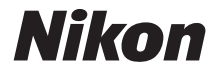

# DIGITÁLNÍ FOTOAPARÁT COOLPIX P900

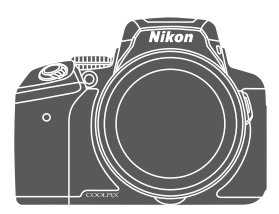

# Návod k použití

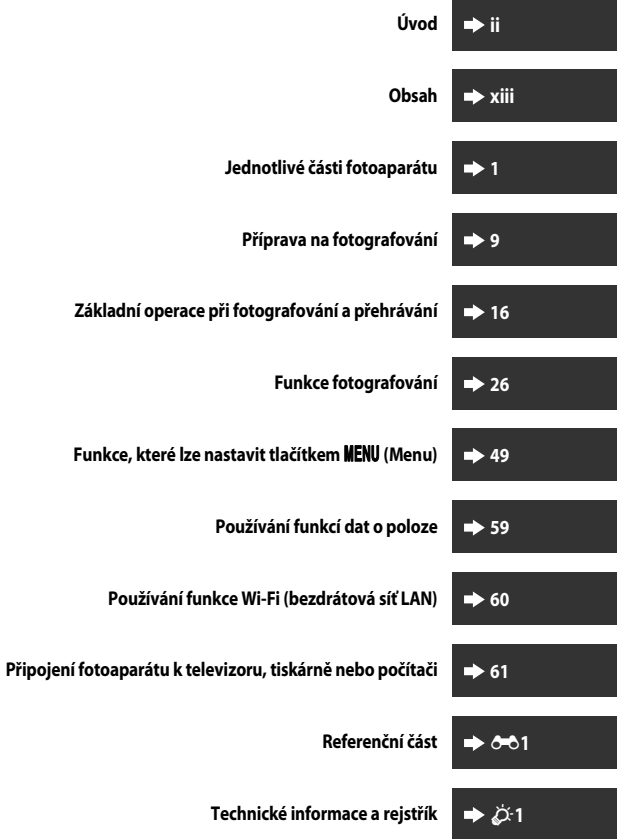

# <span id="page-3-0"></span>**Úvod**

# <span id="page-3-1"></span>**Nejprve si přečtěte toto**

Chcete-li, aby vám tento produkt Nikon sloužil co nejlépe, přečtěte si pečlivě části "Pro vaši [bezpečnost"](#page-7-0) (COvi-viii), "<Důležité> Poznámky k funkcím dat míst (GPS/GLON[A](#page-11-0)SS)" (COx) a ["Wi-Fi \(bezdrátová síť LAN\)](#page-12-0)" (Coxi), jakož i veškeré další pokyny, a umístěte je tak, aby si je mohli přečíst všichni potenciální uživatelé fotoaparátu.

**•** Pokud chcete okamžitě začít používat fotoaparát, přejděte k částem ["Příprava na](#page-28-0)  [fotografování"](#page-28-0) ( $\Box$ 9) a "[Základní operace při fotografování a přehrávání"](#page-35-0) ( $\Box$ 16).

# <span id="page-3-2"></span>**Další informace**

**•** Symboly a konvence

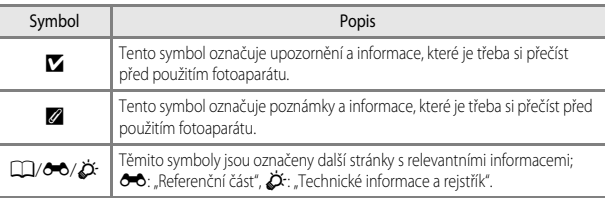

- Paměťové karty SD, SDHC a SDXC jsou v tomto návodu označovány jako "paměťové karty".
- Nastavení fotoaparátu v době jeho zakoupení jsou uváděna jako "výchozí nastavení".
- **•** Názvy položek menu, zobrazené na obrazovce monitoru, a názvy tlačítek nebo hlášení, zobrazené na monitoru počítače, se zobrazují tučně.
- **•** V tomto návodu jsou někdy ukázkové snímky na obrazovce monitoru vynechány, aby bylo zobrazení indikátorů na monitoru přehlednější.

## <span id="page-4-0"></span>**Informace a upozornění**

#### **Celoživotní vzdělávání**

Jako součást závazku společnosti Nikon k "celoživotnímu vzdělávání" ve vztahu k podpoře a informacím o nových produktech jsou k dispozici na následujících webových stránkách pravidelně aktualizované informace:

- **•** Pro uživatele v USA: http://www.nikonusa.com/
- **•** Pro uživatele v Evropě a Africe: http://www.europe-nikon.com/support/
- **•** Pro uživatele v Asii, Oceánii a na Středním východě: http://www.nikon-asia.com/

Navštivte tyto webové stránky pro zjištění nejnovějších informací o výrobku, rad a odpovědí na často kladené otázky (FAQ) a dalších informací o digitální fotografii. Informace, které zde nenaleznete, vám poskytne regionální zastoupení společnosti Nikon. Chcete-li získat kontaktní informace, navštivte níže uvedenou webovou stránku:

http://imaging.nikon.com/

## **Používejte výhradně elektronické příslušenství Nikon**

Fotoaparáty Nikon COOLPIX jsou konstruovány podle nejvyšších standardů a obsahují složité elektronické obvody. Pouze elektronické příslušenství Nikon (včetně nabíječek baterií, baterií, síťových zdrojů/nabíječek a kabelů USB) certifikované společností Nikon k použití s tímto digitálním fotoaparátem Nikon je konstruováno a schopno splňovat provozní a bezpečnostní požadavky pro dané elektronické obvody.

POUŽÍVÁNÍ JINÉHO ELEKTRONICKÉHO PŘÍSLUŠENSTVÍ NEŽ ZNAČKY NIKON MŮŽE POŠKODIT FOTOAPARÁT A ZNEPLATNIT ZÁRUKU SPOLEČNOSTI NIKON.

Používání jiných dobíjecích lithium-iontových baterií, které nejsou označeny holografickou pečetí značky Nikon, může narušovat normální provoz fotoaparátu nebo způsobit jeho přehřátí, vznícení, popraskání či vytékání baterií.

**Holografický štítek:** Slouží k identifikaci pravosti výrobku Nikon.

on Nikon Nik **VIIN UONIN UC** 

Podrobnější informace ohledně příslušenství Nikon vám poskytne místní autorizovaný prodejce výrobků Nikon.

## **Před fotografováním důležitých snímků**

Před fotografováním důležitých událostí, jako je např. svatba, fotografování na cestách apod., zhotovte zkušební snímky, abyste se ujistili o bezchybné činnosti přístroje. Společnost Nikon nenese žádnou odpovědnost za škody a ztráty zisku, ke kterým může dojít v důsledku poruchy přístroje.

#### **Informace o návodech**

- **•** Žádná část návodů dodávaných s výrobkem nesmí být reprodukována, kopírována, šířena, ukládána v zálohovacích systémech nebo v jakékoli formě překládána do jiného jazyka bez předchozího písemného svolení společnosti Nikon.
- **•** Ilustrace obsahu monitoru a fotoaparátu se mohou od aktuálního produktu lišit.
- **•** Společnost Nikon si vyhrazuje právo kdykoli bez předchozího upozornění změnit specifikaci hardwaru a softwaru popsaného v tomto návodu.
- **•** Společnost Nikon nenese odpovědnost za škody vzniklé používáním tohoto přístroje.
- **•** Přestože bylo vynaloženo maximální úsilí na dosažení správnosti a úplnosti informací obsažených v těchto návodech, uvítáme, pokud budete o jakékoli zjištěné nesrovnalosti nebo chybějících údajích informovat regionální zastoupení společnosti Nikon (adresa je poskytována odděleně).

## **Upozornění ohledně zákazu kopírování a šíření**

Berte na zřetel, že i držení materiálů, které byly digitálně kopírovány nebo reprodukovány pomocí skeneru, digitálního fotoaparátu či jiného zařízení, může být právně postižitelné.

#### **• Položky, které je zakázáno kopírovat a šířit**

Nekopírujte ani jinak nereprodukujte papírové peníze, mince nebo cenné papíry nebo obligace, a to ani v případě, že jsou kopie označeny nápisem "vzor". Kopírování nebo reprodukce papírových peněz, mincí a cenných papírů, které jsou v oběhu v cizích zemích, je zakázáno. Pokud nebylo výslovně povoleno, je zakázáno kopírování nepoužitých poštovních známek a pohlednic.

Dále je zakázáno kopírování kolků a certifikovaných dokumentů.

#### **• Upozornění k některým druhům kopií a reprodukcí**

Vládním výnosem je zakázáno kopírování (reprodukce) cenných papírů vydaných soukromými společnostmi (akcie, směnky, šeky, dárkové kupóny atd.), dopravních legitimací a jízdenek s výjimkou nezbytně nutného množství pracovních kopií pro vnitřní potřebu společnosti. Proto nekopírujte pasy, autorizované výtisky státních a soukromých organizací, občanské průkazy ani lístky jako jsou jízdenky, vstupenky, legitimace a stravenky.

#### **• Postup v souladu s autorskými právy**

Kopírování a reprodukce autorských děl, jako jsou knihy, hudební díla, obrazy, dřevoryty, mapy, kresby, filmy a fotografie, musí být v souladu s národními i mezinárodními normami autorského práva. Nepoužívejte tento produkt k tvorbě ilegálních kopií ani k porušování autorských práv.

# **Dood** Uvod∟<br>V

#### <span id="page-6-0"></span>**Likvidace paměťových médií**

Mějte na paměti, že smazáním snímků ani zformátováním paměťových médií, jako jsou paměťové karty, se originální obrazová data zcela nevymažou. Smazané soubory z vyřazeného média lze někdy obnovit pomocí komerčního softwaru, což může vést ke zneužití osobních obrazových dat. Za ochranu soukromí těchto dat odpovídá sám uživatel.

Než vyřadíte paměťové médium nebo než je přenecháte jiné osobě, smažte všechna data pomocí komerčního softwaru pro mazání dat. Rovněž můžete médium naformátovat, nastavit položku

Záznam dat o poloze v části Možnosti dat o poloze na možnost Vypnuto (OO4), a poté je zcela zaplnit snímky, které neobsahují žádné soukromé informace (například snímky prázdné oblohy). Dejte pozor, aby při fyzické likvidaci paměťového média nedošlo k úrazu nebo poškození majetku.

U fotoaparátu COOLPIX P900 je se záznamem dat uloženým na paměťovou kartu nakládáno stejným způsobem jako s jinými daty. Chcete-li vymazat záznam dat, který existuje, avšak není uložen na paměťové kartě, zvolte možnost **Tvorba protokolu** ➝ **Ukončit protokol** ➝ **Vymazat** 

#### **protokol**.

Chcete-li vymazat nastavení Wi-Fi, zvolte možnost **Obnovit výchozí nast.** v menu Možnosti Wi-Fi  $(6 - 692)$ .

# <span id="page-7-1"></span><span id="page-7-0"></span>**Pro vaši bezpečnost**

Abyste zabránili poškození svého přístroje Nikon a vyvarovali se případného poranění či poranění dalších osob, přečtěte si před použitím fotoaparátu pečlivě níže uvedené bezpečnostní pokyny. Tyto pokyny umístěte tak, aby si je mohli přečíst všichni potenciální uživatelé přístroje.

Možné důsledky, které by mohlo mít nedodržení zde uvedených pokynů, jsou označeny následujícím symbolem:

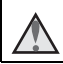

Tento symbol znamená varování – informace takto označené je nutné si přečíst před použitím výrobku Nikon, aby nedošlo k možnému poranění.

# <span id="page-7-2"></span>**VAROVÁNÍ**

#### **Pokud dojde k závadě, přístroj ihned vypněte**

Zaznamenáte-li, že z fotoaparátu nebo ze síťového zdroje/nabíječky vychází neobvyklý zápach nebo kouř, opatrně, aby nedošlo k popálení, ihned odpojte síťový zdroj/nabíječku a baterii vyjměte. Pokračováním používání přístroje může dojít k poranění. Po vyjmutí/odpojení zdroje energie dopravte přístroj na kontrolu do autorizovaného servisu společnosti Nikon.

# **Přístroj nerozebírejte**

Dotykem vnitřních částí fotoaparátu nebo síťového zdroje/nabíječky může dojít k poranění. Opravy přístroje smí provádět pouze kvalifikovaný technik. Dojde-li k poškození fotoaparátu nebo síťového zdroje/nabíječky v důsledku pádu nebo jiné nehody, odpojte jej od elektrické sítě, vyjměte baterii a nechte jej zkontrolovat v autorizovaném servisu Nikon.

#### **Fotoaparát ani síťový zdroj/nabíječku nepoužívejte v prostředí s hořlavým plynem**

Nepoužívejte elektronické vybavení v přítomnosti hořlavých plynů, mohlo by tak dojít k požáru nebo výbuchu.

#### **Při použití poutka fotoaparátu dbejte náležité opatrnosti**

Nikdy nezavěšujte poutko na krk batolat či malých dětí.

#### **Vybavení držte mimo dosah dětí**

Zvláštní pozornost věnujte tomu, aby se baterie nebo jiné malé součástky nedostaly do úst dítěte.

#### **Vyhněte se dlouhodobému kontaktu s fotoaparátem, síťovým zdrojem/ nabíječkou nebo síťovým zdrojem, pokud jsou tato zařízení zapnuta nebo používána**

Některé části zařízení se mohou zahřát na vysokou teplotu. Ponechání zařízení v dlouhodobém přímém kontaktu s pokožkou může vést k nízkoteplotním popáleninám.

#### **Nenechávejte produkt na místech, kde by mohl být vystaven extrémně vysokým teplotám, například v uzavřeném automobilu nebo na přímém slunečním světle**

Nebudete-li dbát těchto pokynů, může dojít ke zničení produktu nebo k požáru.

#### **Udržujte slunce mimo kompozici záběru**

Při fotografování objektů v protisvětle dbejte na to, aby bylo slunce zcela mimo záběr. Pokud je slunce v záběru nebo v blízkosti záběru a fotoaparát na ně zaostří, může dojít ke vznícení.

#### **Při manipulaci s baterií dbejte náležité opatrnosti**

Baterie může při nesprávném zacházení vytéct, přehřát se nebo explodovat. Při manipulaci s bateriemi určenými pro tento produkt dodržujte následující pravidla:

- **•** Před výměnou baterie fotoaparát vypněte. Při manipulaci se síťovým zdrojem/nabíječkou nebo síťovým zdrojem se ujistěte, že je odpojen od elektrické sítě.
- **•** Používejte výhradně dodávanou dobíjecí lithium-iontovou baterii EN-EL23 (součást balení). Baterii nabíjejte pomocí fotoaparátu, který podporuje nabíjení baterie. K nabíjení použijte síťový zdroj/nabíječku EH-71P/EH-73P (součást balení) a kabel USB UC-E21 (součást balení). Nabíječkou baterií MH-67P (volitelné příslušenství) lze rovněž nabíjet baterii bez použití fotoaparátu.
- **•** Při vkládání baterie se nepokoušejte baterii vložit spodní stranou vzhůru ani převráceně.
- **•** Baterii nezkratujte ani nerozebírejte, nepokoušejte se sejmout či porušit obal baterie.
- **•** Nevystavujte baterii otevřenému ohni nebo nadměrně vysokým teplotám.
- **•** Nenamáčejte ani neponořujte do vody.
- **•** Před transportem vložte baterii do igelitového sáčku atd., aby byla izolována. Baterii nepřepravujte spolu s kovovými předměty, jako jsou řetízky na krk nebo sponky do vlasů.
- **•** Pokud je baterie zcela vybitá, má tendenci vytékat. Abyste zabránili poškození produktu, vždy vyjímejte zcela vybitou baterii z přístroje.
- **•** Zaznamenáte-li na baterii jakékoli změny, například změnu barvy nebo deformace, ihned ji přestaňte používat.
- **•** Dojde-li ke kontaktu tekutiny z poškozené baterie s oblečením nebo pokožkou, ihned opláchněte zasažené místo velkým množstvím vody.

#### **Při manipulaci se síťovým zdrojem/nabíječkou dodržujte následující bezpečnostní opatření**

- **•** Nabíječku udržujte v suchu. Nebudete-li dbát těchto pokynů, může dojít k požáru nebo úrazu elektrickým proudem.
- **•** Prach na kovových částech síťové vidlice (nebo v jejich blízkosti) je třeba otřít suchým hadříkem. Pokračováním používání přístroje může dojít k požáru.
- **•** Za bouřky se síťového zdroje/nabíječky nedotýkejte, ani se k němu nepřibližujte. Zanedbáním tohoto upozornění může dojít k úrazu elektrickým proudem.
- **•** Nepoškozujte, neupravujte, neohýbejte ani netahejte násilím za kabel USB, nepokládejte na něj těžké předměty a chraňte jej před teplem a ohněm. Dojde-li k poškození izolace a obnažení vodičů, zaneste kabel ke kontrole do autorizovaného servisu Nikon. Nebudete-li dbát tohoto upozornění, může dojít k požáru nebo úrazu elektrickým proudem.
- **•** S vidlicí ani se síťovým zdrojem/nabíječkou nemanipulujte mokrýma rukama. Zanedbáním tohoto upozornění může dojít k úrazu elektrickým proudem.

**•** Nepoužívejte s cestovními transformátory či adaptéry určenými ke změně napětí nebo s měniči proudu. Při nedodržení tohoto opatření se může fotoaparát poškodit či přehřát, případně i způsobit požár.

#### **Použijte vhodný zdroj napájení (baterii, síťový zdroj/nabíječku, síťový zdroj, kabel USB)**

Při použití jiných než dodaných napájecích zdrojů nebo zdrojů prodávaných společností Nikon může dojít k poškození nebo poruše.

#### **Používejte vhodné typy kabelů**

K propojení fotoaparátu s jinými zařízeními pomocí vstupních a výstupních konektorů používejte výhradně kabely dodávané pro tento účel společností Nikon, které zajišťují dodržení předpisů týkajících se produktu.

#### **Nedotýkejte se pohyblivých částí objektivu**

Zanedbáním tohoto upozornění může dojít k poranění.

#### **S pohyblivými částmi fotoaparátu zacházejte opatrně**

Dejte pozor, aby nedošlo ke skřípnutí prstů nebo jiných objektů mezi krytku objektivu nebo další pohyblivé části fotoaparátu.

#### **Použití blesku v blízkosti očí fotografovaného objektu může způsobit dočasné oslepení**

Blesk by neměl být k objektu blíže než 1 metr.

Zvláštní opatrnosti dbejte při fotografování dětí.

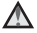

#### **Neodpalujte záblesk v okamžiku, kdy se reflektor blesku dotýká osoby nebo objektu**

Nebudete-li dbát těchto pokynů, může dojít k popálení nebo požáru.

#### **Zabraňte kontaktu s tekutými krystaly**

Dojde-li k poškození monitoru, dejte pozor, abyste se neporanili střepy z krycího skla, zabraňte také styku pokožky, očí nebo úst s tekutými krystaly z monitoru.

#### <span id="page-9-0"></span>**Řiďte se pokyny personálu letecké společnosti nebo nemocnice**

## <span id="page-10-0"></span>**Upozornění pro zákazníky v Evropě**

#### **VAROVÁNÍ**

#### **NEBEZPEČÍ VÝBUCHU, POKUD JSOU BATERIE VYMĚNĚNY ZA NESPRÁVNÝ TYP. POUŽITÉ BATERIE ZLIKVIDUJTE DLE POKYNŮ.**

Tento symbol značí, že elektrické a elektronické vybavení patří do tříděného odpadu.

Následující informace jsou určeny pouze uživatelům v evropských zemích:

- **•** Likvidace tohoto výrobku se provádí v rámci tříděného odpadu na příslušném sběrném místě. Výrobek nedávejte do běžného komunálního odpadu.
- **•** Třídění odpadu a recyklace napomáhají ochraně přírodních zdrojů a předcházejí negativním vlivům na lidské zdraví a životní prostředí, ke kterým by mohla vést nesprávná likvidace odpadu.
- **•** Další informace ohledně nakládání s odpadními produkty vám poskytne dodavatel nebo místní úřad.

Tento symbol na baterii značí, že baterie patří do tříděného odpadu.

Následující informace jsou určeny pouze uživatelům v evropských zemích:

- **•** Likvidace veškerých baterií, bez ohledu na to, zda jsou označeny tímto symbolem či nikoli, se provádí v rámci tříděného odpadu na příslušném sběrném místě. Výrobek nepatří do běžného komunálního odpadu.
- **•** Další informace ohledně nakládání s odpadními produkty vám poskytne dodavatel nebo místní úřad.

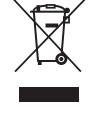

ΟVΟ

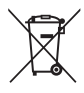

# <span id="page-11-1"></span><span id="page-11-0"></span>**<Důležité> Poznámky k funkcím dat míst (GPS/ GLONASS)**

#### b**Data názvů míst u tohoto fotoaparátu**

Než začnete používat funkci dat míst, přečtěte si část "LICENČNÍ SMLOUVA UŽIVATELE NA [DATA NÁZVŮ MÍST](#page-227-0)" ( $\ddot{Q}$ -22) a odsouhlaste uvedené podmínky.

- **•** Informace o názvech míst (body zájmu: POI) pocházejí z dubna 2014. Informace o názvech míst nebudou aktualizovány.
- **•** Informace o názvech míst používejte pouze jako vodítko.
- **•** Informace o názvech míst (body zájmu: POI) na území Čínské lidové republiky ("Čína") a Korejské republiky fotoaparát COOLPIX P900 neobsahuje.

#### b**Poznámky k funkcím záznamu dat míst a zaznamenávání protokolu**

- **•** Informace naměřené fotoaparátem používejte pouze jako vodítko. Tyto informace nelze používat k navigaci letadel, aut či osob ani v rámci zeměměřičských aplikací.
- **•** Jestliže je položka **Záznam dat o poloze** v části **Možnosti dat o poloze** menu Možnosti dat o poloze nastavena na možnost **Zapnuto** nebo při zaznamenávání protokolu bude zaznamenávání dat protokolu a funkce záznamu dat o poloze aktivní i po vypnutí fotoaparátu (6-640).
- **•** Osoba může být identifikována podle statických snímků či videosekvencí, které byly zaznamenány s daty míst. Při přenosu statických snímků či videosekvencí, zaznamenaných s daty míst, nebo protokolových souborů třetí straně, nebo při jejich odesílání do sítě, například na Internet, kde mohou být veřejně přístupné veřejnosti, buďte opatrní. Ujistěte se, že iste si přečetli část "[Likvidace paměťových médií](#page-6-0)" ( $\square$ V).

#### b**Používání fotoaparátu v zámoří**

**•** Dříve než si vezmete fotoaparát s funkcemi dat míst na cestu do zámoří, obraťte se na cestovní kancelář nebo na ambasádu země, kterou navštívíte, a zjistěte, zda neexistuje nějaký zákaz jeho použití. Například není povoleno zaznamenávat data míst bez povolení čínských úřadů.

Nastavte položku **Záznam dat o poloze** na možnost **Vypnuto**.

**•** Data míst nemusí správně fungovat v Číně a na hranicích Číny s okolními zeměmi (platí k prosinci 2014).

# <span id="page-12-1"></span><span id="page-12-0"></span>**Wi-Fi (bezdrátová síť LAN)**

Tento výrobek podléhá exportním administrativním nařízením Spojených států (United States Export Administration Regulations) a pokud jej chcete vyvézt nebo reexportovat do země, na kterou Spojené státy uplatňují obchodní embargo, musíte mít povolení od vlády Spojených států. Embargo se týká následujících zemí: Kuba, Irán, Severní Korea, Sudán a Sýrie. Cílové země se mohou změnit, aktuální informace vám poskytne Ministerstvo obchodu Spojených států (United States Department of Commerce).

#### **Omezení týkající se bezdrátových zařízení**

Bezdrátový vysílač, který je součástí tohoto výrobku, odpovídá předpisům pro bezdrátový provoz v zemi prodeje a není určen k použití v jiných zemích (výrobky zakoupené v EU nebo ESVO lze používat kdekoli v EU a ESVO). Za použití v jiných zemích nepřebírá společnost Nikon zodpovědnost. Uživatelé, kteří si nejsou jisti zemí původu produktu, by se měli poradit s místním servisním střediskem společnosti Nikon nebo s autorizovaným servisním zástupcem společnosti Nikon. Toto omezení se týká pouze bezdrátového provozu a nikoli jiného používání produktu.

#### **Prohlášení o shodě (Evropa)**

Společnost Nikon Corporation tímto prohlašuje, že zařízení COOLPIX P900 je ve shodě se základními požadavky a dalšími příslušnými ustanoveními směrnice 1999/5/ES. Prohlášení o shodě je k dispozici na adrese

http://imaging.nikon.com/support/pdf/DoC\_P900.pdf.

#### **Bezpečnostní opatření při používání rádiových přenosů**

Mějte vždy na paměti, že při rádiovém přenosu nebo příjmu může dojít k zachycení dat třetími osobami. Za úniky dat či informací, které mohou nastat při přenosu dat, nenese společnost Nikon zodpovědnost.

#### **Správa osobních informací a odmítnutí záruk**

- **•** Informace o uživateli, zaregistrované a nastavené v zařízení, včetně nastavení připojení bezdrátové sítě LAN a dalších osobních údajů, jsou citlivé vzhledem k možnosti změny či ztráty způsobené nesprávnou obsluhou, statickou elektřinou, nehodou, poruchou, opravou nebo jinou manipulací. K důležitým informacím si vždy pořizujte oddělené kopie. Společnost Nikon není zodpovědná za jakékoli přímé či nepřímé škody ani za ušlý zisk, vyplývající z úprav nebo ztráty obsahu, kterou společnosti Nikon nelze připsat.
- **•** Před likvidací tohoto výrobku nebo jeho převodem na jiného majitele použijte položku **Obnovit vše** v menu nastavení ([A](#page-76-0)57), čímž dojde ke smazání všech v zařízení zaregistrovaných a nastavených informací o uživateli, včetně nastavení připojení bezdrátové sítě LAN a dalších osobních údajů.

# <span id="page-14-0"></span>Obsah

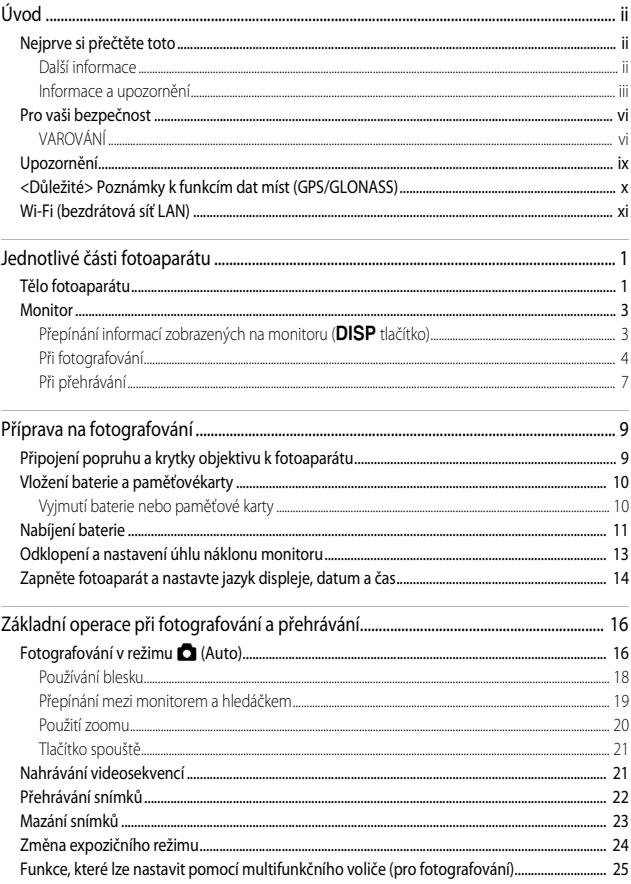

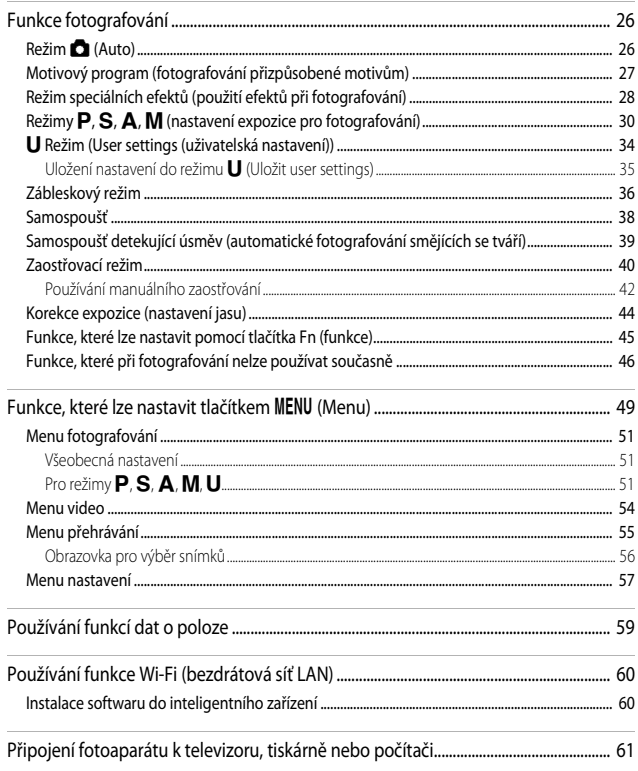

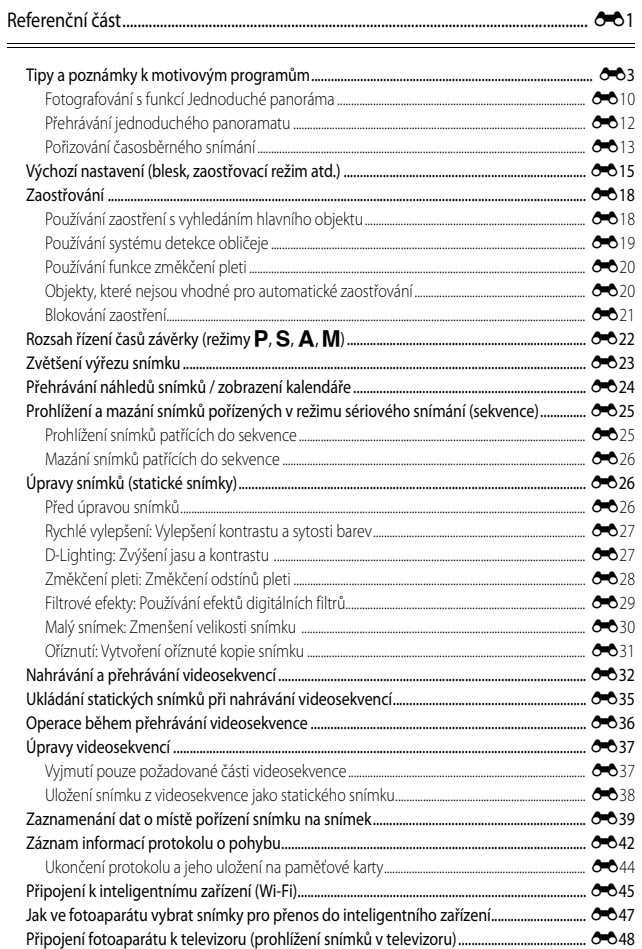

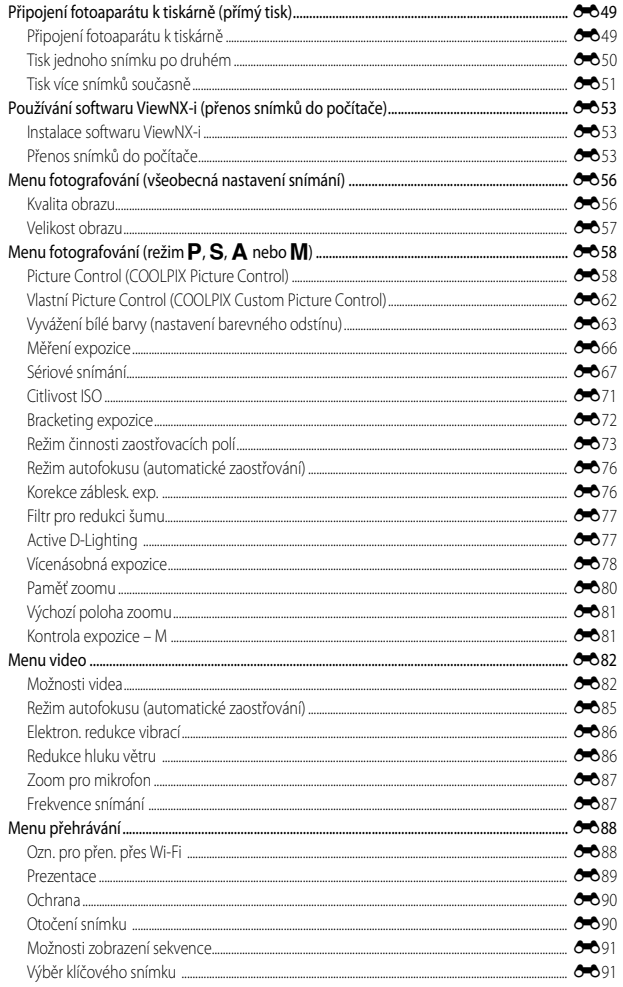

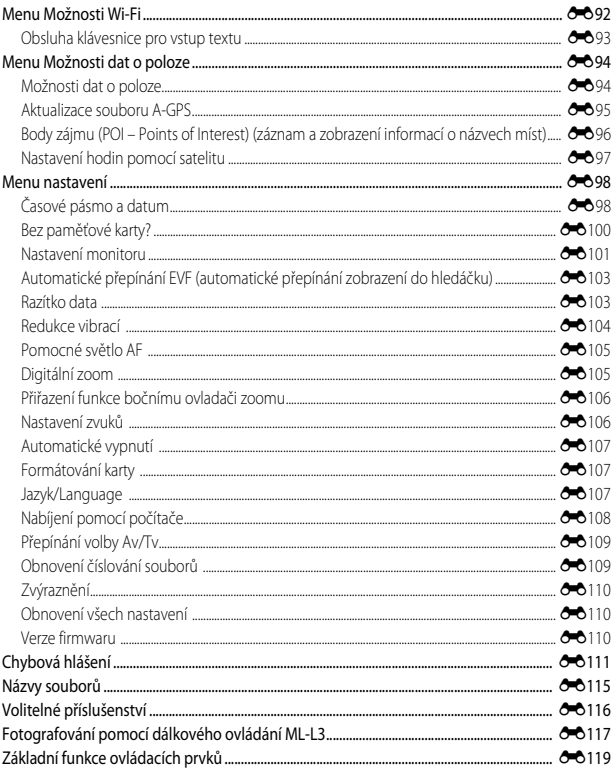

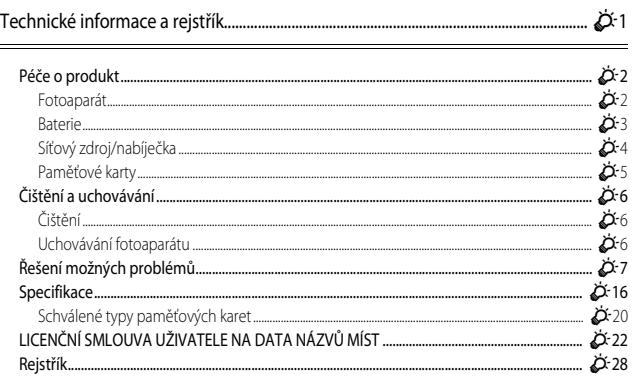

# <span id="page-20-1"></span><span id="page-20-0"></span>**Jednotlivé části fotoaparátu**

# <span id="page-20-2"></span>**Tělo fotoaparátu**

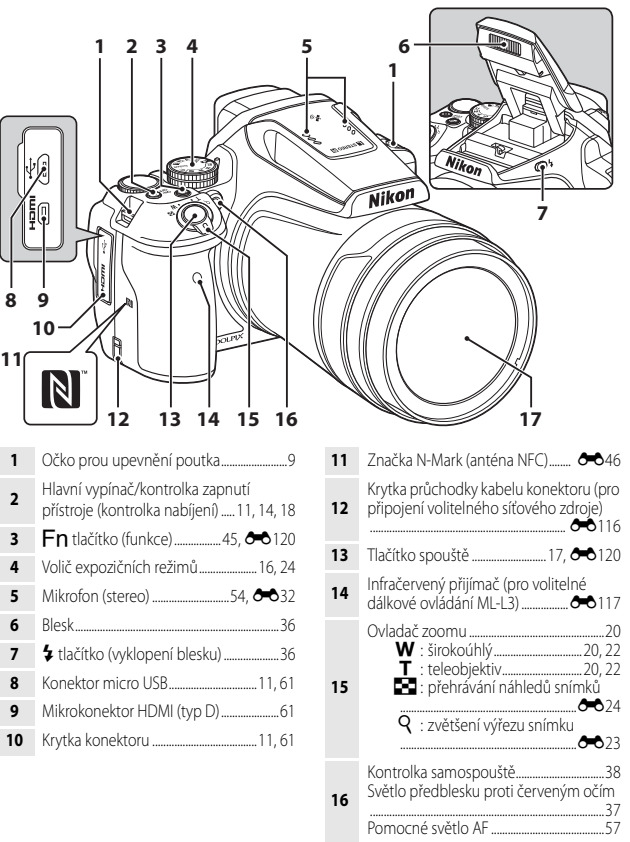

**Vyklopený blesk**

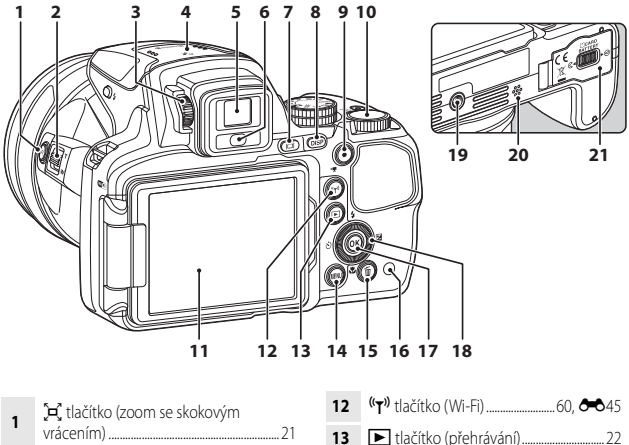

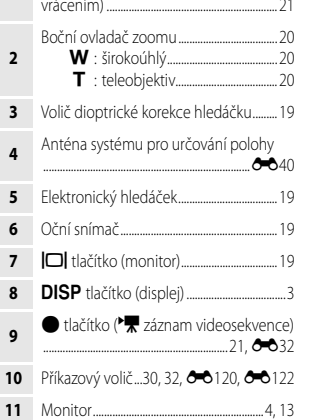

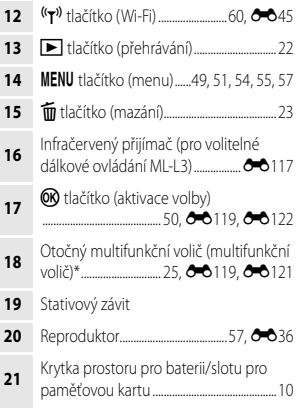

\* V tomto návodu se rovněž používá termín "multifunkční volič".

# <span id="page-22-0"></span>**Monitor**

Informace, které se zobrazují na monitoru při fotografování a přehrávání, se liší podle nastavení fotoaparátu a způsobu jeho použití.

## <span id="page-22-1"></span>**Přepínání informací zobrazených na monitoru (**s**tlačítko)**

K přepínání informací zobrazených na monitoru v průběhu fotografování a přehrávání stiskněte tlačítko **DISP** (displej).

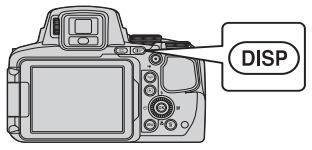

# **Při fotografování**

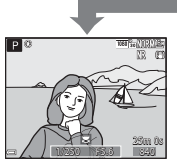

Zobrazit informace Zobrazí se snímek a provozní informace.

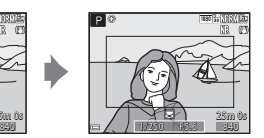

Obrazové pole videa Zobrazení rozsahu záběru při natáčení videosekvence.

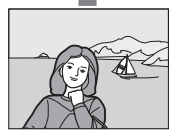

Skrýt informace Zobrazí se pouze snímek.

# <span id="page-22-2"></span>C **Histogram, pomocná mřížka a virtuální horizont při fotografování**

Každé nastavení lze nastavit pomocí položky **Nastavení monitoru** v menu nastavení (CQ57).

- Chcete-li histogram nebo virtuální horizont zobrazit v expozičním režimu  $\mathsf{P}, \mathsf{S}, \mathsf{A}$  nebo  $\mathsf{M}$ , nastavte **Rež. činnosti zaostř. polí** ([A](#page-71-0)52) na některou z manuálních možností.
- Histogram nebo virtuální horizont nelze zobrazit v režimu **O** (auto) nebo v některých motivových programech.

# **Při přehrávání**

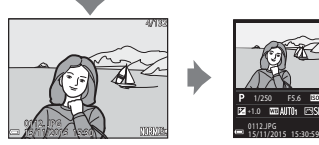

Zobrazit informace Zobrazí se snímek a informace o snímku.

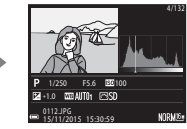

Informace o rozložení jasů (kromě videosekvencí) Zobrazí se histogram, rozložení jasů a provozní informace  $(\Box \Box 8)$ .

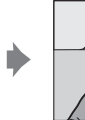

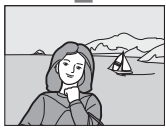

Skrýt informace Zobrazí se pouze snímek.

# <span id="page-23-0"></span>**Při fotografování**

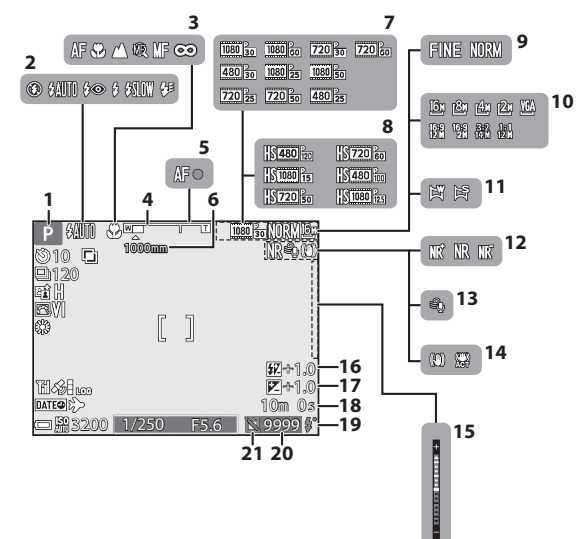

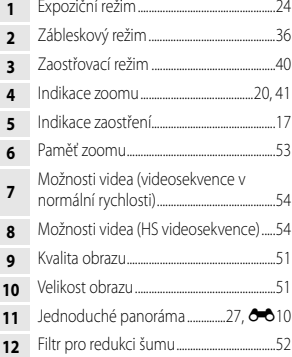

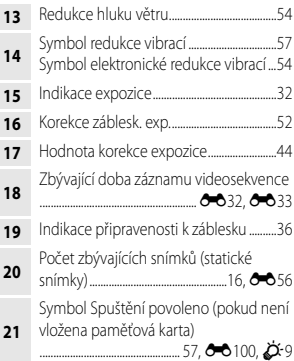

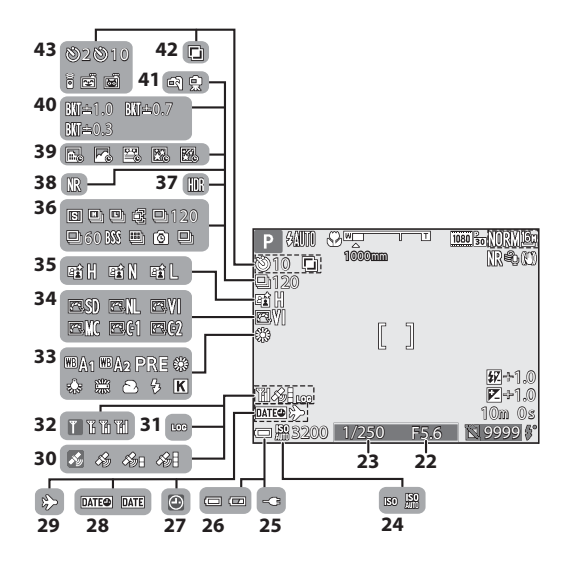

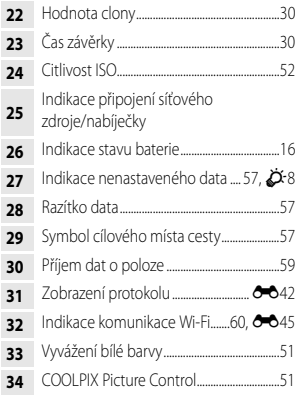

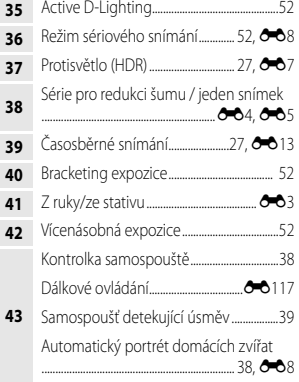

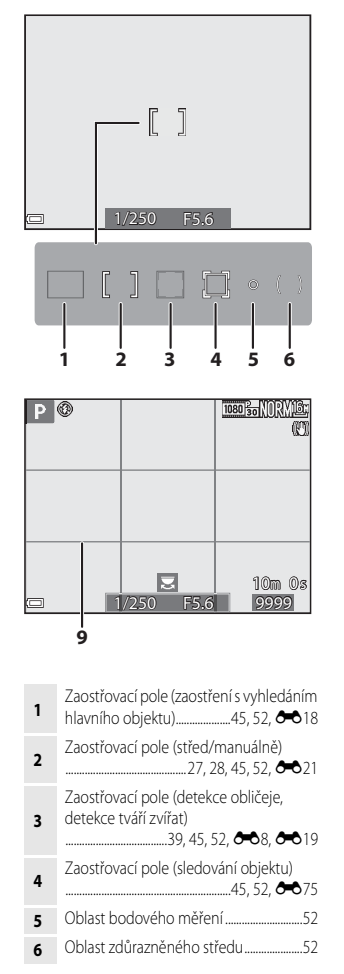

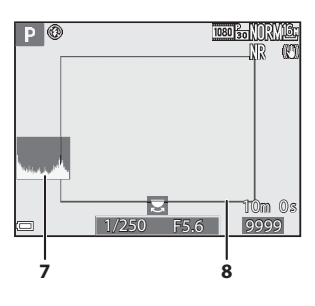

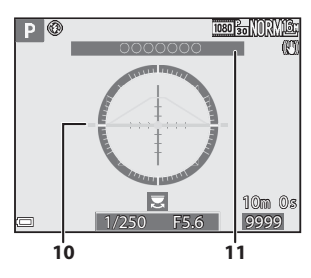

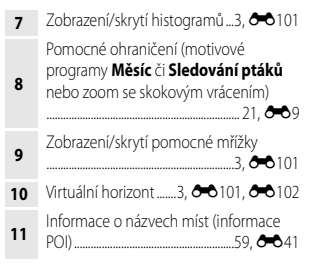

# <span id="page-26-0"></span>**Při přehrávání**

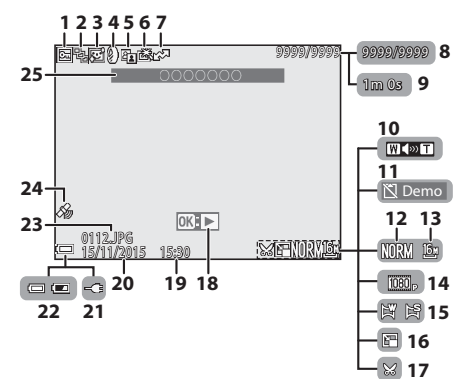

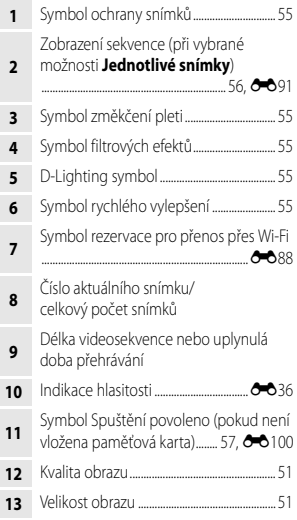

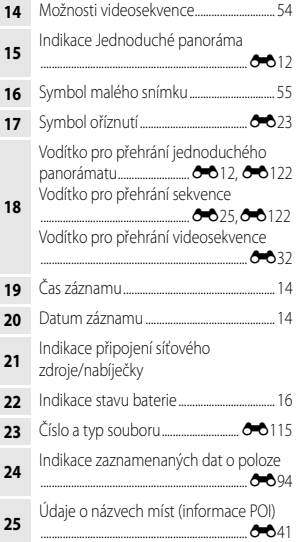

#### <span id="page-27-0"></span>**Zobrazení informací o rozložení jasů**

Pomocí zobrazeného histogramu nebo pomocí blikajícího displeje lze pro každou úroveň jasu zkontrolovat ztrátu kontrastních detailů na prosvětlených a zastíněných místech. Jsou zde uvedeny pokyny, jak upravit jas snímku pomocí funkcí, jako je korekce expozice.

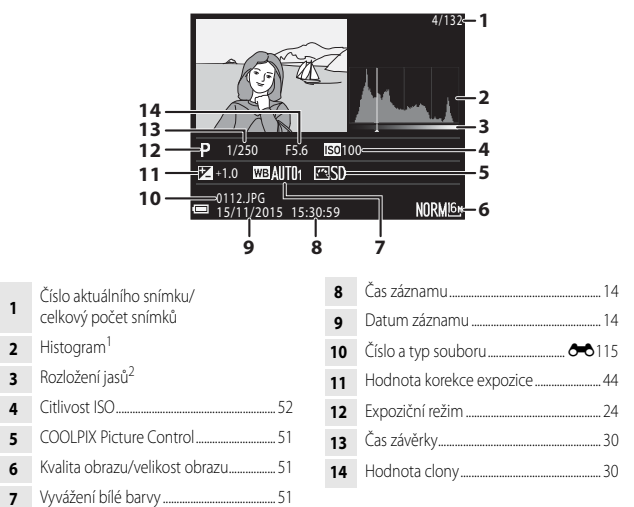

- Histogram je graf, který ukazuje rozložení odstínů na snímku. Vodorovná osa odpovídá jasu pixelu s tmavými odstíny vlevo a světlými odstíny vpravo. Svislá osa udává počet pixelů.
- <sup>2</sup> Rozložení jasů udává jas na různých úrovních. Pokud je vybráno kontrolované rozložení jasů pomocí tlačítek multifunkčního voliče < b. oblast obrazu, která odpovídá vybranému rozložení jasů, bliká.

# <span id="page-28-1"></span><span id="page-28-0"></span>**Příprava na fotografování**

# <span id="page-28-3"></span><span id="page-28-2"></span>**Připojení popruhu a krytky objektivu k fotoaparátu**

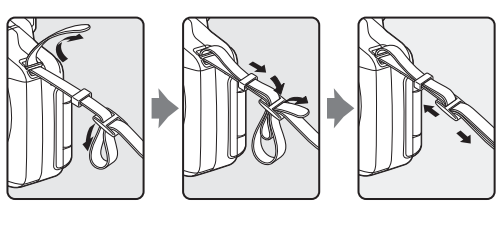

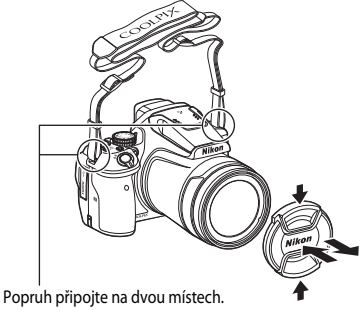

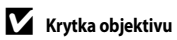

V době, kdy nepořizujete snímky, nasaďte krytku na objektiv, aby byl chráněn.

# <span id="page-29-2"></span><span id="page-29-0"></span>**Vložení baterie a paměťovékarty**

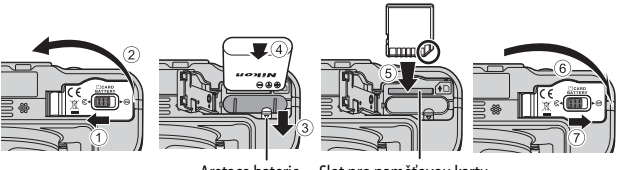

Aretace baterie Slot pro paměťovou kartu

- **•** Baterií se správně natočenými kladnými a zápornými kontakty odtlačte oranžovou aretaci baterie (3) a baterii zcela zasuňte (4).
- **•** Paměťovou kartu zasuňte do slotu tak hluboko, až zaklapne na místo (5).
- **•** Dbejte na to, abyste baterii i paměťovou kartu nevkládali spodní stranou vzhůru nebo převráceně, mohlo by tak dojít k závadě.

#### **Formátování paměťové karty**

Paměťovou kartu, která byla předtím používána v jiném přístroji, při prvním vložení do tohoto fotoaparátu vždy tímto fotoaparátem naformátujte. Vložte kartu do fotoaparátu, stiskněte tlačítko **MENU** a v menu nastavení zvolte možnost **Formátovat kartu** (**CCL**57).

# <span id="page-29-1"></span>**Vyjmutí baterie nebo paměťové karty**

Vypněte fotoaparát a ujistěte se, zda kontrolka zapnutí přístroje ani monitor nesvítí, poté otevřete krytku prostoru pro baterii/slotu pro paměťovou kartu.

- **•** Posunutím aretace baterii vysuňte.
- **•** Jemným zatlačením na paměťovou kartu směrem do fotoaparátu paměťovou kartu povysuňte.
- **•** Při zacházení s fotoaparátem dbejte náležité opatrnosti, baterie i paměťová karta mohou být bezprostředně po použití fotoaparátu horké.

# <span id="page-30-1"></span><span id="page-30-0"></span>**Nabíjení baterie**

**1** Připojte fotoaparát s vloženou baterií k elektrické zásuvce.

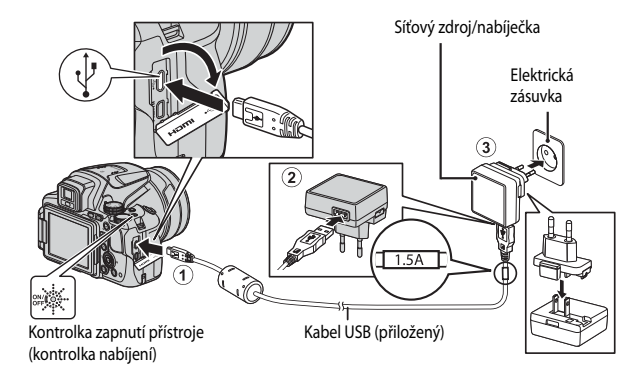

Pokud je k fotoaparátu přiložen zásuvkový adaptér\*, pevně jej připojte k síťovému zdroji/nabíječce. Jakmile jsou obě součásti spojeny, může pokus o násilné odstranění zásuvkového adaptéru vést k poškození výrobku.

\* Tvar zásuvkového adaptéru se liší v závislosti na zemi či regionu, kde byl fotoaparát zakoupen.

Tento krok lze vynechat, pokud je dodaný zásuvkový adaptér se síťovým zdrojem/ nabíječkou trvale spojen.

- **•** Kontrolka zapnutí přístroje (kontrolka nabíjení) pomalu zeleně bliká, což znamená, že se baterie nabíjí.
- **•** Jakmile je baterie nabitá, kontrolka zapnutí přístroje zhasne. Dobití zcela vybité baterie trvá přibližně 3 hodiny a 40 minut.
- **•** Pokud kontrolka zapnutí přístroje rychle zeleně bliká, baterii nelze nabít. Možné příčiny jsou uvedeny níže.
	- Okolní teplota není vhodná k nabíjení.
	- Připojení kabelu USB nebo síťového zdroje/nabíječky je nesprávné.
	- Baterie je poškozená.

#### **2** Vytáhněte síťový zdroj/nabíječku z elektrické zásuvky a poté odpojte kabel USB.

#### Poznámky ke kabelu USB

- **•** Nepoužívejte jiný kabel USB než typ UC-E21. Při použití jiného kabelu USB než typu UC-E21 by mohlo dojít k přehřátí, požáru nebo úrazu elektřinou.
- **•** Zkontrolujte správnou orientaci zásuvek. Při připojování a odpojování nezasouvejte a nevytahujte konektory šikmo.

#### **Poznámky k nabíjení baterie**

Nikdy nepoužívejte jinou značku nebo model síťového zdroje, než je síťový zdroj/nabíječka EH-71P/EH-73P. Nepoužívejte běžně dostupné síťové zdroje USB ani nabíječky pro mobilní telefony. Při nedodržení tohoto upozornění může dojít k přehřátí nebo poškození fotoaparátu.

#### C **Nabíjení pomocí počítače nebo nabíječky baterií**

- **•** Baterii lze rovněž nabíjet připojením fotoaparátu k počítači.
- **•** K nabití baterie bez použití fotoaparátu lze použít nabíječku baterií MH-67P (volitelné příslušenství).

# <span id="page-32-1"></span><span id="page-32-0"></span>**Odklopení a nastavení úhlu náklonu monitoru**

Změna orientace monitoru je užitečná při fotografování s fotoaparátem drženým vysoko či nízko nebo při pořizování autoportrétů.

Pro účely normálního fotografování přiložte monitor k tělu fotoaparátu s obrazovkou směrem ven  $(3)$ .

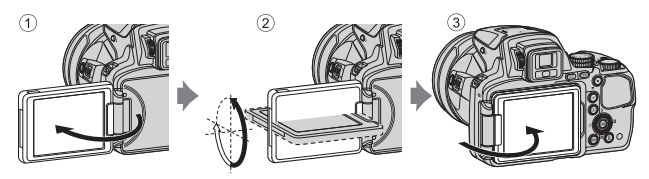

Jestliže fotoaparát nepoužíváte nebo jej přenášíte, přiklopte monitor obrazovkou směrem k tělu fotoaparátu, aby nedošlo k jejímu poškrábání nebo ušpinění.

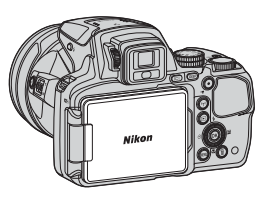

## **Poznámky k monitoru**

Při manipulaci s monitorem nepoužívejte nadměrnou sílu a otáčejte monitorem v jeho nastavitelném rozsahu pomalu, aby nedošlo k poškození spojů.

# <span id="page-33-1"></span><span id="page-33-0"></span>**Zapněte fotoaparát a nastavte jazyk displeje, datum a čas**

Při prvním zapnutí fotoaparátu se zobrazí obrazovka pro výběr jazyka a obrazovka pro nastavení data a času na hodinách fotoaparátu.

- **1** Stisknutím hlavního vypínače zapněte fotoaparát.  $rac{ON}{OF}$ **•** Zapne se monitor. **•** Fotoaparát vypnete dalším stisknutím hlavního vypínače. 2 Pomocí tlačítek  $\blacktriangle \blacktriangledown$ Jazyk/Language Български multifunkčního voliče Čeština vyberte požadovaný jazyk Dansk a stiskněte tlačítko  $\circledR$ . Deutsch English
- **3** Zvolte možnost **Ano** a stiskněte tlačítko k.
- **4** Vyberte svoje časové pásmo a stiskněte tlačítko OR.
	- Stisknutím tlačítka **A** zobrazte nad mapou symbol  $\mathbb{Q}_*$  a aktivujte letní čas. Vypnout jej můžete stisknutím tlačítka I.

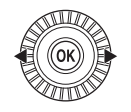

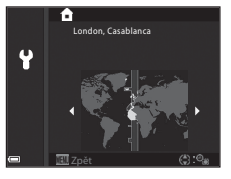

Español

Zrušit

**5** Pomocí tlačítek ▲▼ vyberte formát data s stiskněte tlačítko ®.

#### **6** Nastavte datum a čas a stiskněte tlačítko OR.

- Pomocí tlačítek <  $\blacktriangleright$  vyberte pole, a poté pomocí tlačítek HI nastavte datum a čas.
- **•** Zvolte nastavení minutového pole a stisknutím tlačítka CR nastavení potvrďte.

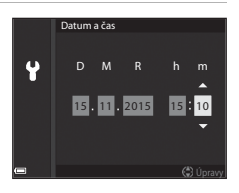

- **7** Jakmile se zobrazí dialog pro potvrzení, pomocí tlačítek  $\blacktriangle \blacktriangledown$ vyberte možnost **Ano** a stiskněte tlačítko k.
	- **•** Po dokončení nastavení se objektiv vysune.

#### C **Změna nastavení jazyka nebo data a času**

- **•** Tato nastavení lze změnit pomocí možností **Jazyk/Language** a **Časové pásmo a datum** v menu nastavení  $\Psi$  ( $\Box$ 57).
- **•** Letní čas můžete aktivovat či deaktivovat v menu nastavení ¥ volbou možnosti **Časové pásmo a datum** a následně **Časové pásmo**. Aktivace letního času posune hodiny o jednu hodinu vpřed, jeho deaktivace posune hodiny o jednu hodinu zpět.

#### C **Baterie hodin**

- **•** Hodiny fotoaparátu jsou napájeny z vestavěné záložní baterie. Záložní baterie se nabíjí, když je ve fotoaparátu vložena hlavní baterie nebo když je k fotoaparátu připojen volitelný síťový adaptér, a po přibližně 10 hodinách nabíjení je schopna udržovat nastavené datum a čas několik dnů.
- **•** Jestliže se záložní baterie fotoaparátu vybije, po zapnutí fotoaparátu se zobrazí obrazovka pro nastavení data a času. Nastavte znovu datum a čas (CQ14).

# <span id="page-35-1"></span><span id="page-35-0"></span>**Základní operace při fotografování a přehrávání**

# <span id="page-35-3"></span><span id="page-35-2"></span>**Fotografování v režimu <b>O** (Auto)

1 Otočte volič expozičních režimů do polohy **a**.

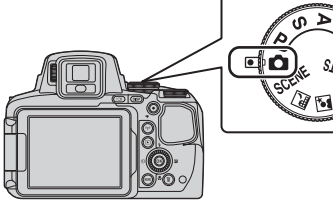

- Fotoaparát je nastaven do režimu **A** (auto) a lze provozovat běžné fotografování.
- Tlačítkem **DISP** (displej) můžete přepínat informace zobrazené na monitoru v průběhu fotografování a přehrávání.
- <span id="page-35-5"></span>**•** Indikace stavu baterie **b**: Stav nabití baterie je vysoký. **B:** Stav nabití baterie je nízký.

<span id="page-35-4"></span>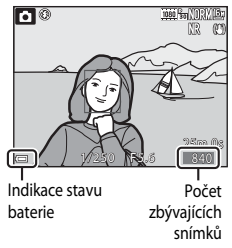

# **2** Držte fotoaparát v klidu.

**•** K objektivu, blesku, pomocnému světlu AF, mikrofonu a reproduktoru nepřibližujte prsty ani jiné předměty.

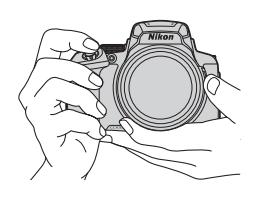

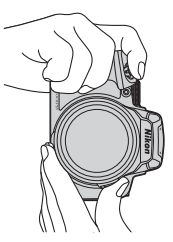
## **3** Vytvořte kompozici snímku.

- **•** Posunutím ovladače zoomu nebo bočního ovladače zoomu změňte polohu objektivu se zoomem.
- Pokud se v poloze telezoomu objekt ztratí, stisknutím tlačítka  $\Xi$  (zoom se skokovým vrácením) zorný úhel dočasně rozšíříte, což usnadní umístění objektu do záběru.

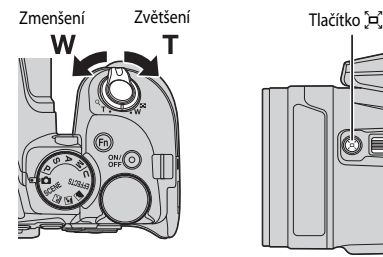

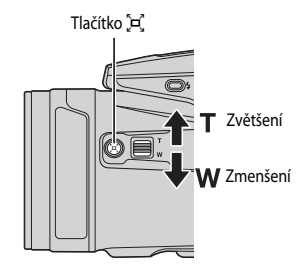

#### **4** Namáčkněte tlačítko spouště do poloviny.

- **•** Jakmile je objekt zaostřen, zaostřovací pole a indikace zaostření se zobrazí zeleně.
- **•** Při použití digitálního zoomu fotoaparát zaostřuje na střed záběru a zaostřovací pole se nezobrazí.
- **•** Jestliže zaostřovací pole nebo indikace zaostření bliká, fotoaparát není schopen zaostřit. Změňte kompozici snímku a zkuste znovu namáčknout tlačítko spouště.

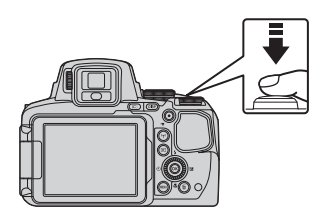

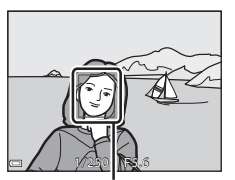

Zaostřovací

**5** Nezvedejte prst a tlačítko spouště zcela domáčkněte.

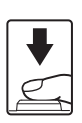

## B **Poznámky k ukládání snímků nebo videosekvencí**

Jestliže právě probíhá ukládání snímků nebo videosekvencí, indikace udávající počet zbývajících snímků nebo indikace udávající zbývající dobu nahrávání bliká. **Neotevírejte krytku prostoru pro baterii/slotu pro paměťovou kartu a nevyjímejte baterii ani paměťovou kartu,** dokud indikace bliká. Tím by mohlo dojít ke ztrátě dat nebo poškození fotoaparátu či paměťové karty.

#### C **Funkce automatického vypnutí**

- **•** Pokud není přibližně do jedné minuty provedena žádná operace, monitor se vypne, fotoaparát vstoupí do pohotovostního režimu a kontrolka zapnutí přístroje začne blikat. Přibližně po třech minutách setrvávání v pohotovostním režimu se fotoaparát vypne.
- **•** Chcete-li opět zapnout monitor fotoaparátu, který je v pohotovostním režimu, proveďte nějakou operaci, například stiskněte hlavní vypínač nebo tlačítko spouště.

## C **Kdy použít stativ**

- **•** Stativ doporučujeme použít ke stabilizaci fotoaparátu v následujících situacích:
	- při fotografování se zábleskovým režimem nastaveným na možnost  $\bigcirc$  (vypnuto),
	- pokud je zoom v poloze telezoomu.
- **•** Pokud při fotografování používáte ke stabilizaci fotoaparátu stativ, nastavte v menu nastavení položku **Redukce vibrací** na možnost **Vypnuto** ([A](#page-76-0)57), čímž předejdete případným chybám, které tato funkce může způsobit.

## **Používání blesku**

V situacích, kdy je potřeba použít blesk (například ve tmě nebo v protisvětle), vyklopte blesk stisknutím tlačítka  $\blacklozenge$ (vyklopení vestavěného blesku).

**•** Pokud blesk nepoužíváte, jemně na něj zatlačte, až se se zaklapnutím zavře.

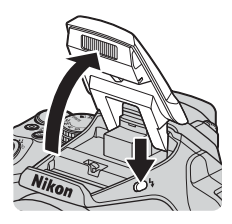

## **Přepínání mezi monitorem a hledáčkem**

Pokud ostré světlo pod otevřenou oblohou ztěžuje sledování monitoru, můžete použít hledáček.

- **•** Jakmile přiblížíte obličej k hledáčku, zareaguje oční snímač, zapne se hledáček a vypne se monitor (výchozí nastavení).
- Pomocí tlačítka  $\Box$  můžete také zobrazení mezi monitorem a hledáčkem přepínat.

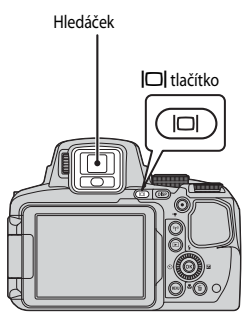

#### **Nastavení dioptrické korekce hledáčku**

Pokud je obraz v hledáčku obtížně viditelný, nastavte jej při pohledu do hledáčku otáčením voliče dioptrické korekce.

**•** Dejte pozor, abyste se prstem nebo nehtem neškrábli do oka.

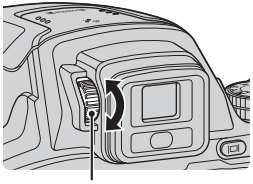

Volič dioptrické korekce hledáčku

#### **Poznámky ke kontrole a nastavení barev snímku**

Použijte monitor na zadní straně fotoaparátu, protože monitor má vyšší reprodukovatelnost barev než hledáček.

## <span id="page-39-0"></span>**Použití zoomu**

Při manipulaci s ovladačem zoomu dochází ke změnám polohy objektivu se zoomem.

- Zvětšení: posuňte směrem k symbolu **T**
- Zmenšení: posuňte směrem k symbolu **W**
- **•** Otočením ovladače zoomu na doraz v jakémkoli směru lze nastavit zoom rychle.
- **•** Zoom lze rovněž obsluhovat posunováním bočního ovladače zoomu směrem k symbolu  $\mathbf T$  nebo  $\mathbf W$ . Funkce bočního ovladače zoomu lze nastavit pomocí položky **Funkce boč. ovl. zoomu** v menu nastavení ( $\Box$ 57).
- **•** Při manipulaci s ovladačem zoomu se na obrazovce fotografování zobrazí indikace zoomu.
- **•** Digitální zoom, který lze použít ke zvětšení objektu až 4× nad maximální zvětšení dosahovaného optickým zoomem, může být aktivován posunutím a přidržením ovladače zoomu směrem k symbolu T, jestliže již fotoaparát dosáhl maximálního optického zoomu.

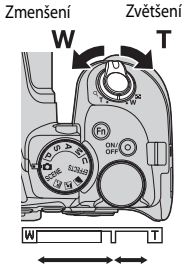

Optický zoom Digitální zoom

## C **Digitální zoom**

Při aktivaci digitálního zoomu se barva indikace zoomu změní na modrou a při dalším zvětšení zoomu se změní na žlutou.

- **•** Indikace zoomu je modrá: kvalita snímku není viditelně snížena díky dynamickému jemnému zoomu.
- **•** Indikace zoomu je žlutá: mohou nastat případy, kdy se kvalita obrazu výrazně sníží.
- **•** Při nastavené menší velikosti obrazu zůstává indikace modrá v širším rozsahu.
- **•** Při použití určitých nastavení sériového snímání nebo jiných nastavení se indikace zoomu zbarvit modře nemusí.

#### **Používání zoomu se skokovým vrácením**

Pokud se v poloze telezoomu objekt ztratí, stisknutím tlačítka  $\Xi$  (zoom se skokovým vrácením) zorný úhel dočasně rozšíříte, což usnadní umístění objektu do záběru.

- Se stisknutým tlačítkem  $\mathbf{F}$  na obrazovce fotografování zarámujte objekt do pomocného ohraničení. Chcete-li v rozšiřování zorného úhlu pokračovat, posuňte ovladač zoomu směrem k symbolu  $\mathbf W$  se současně stisknutým tlačítkem  $\mathbf{\hat H}$ .
- Uvolněním tlačítka  $\mathbb{\overline{H}}$  se vrátíte na původní polohu zoomu.
- **•** Zoom se skokovým vrácením není dostupný při natáčení videosekvencí.

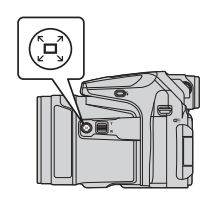

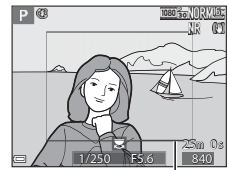

Pomocné ohraničení

## **Tlačítko spouště**

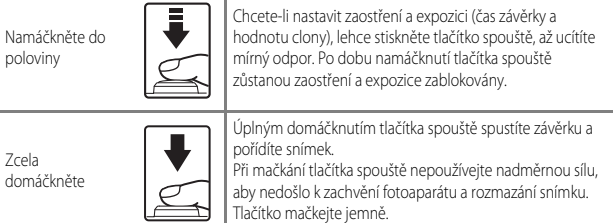

# **Nahrávání videosekvencí**

Stisknutím tlačítka  $\bigcirc$  ( $\bigstar$  záznam videosekvence) spustíte nahrávání videosekvence. Dalším stisknutím tlačítka  $\bullet$  ( $\blacktriangleright$ ) nahrávání ukončíte.

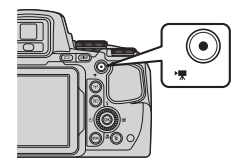

# **Přehrávání snímků**

#### **1** Stisknutím tlačítka  $\blacktriangleright$ (přehrávání) aktivujte režim přehrávání.

**•** Pokud stisknete a podržíte tlačítko **D** na vypnutém fotoaparátu, fotoaparát se zapne v režimu přehrávání.

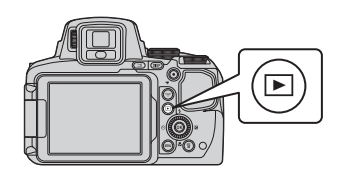

### **2** Snímek k zobrazení vyberte pomocí multifunkčního voliče.

- **•** Stisknutím a podržením některého z tlačítek  $\blacktriangle\blacktriangledown\blacktriangle$  lze mezi snímky rychle procházet.
- **•** Snímky lze také vybírat otáčením multifunkčního voliče.
- Pomocí tlačítka **DISP** lze na monitoru zobrazit či skrýt informace o snímku nebo provozní informace.
- **•** Chcete-li přehrát zaznamenanou videosekvenci, stiskněte tlačítko **OR**.
- **•** Chcete-li se vrátit do expozičního režimu, stiskněte tlačítko **►** nebo tlačítko spouště.

#### Zobrazení předchozího snímku

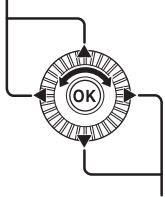

Zobrazení dalšího snímku

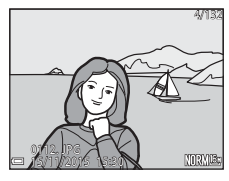

**•** Posunutím ovladače zoomu směrem k symbolu  $T(Q)$  v režimu přehrávání jednotlivých snímků snímek přiblížíte.

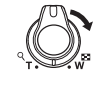

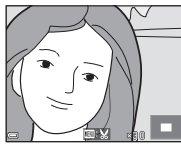

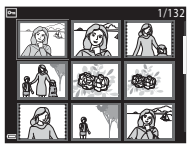

- **•** Posunutím ovladače zoomu směrem
	- k symbolu  $\mathbf W$  ( $\blacksquare$  přepnete do režimu přehrávání náhledů a zobrazíte na obrazovce více snímků.

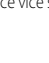

# **Mazání snímků**

**1** Chcete-li vymazat snímek právě zobrazený na monitoru, stiskněte tlačítko m (mazání).

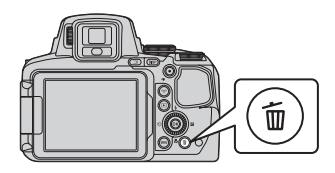

- **2** Pomocí tlačítek **AV** multifunkčního voliče vyberte požadovaný způsob mazání a stiskněte tlačítko k.
	- **•** Chcete-li nabídku opustit bez mazání snímků, stiskněte tlačítko MENU
	- **•** Při výběru možnosti **Vymaz. vyb. snímky** přejděte na část "[Obrazovka pro výběr snímků](#page-75-0)" ( $\Box$ 56).

#### **3** Zvolte možnost **Ano** a stiskněte tlačítko OR.

**•** Vymazané snímky nelze obnovit.

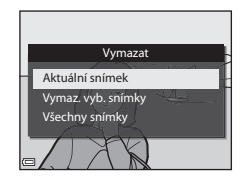

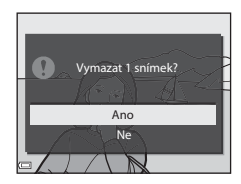

#### B **Mazání snímků pořízených v režimu sériového snímání (sekvence)**

- **•** Snímky pořízené v režimu sériového snímání se ukládají jako sekvence a v režimu přehrávání náhledů se zobrazuje pouze první (klíčový) snímek sekvence (výchozí nastavení).
- Pokud stisknete tlačítko **m** při zobrazeném klíčovém snímku sekvence, vymažou se všechny snímky v sekvenci.
- **•** Chcete-li vymazat určité snímky v sekvenci, pomocí tlačítka **O zobrazte jednotlivé snímky a stiskněte tlačítko m.**

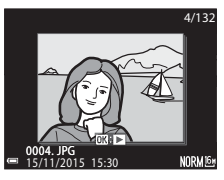

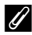

#### C **Vymazání pořízeného snímku v expozičním režimu**

V expozičním režimu je možné vymazat naposledy uložený snímek stisknutím tlačítka  $\overline{\text{m}}$ .

# **Změna expozičního režimu**

Změnu na následující expoziční režimy můžete provést otočením voliče expozičních režimů.

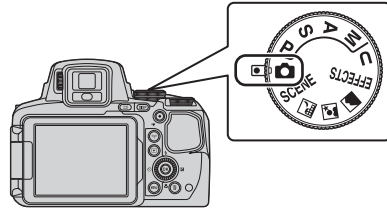

#### **• Režim** A**(Auto)**

Používá se při běžném fotografování.

#### **Režimy SCENE, a, 图, 图, 画** (motivový program)

Nastavení fotoaparátu jsou optimalizována podle motivu, který vyberete.

- SCENE: Stiskněte tlačítko MENU a zvolte motivový program. Jestliže použijete Aut. **volba motiv. prog.**, fotoaparát samočinně rozpozná fotografovaný motiv při vytváření kompozice snímku a usnadní pořízení snímku v souladu s motivem (scénou). Jestliže použijete časosběrné snímání, fotoaparát samočinně zachytí statické snímky v určených intervalech a vytvoří z nich časosběrné videosekvence, jejichž přehrání trvá přibližně 10 sekund.
- M (noční krajina): Tento režim použijte k fotografování nočních krajin.
- S (noční portrét): Tento režim použijte k fotografování večerních a nočních portrétů s pozadím.
- c (krajina): Tento režim použijte k fotografování krajin.

#### **Režim EFFECTS** (Speciální efekty)

Efekty lze na snímky aplikovat během fotografování. Stiskněte tlačítko **MENU** a zvolte motivový program.

#### **• Režimy** j**,** k**,** l**,** m

Tyto režimy umožňují lépe ovládat čas závěrky a hodnotu clony.

#### **Režim U** (User settings (uživatelské nastavení))

Kombinace nastavení, která se při fotografování často používají, lze uložit. Uložená nastavení lze rychle vyvolat a ihned začít fotografovat, stačí jen otočit volič expozičních režimů do polohy  $U$ .

# **Funkce, které lze nastavit pomocí multifunkčního voliče (pro fotografování)**

Pokud je zobrazena obrazovka fotografování, lze pomocí tlačítek  $\blacktriangle$  ( $\blacktriangle$ )  $\blacktriangle$  ( $\blacktriangle$ ))  $\nabla$  ( $\clubsuit$ )  $\blacktriangleright$  ( $\blacktriangleright$ ) multifunkčního voliče nastavit níže popsané funkce.

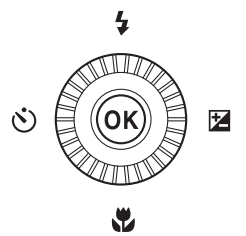

#### **•** m **Zábleskový režim**

Jestliže je blesk vyklopen, lze nastavit zábleskový režim, který nejlépe vyhovuje snímacím podmínkám.

#### **•** n **Samospoušť / dálkové ovládání / samospoušť detekující úsměv**

Samospoušť lze nastavit na 10 sekund nebo na 2 sekundy. Je-li vybrána samospoušť detekující úsměv, fotoaparát detekuje smějící se obličej a samočinně spouští závěrku.

Pokud je vybrána některá z možností dálkového ovládání, lze závěrku spouštět pomocí dálkového ovládání ML-L3 (volitelné příslušenství) (<sup>66</sup>117).

#### **•** p **Zaostřovací režim**

V závislosti na vzdálenosti objektu lze nastavit režimy  $\overline{AF}$  (autofokus),  $\overline{\bullet}$  (makro) nebo  $\blacktriangle$ (nekonečno). V expozičních režimech j, k, l, m, M, u či **Sport**, **Ohňostroj**, **Sledování ptáků** nebo v motivovém programu **Časosběrné snímání** (noční obloha, stopy hvězd) lze nastavit **MF** (manuální zaostřování).

• **2** Korekce expozice Celkový jas snímku lze upravit.

Funkce, které lze nastavit, se liší v závislosti na expozičním režimu.

# **Funkce fotografování**

# **Režim <b>A** (Auto)

Používá se při běžném fotografování.

- **•** Fotoaparát detekuje hlavní objekt a zaostří na něj (zaostření s vyhledáním hlavního objektu). Je-li detekována lidská tvář, fotoaparát jí při zaostřování automaticky dá přednost.
- Další informace naleznete v části ["Zaostřování](#page-99-0)"  $(6 - 618)$ .

## **Funkce dostupné v režimu <b>D** (Auto)

- Zábleskový režim ( $\Box$ 36)
- Samospoušť ( $\Box$ 38)
- Samospoušť detekující úsměv ( $\Box$ 39)
- Zaostřovací režim ( $\Box$ 40)
- Korekce expozice ( $\Box$ 44)
- Menu fotografování ( $\Box$ 51)

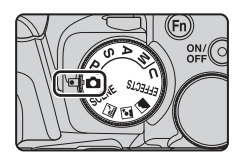

# **Motivový program (fotografování přizpůsobené motivům)**

Jakmile je vybrán některý z motivových programů, nastavení fotoaparátu se na vybraný motiv automaticky optimalizuje.

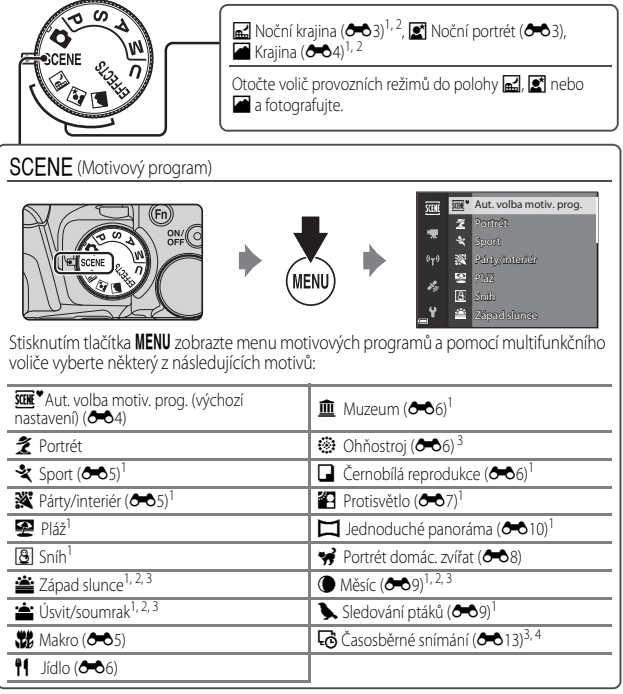

1 Fotoaparát zaostří na oblast ve středu kompozice záběru. Polohu této oblasti nelze změnit.<br>2 Fotoaparát zaostří na nekonečno.<br>3 Je doporučeno použít stativ. Pokud při fotografování používáte ke stabilizaci fotoaparátu st

nastavte položku **Redukce vibrací** v menu nastavení ([A](#page-76-0)57) na možnost **Vypnuto**. <sup>4</sup> Fotoaparát automaticky pořizuje statické snímky v zadaných intervalech a vytvoří z nich přibližně 10 sekund dlouhou časosběrnou videosekvenci.

# **Režim speciálních efektů (použití efektů při fotografování)**

Efekty lze na snímky aplikovat během fotografování.

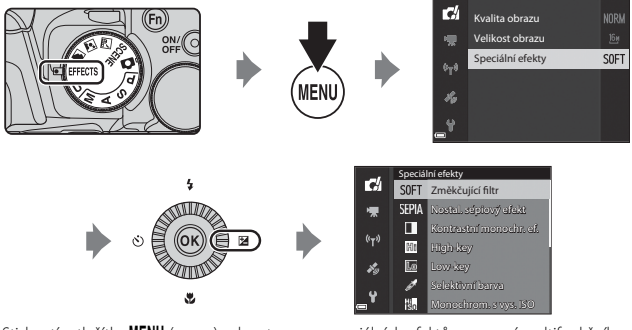

Stisknutím tlačítka MENU (menu) zobrazte menu speciálních efektů a pomocí multifunkčního voliče vyberte efekt.

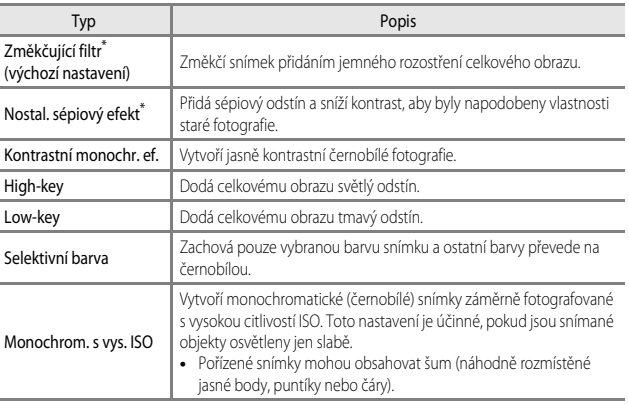

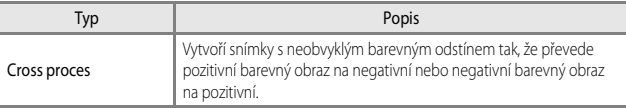

- \* Některé **Možnosti videa** ([A](#page-73-0)54) jsou nedostupné.
- **•** Fotoaparát zaostří na oblast ve středu kompozice záběru. Polohu této oblasti nelze změnit.
- **•** Při výběru možností **Selektivní barva** nebo **Cross proces** zvolte požadovanou barvu otočením příkazového voliče a stisknutím tlačítka **OB** barvu použijte. Chcete-li výběr barvy změnit, stiskněte znovu tlačítko CO.

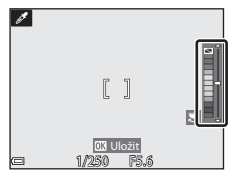

#### **Funkce dostupné v režimu speciálních efektů**

- Zábleskový režim ( $\Box$ 36)
- Samospoušť ([A](#page-57-0)38)
- Zaostřovací režim ( $\Box$ 40)
- Korekce expozice ( $\Box$ 44)
- Menu fotografování ( $\Box$ 51)

# <span id="page-49-0"></span>**Režimy** j**,** k**,** l**,** m **(nastavení expozice pro fotografování)**

Kromě ručního nastavení času závěrky nebo clony podle snímacích podmínek a dalších požadavků lze nastavení pořizování snímků lépe řídit nastavením položek menu fotografování (CO51).

**•** Zaostřovací pole pro automatické zaostřování se liší podle toho, jak je nastaven **Rež. činnosti zaostř. polí**  $(D52)$ .

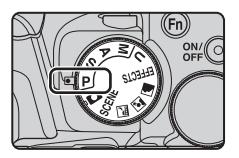

**•** Při nastavení na možnost **Zaost. s vyhled. hlav. obj.** (výchozí nastavení) fotoaparát detekuje hlavní objekt a zaostří na něj. Je-li detekována lidská tvář, fotoaparát jí při zaostřování automaticky dá přednost.

Otáčením příkazového nebo multifunkčního voliče nastavte čas závěrky a hodnotu clony.

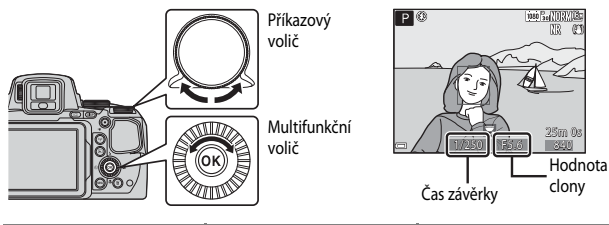

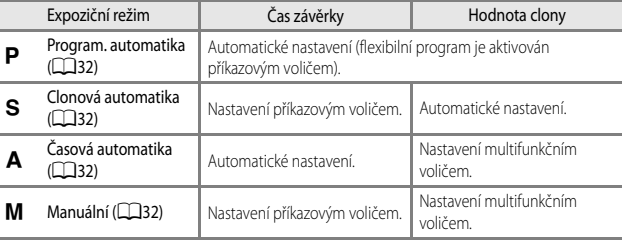

#### C **Další informace**

Další informace naleznete v části ["Přepínání volby Av/Tv"](#page-77-0) (CC38).

#### **Expozice**

Postup fotografování s požadovaným jasem (expozicí) na základě nastavení času závěrky nebo hodnoty clony se nazývá "určení parametrů expozice".

Míra rozostření pozadí a dynamický dojem se na pořízených snímcích liší v závislosti na kombinaci času závěrky a clony, přestože expozice je stejná.

#### **Nastavení času závěrky**

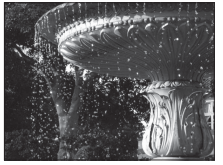

Kratší 1/1000 s Delší 1/30 s

#### **Nastavení hodnoty clony**

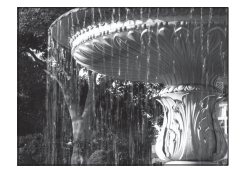

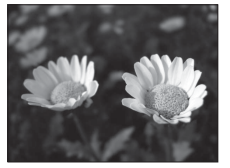

Menší clona (nízké clonové číslo) f/2,8

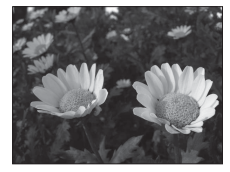

Větší clona (vysoké clonové číslo) f/8

#### C **Rozsah řízení časů závěrky**

Rozsah řízení časů závěrky se liší podle nastavení polohy zoomu, clony nebo citlivosti ISO.

#### C **Hodnota clony (clonové číslo) a zoom**

Malá zaclonění (vyjádřená nízkými clonovými čísly) propouští do fotoaparátu více světla, zatímco velká zaclonění (vysoká clonová čísla) propouští méně světla. Hodnota clony se u tohoto fotoaparátu také mění v závislosti na poloze zoomu.

## <span id="page-51-0"></span>j **(Program. automatika)**

Slouží k automatickému ovládání expozice fotoaparátem.

**•** Je možné volit různé kombinace časů závěrky a hodnoty clony, aniž by se měnila expozice otočením příkazového voliče ("flexibilní program"). Je-li aktivován flexibilní program, zobrazí se značka flexibilního programu (A) v levém horním rohu monitoru vedle indikace režimu (P).

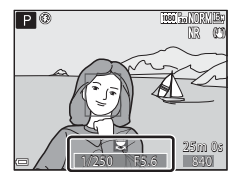

**•** Chcete-li flexibilní program ukončit, otáčejte příkazovým voličem, dokud značka flexibilního programu ( $\blacktriangleright$ ) nezmizí. Flexibilní program se také ukončí změnou expozičního režimu nebo vypnutím fotoaparátu.

## <span id="page-51-1"></span>k **(Clonová automatika)**

Použijte k fotografování rychle se pohybujících objektů s krátkým časem závěrky nebo ke zvýraznění pohybu pohybujícího se objektu s dlouhým časem závěrky.

**•** Čas závěrky lze nastavit otáčením příkazového voliče.

## <span id="page-51-2"></span>l **(Časová automatika)**

Slouží k současnému zaostření objektů, nacházejících se v popředí i pozadí, nebo k záměrnému rozostření pozadí objektu.

**•** Clonu je možné nastavit otáčením multifunkčního voliče.

## <span id="page-51-3"></span>m **(Manuální)**

Tento režim slouží k ovládání expozice podle požadavků na fotografování.

- **•** Při nastavování hodnoty clony nebo času závěrky zobrazí indikace expozice na monitoru úroveň odchylky od hodnoty expozice naměřené fotoaparátem. Míra odchylky se na indikaci expozice zobrazuje v jednotkách EV (–2 až +2 EV v krocích po 1/3 EV).
- **•** Čas závěrky je možné nastavit otáčením příkazového voliče a clonu je možné nastavit otáčením multifunkčního voliče.

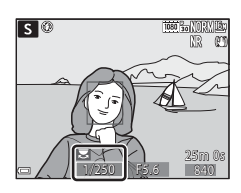

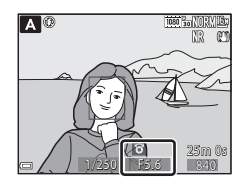

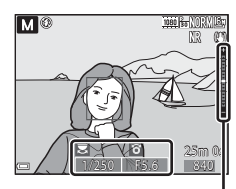

Indikace expozice

# Funkce fotografován *33*Funkce fotografování

### **Poznámky k fotografování**

- **•** Pokud je po nastavení expozice provedeno zoomování, mohou se hodnoty expozice nebo clony změnit.
- **•** Když je objekt příliš tmavý nebo příliš světlý, nemusí být možné získat správnou expozici. V takových případech indikace času závěrky nebo hodnoty clony při namáčknutí tlačítka spouště do poloviny bliká (s výjimkou použití režimu M). Změňte nastavení času závěrky nebo hodnoty clony.

#### **Poznámky k citlivosti ISO**

Jestliže je **Citlivost ISO** (CCL52) nastavena na možnost [A](#page-71-1)uto (výchozí nastavení) nebo Aut. ve zv. **rozsahu**, je citlivost ISO v režimu **M** pevně nastavena na hodnotu ISO 100.

## **Funkce dostupné v režimech P, S, A, M**

- Zábleskový režim ( $\Box$ 36)
- Samospoušť ( $\Box$ 38)
- Samospoušť detekující úsměv ( $\Box$ 39)
- Zaostřovací režim (**CCL40**)
- Korekce expozice ( $\Box$ 44)
- Menu fotografování (**[A](#page-70-0)51**)
- Funkce, které lze nastavit pomocí tlačítka **Fn** (funkce) (Q45)

# <span id="page-53-1"></span><span id="page-53-0"></span>M **Režim (User settings (uživatelská nastavení))**

Kombinace nastavení, která se při fotografování často používají (User settings (uživatelské nastavení)), lze uložit jako režim **U**. Fotografovat lze v režimech  $\blacksquare$  (programová automatika), **S** (clonová automatika), **A** (časová automatika) nebo **M** (manuální expoziční režim).

Otočením voliče expozičních režimů do polohy  $\bm{\mathsf{U}}$ aktivujete nastavení uložená v části **Uložit user settings**.

- **•** Můžete buď zaměřit objekt a hned fotografovat s tímto nastavením, nebo toto nastavení podle potřeby změnit.
- **•** Změnu nastavení, které se aktivuje při otočení voliče expozičních režimů do polohy  $\bigcup$ , lze libovolně často měnit v části **Uložit user settings**.

#### Lze uložit následující nastavení:

#### **Všeobecná nastavení**

- Expoziční režimy **P, S, [A](#page-59-0), M** ( $\Box$ 30) Zaostřovací režim ( $\Box$ 40)
- 
- **•** Zábleskový režim ([A](#page-55-0)36) **•** Tlačítko Fn ([A](#page-64-0)45)
- Samospoušť (CCL38)

#### **Menu fotografování**

- 
- 
- 
- 
- Vyvážení bílé barvy ( $\Box$ 51) [A](#page-71-5)ctive D-Lighting ( $\Box$ 52)
- 
- **•** Sériové snímání ([A](#page-71-8)52) **•** Paměť zoomu ([A](#page-72-0)53)
- 
- 
- 
- **•** Poloha zoomu ([A](#page-39-0)20) **•** Korekce expozice ([A](#page-63-0)44)
	-
- Kvalita obrazu ( $\Box$ 51) Rež. činnosti zaostř. polí ( $\Box$ 52)
- Velikost obrazu ( $\Box$ 51) **•** Režim autofokusu ( $\Box$ 52)
- **•** Picture Control ([A](#page-70-3)51) **•** Korekce záblesk. exp. ([A](#page-71-3)52)
- Vlastní Picture Control ( $\Box$ 51) Filtr pro redukci šumu ( $\Box$ 52)
	-
- **•** Měření ([A](#page-71-6)52) **•** Vícenásobná expozice ([A](#page-71-7)52)
	-
- **•** Citlivost ISO ([A](#page-71-1)52) **•** Výchozí pozice zoomu ([A](#page-72-1)53)
- Bracketing expozice ( $\Box$ 52) Kontrola expozice M ( $\Box$ 53)

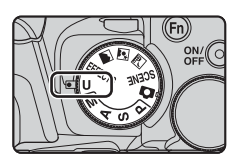

# <span id="page-54-0"></span>**Uložení nastavení do režimu** M **(Uložit user settings)**

Často používané nastavení fotografování lze změnit a uložit jako režim  $\bigcup$ .

- 1 Natočte volič expozičních režimů do toho z expozičních režimů  $P, S$ , A nebo M, který chcete uložit jako režim U.
	- Pokud natočíte volič expozičních režimů do polohy **U**, nastavení uložíte (po zakoupení fotoaparátu je uložen režim $\, \mathsf P \,$  jako výchozí nastavení).
- **2** Proveďte změnu na často používanou kombinaci nastavení fotografování.
	- Podrobnosti nastavení naleznete v části **CO34**.
	- Bude také uloženo nastavení flexibilního programu (při nastavení na **P**), času závěrky (při nastavení na  $S$  nebo  $M$ ) nebo hodnoty clony (při nastavení na  $A$  nebo  $M$ ).
- **3** Stisknutím tlačítka MENU (menu) zobrazte menu fotografování.

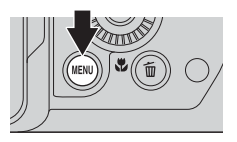

- **4** Pomocí tlačítek **AV** multifunkčního voliče vyberte možnost **Uložit user settings** a stiskněte tlačítko k.
	- **•** Aktuální nastavení je uloženo.

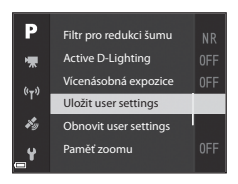

## **Baterie hodin fotoaparátu**

Jestliže se vybije baterie vnitřních hodin ( $\Box$ 15), nastavení uložené do režimu  $\bm{\mathsf{U}}$  se resetuje. Veškerá důležitá nastavení je doporučeno si poznamenat.

#### **A Resetování režimu U** (User Settings (uživatelská nastavení))

Při volbě možnosti **Obnovit user settings** menu fotografování se nastavení uložená jako uživatelská vrátí na svoje výchozí hodnoty následujícím způsobem: Expoziční režim se nastaví na možnost **P**.

# <span id="page-55-0"></span>**Zábleskový režim**

Jestliže je blesk vyklopen, lze nastavit zábleskový režim, který nejlépe vyhovuje snímacím podmínkám.

- **1** Stisknutím tlačítka  $\frac{1}{2}$  (vyklopení vestavěného blesku) vysuňte blesk.
	- **•** Pokud je blesk zasunutý, je činnost blesku deaktivována a je zobrazen symbol (.

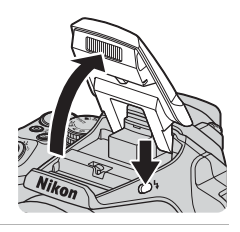

**2** Stiskněte tlačítko (\*) multifunkčního voliče.

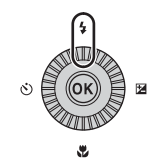

#### **3** Zvolte požadovaný zábleskový režim (Ca37) a stiskněte tlačítko OO.

**•** Pokud není nastavení do několika sekund potvrzeno stisknutím tlačítka **ON**, volba se zruší.

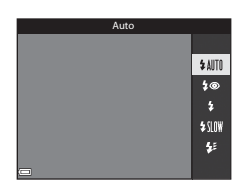

#### **M** Indikace připravenosti k záblesku

Pokud se blesk nabíjí, symbol  $\mathcal{B}^{\bullet}$  bliká. Fotoaparát nemůže pořizovat snímky.

Jakmile je nabíjení dokončeno, symbol  $\mathfrak{B}^{\circ}$  při namáčknutí tlačítka spouště přestane blikat.

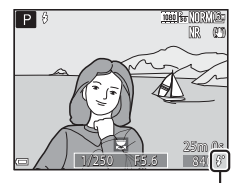

Indikace připravenosti k záblesku

#### <span id="page-56-0"></span>**Dostupné zábleskové režimy**

#### **LAITO** Auto

Blesk bude odpálen v případě potřeby, například při slabém osvětlení.

**•** Indikace zábleskového režimu se zobrazuje na obrazovce fotografování pouze bezprostředně po nastavení.

#### V Autom. blesk s red. ef. čer. očí/Redukce efektu červ. očí

Redukuje v portrétech efekt červených očí způsobený bleskem ( $\Box$ 37).

**•** Pokud je vybrána možnost **Redukce efektu červ. očí**, je záblesk odpálen při každém pořízení snímku.

#### X Doplňkový záblesk/Standardní záblesk

Blesk je odpálen při každém pořízení snímku.

#### **\$SLOW** Synchr. blesku s dlouhými časy

Vhodné pro večerní a noční portréty s pozadím. K osvětlení hlavního objektu je odpálen doplňkový záblesk. Pozadí snímku je v noci nebo za slabého osvětlení zachyceno pomocí dlouhých časů závěrky.

#### $\bigstar$  Synchron. na druhou lamelu

K doplňkovému záblesku dojde bezprostředně před zavřením závěrky a tím se vytvoří efekt světelných stop za pohybujícími se objekty.

#### C **Nastavení zábleskového režimu**

- **•** Dostupné zábleskové režimy se liší v závislosti na expozičním režimu. V některých expozičních režimech nemusí být nastavení zábleskového režimu k dispozici.
- Při použití expozičních režimů  $\mathsf{P}, \mathsf{S}, \mathsf{A}, \mathsf{M}$  nebo  $\mathsf{U}$  nelze vybrat možnost Auto.
- **•** Změna nastavení zábleskového režimu, provedená v následujících situacích, zůstává uložena v paměti fotoaparátu i po jeho vypnutí:
	- při použití expozičních režimů  $\mathsf{P}$ ,  $\mathsf{S}$ ,  $\mathsf{A}$  nebo  $\mathsf{M}$ ,
	- pokud je zvolena možnost  $\clubsuit\textcircled{\tiny\bullet}$  (automatický blesk s redukcí efektu červených očí) v režimu  $\bullet$  (auto).

#### <span id="page-56-1"></span>C **Automatický blesk s redukcí efektu červených očí / Redukce efektu červených očí**

Z důvodu omezení efektu červených očí se před hlavním zábleskem rozsvítí světlo předblesku proti červeným očím. Kromě toho, pokud fotoaparát detekuje červené oči při ukládání snímku, je zasažená plocha před uložením snímku zpracována tak, aby byl tento jev potlačen.

Při fotografování mějte na paměti, že:

- **•** Protože svítí světlo předblesku proti červeným očím, uplyne mezi stisknutím tlačítka spouště a spuštěním závěrky delší čas než obvykle.
- **•** Ukládání snímků trvá déle než obvykle.
- **•** Redukce efektu červených očí nemusí v některých situacích vést k požadovaným výsledkům.
- **•** Ve výjimečných případech může být redukce efektu červených očí použita i na plochy snímku, kde nebude žádoucí. V těchto případech zvolte jiný zábleskový režim a zkuste pořídit snímek znovu.

## <span id="page-57-0"></span>**Samospoušť**

Fotoaparát je vybaven samospouští, která spouští závěrku 10 sekund nebo 2 sekundy po stisknutí tlačítka spouště. Pokud při fotografování používáte ke stabilizaci fotoaparátu stativ, nastavte položku **Redukce vibrací** v menu nastavení ([A](#page-76-0)57) na možnost **Vypnuto**.

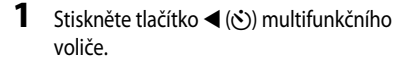

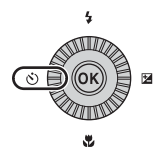

#### **2** Zvolte požadovaný režim samospouště a stiskněte tlačítko OR.

- $\bullet$  10s (10 sekund): Použijte při významných příležitostech, jako jsou například svatby.
- **•** n**2s** (2 sekundy): Použijte k omezení důsledků chvění fotoaparátu.
- **•**  $\vec{a}/\vec{a}$  10s (10 sekund) /  $\vec{a}$  2s (2 sekundy): Použití dálkového ovládání ML-L3 (volitelné příslušenství) ke spuštění závěrky (<sup>66</sup>117).

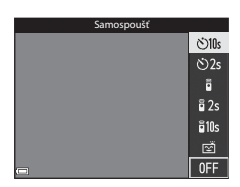

- Pokud není nastavení do několika sekund potvrzeno stisknutím tlačítka **60**, volba se zruší.
- **•** Pokud je v motivovém programu nastaven expoziční režim **Portrét domác. zvířat**, zobrazí se symbol  $\blacksquare$  (automatický portrét domácích zvířat) ( $\clubsuit$ 8). Samospoušť nelze použít.

### **3** Vytvořte kompozici snímku a namáčkněte tlačítko spouště.

**•** Nastaví se zaostření a expozice.

#### **4** Domáčkněte tlačítko spouště na doraz.

- **•** Začne odpočítávání. Kontrolka samospouště začne blikat a poté se přibližně na jednu sekundu před spuštěním závěrky rozsvítí.
- **•** Po spuštění závěrky se samospoušť přepne do režimu **OFF**.
- **•** Chcete-li odpočítávání zastavit, stiskněte znovu tlačítko spouště.

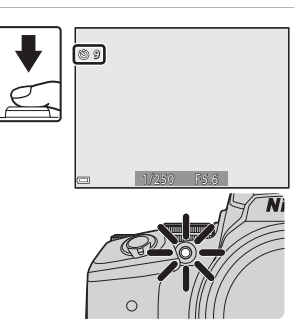

# <span id="page-58-0"></span>**Samospoušť detekující úsměv (automatické fotografování smějících se tváří)**

V okamžiku, kdy fotoaparát detekuje smějící se obličej, lze pořídit snímek automaticky, bez mačkání tlačítka spouště.

- Tuto funkci lze použít v expozičních režimech **a** (auto), **P**, **S**, **A**, **M** nebo **U** a v motivových programech **Portrét** nebo **Noční portrét**.
- **1** Stiskněte tlačítko J (n) multifunkčního voliče.
	- Před stisknutím tlačítka < změňte dle potřeby zábleskový režim, expozici nebo nastavení menu fotografování.

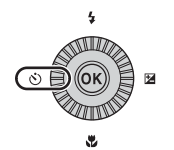

- **2** Zvolte možnost a (Samospoušť detekující úsměv) a stiskněte tlačítko OR.
	- **•** Pokud není nastavení do několika sekund potvrzeno stisknutím tlačítka **OR**, volba se zruší.

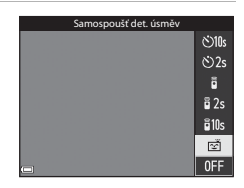

## **3** Vytvořte kompozici snímku a bez mačkání tlačítka spouště počkejte, až se osoba zasměje.

- **•** Zaměřte fotoaparát na nějaký obličej.
- **•** Pokud fotoaparát detekuje, že se obličej ohraničený dvojitým orámováním směje, závěrka se automaticky spustí.
- **•** Vždy, když fotoaparát detekuje smějící se obličej, spustí automaticky závěrku.

## **4** Ukončení automatického snímání.

**•** Chcete-li ukončit automatické snímání pomocí samospouště detekující úsměv, vraťte se na krok 1 a zvolte možnost **OFF**.

#### B **Poznámky k samospoušti detekující úsměv**

Za určitých snímacích podmínek se může stát, že fotoaparát nebude schopen detekovat tváře nebo úsměvy ([E](#page-100-0)19). K pořizování fotografií lze rovněž použít tlačítko spouště.

#### C **Jestliže bliká kontrolka samospouště**

Při použití samospouště detekující úsměv začne kontrolka samospouště blikat, jakmile fotoaparát detekuje obličej, a bezprostředně po spuštění závěrky rychle zabliká.

# <span id="page-59-0"></span>**Zaostřovací režim**

Nastaví zaostřovací režim podle vzdálenosti k objektu.

**1** Stiskněte tlačítko multifunkčního voliče  $\nabla (\Psi)$ .

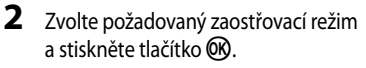

**•** Pokud není nastavení do několika sekund potvrzeno stisknutím tlačítka **OR**, volba se zruší.

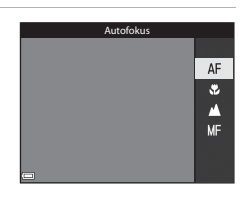

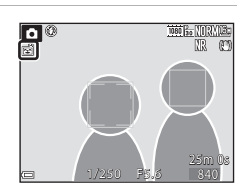

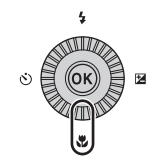

#### **Dostupné zaostřovací režimy**

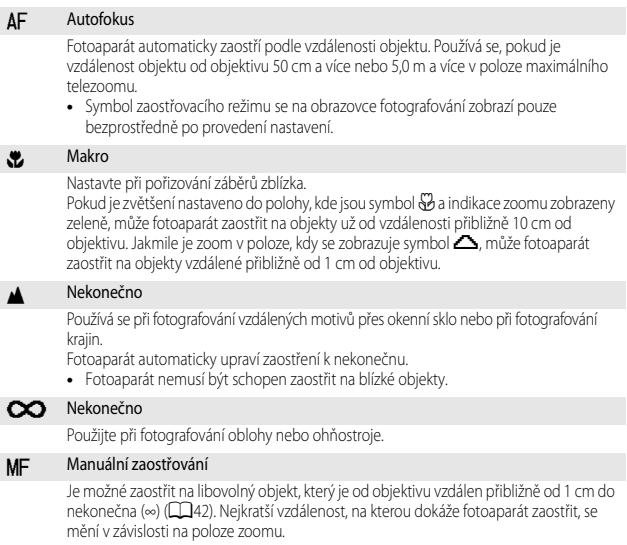

#### **Poznámky k fotografování s bleskem**

Ve vzdálenostech kratších než 50 cm nemusí být blesk schopen osvítit celý objekt.

#### C **Nastavení zaostřovacího režimu**

- V některých expozičních režimech nemusí být toto nastavení k dispozici (<sup>66</sup>15).
- U expozičních režimů  $\mathsf{P}, \mathsf{S}, \mathsf{A}$  a **M** je nastavení uloženo v paměti fotoaparátu i po vypnutí přístroje.

## <span id="page-61-0"></span>**Používání manuálního zaostřování**

Je dostupné v expozičních režimech  $\mathsf{P}, \mathsf{S}, \mathsf{\Delta}, \mathsf{M}$  nebo  $\mathsf{U}$ , v režimu speciálních efektů nebo v motivových programech **Sport**, **Ohňostroj**, **Sledování ptáků** nebo **Časosběrné snímání** (noční obloha, stopy hvězd).

**1** Pomocí tlačítka  $\Psi$  ( $\Psi$ ) multifunkčního voliče vyberte možnost MF (manuální zaostření) a stiskněte tlačítko  $\circledR$ .

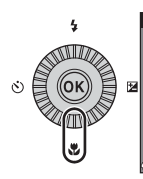

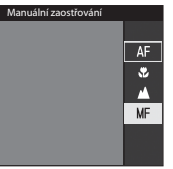

#### **2** Tento zvětšený obraz použijte k zaostření pomocí multifunkčního voliče.

- **•** Zobrazí se zvětšený obraz oblasti ve středu snímku. Pomocí tlačítka <l ze přepínat zobrazení mezi zvětšeními 2× a 4×.
- **•** Otáčením multifunkčního voliče směrem doprava zaostříte na bližší objekty, směrem doleva na vzdálenější objekty. Jemněji lze zaostřit pomalým otáčením multifunkčního voliče nebo otáčením příkazového voliče.

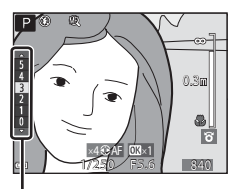

Úroveň zvýraznění

- Při stisku tlačítka **k** fotoaparát zaostří pomocí automatického zaostření na objekt ve středu záběru. Manuální zaostření lze provést až poté, co fotoaparát zaostří automaticky.
- **•** Pomoc při zaostřování poskytují bílou barvou zvýrazněné zaostřené oblasti (funkce Zvýraznění) ( $\Box$ 43). Úroveň zvýraznění nastavte pomocí tlačítek  $\blacktriangle\blacktriangledown$ .
- **•** Kompozici snímku potvrďte namáčknutím tlačítka spouště do poloviny. Úplným domáčknutím tlačítka spouště pořiďte snímek.

## **3** Stiskněte tlačítko OO.

- **•** Nastavené zaostření se zablokuje.
- **•** Úplným domáčknutím tlačítka spouště pořiďte snímek.
- **•** Chcete-li znovu zaostřit, dalším stisknutím tlačítka 68 zobrazte obrazovku ukázanou v kroku 2.

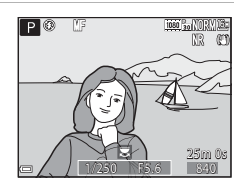

# Funkce fotografován *43*Funkce fotografování

#### $\mathscr A$  **MF** (Manuální zaostřování)

- **•** Číslice zobrazené na měřidle na pravé straně monitoru v kroku 2 slouží jako vodítko pro určení vzdálenosti k zaostřovanému objektu, když je měřidlo poblíž středu.
- **•** Skutečný rozsah vzdáleností, ve kterém lze na objekt zaostřit, se liší v závislosti na hodnotě clony a poloze zoomu. Chcete-li zjistit, zda je objekt skutečně zaostřen, prohlédněte si snímek po jeho pořízení.
- **•** Nastavte položku **Funkce boč. ovl. zoomu** v menu nastavení ([A](#page-76-0)57) na možnost **Manuální zaostřování**, aby bylo možné v kroku 2 k zaostření použít boční ovladač zoomu namísto multifunkčního voliče.

## <span id="page-62-0"></span>C **Zvýraznění**

- **•** Rozsah úrovní kontrastu zvýraznění oblasti, která se považuje za zaostřenou, lze změnit nastavením úrovně zvýraznění. Je vhodné nastavit nižší úroveň u objektů s vysokým kontrastem a vyšší úroveň u objektů s nízkým kontrastem.
- **•** Zvýrazněním dojde k podsvícení kontrastních ploch snímku bílou barvou. V závislosti na snímacích podmínkách nemusí zvýraznění fungovat správně, může také dojít ke zvýraznění nezaostřených oblastí.
- **•** Funkci Zvýraznění lze vypnout pomocí položky **Zvýraznění** v menu nastavení ([A](#page-76-0)57).

# <span id="page-63-0"></span>**Korekce expozice (nastavení jasu)**

Celkový jas snímku lze upravit.

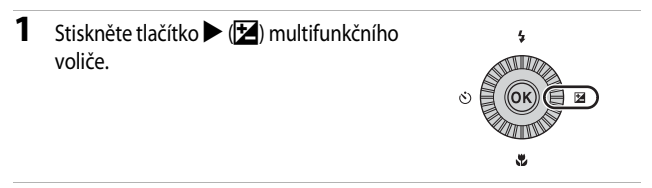

## **2** Zvolte hodnotu korekce a stiskněte tlačítko OR.

- **•** Pro zesvětlení obrazu nastavte kladnou (+) hodnotu.
- **•** Pro ztmavení obrazu nastavte zápornou (–) hodnotu.
- **•** Hodnota korekce bude použita i bez potvrzení stisknutím tlačítka (OK).

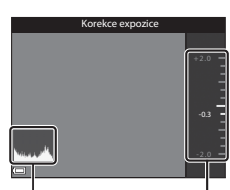

Histogram Vodítko

#### C **Hodnota korekce expozice**

- Pokud je toto nastavení použito v režimech  $\mathsf{P}, \mathsf{S}$  nebo  $\mathsf{A}$ , zůstane uloženo v paměti fotoaparátu i po vypnutí přístroje.
- Jestliže je expoziční režim nastaven na motivový program **Ohňostroj (6–6**6) nebo **M** (manuální) ([A](#page-51-3)32), korekci expozice nelze použít.
- **•** Pokud je nastavena korekce expozice při používání blesku, bude použita na expozici pozadí i na výkon blesku.

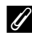

#### C **Použití histogramu**

Histogram je graf, který ukazuje rozložení odstínů na snímku. Použijte jej jako vodítko při určování korekce expozice a fotografování bez blesku.

- **•** Vodorovná osa odpovídá jasu pixelu s tmavými odstíny vlevo a světlými odstíny vpravo. Svislá osa udává počet pixelů.
- **•** Zvýšením hodnoty korekce expozice se posune rozložení odstínů doprava, jejím snížením se posune rozložení odstínů doleva.

# <span id="page-64-0"></span>**Funkce, které lze nastavit pomocí tlačítka Fn (funkce)**

Následující funkce lze také nastavit stisknutím tlačítka  $\mathsf{F} \mathsf{n}$  (funkce), namísto zobrazení odpovídajícího menu pomocí tlačítka **MENU** (menu).

• Tuto funkci lze použít v expozičních režimech **P**, **S**, **A**, **M** nebo **U**.

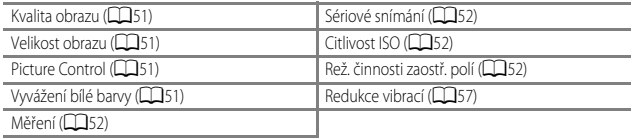

**1** Při zobrazené obrazovce fotografování stiskněte tlačítko  $Fn$  (funkce).

• Zobrazí se menu funkce **In Tlačítko Fn** nebo lze vybírat nastavení položek funkce (výchozí nastavení je **Sériové snímání**), která byla naposledy přiřazena k tlačítku  $Fn$  (funkce).

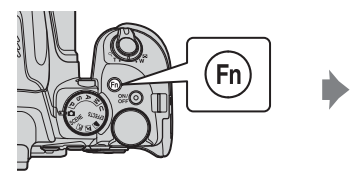

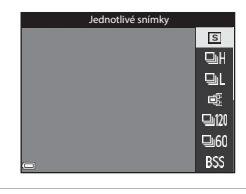

- **2** K výběru položky menu použijte multifunkční volič.
	- **•** Chcete-li přiřadit jinou funkci, zvolte menu funkce **II Tlačítko Fn** a stiskněte tlačítko (OR. Poté vyberte ze zobrazeného menu požadovanou funkci.

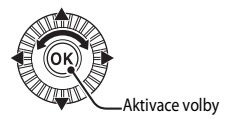

- **3** Po dokončení přiřazování funkce stiskněte tlačítko ® nebo Fn.
	- **•** Fotoaparát se vrátí na obrazovku fotografování.

# **Funkce, které při fotografování nelze používat současně**

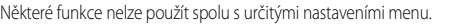

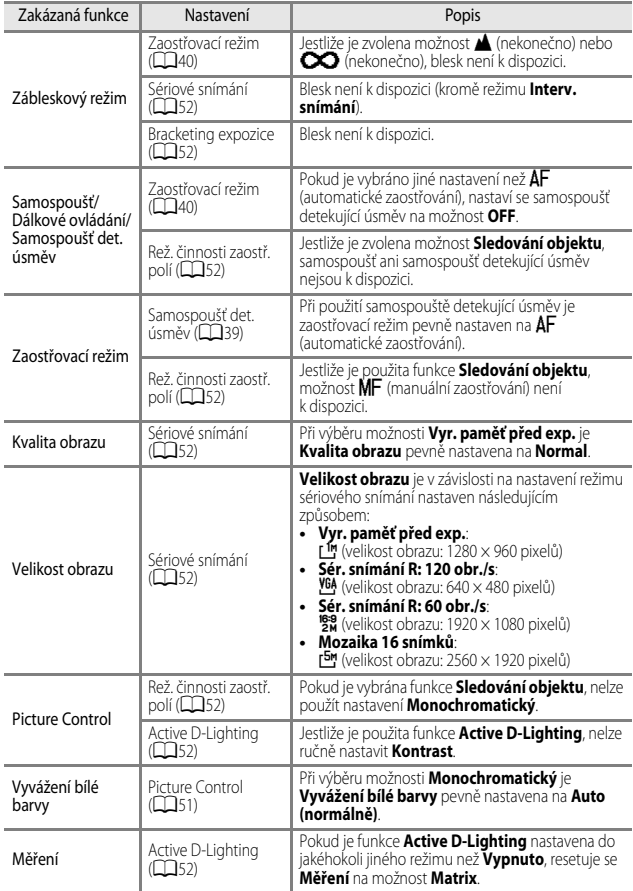

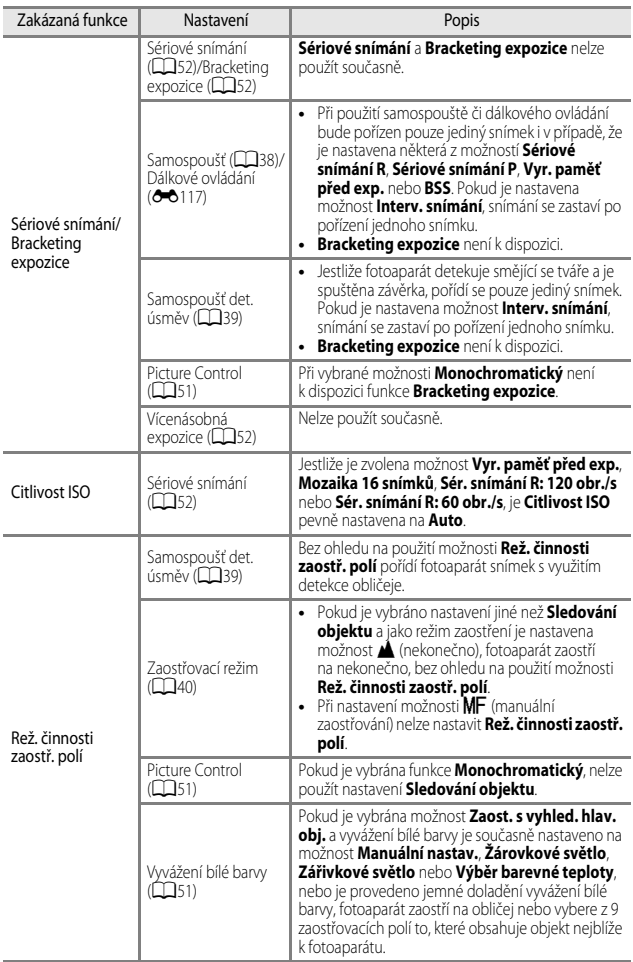

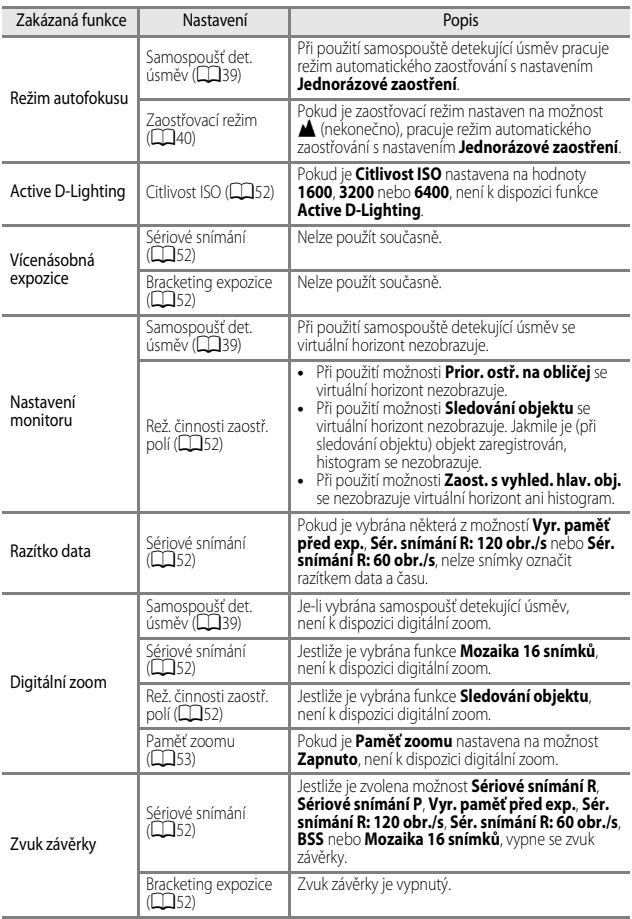

## B **Poznámky k digitálnímu zoomu**

- **•** V závislosti na aktuálním expozičním režimu nebo provedeném nastavení nemusí být digitální
- **•** Při aktivovaném d**e 0**105).<br>• Při aktivovaném digitálním zoomu jsou volitelné možnosti režimu činnosti zaostřovacích polí<br>• nebo režimu měření expozice nedostupné.

# **Funkce, které lze nastavit tlačítkem MENU** (Menu)

Níže uvedená menu lze nastavovat stisknutím tlačítka MENU (menu).

## **•**  $\bullet$  SCENE,  $\Box$ ,  $\Box$ ,  $\Box$ , EFFECTS, P, S, A, M, U Menu fotografování

Dostupné stisknutím tlačítka MENU při zobrazené obrazovce fotografování. Umožňuje změnit nastavení fotografování, například kombinaci velikosti a kvality obrazu. Symboly menu a možnosti, které lze nastavit, se liší v závislosti na expozičním režimu.

#### **•** c **Menu přehrávání** Dostupné stisknutím tlačítka MENU při prohlížení snímků v režimu přehrávání jednotlivých snímků nebo v režimu přehrávání náhledů. Umožňuje upravovat snímky, přehrávat prezentace atd.

#### • <del>•</del> Menu video Dostupné stisknutím tlačítka MENU při zobrazené obrazovce fotografování. Umožňuje změnit nastavení záznamu videosekvence.

**•** q **Menu Možnosti Wi-Fi**

Umožňuje nakonfigurovat nastavení Wi-Fi k propojení fotoaparátu a inteligentního zařízení.

**•**  $\mathcal{Z}_{\mathcal{D}}$  Menu možnosti dat o poloze

Umožňuje nakonfigurovat nastavení funkcí dat o poloze.

Pokud je položka **Záznam dat o poloze** v menu **Možnosti dat o poloze** nastavena na možnost **Zapnuto**, fotoaparát začne přijímat signály ze satelitů pro určování polohy.

- **Y** Menu nastavení Umožňuje nastavit základní funkce fotoaparátu, například datum a čas, jazyk displeje atd.
- **1** Stiskněte tlačítko MENU (menu).
	- **•** Zobrazí se menu.

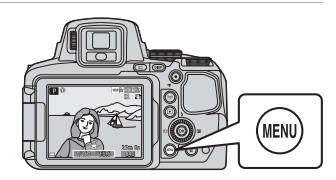

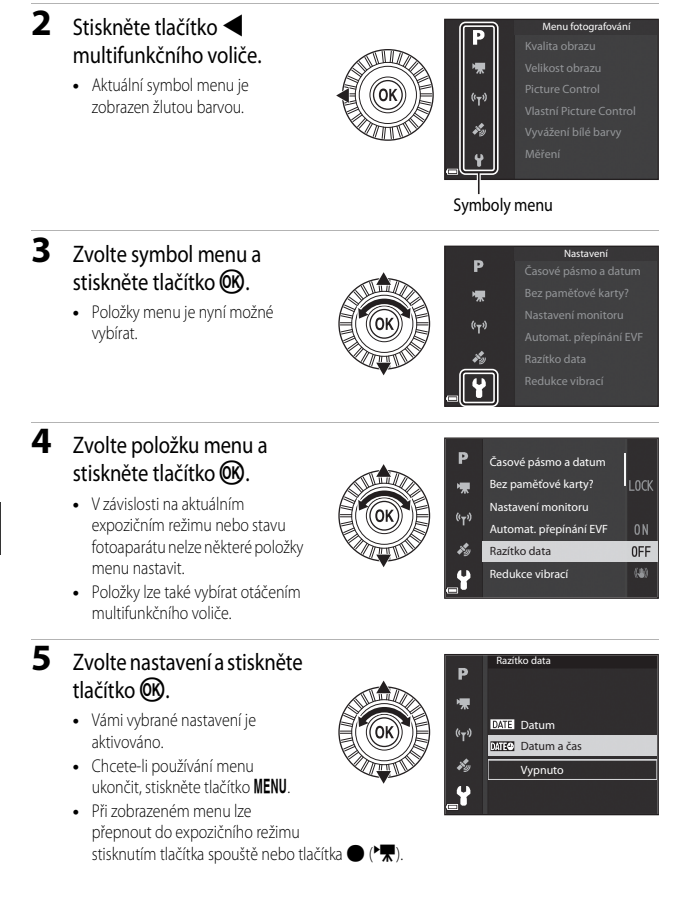

# <span id="page-70-0"></span>**Menu fotografování**

#### Přejděte do expozičního režimu → tlačítko MENU

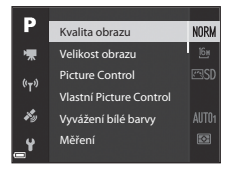

### **Všeobecná nastavení**

<span id="page-70-1"></span>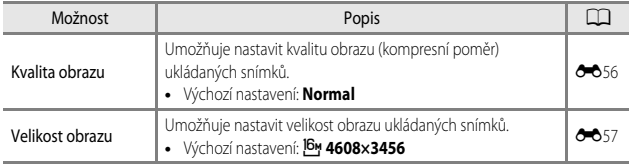

## <span id="page-70-2"></span>**Pro režimy P, S, A, M, U**

<span id="page-70-5"></span><span id="page-70-4"></span><span id="page-70-3"></span>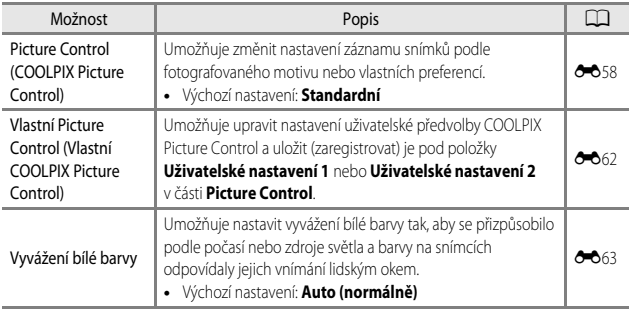

<span id="page-71-9"></span><span id="page-71-8"></span><span id="page-71-7"></span><span id="page-71-6"></span><span id="page-71-5"></span><span id="page-71-4"></span><span id="page-71-3"></span><span id="page-71-2"></span><span id="page-71-1"></span><span id="page-71-0"></span>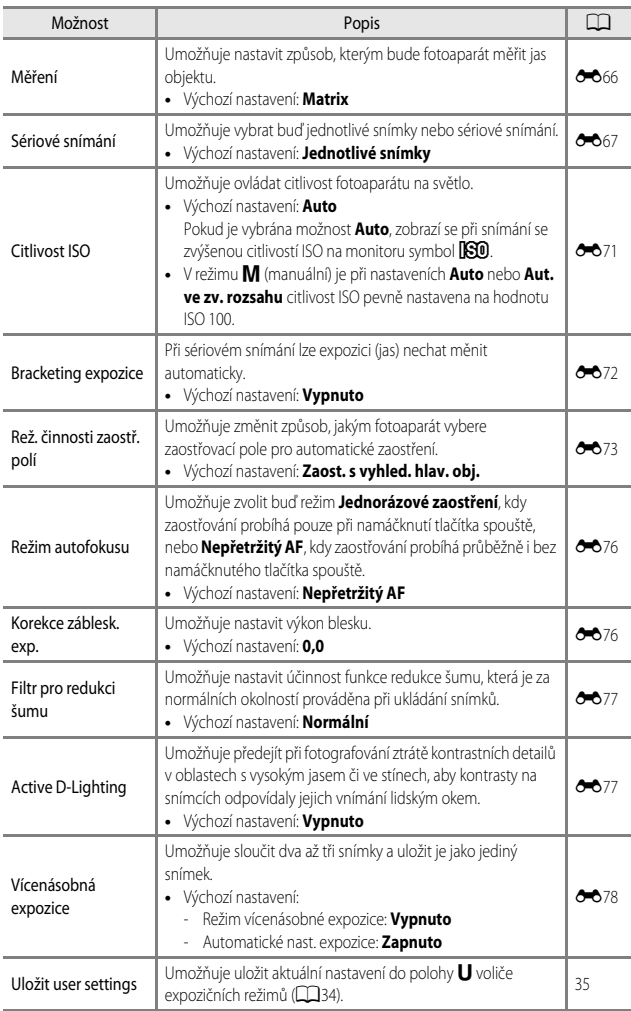
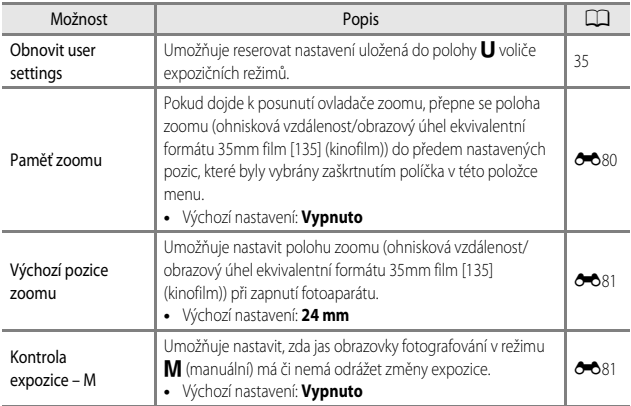

## **Menu video**

Přejděte do expozičního režimu  $\rightarrow$  tlačítko MENU  $\rightarrow$  symbol menu  $\overline{\mathcal{H}} \rightarrow$  tlačítko  $\circledR$ 

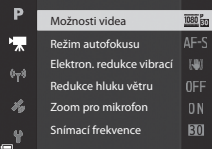

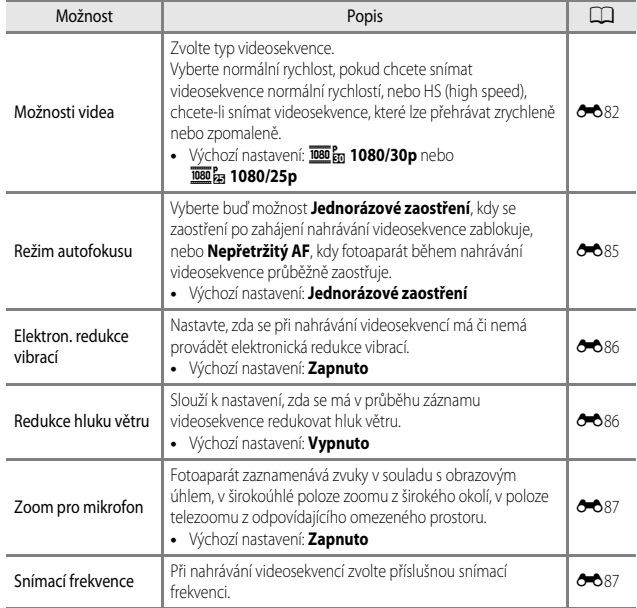

#### <span id="page-74-2"></span>Stiskněte tlačítko  $\blacktriangleright$  (režim přehrávání)  $\blacktriangleright$  tlačítko MENU

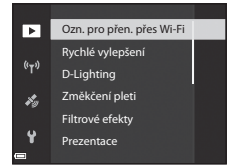

<span id="page-74-1"></span><span id="page-74-0"></span>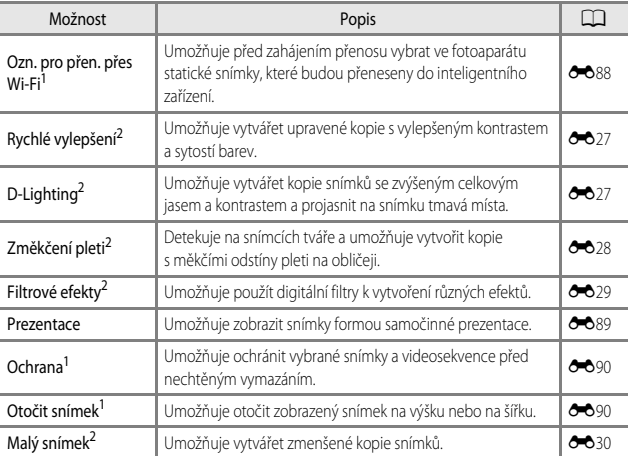

56

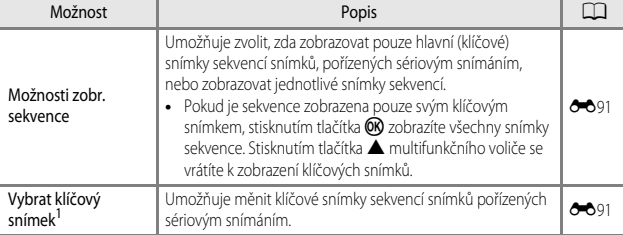

Vyberte snímek na obrazovce pro výběr snímků. Další informace naleznete v části "Obrazovka pro<br>výběr snímků" (CLIS6).

<span id="page-75-1"></span>Úpravené snímky se ukládají jako samostatné soubory. Některé snímky upraveny být nemusí.

## <span id="page-75-0"></span>**Obrazovka pro výběr snímků**

Jestliže se při ovládání fotoaparátu zobrazuje obrazovka pro výběr snímků ukázaná vpravo, řiďte se při výběru snímků níže uvedenými pokyny.

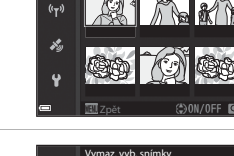

Vymaz. vyb. snímky

▼

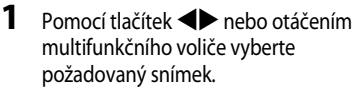

- **•** Posunutím ovladače zoomu ([A](#page-20-0)1) směrem k symbolu  $\mathbf{T}(\mathbf{Q})$  přepněte do režimu přehrávání jednotlivých snímků, nebo posunutím směrem k symbolu  $\mathbf W$  ( $\blacksquare$ ) zobrazte náhledy.
- **•** Chcete-li použít funkce **Otočit snímek** nebo **Vybrat klíčový snímek**, lze vybrat pouze jeden snímek. Přejděte na krok 3.

#### 2 Pomocí tlačítek **AV** zvolte možnost **ON** nebo **OFF**.

**•** Pokud je zvolna možnost **ON**, zobrazí se pod vybraným snímkem symbol. Opakováním kroků 1 a 2 vyberte další snímky.

## **3** Stisknutím tlačítka ® dokončete výběr snímků.

**•** Po zobrazení dialogu pro potvrzení postupujte podle pokynů na obrazovce.

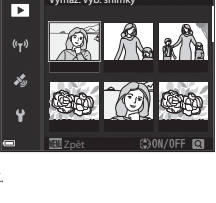

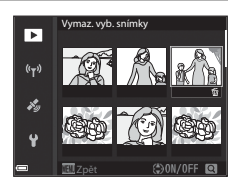

## <span id="page-76-0"></span>**Menu nastavení**

#### Stiskněte tlačítko MENU  $\rightarrow$  symbol menu  $\mathbf{Y} \rightarrow$  tlačítko  $\circledR$

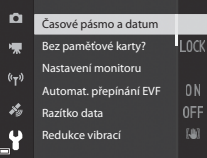

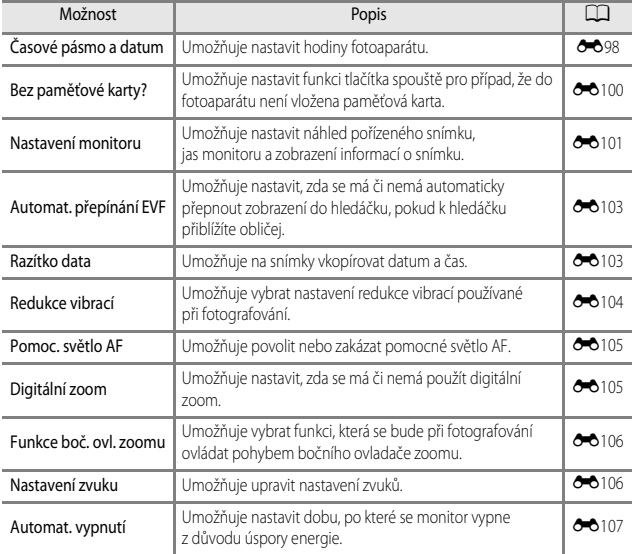

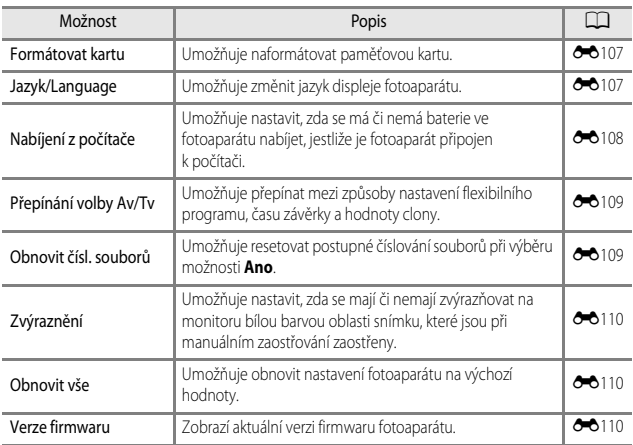

# **Používání funkcí dat o poloze**

Pokud je položka Záznam dat o poloze v části Možnosti dat o poloze menu  $\mathscr{I}_x$  (možnosti dat o poloze) ([E](#page-175-0)94) nastavena na možnost **Zapnuto**, fotoaparát začne přijímat signály ze satelitů pro určování polohy.

Příjem dat o poloze lze kontrolovat na obrazovce fotografování.

- **多日** nebo **多**日: Signál je přijímán ze čtvř a více družic nebo ze tří družic a určování polohy probíhá.
- *Š*e: Signál je přijímán, určení polohy však není možné.
- **5**: Signály nejsou přijímány.

## **Záznam údajů o místě pořízení snímku na snímky**

- **•** Při fotografování s průběžným určováním polohy se získané informace o poloze (zeměpisná šířka a délka) zaznamenávají na pořizované snímky.
- **•** Po přenesení snímku do počítače lze zaznamenaná data o poloze ověřit na mapě v softwaru ViewNX-i (<sup>66</sup>53).

#### **Záznam protokolu**

- **•** Pokud je vybrána možnost **Spustit protokol** v části **Tvorba protokolu** menu Možnosti dat o poloze a současně probíhá určování polohy, zaznamenávají se v určitém intervalu data o polohách míst, která s fotoaparátem navštívíte.
- **•** Jakmile je pomocí položky **Uložit protokol** v menu Možnosti dat o poloze uložen zaznamenaný protokol na paměťovou kartu, lze jej zobrazit v softwaru určeném k prohlížení záznamů dat.
- **•** Záznam dat je kompatibilní s formátem NMEA. Nicméně, zobrazení ve všech programech kompatibilních s formátem NMEA nebo ve všech fotoaparátech kompatibilních s formátem NMEA není zaručeno.

## **Zobrazení údajů o názvech míst (informací POI)**

- **•** Pokud je položka **Zahrnout POI** v části **Body zájmu (POI)** menu Možnosti dat o poloze nastavena na možnost **Zapnuto**, zaznamenávají se na pořizované snímky také údaje o názvech míst, která jsou nejblíže k aktuálnímu umístění.
- **•** Pokud je položka **Zobrazit POI** menu Možnosti dat o poloze nastavena na možnost **Zapnuto**, zobrazují se při fotografování údaje o názvech míst, která jsou nejblíže k aktuálnímu umístění, a při přehrávání snímků se tyto informace zobrazují na obrazovce přehrávání.

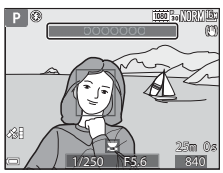

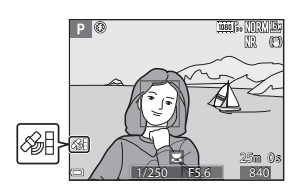

# **Používání funkce Wi-Fi (bezdrátová síť LAN)**

Pokud si do svého inteligentního zařízení s operačním systémem Android OS nebo iOS nainstalujete specializovaný software "Wireless Mobile Útility" a propojíte je s fotoaparátem, můžete provozovat následující funkce.

## **Take Photos (Pořizování fotografií)**

Stisknutím tlačítka spouště fotoaparátu můžete ukládat snímky do inteligentního zařízení nebo pomocí inteligentního zařízení dálkově spouštět závěrku fotoaparátu.

**•** S fotoaparátem nelze provádět žádné operace, pokud je ovládán pomocí dálkového ovládání. Bez ohledu na nastavení fotoaparátu se expoziční režim nastaví na A (auto) a zaostřovací pole se nastaví na střed záběru.

## **View Photos (Prohlížení fotografií)**

Snímky uložené na paměťové kartě fotoaparátu lze přenést do inteligentního zařízení a zde je zobrazit. Snímky, které chcete přenést do inteligentního zařízení, si můžete také ve fotoaparátu předem vybrat.

#### **Poznámky k nastavení zabezpečení**

Po zakoupení nejsou ve fotoaparátu nakonfugurována žádná nastavení zabezpečení, například hesla. Důrazně doporučujeme provést požadovaná nastavení zabezpečení před použitím funkce Wi-Fi. K nastavení zabezpečení použijte položku **Možnosti** v menu Možnosti Wi-Fi ([A](#page-68-0)49).

## **Instalace softwaru do inteligentního zařízení**

- **1** Připojte se pomocí svého inteligentního zařízení ke službě Google Play Store, App Store nebo k jiné online prodejní aplikaci a vyhledejte řetězec "Wireless Mobile Utility".
	- **•** Další podrobnosti naleznete v návodu k obsluze inteligentního zařízení.

## **2** Přečtěte si popis a další informace a software nainstalujte.

#### C **Návod k obsluze aplikace Wireless Mobile Utility**

Návod k obsluze si stáhněte z níže uvedených webových stránek.

- **•** Android OS: http://nikonimglib.com/ManDL/WMAU/
- **•** iOS: http://nikonimglib.com/ManDL/WMAU-ios/

Chcete-li navázat spojení s fotoaparátem, stiskněte na fotoaparátu tlačítko <sup>((</sup>T<sup>)</sup>) (Wi-Fi), zapněte funkci Wi-Fi inteligentního zařízení, a spusťte aplikaci "Wireless Mobile Utility". jakmile se na fotoaparátu zobrazí hlášení **Navazování připojení… Čekejte, prosím.**.

# **Připojení fotoaparátu k televizoru, tiskárně nebo počítači**

Své potěšení z prohlížení snímků můžete zvýšit, pokud připojíte fotoaparát k televizoru, tiskárně nebo počítači.

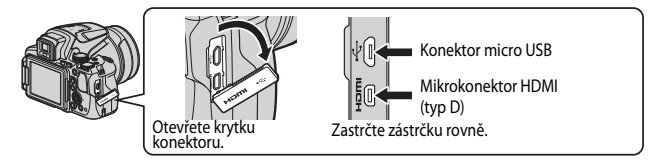

- **•** Než připojíte fotoaparát k externímu zařízení, zkontrolujte, zda je baterie dostatečně nabitá, a vypněte fotoaparát. Před odpojením se ujistěte, že je fotoaparát vypnutý.
- **•** Pomocí síťového zdroje EH-67A (volitelné příslušenství) lze fotoaparát napájet z elektrické zásuvky. Nepoužívejte žádnou jinou značku ani model síťového zdroje, mohlo by dojít k přehřátí nebo závadě fotoaparátu.
- **•** Informace o způsobech připojení a o následných operacích naleznete kromě tohoto materiálu také v dokumentaci k příslušnému zařízení.

#### Prohlížení snímků v televizoru

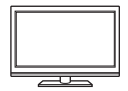

Snímky a videosekvence pořízené tímto fotoaparátem lze prohlížet v televizoru.

Způsob připojení: Běžně dostupný kabel HDMI připojte do vstupního konektoru HDMI televizoru.

#### Tisk snímků bez použití počítače

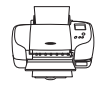

Pokud připojíte fotoaparát k tiskárně, která je kompatibilní se standardem PictBridge, můžete tisknout snímky bez použití počítače. Způsob připojení: Připojte fotoaparát přímo do portu USB tiskárny pomocí dodaného kabelu USB.

#### Prohlížení snímků v počítači

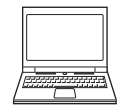

Snímky a videosekvence lze přenést do počítače a tam si je prohlédnout. Způsob připojení: Fotoaparát připojte do portu USB počítače pomocí kabelu USB.

- **•** Před připojením k počítači nainstalujte do počítače aplikaci ViewNX-i.
- **•** Pokud jsou k počítači připojena zařízení USB napájená z počítače, před připojením fotoaparátu k počítači je odpojte. Připojení fotoaparátu spolu s dalšími zařízeními napájenými z portu USB k jednomu počítači může způsobit poruchu fotoaparátu nebo nadměrné zatížení zdroje počítače, což by mohlo vést k poškození fotoaparátu nebo paměťové karty.

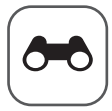

# **Referenční část**

Referenční část uvádí podrobné informace a rady k používání fotoaparátu.

## **Fotografování**

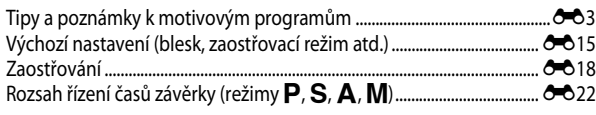

## **Přehrávání**

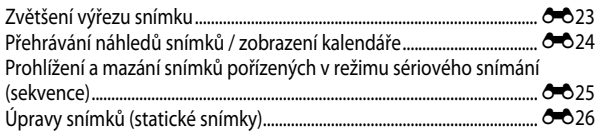

## **Videosekvence**

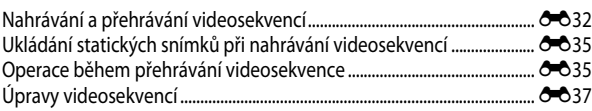

## **Funkce dat o poloze**

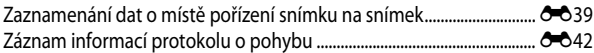

## **Připojení**

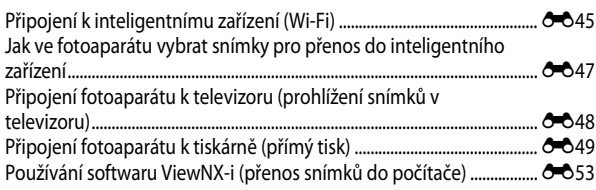

## **Menu**

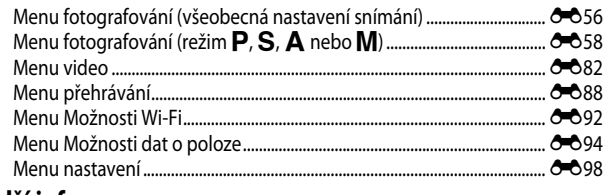

## Další informace

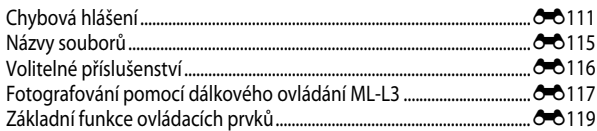

## <span id="page-84-0"></span>**Tipy a poznámky k motivovým programům**

#### <span id="page-84-1"></span>Moční krajina

- Stiskněte tlačítko MENU a vyberte možnost **a z ruky** nebo  $\mathbf{Q}$  Ze stativu pro režim Noční **krajina**.
- **<a>**  $\blacksquare$  **Z ruky** (výchozí nastavení):
	- Po domáčknutí tlačítka spouště dojde k pořízení série snímků, které budou sloučeny do jediného snímku a takto uloženy.
	- Jakmile je tlačítko spouště úplně domáčknuto, držte fotoaparát stabilně bez pohnutí, dokud se nezobrazí statický snímek. Po pořízení snímku fotoaparát nevypínejte, dokud se monitor nepřepne na obrazovku fotografování.
	- Úhel zobrazení (tj. viditelná plocha záběru), zachycený na uloženém snímku, je užší než úhel, který je vidět na monitoru při fotografování.

- Za určitých snímacích podmínek nemusí být sériové snímání možné.

#### **•** w **Ze stativu**:

- Po úplném domáčknutí tlačítka spouště dojde k pořízení jednoho snímku s dlouhým časem závěrky.
- Redukce vibrací je vypnuta bez ohledu na nastavení položky **Redukce vibrací** v menu nastavení  $(D57)$ .

#### s<sup>\*</sup> Noční portrét

- Stiskněte tlačítko MENU a vyberte možnost <a> **<a> Z ruky** nebo <a> **Ze stativu** pro režim Noční **portrét**.
- **•** Dojde k pořízení jednoho snímku s dlouhým časem závěrky. Ve srovnání s použitím možnosti  $\bigoplus$  **Ze stativu**, při volbě možnosti **II Z ruky** fotoaparát nastaví podle snímacích podmínek mírně kratší čas závěrky, aby byly omezeny důsledky chvění fotoaparátu.
- Pokud je vybrána možnost  $\ddot{\mathbf{\Phi}}$  **Ze stativu**, je redukce vibrací vypnuta bez ohledu na nastavení položky **Redukce vibrací** v menu nastavení ( $\Box$ 57).
- **•** Vždy dojde k odpálení záblesku. Před fotografováním vysuňte blesk.

#### **C** Krajina

- **•** Stisknutím tlačítka MENU vyberte v režimu Krajina možnost Série pro redukci šumu nebo **Jeden snímek**.
- **• Série pro redukci šumu**: Slouží k pořizování ostrých snímků krajin s minimálním obrazovým šumem.
	- Po domáčknutí tlačítka spouště dojde k pořízení série snímků, které budou sloučeny do jediného snímku a takto uloženy.
	- Jakmile je tlačítko spouště úplně domáčknuto, držte fotoaparát stabilně bez pohnutí, dokud se nezobrazí statický snímek. Po pořízení snímku fotoaparát nevypínejte, dokud se monitor nepřepne na obrazovku fotografování.
	- Úhel zobrazení (tj. viditelná plocha záběru), zachycený na uloženém snímku, je užší než úhel, který je vidět na monitoru při fotografování.
	- Za určitých snímacích podmínek nemusí být sériové snímání možné.
- **• Jeden snímek** (výchozí nastavení): Zaznamená kontrastní fotografie se zvýrazněnými obrysy.
	- Po úplném domáčknutí tlačítka spouště je pořízen jeden snímek.

#### $SCENE \rightarrow \overline{\text{sum}}^*$  Aut. volba motiv. prog.

**•** Po zaměření fotoaparátu na objekt fotoaparát samočinně rozpozná optimální motivový program v seznamu uvedeném níže a podle tohoto programu nastaví snímání.

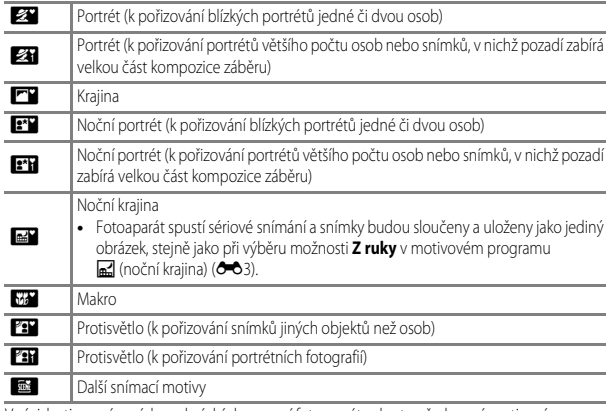

**•** V závislosti na snímacích podmínkách nemusí fotoaparát vybrat požadovaný motivový program. V takovém případě vyberte jiný motivový program ( $\Box$ 24).

#### $SCENE \rightarrow$   $\&$  Sport

- **•** Po úplném domáčknutí tlačítka spouště fotoaparát pořídí sérii až 7 snímků rychlostí přibližně 7 snímků za sekundu (pokud je kvalita obrazu nastavena na možnost **Normal** a velikost obrazu na <sup>16</sup><sup>4</sup> 4608×3456).
- **•** Frekvence sériového snímání se může lišit v závislosti na aktuálním nastavení kvality a velikosti obrazu, použité paměťové kartě a snímacích podmínkách.
- **•** Zaostření, expozice a barevný odstín budou pevně nastaveny na hodnoty platné pro první snímek v každé sérii.

#### SCENE → ※ Párty/interiér

**•** Chcete-li se vyhnout důsledkům chvění fotoaparátu, držte fotoaparát v klidu. Pokud při fotografování používáte ke stabilizaci fotoaparátu stativ, nastavte položku **Redukce vibrací** v menu nastavení ([A](#page-76-0)57) na možnost **Vypnuto**.

#### $SCENE \rightarrow$   $\mathcal{H}$  Makro

Na obrazovce, která se zobrazí po výběru funkce k**Makro**, vyberte možnost **Série pro redukci šumu** nebo **Jeden snímek**.

- **• Série pro redukci šumu**: Slouží k pořizování ostrých snímků s minimálním obrazovým šumem.
	- Po domáčknutí tlačítka spouště dojde k pořízení série snímků, které budou sloučeny do jediného snímku a takto uloženy.
	- Jakmile je tlačítko spouště úplně domáčknuto, držte fotoaparát stabilně bez pohnutí, dokud se nezobrazí statický snímek. Po pořízení snímku fotoaparát nevypínejte, dokud se monitor nepřepne na obrazovku fotografování.
	- Pokud se při sériovém snímání předmět pohybuje nebo se fotoaparát významně zachvěje, snímek může být zkreslený, překrývaný nebo rozmazaný.
	- Úhel zobrazení (tj. viditelná plocha záběru), zachycený na uloženém snímku, je užší než úhel, který je vidět na monitoru při fotografování.
	- Za určitých snímacích podmínek nemusí být sériové snímání možné.
- **• Jeden snímek** (výchozí nastavení): Zaznamená kontrastní fotografie se zvýrazněnými obrysy.
	- Po úplném domáčknutí tlačítka spouště je pořízen jeden snímek.
- Nastavení zaostřovacího režimu ( $\square$ 40) se změní na  $\clubsuit$  (makro) a fotoaparát automaticky nastaví zoom na nejkratší vzdálenost, na kterou může zaostřit.
- Zaostřovací pole lze přemístit. Stiskněte tlačítko **®**, pomocí tlačítek  $\blacktriangle \blacktriangledown \blacktriangle \blacktriangledown$ multifunkčního voliče nebo jeho otočením zaostřovací pole přemístěte a stisknutím tlačítka **OB** nastavení aktivujte.

#### SCENE → <sup>11</sup> Jídlo

- **•** Nastavení zaostřovacího režimu ([A](#page-59-0)40) se změní na D (makro) a fotoaparát automaticky nastaví zoom na nejkratší vzdálenost, na kterou může zaostřit.
- **•** Barevný odstín lze nastavit pomocí příkazového voliče. Nastavení barevného odstínu se uloží do paměti fotoaparátu a uchová se i po jeho vypnutí.
- **•** Zaostřovací pole lze přemístit. Stiskněte tlačítko **® pomocí tlačítek AVID** multifunkčního voliče nebo jeho otočením zaostřovací pole přemístěte a stisknutím tlačítka **®** nastavení aktivujte.

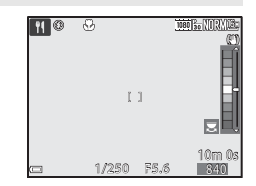

#### $SCENE \rightarrow \hat{m}$  Muzeum

- **•** Po úplném domáčknutí tlačítka spouště pořídí fotoaparát sérii až 10 snímků, z nichž bude automaticky vybrán a uložen nejostřejší snímek (funkce výběru nejlepšího snímku (BSS)).
- **•** Nedojde k odpálení záblesku.

#### SCENE → @ Ohňostroj

**•** Čas závěrky je pevně nastaven přibližně na 4 sekundy.

#### $SCENE \rightarrow \blacksquare$  Černobílá reprodukce

**•** Při fotografování objektů, které jsou blízko k fotoaparátu, použijte spolu se zaostřovacím režimem  $\ddot{\ddot{\mathbf{u}}}$  (makro) ( $\Box$ 40).

#### SCENE → <sup>2</sup> Protisvětlo

- Na obrazovce, která se zobrazí po výběru programu **Protisvětlo**, volbou možnosti **Zapnuto** nebo **Vypnuto** aktivujte či deaktivujte funkci HDR (high dynamic range – vysoký dynamický rozsah) v závislosti na typu snímku, který budete chtít pořídit.
- **• Vypnuto** (výchozí nastavení): Dojde k odpálení záblesku, aby objekt nezůstal skryt ve stínu. Fotografujte s vysunutým bleskem.
- **• Zapnuto**: Použijte při pořizování snímků, kde jsou v jednom záběru velmi jasné i tmavé oblasti.

#### **Poznámky k funkci HDR**

- **•** Je doporučeno použít stativ. Pokud používáte ke stabilizaci fotoaparátu stativ, nastavte položku **Redukce vibrací** ([A](#page-76-0)57) v menu nastavení na možnost **Vypnuto**.
- **•** Po úplném domáčknutím tlačítka spouště spustí fotoaparát sériové snímání a uloží následující dva snímky:
	- Snímek, který není složeným obrazem HDR
	- Složený obraz HDR s minimalizovanými ztrátami detailů v přesvětlených nebo zastíněných oblastech
- **•** Pokud kapacita paměti stačí pouze na uložení jednoho snímku, uloží se pouze snímek zpracovaný v době expozice funkcí D-Lighting (CCL55), na kterém jsou opraveny tmavé oblasti.
- **•** Jakmile je tlačítko spouště úplně domáčknuto, držte fotoaparát stabilně bez pohnutí, dokud se nezobrazí statický snímek. Po pořízení snímku fotoaparát nevypínejte, dokud se monitor nepřepne na obrazovku fotografování.
- **•** Úhel zobrazení (tj. viditelná plocha záběru), zachycený na uloženém snímku, je užší než úhel, který je vidět na monitoru při fotografování.
- **•** V závislosti na snímacích podmínkách se mohou kolem jasných objektů objevit tmavé stíny a kolem tmavých objektů světlé plochy.

#### <span id="page-89-0"></span>SCENE → ₩ Portrét domác. zvířat

- **•** Pokud je fotoaparát zaměřen na psa nebo kočku, detekuje tvář zvířete a zaostří na ni. Ve výchozím nastavení se závěrka samočinně spouští, jakmile je detekována tvář psa nebo kočky (automatický portrét domácích zvířat).
- Na obrazovce, která se zobrazí po výběru programu **Vý Portrét domác. zvířat**, vyberte možnost **S** Jednotlivé snímky nebo U Sériové snímání.
	- **S Jednotlivé snímky**: Jakmile je detekována tvář psa nebo kočky, fotoaparát pořídí 1 snímek.
	- V **Sériové snímání**: Jakmile je detekována tvář psa nebo kočky, fotoaparát pořídí sérii 3 snímků.

#### B **Automatický portrét domácích zvířat**

- **•** Chcete-li nastavení funkce **Aut. portrét dom. zvířat** změnit, stiskněte tlačítko multifunkčního voliče  $\blacktriangleleft$  (N).
	- **Jiší:** Fotoaparát samočinně spustí závěrku, jakmile detekuje tvář psa nebo kočky.
	- **Vypnuto**: Fotoaparát nespustí závěrku automaticky ani v případě, že detekuje tvář psa nebo kočky. Stiskněte tlačítko spouště. Pokud je vybrána možnost **Vypnuto**, fotoaparát rovněž detekuje lidské tváře.
- **• Aut. portrét dom. zvířat** se nastaví na možnost **Vypnuto** po pořízení 5 dávek.
- **•** Bez ohledu na nastavení funkce **Aut. portrét dom. zvířat** lze rovněž fotografovat stisknutím tlačítka spouště.

#### **Zaostřovací pole**

- **•** Detekuje-li fotoaparát obličej, zobrazí se obličej uvnitř žlutého ohraničení. Jakmile fotoaparát zaostří na obličej zobrazený uvnitř dvojitého rámečku (zaostřovacího pole), barva dvojitého rámečku se změní na zelenou. Nejsou-li detekovány žádné tváře, fotoaparát zaostří na oblast ve středu záběru.
- **•** Za určitých snímacích podmínek nemusí být zvířecí tvář detekována a uvnitř rámečku se mohou zobrazit jiné objekty.

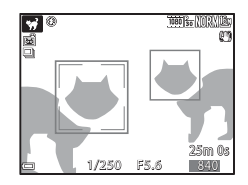

#### SCENE → ● Měsíc

- **•** Barevný odstín lze nastavit pomocí příkazového voliče. Nastavení barevného odstínu se uloží do paměti fotoaparátu a uchová se i po jeho vypnutí.
- Upravte jas pomocí korekce expozice ( $\Box$ 44) podle snímacích podmínek, jako například dorůstání či ubývání Měsíce a dalších snímacích požadavků.
- **•** V širokoúhlé poloze zoomu se zobrazí rámeček, který označuje obrazový úhel ekvivalentní objektivu 2000 mm (ve formátu 35mm filmu [135] (kinofilm)). Obrazový úhel se stane ekvivalentním objektivu 2000 mm stisknutm tlačítka  $\omega$ .

#### SCENE → Sledování ptáků

- Na obrazovce, která se zobrazí po výběru programu **LS Sledování ptáků**, vyberte možnost **S** Jednotlivé snímky nebo U Sériové snímání.
- **S** Jednotlivé snímky: Při každém stisknutí tlačítka spouště je pořízen jeden snímek.
- **•** V **Sériové snímání**: Po úplném domáčknutí a podržení tlačítka spouště je zahájeno sériové snímání.
	- Frekvence sériového snímání je přibližně 7 obr./s a maximální počet snímků pořízených v sérii je přibližně 7 (pokud je kvalita obrazu nastavena na možnost **Normal** a velikost obrazu na **16<sup>M</sup> 4608×3456**).
- **•** V širokoúhlé poloze zoomu se zobrazí rámeček, který označuje obrazový úhel ekvivalentní objektivu 800 mm (ve formátu 35mm filmu [135] (kinofilm)). Obrazový úhel se stane ekvivalentním objektivu 800 mm stisknutm tlačítka  $\alpha$ .

## **Fotografování s funkcí Jednoduché panoráma**

Natočte volič expozičních režimů do polohy SCENE  $\rightarrow$  tlačítko MENU  $\rightarrow$  $\Box$  Jednoduché panoráma  $\rightarrow$  tlačítko  $\circledR$ 

- **1** Zvolte možnost W**Normální (180°)** nebo X**Široký (360°)** jako rozsah záběru a stiskněte tlačítko OR.
	- **•** Jestliže je fotoaparát nachystán ve vodorovné poloze, velikost obrazu (šířka × výška) je následující.
		- W**Normální (180°)**: 4800 × 920 při pohybu vodorovně, 1536 × 4800 při pohybu svisle
		- X**Široký (360°)**: 9600 × 920 při pohybu vodorovně, 1536 × 9600 při pohybu svisle
- **2** Nastavte záběr po první okraj panoramatické scény a zaostřete namáčknutím tlačítka spouště do poloviny.
	- **•** Poloha zoomu je pevně nastavena do širokoúhlé polohy.
	- **•** Fotoaparát zaostří na střed kompozice záběru.
- **3** Domáčkněte tlačítko spouště na doraz a poté z tlačítka spouště prst zvedněte.
	- **•** K označení směru pohybu fotoaparátu se zobrazí symboly  $\triangle \heartsuit$

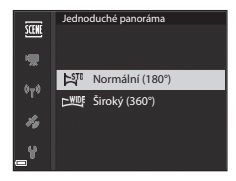

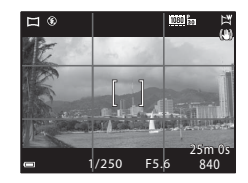

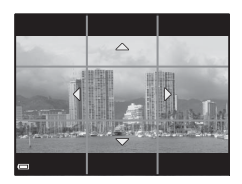

#### **4** Pohybujte fotoaparátem v jednom z těchto čtyř směrů, dokud indikace vodítka nedojde na konec.

- **•** Jakmile fotoaparát detekuje směr, kterým se pohybuje, začne snímání.
- **•** Snímání skončí, jakmile fotoaparát zaznamená určený rozsah záběru.
- **•** Zaostření a expozice se zablokuje, dokud snímání neskončí.

#### **Příklad pohybu fotoaparátu**

- **•** Použijte svoje tělo jako osu otáčení a pohybujte fotoaparátem pomalu v oblouku, ve směru označeném jedním ze symbolů  $(A \nabla B)$
- **•** Snímání se zastaví, pokud se vodítko po započetí snímání nedostane na okraj přibližně do 15 sekund (při vybrané možnosti W**Normální (180°)**) nebo přibližně do 30 sekund (při vybrané možnosti X**Široký (360°)**).

#### B **Poznámky k pořizování jednoduchých panorámat**

- **•** Rozsah obrazu, zachyceného na uloženém snímku, je užší než úhel, který je zobrazen na monitoru při fotografování.
- **•** Pokud se fotoaparátem pohybuje příliš rychle, příliš se jím třese nebo pokud je objekt příliš uniformní (např. zdi nebo šero), může dojít k chybě.
- **•** Pokud se snímání zastaví dříve, než fotoaparát dosáhne poloviny rozsahu panoramatu, panoramatický snímek nebude uložen.
- **•** Je-li zachycena více než polovina rozsahu panoramatu, ale snímání skončilo před dosažením okraje rozsahu, je nezachycený rozsah zaznamenán a zobrazen šedě.

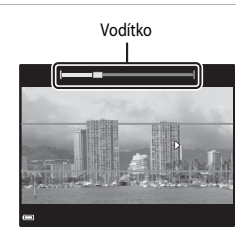

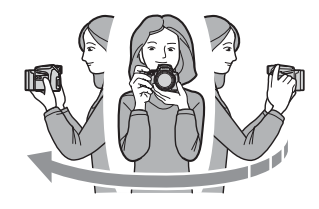

## **Přehrávání jednoduchého panoramatu**

Přepněte do režimu přehrávání ( $\Box$ 22), zobrazte snímek, pořízený pomocí funkce Jednoduché panoráma, v režimu přehrávání jednotlivých snímků a tlačítkem CD jím posouvejte ve směru, který byl použit při snímání.

**•** K rychlému posouvání směrem vpřed nebo vzad otáčejte multifunkčním voličem.

Na monitoru jsou při přehrávání zobrazeny ovládací prvky přehrávání.

K výběru ovládacího prvku použiite tlačítka  $\blacktriangleleft$ multifunkčního voliče a stisknutím tlačítka CR poté proveďte níže popsané operace.

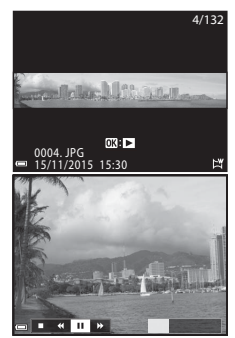

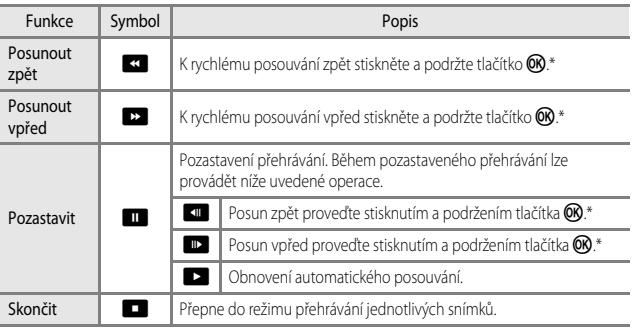

\* Tyto operace lze také provádět otáčením multifunkčního voliče.

#### B **Poznámky k snímkům pořízeným jako jednoduché panoráma**

- **•** Snímky nelze upravovat ve fotoaparátu.
- **•** Tento fotoaparát nemusí být schopen při přehrávání posouvat nebo zvětšovat snímky, pořízené pomocí funkce jednoduché panoráma digitálním fotoaparátem jiné značky nebo modelu.

## **Poznámky k tisku panoramatických snímků**

V závislosti na nastavení tiskárny nemusí být možné vytisknout celý snímek. V závislosti na typu tiskárny nemusí být dokonce tisk vůbec možný.

## **Pořizování časosběrného snímání**

Fotoaparát může v zadaném intervalu automaticky pořizovat statické snímky, z nichž vytvoří přibližně 10 sekund dlouhou časosběrnou videosekvenci.

**•** Při nastavení položky **Snímací frekvence** menu videosekvence na možnost **30 obr./s (30p/60p)** bude pořízeno 300 snímků, které budou uloženy s nastavením e**1080/30p**. Při nastavení na možnost **25 obr./s (25p/50p)** bude pořízeno 250 snímků, které budou uloženy s nastavením p**1080/25p**.

Natočte volič expozičních režimů do polohy SCENE  $\rightarrow$  tlačítko MENU  $\rightarrow$ <sup>I</sup>co Časosběrné snímání → tlačítko ®

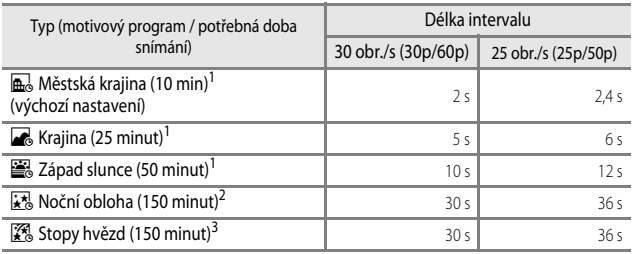

1 Fotoaparát zaostří na oblast ve středu kompozice záběru.<br>2 Hodí se k záznamu pohybu hvězd.<br>3 V důsledku zpracování obrazu vytvoří pohyb hvězd na snímku světlé čáry.

#### **1** Pomocí tlačítek ▲▼ multifunkčního voliče zvolte typ a stiskněte tlačítko k.

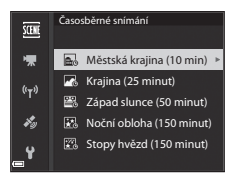

**2** Zvolte, zda chcete či nechcete nastavit napevno expozici (jas), a stiskněte tlačítko k. (kromě programů Noční obloha a Stopy hvězd)

**•** Pokud je vybrána možnost **Expoziční paměť zapnutá**, expozice použitá u prvního snímku se použije na všechny snímky. Pokud se jas výrazně

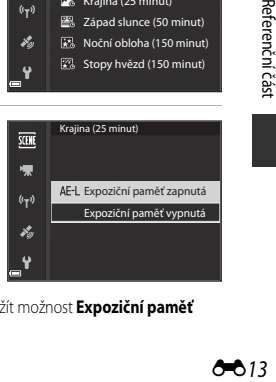

změní, jako například za soumraku, je doporučeno použít možnost **Expoziční paměť vypnutá**.

**3** Pomocí nějaké pomůcky, například stativu, fotoaparát stabilizujte.

#### **4** Stisknutím tlačítka spouště pořiďte první snímek.

- **•** Před spuštěním závěrky k pořízení prvního snímku nastavte korekci expozice ([A](#page-63-0)44). Po pořízení prvního snímku již nelze korekci expozice změnit. Po pořízení prvního snímku se pevně nastaví zaostření i barevný odstín.
- **•** U druhého a následujících snímků se závěrka spouští samočinně.

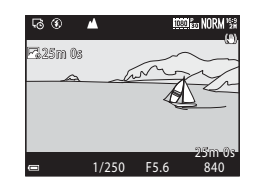

- **•** Jestliže fotoaparát nepořizuje snímky, monitor se může vypnout.
- **•** Fotografování automaticky skončí po pořízení 300 nebo 250 snímků.
- Stisknutím tlačítka **®** můžete fotografování ukončit a vytvořit časosběrné snímání ještě před vypršením požadované doby.
- **•** Zvuk a statické snímky nelze ukládat.

#### **Poznámky k časosběrnému snímání**

- **•** Dokud není snímání dokončeno, neměňte paměťovou kartu.
- **•** Aby nedošlo k neočekávanému vypnutí fotoaparátu, použijte plně nabitou baterii.
- Časosběrná snímání nelze zaznamenávat stisknutím tlačítka **b (\***).
- **•** Dokud není snímání dokončeno, neotáčejte voličem expozičních režimů na jiné nastavení.
- **•** Redukce vibrací je vypnuta bez ohledu na nastavení položky **Redukce vibrací** v menu nastavení  $(D57)$ .

## <span id="page-96-1"></span><span id="page-96-0"></span>**Výchozí nastavení (blesk, zaostřovací režim atd.)**

Níže jsou ucedena výchozí nastavení pro jednotlivé expoziční režimy.

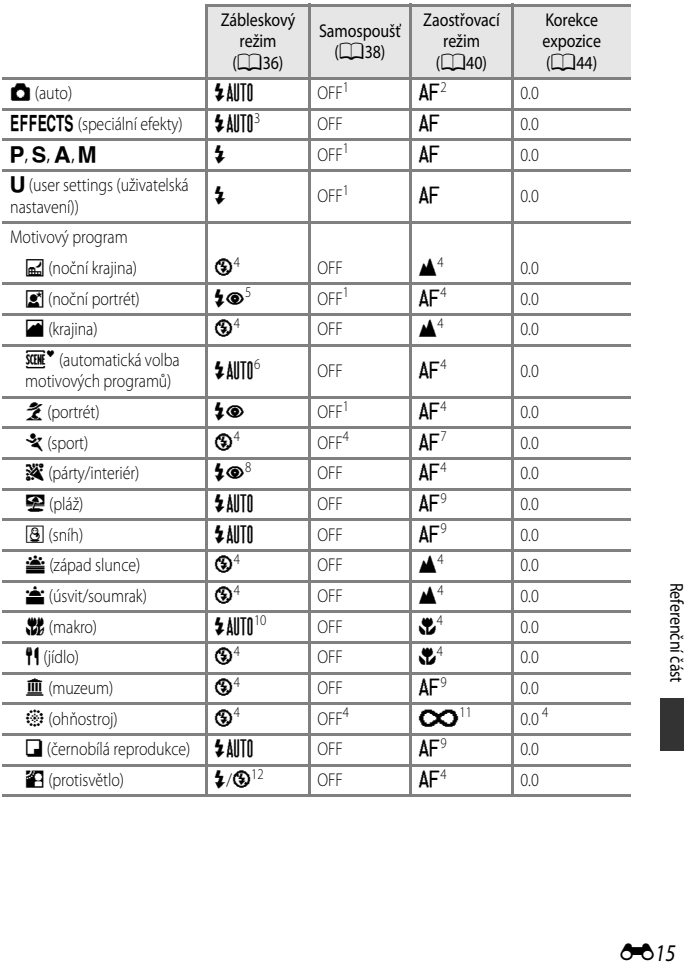

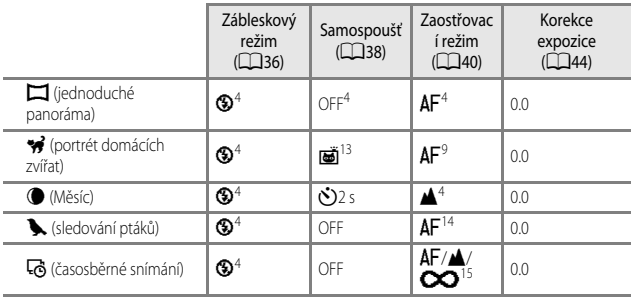

- Lze také vybrat samospoušť detekující úsměv.
- <sup>2</sup> MF (manuální zaostřování) nelze zvolit.
- <sup>3</sup> Při použití možnosti Monochrom. s vys.ISO je blesk pevně nastaven na možnost <sup>1</sup> (vypnuto).
- $\frac{4}{5}$  Nelze změnit.
- <sup>5</sup> Nelze změnit. Zábleskový režim je pevně nastaven na doplňkový záblesk se synchronizací s dlouhými časy závěrky a redukcí efektu červených očí.
- <sup>6</sup> Nelze změnit. Fotoaparát automaticky zvolí zábleskový režim vhodný pro vybraný motivový program.
- <sup>7</sup> Je možné vybrat režimy  $AF$  (autofokus) nebo  $MF$  (manuální zaostřování).<br> $\frac{8}{120}$  i ne přeposut do zábloskovábo režimu svechronizace s dloubými časy závě
- Lze přepnout do zábleskového režimu synchronizace s dlouhými časy závěrky s redukcí efektu červených očí.
- <sup>9</sup> Je možné vybrat  $AF$  (automatické zaostřování) nebo  $\bullet$  (makro).
- 10 Je-li použit režim **Série pro redukci šumu**, je blesk pevně nastaven na možnost <sup>®</sup> (vypnuto).
- Je možné vybrat režimy  $\infty$  (nekonečno) nebo  $\textsf{MF}\xspace$  (manuální zaostřování).
- <sup>12</sup> Pokud je položka **HDR** nastavena na možnost **Vypnuto**, je zábleskový režim pevně nastaven na možnost X (doplňkový záblesk). Pokud je položka **HDR** nastavena jakkoli jinak než na možnost **Zapnuto**, je zábleskový režim pevně nastaven na možnost **®** (vypnuto).
- 13 Funkce Automatický portrét domácích zvířat (<sup>3</sup>08) může být zapnuta nebo vypnuta. Samospoušť a dálkové ovládání nelze použít.
- Lze zvolit z možností  $AF$  (autofokus),  $\triangle$  (nekonečno) nebo  $MF$  (manuální zaostřování).
- <sup>15</sup> Při použití možnosti **Městská krajina (10 min)** je zaostření pevně nastaveno na **AF** (autofokus), při použití možností **Krajina (25 minut)** nebo **Západ slunce (50 minut)** na  $\triangle$  (nekonečno). Při použití možností **Noční obloha (150 minut)** nebo **Stopy hvězd (150 minut)** lze vybrat režimy  $\infty$  (nekonečno) nebo MF (manuální zaostřování).

## C **Nastavení zábleskového režimu**

 $Z$ ábleskový režim  $\bigotimes$   $\bigotimes$  SCENE,  $\Box$ EFFECTS<sup>2</sup>  $\mid$  **P**  $\mid$  **S**  $\mid$  **A**  $\mid$  **M** \$AUTO Auto **with a vertex** 1 w –––– ±® Autom. blesk s red. ef.<br>čer. očí Adioni, biesk s red. er. | ◆ | – | – | – | – | – | –<br>čer. očí Redukce efektu červ.  $\overline{\mathcal{O}}$ očí –  $\begin{vmatrix} - & & & \end{vmatrix}$  –  $\begin{vmatrix} - & & \end{vmatrix}$  –  $\begin{vmatrix} \mathbf{v} & \mathbf{v} \end{vmatrix}$   $\mathbf{v}$ <sup>X</sup> Doplňkový záblesk <sup>w</sup> <sup>w</sup> – – – – Standardní záblesk Y Synchr. blesku s dlouhými časy <sup>w</sup> <sup>w</sup> <sup>w</sup> – <sup>w</sup> –  $\bigstar$  Synchron. na druhou lamelu andinou  $\vert \mathbf{v} \vert$  w  $\vert \mathbf{v} \vert \mathbf{v} \vert$ 

Dostupné zábleskové režimy se liší v závislosti na expozičním režimu.

Dostupnost závisí na nastavení. Další informace naleznete v části "Výchozí nastavení (blesk, [zaostřovací režim atd.\)"](#page-96-1) (<sup>2</sup>015).<br><sup>2</sup> Při použití možnosti Monochrom. s vys.ISO je blesk pevně nastaven na možnost �� (vypnuto).

## <span id="page-99-0"></span>**Zaostřování**

Zaostřovací pole se liší v závislosti na expozičním režimu.

## **Používání zaostření s vyhledáním hlavního objektu**

V režimu **D** (auto) nebo je-li položka **Rež. činnosti zaostř. polí** (CD52) v režimech P, S, A, M nebo U nastavena na možnost Zaost. s vyhled. hlav. obj., bude fotoaparát po namáčknutí tlačítka spouště zaostřovat následujícím způsobem:

**•** Fotoaparát detekuje hlavní objekt a zaostří na něj. Jakmile je objekt zaostřen, zaostřovací pole se zobrazí zeleně. Je-li detekována lidská tvář, fotoaparát jí při zaostřování automaticky dá přednost.

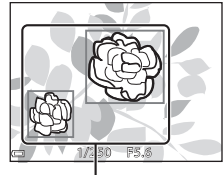

Zaostřovací pole

**•** Pokud není detekován hlavní objekt, fotoaparát automaticky vybere z 9 zaostřovacích polí jedno či více polí, která obsahují objekt nejblíže k fotoaparátu. Jakmile je objekt zaostřen, zaostřovací pole, na která je zaostřeno, se zobrazí zeleně.

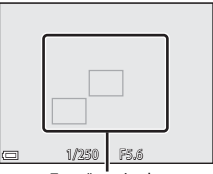

Zaostřovací pole

#### B **Poznámky k zaostření s vyhledáním hlavního objektu**

- **•** V závislosti na snímacích podmínkách se může objekt, který fotoaparát určí jako hlavní, lišit.
- **•** Detekci hlavního objektu mohou znemožnit některá nastavení funkcí **Vyvážení bílé barvy** nebo **Picture Control**.
- **•** Fotoaparát nemusí správně detekovat hlavní objekt v následujících situacích:
	- pokud je objekt příliš tmavý nebo světlý,
	- pokud hlavnímu objektu chybí jasně definované barvy,
	- pokud je záběr koncipován tak, že se hlavní objekt nachází u okraje monitoru,
	- pokud se na hlavním objektu vyskytuje opakující se vzor.

## **Používání systému detekce obličeje**

V následujících nastaveních využívá fotoaparát detekci obličejů k automatickému zaostření na lidské tváře.

- Režim **s** (noční portrét), **Aut. volba motiv. prog.** nebo **Portrét** ([A](#page-46-0)27)
- $\vec{a}$  (samospoušť detekující úsměv) ( $\Box$ 39)
- **•** Je-li režim **Rež. činnosti zaostř. polí** (**[A](#page-71-0)52**) nastaven na možnost **Prior. ostř. na obličej**

Pokud fotoaparát detekuje více než jeden obličej, pak se

kolem tváře, na kterou zaostří, zobrazí dvojité orámování. Kolem ostatních tváří se zobrazí jednoduché orámování.

Pokud při namáčknutí tlačítka spouště nejsou detekovány žádné obličeje:

- **•** Je-li vybrána možnost **Aut. volba motiv. prog.**, zaostřovací pole se změní v závislosti na motivovém programu.
- V režimech s (noční portrét) a **Portrét** zaostřuje fotoaparát na oblast ve středu kompozice záběru.
- Pokud je vybrána funkce **až** (samospoušť detekující úsměv), fotoaparát zaostří na objekt ve středu záběru.
- **•** Pokud je **Rež. činnosti zaostř. polí** nastaven na možnost **Prior. ostř. na obličej**, fotoaparát vybere zaostřovací pole obsahující objekt nejblíže k fotoaparátu.

#### **Poznámky k detekci obličeje**

- **•** Schopnost fotoaparátu detekovat tváře závisí na řadě faktorů, včetně směru, kterým se dívají.
- **•** Fotoaparát nemůže detekovat tváře v následujících situacích:
	- při částečném zakrytí tváře slunečními brýlemi nebo jinou překážkou,
	- v situacích, kdy tvář představuje příliš velkou nebo příliš malou část záběru.

#### C **Prohlížení snímků pořízených s využitím detekce obličeje**

Během přehrávání fotoaparát automaticky otočí snímky podle orientace tváří, které byly detekovány v době fotografování (kromě snímků pořízených v režimu **Sériové snímání** ([A](#page-71-1)52) nebo **Bracketing expozice** (**CCO**52)).

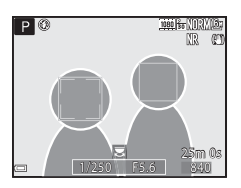

## **Používání funkce změkčení pleti**

Pokud je spuštěna závěrka v některém z níže uvedených expozičních režimů, fotoaparát detekuje lidské tváře a zpracuje snímek tak, aby pleťové odstíny obličejů byly měkčí (až 3 obličeje).

• Režim **s** (noční portrét), **[A](#page-46-0)ut. volba motiv. prog.** nebo **Portrét** (**A27**)

Změkčení pleti lze aplikovat také na již uložené snímky ( $\Box$ 55).

## B **Poznámky k funkci změkčení pleti**

- **•** Ukládání snímků po jejich pořízení může trvat déle než obvykle.
- **•** Za určitých snímacích podmínek nemusí být dosaženo požadovaného výsledku změkčení pleti a změkčení může být naopak aplikováno na místa bez obličejů.

## **Objekty, které nejsou vhodné pro automatické zaostřování**

V následujících situacích fotoaparát nemusí zaostřit očekávaným způsobem. V ojedinělých případech nemusí být objekt zaostřen ani v případě, že je zaostřovací pole nebo indikace zaostření zobrazena zeleně:

- **•** fotografovaný objekt je příliš tmavý,
- **•** záběr obsahuje objekty s podstatně odlišnými úrovněmi jasu (např. slunce za objektem, které objekt velmi ztmavuje),
- **•** mezi objektem a okolím není žádný kontrast (např. postava v bílé košili před bílou zdí),
- **•** v různých vzdálenostech od fotoaparátu je několik objektů (objekt je např. v kleci),
- **•** objekty s opakujícími se vzory (okenní žaluzie, budovy s několika řadami oken podobného tvaru atd.),
- **•** objekt se rychle pohybuje.

V uvedených situacích zkuste několikrát namáčknout tlačítko spouště a znovu zaostřit, nebo zaostřete na jiný objekt, který je od fotoaparátu stejně daleko, jako požadovaný objekt, a zaostření zablokujte (<sup>2</sup>021).

Fotoaparát může také pracovat v režimu manuálního zaostřování (LLJ41, [42](#page-61-0)).

## <span id="page-102-0"></span>**Blokování zaostření**

Blokování zaostření použijte k zachycení kreativních kompozic, kdy je zaostřovací pole nastaveno na střed snímku.

- **1** Umístěte objekt do středu kompozice záběru a namáčkněte tlačítko spouště do poloviny.
	- **•** Fotoaparát zaostří na objekt a zaostřovací pole se zobrazí zeleně.
	- **•** Současně se zablokuje expozice.

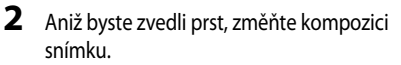

- **•** Dbejte na to, abyste mezi fotoaparátem a objektem zachovali stejnou vzdálenost.
- **3** Úplným domáčknutím tlačítka spouště exponujte snímek.

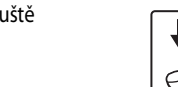

## C **Přemístění zaostřovacího pole na požadované místo**

V expozičních režimech  $\mathsf{P}, \mathsf{S}, \mathsf{A}$  nebo  $\mathsf{M}$  lze zaostřovacím polem pohybovat pomocí multifunkčního voliče, pokud je položka **Rež. činnosti zaostř. polí** v menu fotografování ([A](#page-70-0)51) nastavena na některou z manuálních možností.

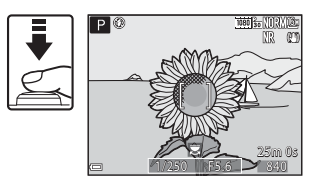

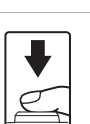

1/250 F5.6

## <span id="page-103-0"></span>**Rozsah řízení časů závěrky (režimy P, S, A, M)**

Rozsah řízení časů závěrky se liší podle nastavení polohy zoomu, clony nebo citlivosti ISO. Kromě toho se rozsah řízení mění v následujících nastaveních sériového snímání.

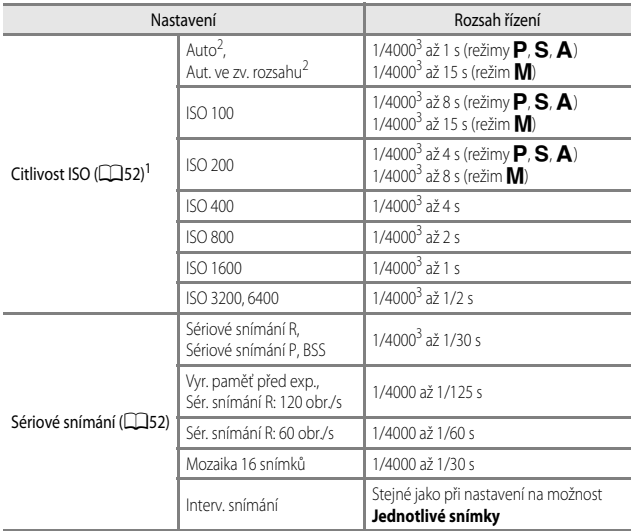

<sup>1</sup> Nastavení citlivosti ISO je omezeno v závislosti na nastavení sériového snímání ( $\Box$ 46).<br><sup>2</sup> V režimu **M** je citlivost ISO pevně nastavena na hodnotu ISO 100.<br><sup>3</sup> Minimální čas závěrky je 1/4000 sekundy, pokud je clo širokoúhlé poloze). Čas závěrky se bude prodlužovat s polohou zoomu blížící se k poloze telezoomu a se zvyšujícím se zacloněním. Čas závěrky je 1/2500 sekundy, pokud je clona nastavena na maximální hodnotu f/8 a zvětšení je nastaveno do polohy maximálního telezoomu.

## <span id="page-104-0"></span>**Zvětšení výřezu snímku**

Posunutím ovladače zoomu směrem k symbolu  $\mathsf T$  ( $\mathsf Q$  zvětšení výřezu snímku) v režimu přehrávání jednotlivých snímků ([A](#page-41-0)22) dojde k přiblížení snímku.

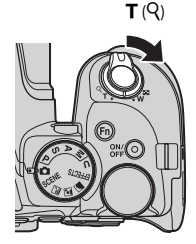

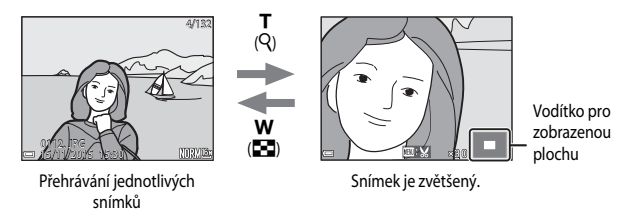

- Míru zvětšení lze měnit posunutím ovaldače zoomu ve směru symbolu **W** ( $\blacksquare$ ) nebo **T** (**Q**). Zoom je možné nastavit také otáčením příkazového voliče.
- Chcete-li zobrazit jinou část snímku, použijte tlačítka  $\blacktriangle \blacktriangledown \blacktriangle \blacktriangledown$  multifunkčního voliče.
- **•** Pokud si prohlížíte snímek pořízený pomocí funkce detekce obličejů nebo detekce tváří zvířat, fotoaparát přiblíží tvář detekovanou při jeho pořízení (neplatí pro snímky pořízené v režimech **Sériové snímání** nebo **Bracketing expozice**). Chcete-li si přiblížit oblast snímku, která neobsahuje žádné tváře, upravte míru zvětšení a použijte tlačítka  $\blacktriangle \blacktriangledown \blacktriangle \blacktriangledown$
- Pokud je zobrazen zvětšený snímek, stisknutím tlačítka @ lze přejít zpět do režimu přehrávání jednotlivých snímků.

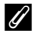

#### C **Oříznutí snímků**

Pokud je zobrazen zvětšený snímek, lze jej stisknutím tlačítka **MENU** oříznout tak, aby obsahoval pouze zobrazenou část, a uložit jej jako samostatný soubor (<sup>66</sup>31).

## <span id="page-105-0"></span>**Přehrávání náhledů snímků / zobrazení kalendáře**

Posunutím ovladače zoomu směrem k symbolu  $W$  ( $\blacksquare$ přehrávání náhledů snímků) v režimu přehrávání jednotlivých snímků ([A](#page-41-0)22) dojde k zobrazení snímků formou náhledů.

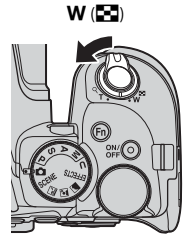

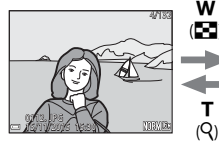

Přehrávání jednotlivých snímků

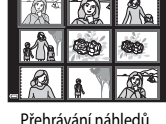

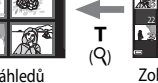

w (h)

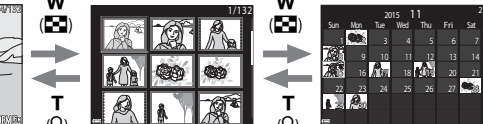

Zobrazení kalendáře

- **•** Počet zobrazených náhledů lze změnit posunutím ovladače zoomu směrem k symbolu  $W$  ( $\overline{m}$ ) nebo  $\overline{T}$  ( $Q$ ). snímků
- Jestliže jste v režimu náhledů snímků, pomocí tlačítek  $\blacktriangle \blacktriangledown \blacktriangle \blacktriangledown$  nebo otáčením multifunkčního voliče lze vybrat snímek a stisknutím tlačítka  $\circledR$  jej zobrazit v režimu přehrávání jednotlivých snímků.
- Jestliže jste v režimu zobrazení kalendáře, pomocí tlačítek  $\blacktriangle \blacktriangledown \blacktriangle \blacktriangledown$ nebo jeho otáčením vyberte datum a stisknutím tlačítka **@** zobrazte snímky pořízené v daný den.

#### **Poznámky k zobrazení kalendáře**

Snímky pořízené fotoaparátem, na kterém není nastaveno datum, se považují za snímky pořízené 1. ledna 2015.

## <span id="page-106-0"></span>**Prohlížení a mazání snímků pořízených v režimu sériového snímání (sekvence)**

## **Prohlížení snímků patřících do sekvence**

Snímky pořízené v režimu sériového snímání se ukládají jako sekvence.

První snímek sekvence je použit jako hlavní (klíčový) snímek, který reprezentuje sekvenci v režimu přehrávání jednotlivých snímků nebo v režimu přehrávání náhledů (výchozí nastavení).

Chcete-li zobrazit snímky sekvence jeden po druhém, stiskněte tlačítko OR.

Po stisknutí tlačítka **OR** jsou k dispozici následující operace.

- **•** Chcete-li zobrazit předchozí nebo následující snímek, otočte multifunkčním voličem nebo použijte tlačítka JK.
- **•** Chcete-li zobrazit snímky, které do sekvence nepatří, vraťte se stisknutím tlačítka **A** k zobrazení klíčových snímků.
- **•** Chcete-li zobrazit snímky v sekvenci jako náhledy nebo chcete-li je přehrát jako prezentaci, nastavte v menu přehrávání položku **Možnosti zobr.**  sekvence na možnost **Jednotlivé snímky** (<sup>6-691</sup>).

## **Možnosti zobrazení sekvence**

Snímky pořízené sériovým snímáním jinými fotoaparáty nelze zobrazit jako sekvence.

#### C **Dostupné možnosti menu přehrávání při práci se sekvencí**

- **•** Pokud jsou snímky sekvence zobrazeny v režimu přehrávání jednotlivých snímků, stisknutím tlačítka **MENU** můžete vybírat funkce v menu přehrávání (CL35).
- Pokud tlačítko **MENU** stisknete při zobrazeném klíčovém snímku, lze následující nastavení použít na všechny snímky v sekvenci:
	- Značka přenosu Wi-Fi, ochrana

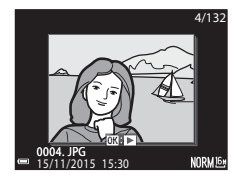

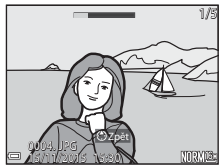

## **Mazání snímků patřících do sekvence**

Pokud je při zobrazení snímků v sekvenci stisknuto tlačítko  $\widehat{\text{m}}$  (mazání), bude se způsob odstranění snímků lišit v závislosti na způsobu zobrazení sekvencí.

- **•** Pokud je zobrazen klíčový snímek:
	- **Aktuální snímek**: Vymažou se všechny snímky ze zobrazené sekvence. - **Vymaz. vyb. snímky**: Při vybraném klíčovém snímku na obrazovce Vymazat vybrané snímky ([A](#page-75-1)56) se vymažou všechny snímky
	- sekvence. - **Všechny snímky**: Vymažou se všechny snímky uložené na paměťové kartě.
- **•** Pokud jsou snímky sekvence zobrazeny v režimu přehrávání jednotlivých snímků:
	- **Aktuální snímek**: Vymaže se pouze aktuálně zobrazený snímek. - **Vymaz. vyb. snímky**: Vymažou se snímky, které jsou vybrány v rámci dané sekvence.
	- **Celá sekvence**: Vymažou se všechny snímky ze zobrazené sekvence.

## <span id="page-107-0"></span>**Úpravy snímků (statické snímky)**

## **Před úpravou snímků**

Snímky lze snadno upravovat přímo ve fotoaparátu. Upravené kopie se ukládají jako samostatné soubory.

Upravené kopie se ukládají se stejným datem a časem pořízení jako původní snímky.

#### **C** Omezení úprav snímků

- **•** Snímek lze upravit nejvýše 10krát. Statický snímek vytvořený úpravou videosekvence lze upravit až 9krát.
- **•** Snímky určitých velikostí nebo snímky, na něž byly použity určité funkce úprav, nemusí být možné upravovat.
# **Rychlé vylepšení: Vylepšení kontrastu a sytosti barev**

Stiskněte tlačítko  $\blacktriangleright$  (režim přehrávání)  $\rightarrow$  vyberte snímek  $\rightarrow$  tlačítko MENU  $\rightarrow$  Rychlé vylepšení → tlačítko OR

Pomocí tlačítek multifunkčního voliče  $\blacktriangle \blacktriangledown$ vyberte požadovanou úroveň efektu a stiskněte tlačítko OR.

- **•** Upravená verze se zobrazí na pravé straně.
- **•** Chcete-li úpravu ukončit bez uložení kopie, stiskněte tlačítko <

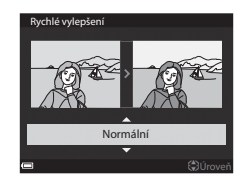

# **D-Lighting: Zvýšení jasu a kontrastu**

Stiskněte tlačítko  $\blacktriangleright$  (režim přehrávání)  $\rightarrow$  vyberte snímek  $\rightarrow$  tlačítko MENU  $\rightarrow$ D-Lighting → tlačítko ®

### Pomocí tlačítek multifunkčního voliče  $\blacktriangle \blacktriangledown$ vyberte požadovanou úroveň efektu a stiskněte tlačítko OR.

- **•** Upravená verze se zobrazí na pravé straně.
- **•** Chcete-li úpravu ukončit bez uložení kopie, stiskněte tlačítko <

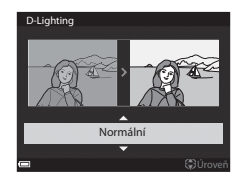

# **Změkčení pleti: Změkčení odstínů pleti**

Stiskněte tlačítko  $\blacktriangleright$  (režim přehrávání)  $\rightarrow$  vyberte snímek  $\rightarrow$  tlačítko MENU  $\rightarrow$ Změkčení pleti → tlačítko ®

**1** Pomocí tlačítek multifunkčního voliče  $\blacktriangle \blacktriangledown$  vyberte požadovanou úroveň efektu a stiskněte tlačítko k.

> **•** Chcete-li úpravu ukončit bez uložení kopie, stiskněte tlačítko

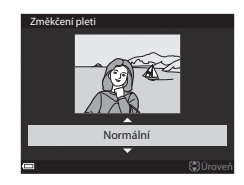

### **2** Prohlédněte si výsledek a stiskněte tlačítko OR.

- **•** Upravený obličej je zvětšený.
- **•** Pokud bylo upraveno více obličejů, pomocí tlačítek JK lze přepínat mezi zobrazenými tvářemi.
- **•** Chcete-li změnit úroveň efektu, stiskněte tlačítko MENU a vraťte se na krok 1.
- **•** Upravená kopie je vytvořena.

### **Poznámky k funkci změkčení pleti**

- **•** Je možné zpracovat až 12 obličejů v pořadí podle vzdálenosti od středu záběru.
- **•** V závislosti na směru, kterým se obličeje dívají, nebo jasu tváří nemusí být fotoaparát schopen přesně detekovat obličeje a funkce vylepšení změkčení pleti nemusí fungovat podle očekávání.
- **•** Pokud nelze detekovat žádné obličeje, zobrazí se upozornění a obrazovka se vrátí do menu přehrávání.

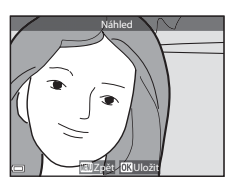

# **Filtrové efekty: Používání efektů digitálních filtrů**

#### Stiskněte tlačítko  $\blacktriangleright$  (režim přehrávání)  $\rightarrow$  vyberte snímek  $\rightarrow$  tlačítko MENU  $\rightarrow$ Filtrové efekty → tlačítko ®

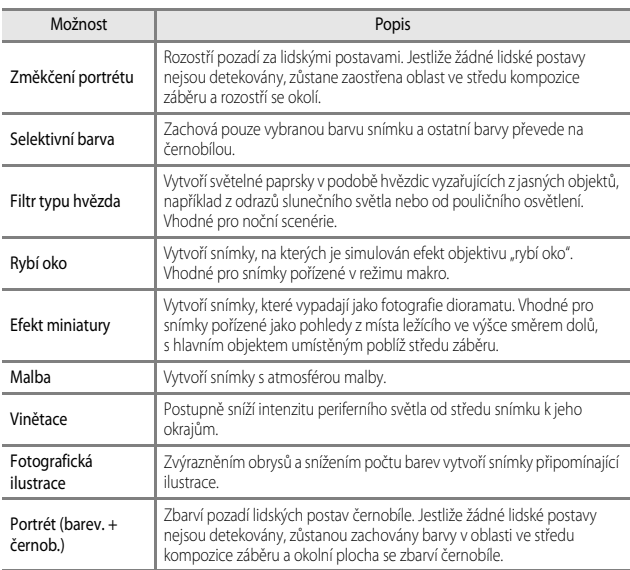

### **1** Pomocí tlačítek multifunkčního voliče ▲ Vyberte požadovaný filtrový efekt a stiskněte tlačítko OR.

**•** Při výběru jiného efektu než **Selektivní barva** pokračujte na krok 3.

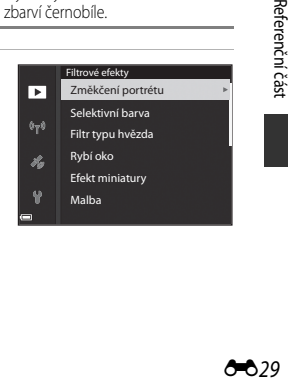

tlačítko OR.

### **3** Prohlédněte si výsledek a stiskněte tlačítko OR.

**2** Pomocí tlačítek **A**▼ vyberte barvu, která má zůstat zachována, a stiskněte

- **•** Upravená kopie je vytvořena.
- **•** Chcete-li úpravu ukončit bez uložení kopie, stiskněte tlačítko

### **Malý snímek: Zmenšení velikosti snímku**

Stiskněte tlačítko  $\blacktriangleright$  (režim přehrávání)  $\rightarrow$  vyberte snímek  $\rightarrow$  tlačítko MENU  $\rightarrow$ Malý snímek → tlačítko ®

- **1** Pomocí tlačítek ▲▼ multifunkčního voliče vyberte požadovanou velikost kopie a stiskněte tlačítko  $\omega$ .
	- **•** Pokud je poměr stran snímku 16:9, sníží se jeho velikost na 640 × 360. Stisknutím tlačítka 68 pokračujte na krok 2.

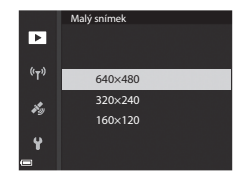

Zpět **Uložit** 

lektivní barva

### **2** Zvolte možnost **Ano** a stiskněte tlačítko OR.

**•** Upravená kopie je vytvořena (kompresní poměr přibližně 1:16).

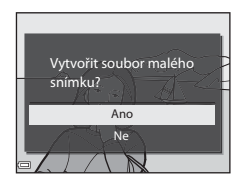

### B **Poznámky k funkci Malý snímek**

Pokud je poměr stran snímku 3:2 nebo 1:1, snímek nelze upravovat.

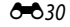

# **Oříznutí: Vytvoření oříznuté kopie snímku**

- **1** Posunutím ovladače zoomu zvětšete snímek ([E](#page-104-0)23).
- **2** Přizpůsobte zobrazení snímku tak, aby byla zobrazena pouze část snímku, kterou chcete zachovat, a stiskněte tlačítko MENU (menu).
	- Posunutím ovladače zoomu ve směru **T** (**Q**) nebo **W** (**H-1**) nastavte míru zvětšení. Nastavte míru zvětšení, při které je zobrazen symbol **HENEX**

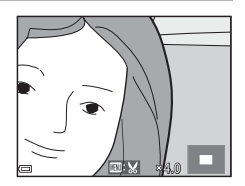

- Pomocí tlačítek  $\blacktriangle \blacktriangledown \blacktriangle \blacktriangledown$  multifunkčního voliče se přesuňte na tu část snímku, kterou chcete zobrazit.
- **3** Prohlédněte si snímek a stiskněte tlačítko OR.
	- **•** Chcete-li změnit část, která má zůstat zachována, stisknutím tlačítka <se vraťte na krok 2.
	- **•** Chcete-li ukončit úpravu bez uložení oříznutého snímku, stiskněte tlačítko MENU.

### **4** Zvolte možnost **Ano** a stiskněte tlačítko OR.

**•** Upravená kopie je vytvořena.

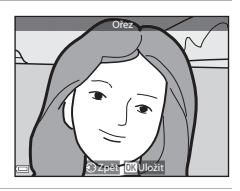

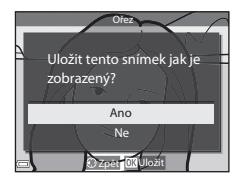

# C **Velikost obrazu**

- **•** Poměr stran (vodorovná ke svislé) oříznuté kopie je stejný jako u původního snímku.
- **•** Pokud je velikost obrazu oříznuté kopie 320 × 240 nebo menší, zobrazí se snímek při přehrávání v menší velikosti.

# **Nahrávání a přehrávání videosekvencí**

# **1** Zobrazte obrazovku fotografování.

**•** Zkontrolujte zbývající dobu záznamu videosekvence.

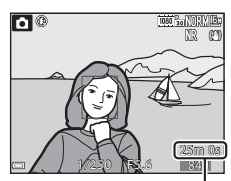

Zbývající videosekvence doba nahrávání

- **2** Nahrávání videosekvence zahájíte stisknutím tlačítka  $\bigcirc$  ( $\bigcirc$  záznam videosekvence).
	- **•** Fotoaparát zaostří na objekt ve středu kompozice záběru.
	- Stisknutím tlačítka **OR** lze nahrávání pozastavit, dalším stisknutím tlačítka CR se nahrávání znovu spustí (kromě případu, kdy je v části **Možnosti videa** vybrána možnost HS videosekvence). Nahrávání se automaticky ukončí, pokud zůstane pozastaveno přibližně pět minut.

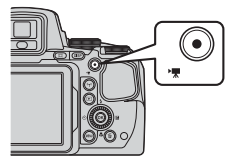

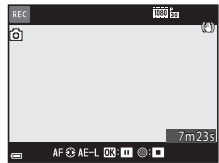

- **•** Během záznamu videosekvence lze pořídit statický snímek stisknutím tlačítka spouště  $(6 - 335)$ .
- **3** Dalším stisknutím tlačítka  $\bullet$  ( $\overline{\phantom{a}}$  záznam videosekvence) se nahrávání ukončí.
- **4** Vyberte videosekvenci v režimu přehrávání jednotlivých snímků a přehrajte ji stisknutím tlačítka  $\overline{00}$ .
	- **•** Snímek se symbolem možností videa je videosekvence.

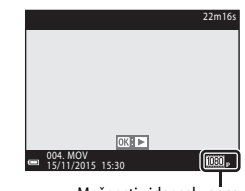

Možnosti videosekvence

### **Oblast zachycená ve videosekvencích**

- **•** Oblast, která je zachycena ve videosekvenci, se liší v závislosti na nastaveních **Možnosti videa** nebo **Elektron. redukce vibrací** v menu videosekvence.
- Stisknutím tlačítka **DISP** zobrazíte obrazové pole videa (**CC**3) ke kontrole rozsahu záběru před natáčením videosekvence.

### **Zaostřování během nahrávání videosekvence**

- Podle nastavení položky **Režim autofokusu** (CQ54) v menu videosekvence lze při nahrávání videosekvence nastavit zaostření následujícím způsobem:
	- A**Jednorázové zaostření** (výchozí nastavení): Při spuštění nahrávání videa se zaostření zablokuje. Chcete-li během nahrávání videa používat funkci automatického zaostřování, stiskněte tlačítko < multifunkčního voliče.
	- **AF-F Nepřetržitý AF**: Také při nahrávání videa se provádí průběžné zaostřování.
- V zaostřovacím režimu (CCL40) **ME** (manuální zaostřování) nastavte zaostření ručně. Zaostření lze nastavovat během nahrávání videosekvencí otáčením multifunkčního voliče. Směrem doleva k zaostření na vzdálenější objekty a směrem doprava k zaostření na bližší objekty.

### **Blokování expozice**

• Pokud je při nahrávání videosekvence stisknuto tlačítko **K** multifunkčního voliče, expozice se zablokuje. Expozici odblokujete dalším stisknutím tlačítka  $\blacktriangleright$ .

### **Maximální doba záznamu videosekvence**

Soubor jedné videosekvence nemůže překročit velikost 4 GB ani délku 29 minut, což platí i v případě, že je na paměťové kartě dostatek místa i pro delší záznam.

- **•** Zbývající doba záznamu jedné videosekvence se zobrazuje na obrazovce fotografování.
- **•** Pokud se teplota fotoaparátu zvýší, může být nahrávání ukončeno ještě před dosažením uvedených omezení.
- **•** Skutečná zbývající doba záznamu se může lišit v závislosti na obsahu videa, pohybu objektu nebo typu paměťové karty.
- K natáčení videosekvencí se doporučují paměťové karty s třídou rychlosti SD 6 nebo vyšší ( $\ddot{\mathcal{L}}$ +20). Při použití karty s nižší třídou rychlosti může dojít k neočekávanému zastavení natáčení videosekvence.

### **Poznámky k teplotě fotoaparátu**

- **•** Při záznamu videosekvencí trvajícím delší dobu nebo při používání fotoaparátu v horkém prostředí může dojít k zahřátí fotoaparátu.
- **•** Pokud při záznamu videosekvencí dojde uvnitř fotoaparátu k extrémnímu zvýšení teploty, fotoaparát automaticky ukončí nahrávání. Je zobrazena doba, která zbývá do okamžiku, kdy fotoaparát zastaví nahrávání (**A1**10s).

Poté, co fotoaparát ukončí nahrávání, se sám vypne.

Nechejte fotoaparát vypnutý, dokud vnitřek fotoaparátu nevychladne.

### **Poznámky k natáčení videosekvencí**

### B **Poznámky k ukládání snímků nebo videosekvencí**

Jestliže právě probíhá ukládání snímků nebo videosekvencí, indikace udávající počet zbývajících snímků nebo indikace udávající zbývající dobu nahrávání bliká. **Neotevírejte krytku prostoru pro baterii/slotu pro paměťovou kartu a nevyjímejte baterii ani paměťovou kartu,** dokud indikace bliká. Tím by mohlo dojít ke ztrátě dat nebo poškození fotoaparátu či paměťové karty.

# B **Poznámky k zaznamenaným videosekvencím**

- **•** Při nahrávání videosekvence se indikátor zoomu nezobrazuje.
- **•** Při použití digitálního zoomu může dojít k určitému zhoršení kvality obrazu. Pokud si přiblížíte objekt během natáčení videosekvence, pohyb zoomu se na chvíli zastaví v poloze, kde optický zoom přechází v digitální.
- **•** Může se stát, že při změnách jasu budou zaznamenány zvuky činnosti ovladače zoomu, zoomu, pohybu objektivu při automatickém zaostřování, redukce vibrací a činnosti clony.
- **•** Během nahrávání videosekvencí se na monitoru někdy mohou objevit následující úkazy. Tyto úkazy se ukládají spolu s natočenými videosekvencemi.
	- Při osvětlení zářivkou, rtuťovou výbojkou nebo sodíkovou lampou se mohou na snímcích objevit pruhy.
	- Může dojít ke zkreslení objektů, které se v záběru rychle pohybují ze strany na stranu, jako například vlaků nebo aut.
	- Při panorámování fotoaparátem se může celý obraz videosekvence zešikmit.
	- Při pohybu fotoaparátu mohou vznikat paobrazy, které za sebou zanechávají světelné zdroje či jiné jasné plochy.
- **•** V závislosti na vzdálenosti objektu nebo míře zvětšení se mohou na objektech s opakujícími se vzory (tkaniny, okenní mříže atd.) během nahrávání i přehrávání videosekvence objevit barevné pruhy.

To nastane, jestliže dojde k interferenci vzoru na objektu s uspořádáním obrazového snímače, nejedná se však o závadu.

### B **Poznámky k automatickému zaostřování při natáčení videosekvencí**

Automatické zaostřování nemusí pracovat očekávaným způsobem (<sup>+</sup>020). V tomto případě zkuste použít manuální zaostřování ( $\Box$ 41, [42\)](#page-61-0) nebo vyzkoušejte následující:

- 1. Před zahájením nahrávání videa nastavte položku **Režim autofokusu** na možnost **Jednorázové zaostření** (výchozí nastavení).
- 2. Zaměřte jiný objekt (umístěný ve stejné vzdálenosti od fotoaparátu jako fotografovaný objekt) ve středu kompozice záběru, stisknutím tlačítka  $\bigcirc$  ( $\bigstar$ ) začněte nahrávat videosekvenci, a poté kompozici změňte.

# <span id="page-116-0"></span>**Ukládání statických snímků při nahrávání videosekvencí**

Pokud při nahrávání videosekvence domáčknete tlačítko spouště na doraz, bude uložen jeden záběr jako statický snímek. Nahrávání videosekvence se při ukládání snímku nepřeruší.

- **•** Statický snímek lze pořídit, pokud je na monitoru zobrazen symbol [o]. Jestliže je zobrazen symbol (a), pořízení statického snímku není možné.
- **•** Velikost obrazu bude určena typem (velikostí obrazu) ( $6$ <sup>-682</sup>) původní videosekvence.

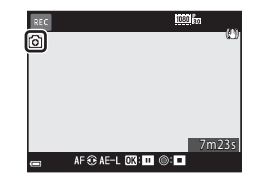

### B **Poznámky k pořizování statických snímků během nahrávání videosekvence**

- **•** V následujících situacích nelze ukládat statické snímky během nahrávání videosekvencí:
	- jestliže je nahrávání videosekvence pozastaveno,
	- pokud je zbývající délka videosekvence kratší než 5 sekund,
	- pokud je v nastavení **Možnosti videa** ([A](#page-73-1)54) vybrána možnost g**480/30p**, s**480/25p** nebo HS videosekvence.
- **•** Části videosekvence, zaznamenané při pořízení statického snímku, nemusí jít přehrát plynule.
- **•** Zvuk tlačítka spouště při pořizování statického snímku může být v nahrávané videosekvenci slyšet.
- **•** Pokud se fotoaparát při stisknutí tlačítka spouště pohne, snímek může být rozmazaný.

# <span id="page-117-0"></span>**Operace během přehrávání videosekvence**

Nastavení hlasitosti při přehrávání videosekvence proveďte posunutím ovladače zoomu ( $\Box$ 1). Otáčením multifunkčního voliče nebo příkazového voliče je možné převíjet směrem vpřed nebo vzad.

Na monitoru jsou zobrazeny ovládací prvky přehrávání. Níže popsané operace lze provádět tak, že pomocí tlačítek JK multifunkčního voliče vyberete ovládací prvek a poté stisknete tlačítko **OD**.

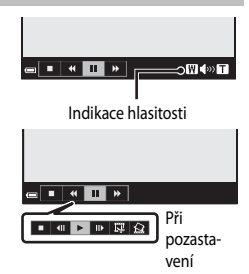

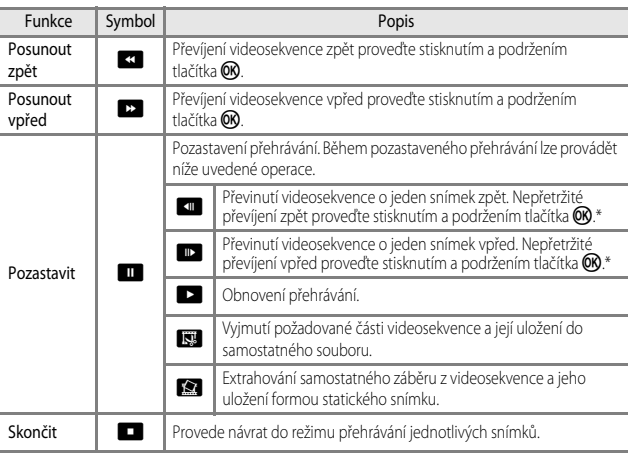

Videosekvenci je možné posunout dopředu nebo dozadu o jeden snímek otáčením multifunkčního nebo příkazového voliče.

# **Úpravy videosekvencí**

Při úpravách videosekvencí používejte dostatečně nabitou baterii, aby nedošlo při úpravě k vypnutí fotoaparátu. Jestliže má indikace stavu baterie podobu **D**, nemusí být možné videosekvence upravovat.

# **Vyjmutí pouze požadované části videosekvence**

Požadovanou část zaznamenané videosekvence lze uložit jako samostatný soubor.

- **1** Spusťte přehrávání videosekvence a pozastavte ji v počátečním bodě části, kterou chcete vyjmout (<sup>66</sup>36).
- 2 Pomocí tlačítek <>>
multifunkčního voliče vyberte ovládací prvek IS a stiskněte tlačítko k.

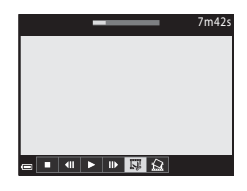

**3** Pomocí tlačítek ▲▼ vyberte položku **VI** (vybrat počáteční bod).

- **•** Počátečním bodem můžete pohybovat pomocí tlačítek <>>
nebo otáčením příkazového voliče.
- Chcete-li úpravu zrušit, zvolte možnost **(m.** (zpět) a stiskněte tlačítko (OK).

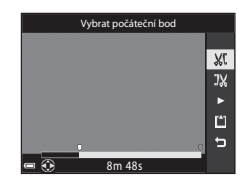

### **4** Pomocí tlačítek **AV** vyberte položku **J**<sub>K</sub> (vybrat koncový bod).

- **•** Koncovým bodem můžete pohybovat pomocí tlačítek  $\blacktriangleleft$  nebo otáčením příkazového voliče.
- **•** Chcete-li si specifikovanou část prohlédnout, pomocí tlačítek ▲▼ zvolte možnost ■ a poté stiskněte tlačítko CD. Chcete-li náhled ukončit, stiskněte znovu tlačítko OR.

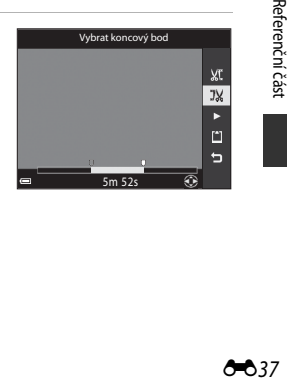

(6<sup>-8</sup>82) původní videosekvence.

**•** Jakmile se zobrazí dialog pro potvrzení, vyberte možnost **Ano** a stisknutím tlačítka **OR** snímek uložte.

- **•** Kvalita obrazu uloženého snímku bude **Normal**.
- Velikost obrazu bude určena typem (velikostí obrazu)

### **M** Omezení při extrahování statických snímků

Statické snímky nelze extrahovat z videosekvence zaznamenané s nastavením g**480/30p**, s**480/25p** nebo HS videosekvence.

a koncového bodu, mírně lišit.

chcete získat (<sup>66</sup>36).

**•** Při ukládání videosekvence postupujte podle pokynů na obrazovce.

**•** Skutečná sestříhaná část videosekvence se může od části, vybrané pomocí počátečního

**Uložení snímku z videosekvence jako statického snímku** Z pořízené videosekvence lze extrahovat požadovaný záběr a uložit jej jako statický snímek.

B **Poznámky k vyjímání snímků z videosekvencí •** Videosekvenci, která byla vytvořena úpravou, nelze znovu upravovat.

**•** Videosekvence nelze sestříhat tak, aby byly kratší než dvě sekundy.

**•** Pozastavte přehrávání videosekvence na záběru, který

• Pomocí tlačítek **IF** multifunkčního voliče vyberte ovládací prvek  $\blacksquare$  a stiskněte tlačítko  $\blacksquare$ .

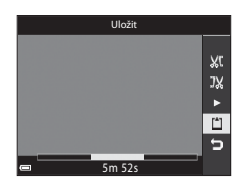

# 7m42s ▄▏▘▏▜▏▶▕⊮▏ 7m42s Kopírovat toto políčkojako statický snímek? And Ne  $\blacksquare$   $\blacksquare$   $\blacksquare$   $\blacksquare$   $\blacksquare$   $\blacksquare$   $\blacksquare$   $\blacksquare$

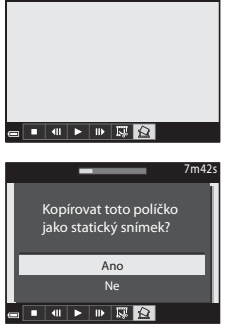

# **Zaznamenání dat o místě pořízení snímku na snímek**

Stiskněte tlačítko MENU → symbol menu «→ Možnosti dat o poloze → tlačítko ®

Před použitím funkcí dat o poloze nastavte správně Časové pásmo a datum (<sup>3–6</sup>98).

### **1** Nastavte položku **Záznam dat o poloze** na možnost **Zapnuto**.

- **•** Jakmile je nastavení dokončeno, stisknutím tlačítka MENU nebo tlačítka spouště zavřete menu.
- **•** Příjem signálu se zlepší, budete-li se pohybovat v otevřeném prostoru.

#### Záznam dat o poloze o 嘌  $\frac{1}{2}$  Zapnuto  $(r_T)$ Vypnuto 岺

### **2** Příjem dat o poloze zkontrolujte na obrazovce fotografování.

- < < Signál je přijímán ze čtyř a více družic nebo ze tří družic a určování polohy probíhá. Data o poloze se zaznamenají na snímek.
- *Š*e: Signál je přijímán, určení polohy však není možné. Pokud byla data o poloze získána v poslední minutě, zaznamenají se na snímek.

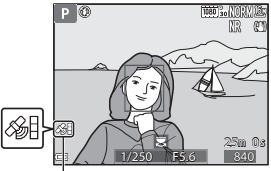

Příjem dat o poloze

• **•** S: Signály nejsou přijímány. Data o poloze se na snímek nezaznamenají.

# **3** Pořizování snímků při současném provádění určování polohy.

- **•** Data o poloze se zaznamenají na pořizované snímky.
- **•** Po přenesení snímku do počítače lze zaznamenaná data o poloze ověřit na mapě v softwaru ViewNX-i ( $O$ -053).

# **Poznámky k funkcím dat o poloze**

- Než začnete používat funkce dat o poloze, přečtěte si část "<Důležité> Poznámky k funkcím dat  $m$ íst (GPS/GLON[A](#page-11-0)SS)" ( $\Box$ x).
- **•** Pokud je určování polohy prováděno poprvé, pokud nebylo prováděno delší dobu nebo bezprostředně po výměně baterie trvá několik minut, než jsou data o poloze znovu získána. Použití nejnovějšího souboru A-GPS může dobu potřebnou k získání dat o poloze zkrátit (<sup>36</sup>94).
- **•** Polohy satelitů pro určování polohy se stále mění. V závislosti na místě a čase nemusí být určení polohy vůbec možné nebo může určitou dobu trvat.

Chcete-li využívat funkce dat o poloze, používejte fotoaparát v otevřeném prostředí s minimem překážek směrem k obloze.

Příjem signálu se zlepší, bude-li anténa systému pro určování polohy ( $\square$ 2) směřovat k obloze.

- **•** Na následujících místech jsou signály rušeny nebo odráženy, takže určování polohy nemusí být možné nebo přesné.
	- Uvnitř budov nebo v podzemních prostorách
	- Mezi výškovými budovami
	- Pod nadjezdy a nadchody
	- V tunelech
	- V blízkosti elektrických vedení vysokého napětí
	- Mezi skupinami stromů
- **•** Určování polohy může rušit používání mobilního telefonu v pásmu 1,5 GHz poblíž fotoaparátu.
- **•** Fotoaparát, na kterém probíhá určování polohy, nepřenášejte v kovovém obalu. Polohu nelze určit, pokud je fotoaparát zakryt kovovým materiálem.
- **•** Tam, kde se signály ze satelitů pro určování polohy výrazně liší, může docházet k odchylkám v řádu stovek metrů.
- **•** Při určování polohy věnujte pozornost svému okolí.
- **•** Údaje o datu a čase pořízení snímku, zobrazované při přehrávání snímků, jsou převzaty z vnitřních hodin fotoaparátu.
	- Čas, kdy byla získána data o poloze, se zaznamená na snímky, ale ve fotoaparátu se nezobrazí.
- **•** U fotografií pořízených sériovým snímáním budou zaznamenána data o poloze platná pro první snímek.

### B **Vybíjení baterie během záznamu dat o poloze a záznamu protokolu**

- **•** Pokud je položka **Záznam dat o poloze** nastavena na možnost **Zapnuto**, funkce záznamu dat o poloze budou pokračovat v činnosti v určených intervalech po dobu přiližně 6 hodin i po vypnutí fotoaparátu. Funkce záznamu dat o poloze a funkce zaznamenávání dat protokolu budou pokračovat v činnosti po dobu záznamu protokolu (<sup>66</sup>042) i po vypnutí fotoaparátu.
- **•** Pokud je položka **Záznam dat o poloze** nastavena na možnost **Zapnuto** nebo při záznamu protokolu, se bude baterie vybíjet rychleji než obvykle.

 $A$  $A$ 

### C **Údaje o bodech zájmu (POI – Points of Interest)**

- **•** Informace POI zahrnují údaje o názvech orientačních bodů (objektů) a jiné detaily.
- **•** Pokud je položka **Zobrazit POI** v části **Body zájmu (POI)** menu Možnosti dat o poloze (**C-6**96) nastavena na možnost **Zapnuto**, budou se při fotografování zobrazovat údaje o názvech míst, které jsou nejblíže k aktuálnímu umístění (pouze pokud současně probíhá určování polohy).
- **•** Pokud je položka **Zahrnout POI** nastavena na možnost **Zapnuto**, lze při fotografování zaznamenat na snímek údaje o názvu místa (pouze pokud současně probíhá určování polohy).

Údaje o názvech míst (informace POI)

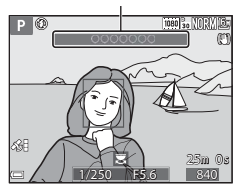

- **•** Pokud jsou na snímcích během fotografování zaznamenány údaje o názvech míst, zobrazují se při přehrávání snímků, pokud je položka **Zobrazit POI** nastavena na možnost **Zapnuto**.
- **•** V závislosti na nastavené úrovni v položce **Úroveň detailů** menu **Body zájmu (POI)** se údaje o názvech míst nemusí zobrazit. Názvy některých význačných bodů také nemusí být zaregistrovány, případně mohou být odlišné.

### C **Snímky se zaznamenanými daty o poloze**

- U snímků, které mají zaznamenána data o poloze, se při přehrávání zobrazuje symbol & ( $\Box$ 7).
- **•** Snímky, na kterých jsou zaznamenána data o poloze, lze ověřit na mapě v softwaru ViewNX-i po jejich přenesení do počítače (<sup>66</sup>53).
- **•** Skutečná místa pořízení snímků se však mohou od dat o poloze zaznamenaných v souborech snímků lišit, což je způsobeno přesností získaných dat o poloze a rozdíly v používaném geodetickém systému.
- **•** Data o poloze a informace POI zaznamenané na snímcích lze vymazat použitím možnosti Vymazat data o poloze v menu Možnosti dat o poloze (OO4). Vymazané informace nelze obnovit.

# <span id="page-123-0"></span>**Záznam informací protokolu o pohybu**

Stiskněte tlačítko MENU  $\rightarrow$  symbol menu  $\mathcal{L} \rightarrow$  Tvorba protokolu  $\rightarrow$  tlačítko M 1 Pomocí tlačítek **AV** multifunkčního Tvorba protokolu o voliče vyberte možnost Interval protokolu a stiskněte tlačítko OO. 霥 Spustit protokol  $24h$  $(r<sub>T</sub>)$ Interval protokolu  $15s$ 光 Ukončit protokol **2** Zvolte intervaly zaznamenávání Interval protokolu Q protokolu a stiskněte tlačítko OO. 檬 5 s **•** Výchozí nastavení je **15 s**.  $10<sub>s</sub>$  $(r_T)$ 15 s ¥y 30 s 1 min Ÿ **3** Zvolte možnost **Spustit protokol**<sup>a</sup> Tvorba protokolu Q stiskněte tlačítko OR. 嘌 Spustit protokol  $24h$  $(r_T)$ Interval protokolu  $15s$ X, Ukončit protokol Y **EXPERIENCE**<br> **EXPLORER**<br> **CO**42 **4** Vyberte délku doby záznamu protokolu Spustit protokol $\Omega$ a stiskněte tlačítko OR. 嘌 **•** Záznam protokolu započne. Stisknutím tlačítka Záznam dat - 6 hodin  $(r_T)$ MENU menu zavřete. Záznam dat - 12 hodin **•** Během záznamu protokolu je na obrazovce 龙 Záznam dat - 24 hodin fotografování zobrazen symbol  $\underline{\mathbf{QQ}}$  ( $\Box$ 5). Y **•** Jakmile uplyne přednastavený čas, zaznamenávání

Jakmile zaznamenávání protokolu skončí, uložte jej na paměťovou kartu (<sup>66</sup>44).

protokolu se samočinně ukončí a data záznamu se

dočasně uloží do fotoaparátu.

### **Poznámky k záznamu protokolu**

- **•** Protokol nelze uložit, pokud není nastaveno datum a čas.
- **•** Chcete-li předejít vypnutí fotoaparátu při zaznamenávání protokolu, použijte plně nabitou baterii. Pokud dojde k vybití baterie, zaznamenávání protokolu se ukončí.
- **•** Pokud ještě nevypršel čas pro záznam protokolu, bude záznam protokolu pokračovat i při vypnutém fotoaparátu, dokud přednastavený čas neuplyne.
- **•** Provedením níže uvedených úkonů se ukončí zaznamenávání protokolu i před dosažením nastaveného času.
	- Je vyjmuta baterie
	- **Záznam dat o poloze** v části **Možnosti dat o poloze** má nastavení **Vypnuto**
	- **Obnovit vše** je provedeno v menu nastavení
	- Změní se nastavení vnitřních hodin fotoaparátu (časové pásmo nebo datum a čas)
	- **Ukončit protokol** je vybráno v části Tvorba protokolu menu Možnosti dat o poloze (<sup>66</sup>44)
- **•** Během níže uvedených operací se záznam protokolu pozastaví.
	- Při sériovém snímání
	- Při záznamu videosekvence
	- Při připojení kabelem USB nebo kabelem HDMI

Po dokončení výše uvedených operací se záznam protokolu obnoví.

- **•** Data protokolu nelze uložit, pokud při jeho záznamu nebylo vůbec možné provést určení polohy.
- Jakmile je záznam dat nahrán, uložte jej na paměťovou kartu (<sup>66</sup>44). Pokud záznam dat zůstane ve fotoaparátu, nelze ukládat nové protokoly.

# <span id="page-125-0"></span>**Ukončení protokolu a jeho uložení na paměťové karty**

Jakmile je pomocí položky **Uložit protokol** v menu Možnosti dat o poloze uložen získaný protokol na paměťovou kartu, lze jej zobrazit v softwaru určeném k prohlížení záznamů dat.

Stiskněte tlačítko MENU → symbol menu < → Tvorba protokolu → tlačítko ®

- **1** Po dokončení záznamu protokolu zvolte na obrazovce možnost **Ukončit protokol** a stiskněte tlačítko ( $\heartsuit$ ).
	- **•** Záznam protokolu lze také ukončit ještě před uplynutím přednastaveného času.
- **2** Zvolte možnost **Uložit protokol**<sup>a</sup> stiskněte tlačítko OR.
	- **•** Záznam dat protokolu je uložen na paměťovou kartu.
	- **•** Chcete-li ověřit, zda byla data protokolu uložena na paměťovou kartu, zvolte možnost **Zobrazení protokolu** menu Možnosti dat o poloze.
	- Viz část **O-0**115, kde naleznete informace o cílovém umístění a názvu souboru záznamu dat.

#### C **Vymazání záznamu dat**

- **•** Chcete-li vymazat záznam dat dočasně uložený ve fotoaparátu, zvolte v kroku 2 možnost **Vymazat protokol**.
- Chcete-li záznam dat uložený na paměťové kartě vymazat, stisknutím tlačítka **fin** v části **Zobrazení protokolu** menu Možnosti dat o poloze vyberte některou z funkcí.
	- **Vybraný protokol**: Vymaže se vybraný záznam dat.
	- **Všechny protokoly**: Vymažou se všechny záznamy dat uložené na paměťové kartě.

### C **Záznam dat o poloze**

Záznam dat je kompatibilní s formátem NMEA. Nicméně, zobrazení ve všech programech kompatibilních s formátem NMEA nebo ve všech fotoaparátech kompatibilních s formátem NMEA není zaručeno.

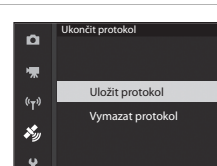

Ukončit protokol nterval protokolu Spustit protokol

 $24h$ 

 $15s$ 

Tvorba protokolu

Q 懞

 $(r_T)$ 

¥,

# <span id="page-126-0"></span>**Připojení k inteligentnímu zařízení (Wi-Fi)**

### **1** Stiskněte na fotoaparátu tlačítko  $(Y^{\prime})$  (Wi-Fi).

- **•** Zobrazí se obrazovka znázorněná vpravo.
- **•** Pokud inteligentní zařízení neodešle do 3 minut potvrzení připojení, zobrazí se hlášení **Žádný přístup.** a fotoaparát se vrátí na obrazovku Možnosti Wi-Fi.
- **•** K zobrazení obrazovky znázorněné vpravo lze také použít možnost **Připojit k chytrému zaříz.** v menu Možnosti Wi-Fi.

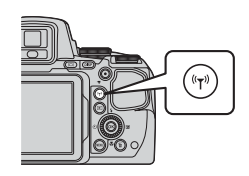

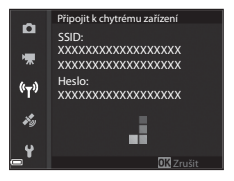

# **2** Na inteligentním zařízení nastavte funkci Wi-Fi na možnost Zapnuto.

- **•** Další podrobnosti naleznete v návodu k obsluze inteligentního zařízení.
- **•** Pokud se zobrazí názvy sítí (SSID), které lze použít k připojení inteligentního zařízení, zvolte název SSID zobrazený ve fotoaparátu.
- **•** Pokud je položka **Autentizace/šifrování** v menu Možnosti Wi-Fi nastavena na možnost **WPA2-PSK-AES**, zobrazí se výzva k zadání hesla. Zadejte heslo zobrazené ve fotoaparátu.
- **3** Na inteligentním zařízení spusťte nainstalovaný software "Wireless Mobile Utility", jakmile se ve fotoaparátu zobrazí hlášení **Navazování připojení… Čekejte, prosím.**
	- Zobrazí se obrazovka k výběru možnosti "Take photos (Pořizování fotografií)" nebo "View photos (Prohlížení fotografií)".
	- Jestliže se zobrazí hlášení "Cannot connect to camera. (K fotoaparátu se nelze připojit)" vraťte se na krok 1 a postup zopakujte.
	- Viz část ["Instalace softwaru do inteligentního zařízení](#page-79-0)" ( $\square$ 60).

#### C **Při vybrané možnosti Take photos (Pořizování fotografií)**

Statické snímky lze pořizovat dvěma níže popsanými způsoby.

- **•** Spusťte závěrku fotoaparátu a uložte pořízené snímky do inteligentního zařízení.
- **•** Závěrku fotoaparátu spusťte dálkově pomocí inteligentního zařízení a uložte snímky do inteligentního zařízení.

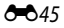

### **Poznámky k fotografování**

- **•** Při připojení k síti Wi-Fi nelze použít funkci **Interv. snímání** v režimu **Sériové snímání**.
- **•** S fotoaparátem nelze provádět žádné operace, pokud je ovládán pomocí dálkového ovládání. Bez ohledu na nastavení fotoaparátu se expoziční režim nastaví na A (auto) a zaostřovací pole se nastaví na střed záběru.

#### C **Připojení k Wi-Fi dotykem inteligentního zařízení kompatibilního s NFC s fotoaparátem**

Pokud používáte inteligentní zařízení, které je kompatibilní s funkcemi standardu NFC (near field communication) a používá systém Android OS, můžete navázat připojení Wi-Fi a spustit aplikaci "Wireless Mobile Utility" dotykem antény NFC inteligentního zařízení s bodem označeným **N** (Značka N-Mark) na fotoaparátu.

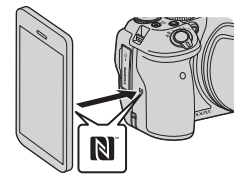

# **Ukončení připojení Wi-Fi**

Proveďte některou z operací popsaných níže.

- **•** Vypněte fotoaparát.
- **•** V menu Možnosti Wi-Fi fotoaparátu zvolte možnost **Zakázat Wi-Fi** (pokud není fotoaparát obsluhován dálkovým ovládáním).
- **•** Na inteligentním zařízení nastavte funkci Wi-Fi na možnost Vypnuto.

### B **Poznámky k připojení Wi-Fi**

- **•** Připojení Wi-Fi se deaktivuje v následujících situacích:
	- jestliže do fotoaparátu není vložena paměťová karta,
	- jestliže je fotoaparát připojen k televizoru, tiskárně nebo počítači,
	- při nahrávání videosekvencí,
	- jestliže je fotoaparát připojen k inteligentnímu zařízení.
- **•** Pokud je úroveň nabití baterie nízká, připojení Wi-Fi se ukončí.
- **•** V oblastech, kde je zakázáno používat rádiové vlny, zvolte možnost **Zakázat Wi-Fi**.
- **•** Na zařízení připojeném k síti Wi-Fi je deaktivována možnost **Automat. vypnutí**.
- **•** Při připojení k síti Wi-Fi se baterie vybíjí rychleji než obvykle.

### C **Nastavení zabezpečení**

Pokud není pro funkci Wi-Fi fotoaparátu nakonfigurováno nastavení zabezpečení (šifrování a heslo), mohou vzniknout škody způsobené přístupem neautorizovaných externích subjektů do sítě. Důrazně doporučujeme provést požadovaná nastavení zabezpečení před použitím funkce Wi-Fi. K nastavení zabezpečení použijte položku **Možnosti** v menu Možnosti Wi-Fi (<sup>20</sup>09).

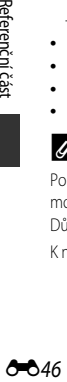

# **Jak ve fotoaparátu vybrat snímky pro přenos do inteligentního zařízení**

Snímky, které chcete přenést do inteligentního zařízení, si můžete ve fotoaparátu předem vybrat. K přenosu nelze předem vybrat videosekvence.

# **1** Vyberte snímky k přenosu.

Snímky, které mají být přeneseny do inteligentního zařízení, lze předem vybrat v následujících menu:

- Ozn. pro přen. přes Wi-Fi v menu přehrávání (OO88)
- **Odeslat z fotoaparátu** v menu Možnosti Wi-Fi (OO92)

Při použití možnosti **Odeslat z fotoaparátu** se zobrazí SSID a heslo fotoaparátu, jakmile jsou vybrány snímky.

# **2** Spojte fotoaparát s inteligentním zařízením (<sup>66</sup>45).

• Klepnutím na možnost "View photos (Prohlížení fotografií)" v aplikaci "Wireless Mobile Utility" se zobrazí obrazovka s potvrzením přenosu určených snímků do inteligentního zařízení.

# B **Výběr snímků k přenosu při přehrávání**

Pokud je fotoaparát v režimu přehrávání, stisknutím tlačítka (T) nebo pomocí funkce NFC navažte spojení Wi-Fi, a poté vyberte ze zobrazených snímků ty, které chcete přenést.

- **•** V režimu přehrávání jednotlivých snímků lze snímky vybírat po jednom. Výběrem zobrazeného klíčového snímku sekvence je možné vybrat všechny snímky této sekvence.
- **•** V režimu přehrávání náhledů lze vybrat aktuálně označený snímek. Výběrem zobrazeného klíčového snímku sekvence je možné vybrat všechny snímky této sekvence.
- **•** Výběrem určitého data v režimu zobrazení kalendáře je možné vybrat všechny snímky pořízené ve vybraný den.

Tuto operaci nelze provést, jestliže byla k navázání spojení Wi-Fi použita možnost **Připojit k chytrému zaříz.** v menu Možnosti Wi-Fi.

# **Připojení fotoaparátu k televizoru (prohlížení snímků v televizoru)**

# **1** Vypněte fotoaparát a připojte jej k televizoru.

**•** Zkontrolujte správnou orientaci zásuvek. Při připojování a odpojování nezasouvejte a nevytahujte konektory šikmo.

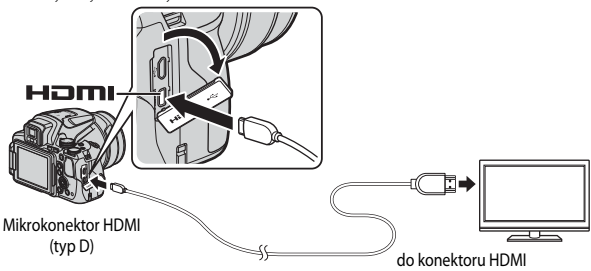

# **2** Nastavte vstup televizoru na externí vstup videa.

**•** Podrobnosti naleznete v dokumentaci k televizoru.

## **3** Stisknutím a podržením tlačítka (přehrávání) zapněte fotoaparát.

- **•** Snímky se zobrazí v televizoru.
- **•** Monitor fotoaparátu se nezapne.

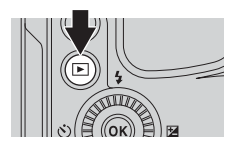

# **Připojení fotoaparátu k tiskárně (přímý tisk)**

Uživatelé tiskáren kompatibilních se standardem PictBridge mohou propojit fotoaparát přímo s tiskárnou a tisknout snímky bez použití počítače.

# **Připojení fotoaparátu k tiskárně**

# **1** Zapněte tiskárnu.

# **2** Vypněte fotoaparát a kabelem USB jej připojte k tiskárně.

**•** Zkontrolujte správnou orientaci zásuvek. Při připojování a odpojování nezasouvejte a nevytahujte konektory šikmo.

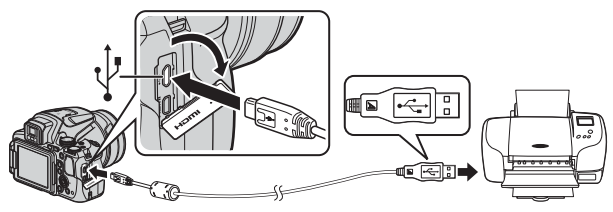

# **3** Fotoaparát se zapne automaticky.

• Na monitoru fotoaparátu se zobrazí úvodní obrazovka systému **PictBridge** (1), následovaná obrazovkou **Výběr pro tisk** (2).

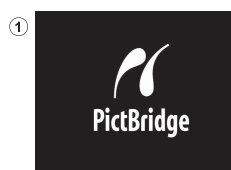

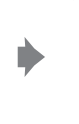

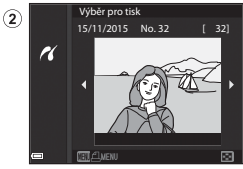

### B **Pokud se uvítací obrazovka PictBridge nezobrazí**

Pokud je nastavena možnost **Auto** pro položku **Nabíjení z počítače (Ĉ=O**108), nemusí být na některých tiskárnách možné tisknout snímky pomocí přímého propojení s fotoaparátem. Jestliže se po zapnutí fotoaparátu na monitoru nezobrazí uvítací obrazovka PictBridge, fotoaparát vypněte a kabel USB odpojte. Nastavte položku **Nabíjení z počítače** na možnost **Vypnuto** a znovu propojte fotoaparát s tiskárnou.

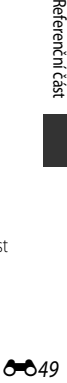

# **Tisk jednoho snímku po druhém**

- 1 Pomocí tlačítek **AVK** multifunkčního voliče vyberte požadovaný snímek a stiskněte tlačítko OR.
	- **•** Posunutím ovladače zoomu směrem k symbolu **W** ( $\blacksquare$ ) přepnete na přehrávání náhledů snímků, posunutím směrem k symbolu  $\mathsf{T}(\mathsf{Q})$  přepnete na přehrávání jednotlivých snímků.

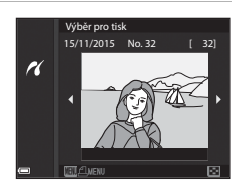

- 2 Pomocí tlačítek **AV** vyberte možnost **Výtisky** a stiskněte tlačítko k.
	- **•** Pomocí tlačítek  $\blacktriangle \blacktriangledown$  nastavte požadovaný počet kopií (max. 9) a stiskněte tlačítko  $\odot$ .

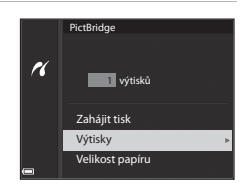

### **3** Zvolte možnost **Velikost papíru**<sup>a</sup> stiskněte tlačítko OR.

- **•** Vyberte požadovanou velikost papíru a stiskněte tlačítko **OK**.
- **•** Chcete-li při tisku použít nastavení velikosti papíru nakonfigurované na tiskárně, vyberte možnost **Výchozí**.
- **•** Možnosti velikosti papíru, které poskytuje fotoaparát, se liší v závislosti na používané tiskárně.

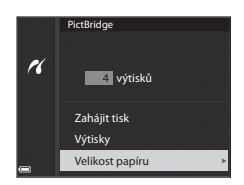

### **4** Zvolte možnost **Zahájit tisk** a stiskněte tlačítko OR.

**•** Je zahájen tisk.

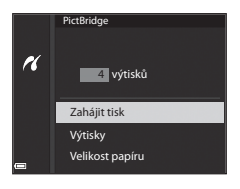

# **Tisk více snímků současně**

**1** Jakmile se zobrazí obrazovka **Výběr pro**  tisk, stiskněte tlačítko MENU (menu).

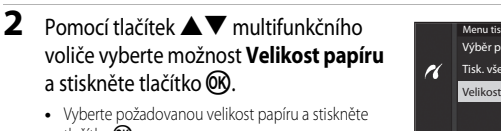

tlačítko OR. **•** Chcete-li při tisku použít nastavení velikosti papíru nakonfigurované na tiskárně, vyberte možnost

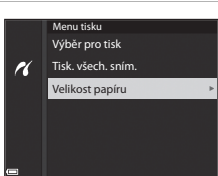

15/11/2015 No. 32 [ 32] Výběr pro tisk

H

- **•** Možnosti velikosti papíru, které poskytuje fotoaparát, se liší v závislosti na používané tiskárně.
- Z tiskového menu odejdete stisknutím tlačítka MENU.
- **3** Vyberte položku **Výběr pro tisk** nebo **Tisk. všech. sním.** a stiskněte tlačítko OR.

**Výchozí**.

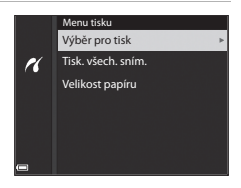

#### Výběr pro tisk

Vyberte snímky (max. 99) a počet kopií (max. 9) každého snímku.

- Pomocí tlačítek **V** multifunkčního voliče vyberte snímky a pomocí tlačítek ▲▼ určete počet kopií, které mají být vytištěny.
- **•** Snímky vybrané pro tisk jsou označeny symbolem  $\triangleq$  a počtem kopií, které se

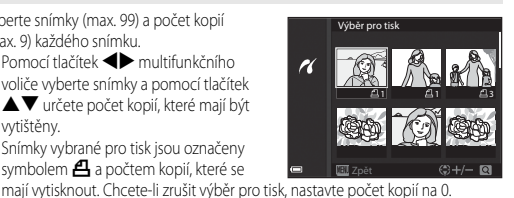

• Posunutím ovladače zoomu směrem k symbolu **T** (Q) přepnete na přehrávání jednotlivých snímků, posunutím směrem k symbolu  $W$  ( $\blacksquare$ ) přepnete na přehrávání náhledů snímků.

**•** Po dokončení nastavení stiskněte tlačítko **OR**. Po zobrazení obrazovky s potvrzením počtu tiskových kopií vyberte možnost **Zahájit tisk** a stisknutím tlačítka **OB** zahajte tisk.

#### Tisk. všech. sním.

Ke všem snímkům, uloženým na paměťové kartě, se vytiskne jedna kopie.

**•** Po zobrazení obrazovky s potvrzením počtu tiskových kopií vyberte možnost **Zahájit tisk** a stisknutím tlačítka QR zahajte tisk.

# <span id="page-134-0"></span>**Používání softwaru ViewNX-i (přenos snímků do počítače)**

# **Instalace softwaru ViewNX-i**

ViewNX-i je volně šiřitelný software, který umožňuje přenos snímků a videosekvencí do počítače, kde je lze prohlížet.

Chcete-li software ViewNX-i nainstalovat, stáhněte si nejnovější verzi instalačního programu ViewNX-i z níže uvedených webových stránek a postupujte podle pokynů k instalaci na obrazovce.

ViewNX-i: http://nikonimglib.com/nvnxi/

Systémové požadavky a další informace naleznete na webových stránkách společnosti Nikon určených pro váš region.

# **Přenos snímků do počítače**

# **1** Připravte si paměťovou kartu, která obsahuje snímky.

K přenosu snímků z paměťové karty do počítače můžete použít kterýkoli z níže uvedených způsobů.

- **• Slot pro paměťovou kartu SD / čtečka karet**: Vložte paměťovou kartu do slotu pro paměťové karty vašeho počítače nebo do (běžně dostupné) čtečky karet připojené k počítači.
- **• Přímé propojení kabelem USB**: Vypněte fotoaparát a ujistěte se, že je v něm vložena paměťová karta. Pomocí kabelu USB připojte fotoaparát k počítači. Fotoaparát se automaticky zapne.

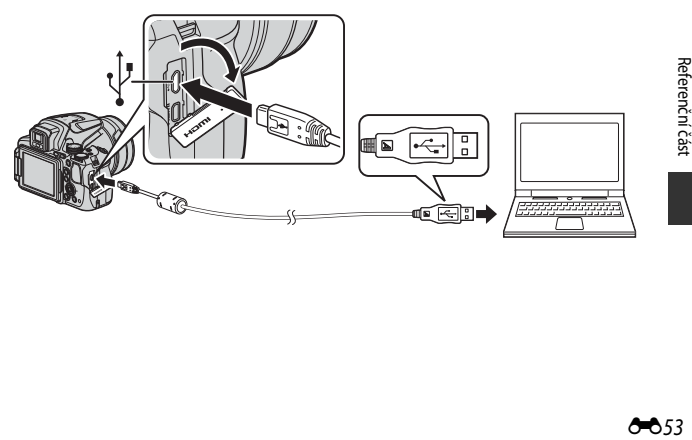

Jakmile se zobrazí výzva k výběru programu, zvolte aplikaci Nikon Transfer 2.

- **• Při použití systému Windows 7** Pokud se zobrazí dialog na obrázku vpravo, vyberte pomocí níže uvedených kroků program Nikon Transfer 2.
	- 1 V části **Import pictures and videos (Import obrázků a videosekvencí)** klikněte na možnost **Change program**

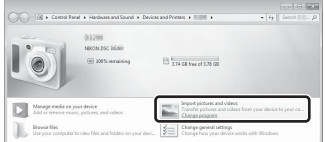

**(Změnit program)**. V zobrazeném dialogu pro výběr programu zvolte možnost **Import File using Nikon Transfer 2 (Importování souboru pomocí programu Nikon Transfer 2)** a klikněte na tlačítko **OK**.

- 2 Dvakrát klikněte na možnost **Import File (Importovat soubor)**.
- **• Při použití systému Windows 8. 1** Pokud se zobrazí dialog na obrázku vpravo, klikněte na dialog a na možnost **Import File/ Nikon Transfer 2 (Importovat soubor/ Nikon Transfer 2)**.

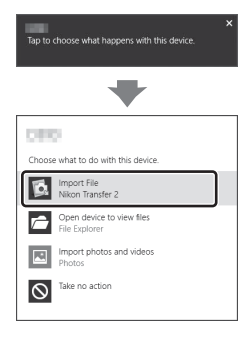

Jestliže paměťová karta obsahuje velký počet snímků, spuštění aplikace Nikon Transfer 2 může trvat déle. Vyčkejte, dokud se aplikace Nikon Transfer 2 nespustí.

### B **Poznámky k připojení kabelem USB**

Fungování není zaručeno, pokud je fotoaparát připojen k počítači prostřednictvím rozbočovače USB.

**2** Jakmile se aplikace Nikon Transfer 2 spustí, klikněte na možnost **Start Transfer (Spustit přenos)**.

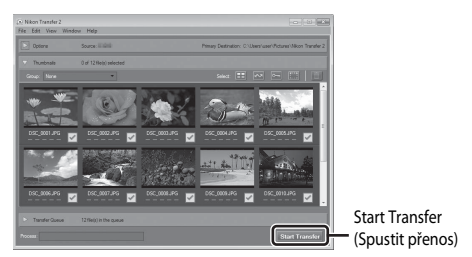

- **•** Přenos snímků začne. Po dokončení přenosu se aplikace ViewNX-i spustí a přenesené snímky se zobrazí.
- **•** Více informací o používání programu ViewNX-i naleznete v online nápovědě.

# **3** Ukončete připojení.

- **•** Jestliže používáte čtečku nebo slot pro paměťové karty, zvolte v operačním systému počítače příslušnou akci k odpojení vyměnitelného disku, který odpovídá paměťové kartě, a poté paměťovou kartu ze čtečky nebo slotu pro paměťové karty vyjměte.
- **•** Je-li fotoaparát připojen k počítači, vypněte fotoaparát a odpojte kabel USB.

# **Menu fotografování (všeobecná nastavení snímání)**

• V části "U [Režim \(User settings \(uživatelská nastavení\)\)](#page-53-0)" (CQ34) naleznete informace o možnostech **Uložit user settings** a **Obnovit user settings**.

# **Kvalita obrazu**

Přejděte do expozičního režimu\* → tlačítko MENU → symbol menu expozičního režimu  $\rightarrow$  Kvalita obrazu  $\rightarrow$  tlačítko  $\circ$ 

\* Kvalitu obrazu lze nastavit v libovolném expozičním režimu. Toto nastavení bude rovněž použito u ostatních expozičních režimů (kromě expozičního režimu  $\bm{\mathsf{U}}$  a motivového programu **Jednoduché panoráma**).

Nastavte kvalitu obrazu (kompresní poměr), která bude použita při ukládání snímků. Nižší kompresní poměry umožňují pořídit snímky vyšší kvality, ale počet snímků, které lze uložit, se sníží.

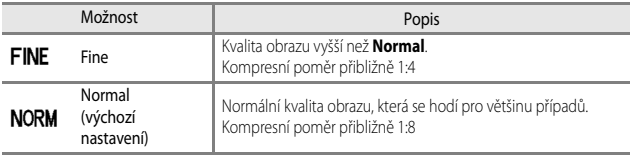

### B **Poznámky ke kvalitě obrazu**

Tato funkce nemusí být dostupná k použití spolu s jinými funkcemi (CC)46).

#### C **Počet snímků, které lze uložit**

- **•** Přibližný počet snímků, které lze uložit, je možné při fotografování kontrolovat na monitoru  $(D16)$ .
- **•** Je třeba si uvědomit, že díky kompresi JPEG se může počet snímků, které lze uložit, v závislosti na obsahu snímků velmi lišit, a to i v případě, že paměťové karty mají stejnou kapacitu a nastavení kvality a velikosti obrazu je stejné. Kromě toho se počet snímků, které lze uložit, může lišit i v závislosti na modelu paměťové karty.
- Pokud je počet zbývajících snímků 10 000 či více, udává počet zbývajících snímků číslo "9999".

# **Velikost obrazu**

Přejděte do expozičního režimu\* → tlačítko MENU → symbol menu expozičního režimu → Velikost obrazu → tlačítko ®

\* Velikost obrazu lze nastavit v libovolném expozičním režimu. Toto nastavení bude rovněž použito u ostatních expozičních režimů (kromě expozičního režimu  $U$  a motivového programu

#### **Jednoduché panoráma**).

Nastavte velikost obrazu (počet pixelů), která bude použita při ukládání snímků. Se zvyšováním velikosti obrazu se zvyšuje velikost, ve které lze snímek vytisknout, ale snižuje počet snímků, které lze uložit.

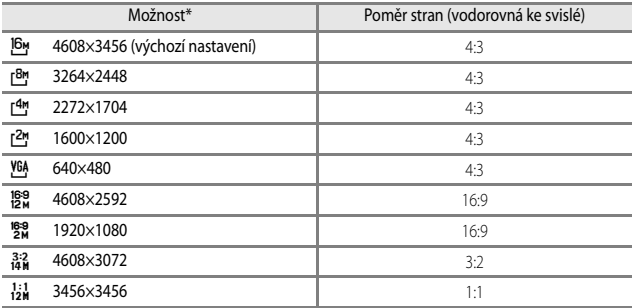

\* Číselné hodnoty označují počty nasnímaných pixelů. Příklad: **16<sup>4</sup> 4608×3456** = přibližně 16 megapixelů, 4608 × 3456 pixelů

### B **Poznámky k tisku snímků s poměrem stran 1:1**

Jestliže tisknete snímky s poměrem stran 1:1, změňte nastavení tiskárny na "tisk s okrajem". Tisk snímků s poměrem stran 1:1 nemusí být u některých tiskáren možný.

### **Poznámky ke kvalitě obrazu**

Tato funkce nemusí být dostupná k použití spolu s jinými funkcemi ( $\Box$ 46).

# **Menu fotografování (režim P, S, A nebo M)**

# **Picture Control (COOLPIX Picture Control)**

Otočte volič expozičních režimů do polohy  $P, S, A$ , M nebo  $U \rightarrow$  tlačítko MENU  $\rightarrow$ symbol menu  $\mathsf{P}$ ,  $\mathsf{S}$ ,  $\mathsf{A}$ ,  $\mathsf{M}$  nebo  $\mathsf{U} \rightarrow$  Picture Control  $\rightarrow$  tlačítko  $\circledR$ 

Podle fotografovaného motivu nebo vlastních preferencí změňte nastavení záznamu snímků. Ostrost, kontrast a sytost barev lze jemně doladit.

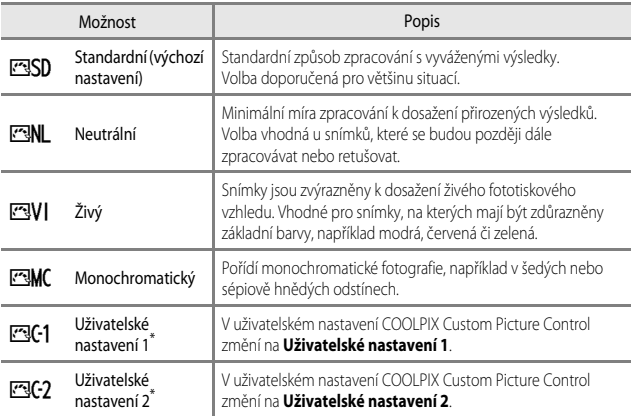

\* Bude zobrazeno pouze v případě, kdy nastavení upravené pomocí funkce **Vlastní Picture Control** (<sup>6-6</sup>62) bylo zaregistrováno.

# **COOLPIX Picture Control**

- **•** Funkci COOLPIX Picture Control tohoto fotoaparátu nelze použít s fotoapráty jiných značek ani s funkcí Picture Control jiných softwarových aplikací, například Capture NX-D, Picture Control Utility 2 atp.
- Tato funkce nemusí být dostupná k použití spolu s jinými funkcemi ( $\Box$ 46).

### <span id="page-140-0"></span>**Přizpůsobení existující optimalizace snímků COOLPIX Picture Controls: Rychlé nastavení a ruční nastavení**

Optimalizaci snímků COOLPIX Picture Control lze přizpůsobit pomocí funkce Rychlé nastavení, která umožňuje vyvážené nastavení ostrosti, kontrastu, sytosti barev a dalších složek úprav snímku, nebo pomocí manuálního nastavení, kterým lze jednotlivé složky jemně doladit.

- **1** Pomocí tlačítek ▲▼ multifunkčního voliče vyberte požadovaný typ funkce COOLPIX Picture Control a stiskněte tlačítko OR.
	- **•** Položky lze také vybírat otáčením multifunkčního voliče.
- <span id="page-140-1"></span>**2** Pomocí tlačítek ▲▼ zvýrazněte požadovanou možnost (<sup>66</sup>060) a pomocí tlačítek  $\blacklozenge$  zvolte hodnotu.
	- Stisknutím tlačítka **®** nastavte hodnotu.
	- **•** Chcete-li vrátit upravené hodnoty na výchozí nastavení, zvolte možnost **Obnovit** a stiskněte tlačítko **OR**.

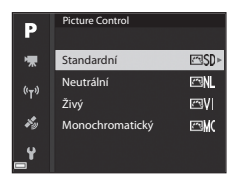

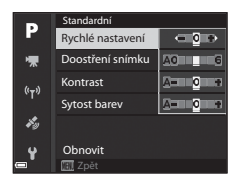

# <span id="page-141-0"></span>**Typy rychlého nastavení a manuálního nastavení**

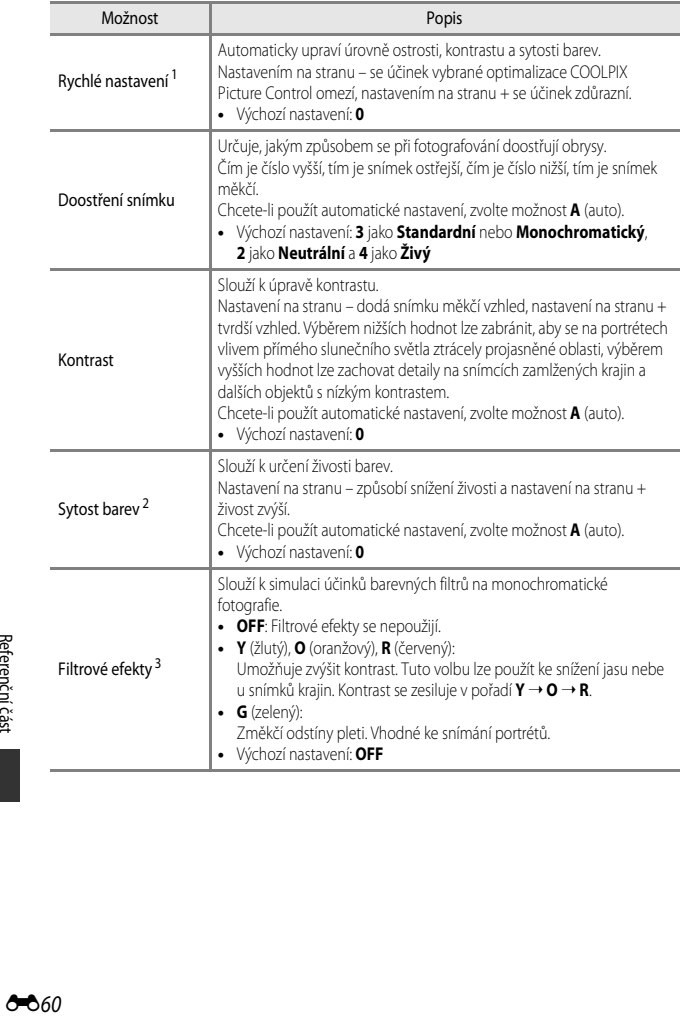

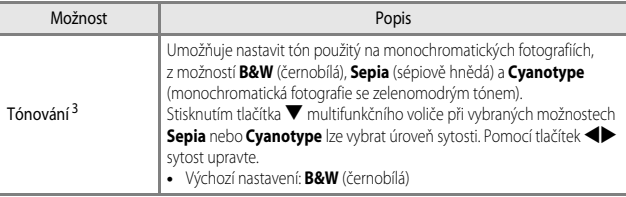

<sup>1</sup> Funkce rychlého nastavení není dostupná v režimech **Neutrální**, **Monochromatický**, **Uživatelské nastavení 1** ani **Uživatelské nastavení 2**. Pokud je po ručním nastavení použita funkce rychlého nastavení, jsou ručně nastavené hodnoty deaktivovány.

- <sup>2</sup> V režimu **Monochromatický** se nezobrazí.
- <sup>3</sup> Zobrazí se pouze v režimu **Monochromatický**.

### **Poznámky k doostření snímku**

Během fotografování si účinky funkce **Doostření snímku** nelze prohlížet na monitoru. Výsledky zkontrolujte v režimu přehrávání.

# **Kontrast, Sytost barev a A (Auto)**

Výsledný kontrast a sytost barev se liší v závislosti na expozici, poloze a velikosti objektu v záběru.

# <span id="page-143-0"></span>**Vlastní Picture Control (COOLPIX Custom Picture Control)**

Otočte volič expozičních režimů do polohy P, S, A, M nebo U → tlačítko MENU → symbol menu  $\mathsf{P}$ ,  $\mathsf{S}$ ,  $\mathsf{\Delta}$ ,  $\mathsf{M}$  nebo  $\mathsf{U} \rightarrow$  Vlastní Picture Control  $\rightarrow$  tlačítko  $\mathsf{OR}$ 

Upraví nastavení uživatelské předvolby COOLPIX Picture Control (<sup>36</sup>59) a uloží (zaregistruje) je pod položky **Uživatelské nastavení 1** nebo **Uživatelské nastavení 2** v části **Picture Control**.

- **1** Pomocí tlačítek ▲▼ multifunkčního voliče vyberte možnost **Editovat a uložit** a stiskněte tlačítko k.
	- **•** K vymazání zaregistrované uživatelské předvolby COOLPIX Picture Control použijte možnost **Vymazat**.

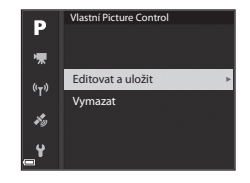

- **2** Zvolte původní funkci COOLPIX Picture Control (<sup>6–6</sup>59) k úpravě a stiskněte tlačítko  $\circledR$ .
- **3** Pomocí tlačítek ▲▼ zvýrazněte požadovanou možnost a pomocí tlačítek <**I**X zvolte hodnotu ( $\sigma$ 359).
	- **•** Možnosti se neliší od těch, které se používají k nastavení funkcí COOLPIX Picture Control.
	- **•** Po dokončení nastavení stiskněte tlačítko  $\overline{OR}$ .
	- **•** Chcete-li vrátit upravené hodnoty na výchozí nastavení, zvolte možnost **Obnovit** a stiskněte tlačítko CR.
- **4** Vyberte cílovou předvolbu k registraci a stiskněte tlačítko OR.
	- **• Uživatelské nastavení 1** nebo **Uživatelské nastavení 2** bude nyní možné v **Picture Control** nebo **Vlastní Picture Control** vybrat.
	- **•** Chcete-li nastavené hodnoty změnit, zvolte možnost **Uživatelské nastavení 1** nebo **Uživatelské nastavení 2** v části **Picture Control** nebo **Vlastní Picture Control**.

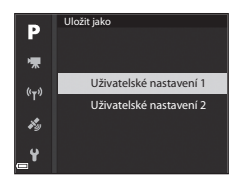
# **Vyvážení bílé barvy (nastavení barevného odstínu)**

Otočte volič expozičních režimů do polohy P, S, A, M nebo U → tlačítko MENU → symbol menu  $\mathsf{P}, \mathsf{S}, \mathsf{A}, \mathsf{M}$  nebo  $\mathsf{U} \rightarrow$  Vyvážení bílé barvy  $\rightarrow$  tlačítko  $\circledR$ 

Upraví vyvážení bílé barvy tak, aby se přizpůsobilo podle počasí nebo zdroje světla a barvy na snímcích odpovídaly jejich vnímání lidským okem.

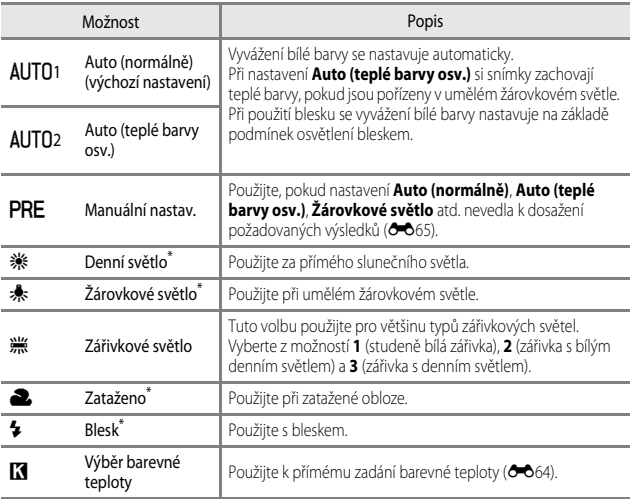

\* Lze použít jemná 7kroková doladění. Kladný (+) směr slouží ke zvýšení modrého barevného odstínu, záporný (–) ke zvýšení červeného barevného odstínu.

### B **Poznámky k vyvážení bílé barvy**

- **•** Pokud je vyvážení bílé barvy nastaveno jakkoli jinak, než na možnost **Auto (normálně)**, **Auto (teplé barvy osv.)** nebo **Blesk** ([A](#page-37-0)18), zasuňte blesk.
- Tato funkce nemusí být dostupná k použití spolu s jinými funkcemi ( $\Box$ 46).

# <span id="page-145-0"></span>C **Barevná teplota**

Pomocí barevné teploty lze objektivně měřit barvy světelných zdrojů, které se udávají v jednotkách absolutní teploty (K: stupně Kelvina). Zdroje světla s nižšími barevnými teplotami vypadají více do červena, zatímco zdroje světla s vyššími barevnými teplotami se jeví být zbarveny více do modra.

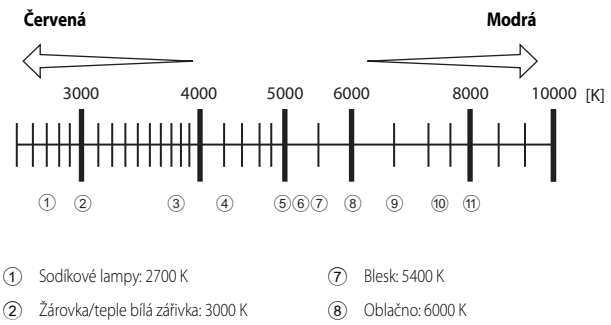

- 3 Bílá zářivka: 3700 K
- 4 Studeně bílá zářivka: 4200 K
- 5 Zářivka s bílým denním světlem: 5000 K
- 6 Přímé sluneční světlo: 5200 K
- 
- 9 Zářivka s denním světlem: 6500 K
- 0 Velmi teplá rtuťová výbojka: 7200 K
- (11) Stín: 8000 K

### <span id="page-146-0"></span>**Používání manuálního nastavení**

Následující postup použijte ke změření hodnoty vyvážení bílé barvy při fotografování s konkrétním zdrojem světla.

- **1** Pod osvětlení, při kterém chcete fotografovat, umístěte bílý nebo šedý referenční objekt.
- **2** Pomocí tlačítek **AV** multifunkčního voliče vyberte možnost **Manuální nastav.** a stiskněte tlačítko k.
	- **•** Objektiv se vysune do polohy určené k měření.

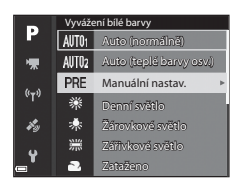

# **3** Vyberte možnost **Měření**.

**•** Chcete-li poslední naměřenou hodnotu použít, zvolte možnost **Zrušit**.

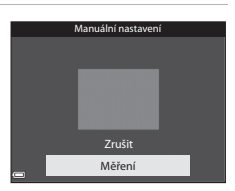

- **4** Bílý nebo šedý referenční objekt umístěte do rámečku pro zaměření referenčního objektu a stisknutím tlačítka OR naměřte hodnotu.
	- **•** Spustí se závěrka a měření je hotovo (snímek se neuloží).

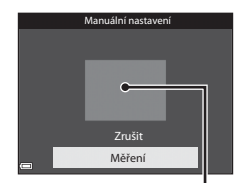

Rámeček pro zaměření referenčního objektu

### **Poznámky k manuálnímu nastavení**

Hodnotu vyvážení bílé barvy pro osvětlení bleskem s nastavením **Manuální nastav.** nelze měřit. Při fotografování s bleskem nastavte **Vyvážení bílé barvy** na možnost **Auto (normálně)**, **Auto (teplé barvy osv.)** nebo **Blesk**.

# **Měření expozice**

Otočte volič expozičních režimů do polohy P, S, A, M nebo U → tlačítko MENU → symbol menu  $\mathsf{P}$ ,  $\mathsf{S}$ ,  $\mathsf{\Delta}$ ,  $\mathsf{M}$  nebo  $\mathsf{U} \rightarrow$  Měření  $\rightarrow$  tlačítko  $\circledR$ 

Pojmem "měření expozice" označujeme postup měření jasu objektu za účelem určení expozice.

Tuto možnost vyberte v případě, že chcete zvolit způsob, jakým bude fotoaparát měřit expozici.

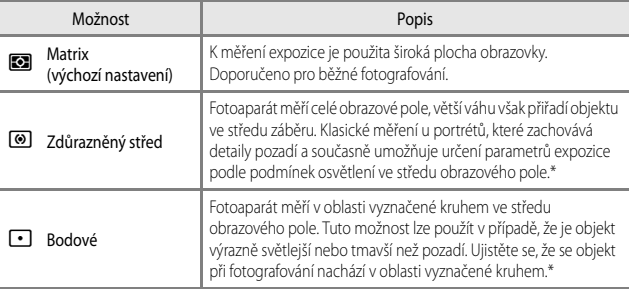

\* Chcete-li nastavit zaostření a expozici na objekty mimo střed záběru, změňte **Rež. činnosti zaostř. polí** na možnost manuální, zaostřovací pole nastavte na střed záběru a zablokujte zaostření (OO21).

### **22** Poznámky k měření expozice

- **•** Je-li aktivován digitální zoom, je v závislosti na míře zvětšení vybrána možnost **Zdůrazněný střed** nebo **Bodové**.
- **•** Tato funkce nemusí být dostupná k použití spolu s jinými funkcemi ([A](#page-65-0)46).

### C **Zobrazení na obrazovce fotografování**

Při výběru možnosti **Zdůrazněný střed** nebo **Bodové** se zobrazí vodítko rozsahu měření expozice ([A](#page-25-0)6) (pokud není aktivován digitální zoom).

# **Sériové snímání**

Otočte volič expozičních režimů do polohy P, S, A, M nebo U > tlačítko MENU > symbol menu  $\mathsf{P}, \mathsf{S}, \mathsf{A}, \mathsf{M}$  nebo  $\mathsf{U} \rightarrow$  Sériové snímání  $\rightarrow$  tlačítko  $\circledast$ 

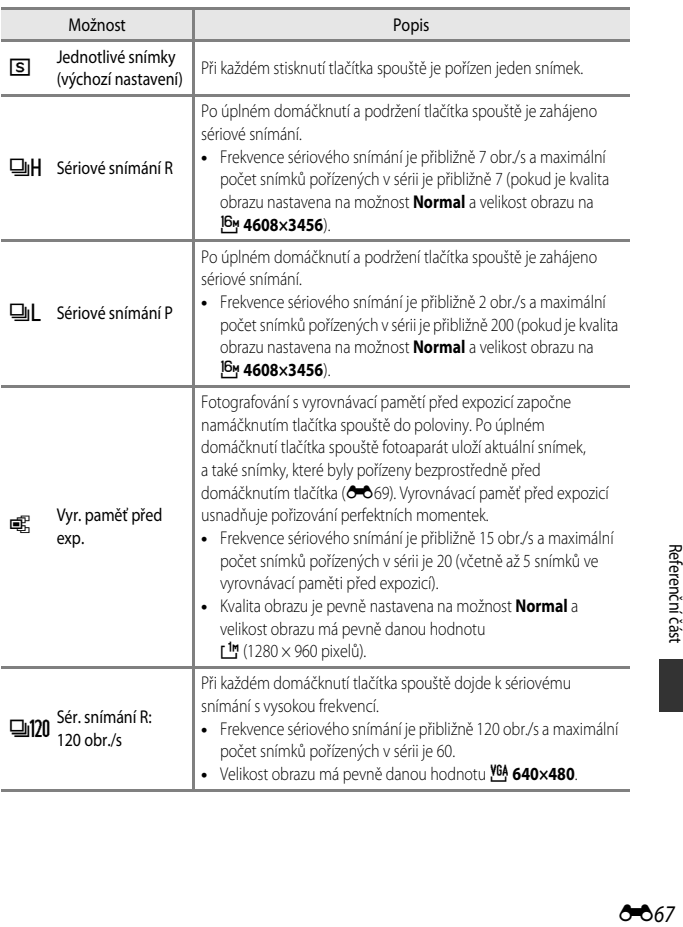

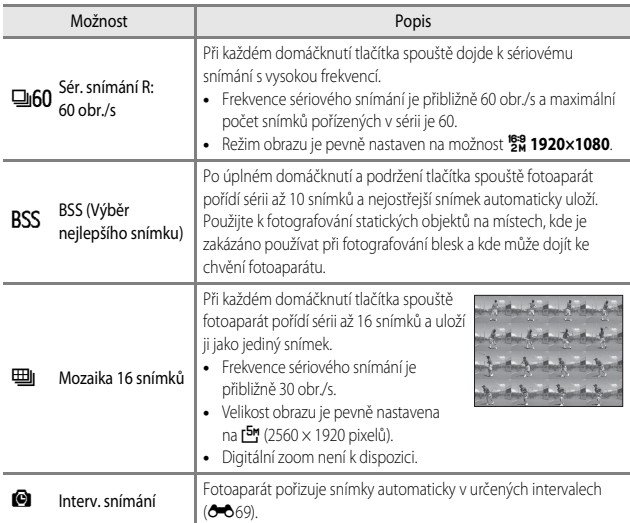

### **Poznámky k sériovému snímání**

- **•** Zaostření, expozice a vyvážení bílé barvy budou pevně nastaveny na hodnoty platné pro první snímek v každé sérii.
- **•** Ukládání snímků po jejich pořízení může trvat déle.
- **•** Při zvýšené citlivosti ISO se může na pořízených snímcích projevit obrazový šum.
- **•** Snímací frekvence se může zpomalit v závislosti na kvalitě obrazu, velikosti obrazu, typu paměťové karty nebo na snímacích podmínkách.
- **•** Při nastavení na možnost **Mozaika 16 snímků**, **Sér. snímání R: 120 obr./s** nebo **Sér. snímání R: 60 obr./s** se mohou na snímcích pořizovaných za velmi rychle blikajícího osvětlení, jaké vytvářejí zářivky, sodíkové lampy nebo rtuťové výbojky, objevit pruhy nebo rozdíly v jasu a barevném odstínu.
- **•** Tato funkce nemusí být dostupná k použití spolu s jinými funkcemi ([A](#page-65-0)46).

# <span id="page-150-0"></span>C **Vyrovnávací paměť před expozicí**

Při namáčknutí tlačítka spouště do poloviny nebo při jeho úplném domáčknutí se snímky ukládají tak, jak je popsáno níže.

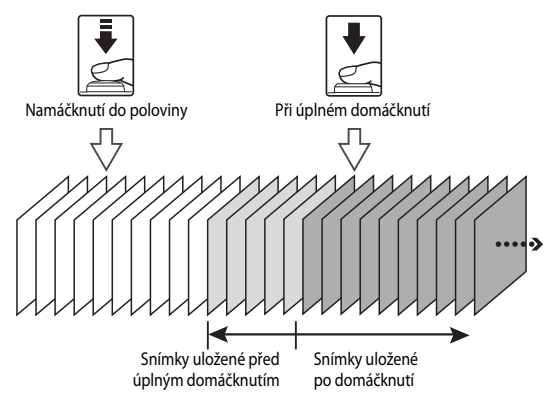

**•** Při namáčknutí tlačítka spouště do poloviny se na obrazovce fotografování změní barva symbolu vyrovnávací paměti před expozicí (B) na zelenou.

### <span id="page-150-1"></span>**Intervalové snímání**

Otočte volič expozičních režimů do polohy P, S, A, M nebo U → tlačítko MENU → symbol menu  $P$ , S, A, M nebo  $U \rightarrow$  Sériové snímání  $\rightarrow$  tlačítko  $\circledR$ 

**1** Pomocí tlačítek ▲▼ multifunkčního voliče vyberte možnost X**Interv. snímání** a stiskněte tlačítko k.

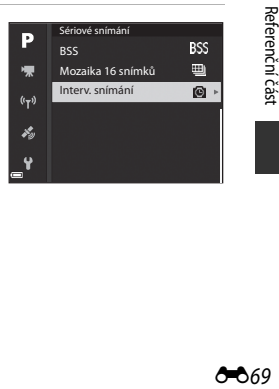

- Pomocí tlačítek <**I** vyberte položku a pomocí tlačítek ▲▼ nastavte čas.
- Po dokončení nastavení stiskněte tlačítko **OB**.

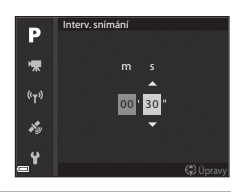

**3** Stisknutím tlačítka MENU (menu) zobrazte obrazovku fotografování.

## **4** Stisknutím tlačítka spouště exponujte první snímek.

- **•** Následující snímky budou pořízeny automatickým spouštěním závěrky ve specifikovaných intervalech.
- **•** Monitor se vypne a kontrolka zapnutí přístroje bude v intervalech mezi záběry blikat (při použití baterie).

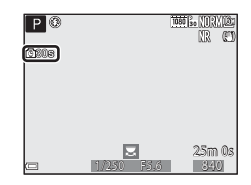

# **5** Po pořízení požadovaného počtu snímků stiskněte tlačítko spouště.

- **•** Fotografování se ukončí.
- **•** Snímání se automaticky ukončí, jakmile se paměťová karta zaplní.

## **Poznámky k intervalovému snímání**

- **•** Aby se zabránilo nečekanému vypnutí fotoaparátu během snímání, použijte plně nabitou baterii.
- Pomocí síťového zdroje [E](#page-197-0)H-67A (volitelné příslušenství, <sup>66</sup>0116) lze fotoaparát napájet z elektrické zásuvky. Za žádných okolností nepoužívejte jiný síťový zdroj než model EH-67A. Při nedodržení tohoto opatření může dojít k přehřátí nebo zničení fotoaparátu.
- **•** V průběhu intervalového snímání neotáčejte voličem expozičních režimů do jiné polohy.
- **•** Pokud je čas závěrky příliš dlouhý a záznam snímku trvá ve srovnání s určeným intervalem déle, může dojít ke ztrátě některých snímků pořízených v intervalovém snímání.

# **Citlivost ISO**

Otočte volič expozičních režimů do polohy P, S, A, M nebo U → tlačítko MENU → symbol menu  $\overline{P}$ , S, A, M nebo U  $\rightarrow$  Citlivost ISO  $\rightarrow$  tlačítko  $\circledR$ 

Vyšší citlivost ISO umožňuje snímání tmavších objektů. Kromě toho lze u podobně jasných objektů použít při fotografování kratší časy závěrky, čímž lze omezit rozmazání snímků způsobené chvěním fotoaparátu nebo pohybem objektu.

**•** Při nastavené vyšší citlivosti ISO mohou snímky obsahovat šum.

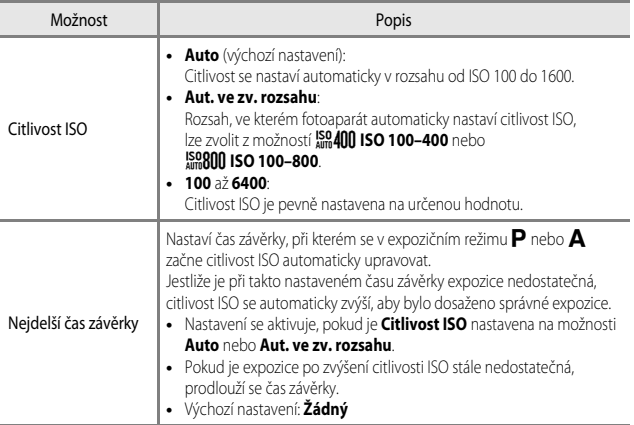

## **Poznámky k citlivosti ISO**

- **•** V režimu m (manuální) je při nastaveních **Auto**, **ISO 100–400** nebo **ISO 100–800** citlivost ISO pevně nastavena na hodnotu ISO 100.
- Tato funkce nemusí být dostupná k použití spolu s jinými funkcemi ( $\Box$ 46).

## C **Zobrazení citlivosti ISO na obrazovce fotografování**

- Při vybrané možnosti **Auto** se zobrazí symbol **[SO**, jakmile se citlivost ISO zvýší.
- **•** Pokud je vybrána možnost **ISO 100–400** nebo **ISO 100–800**, zobrazí se maximální hodnota citlivosti ISO.

# **Bracketing expozice**

### Otočte volič expozičních režimů do polohy P, S nebo A → tlačítko MENU → P, S nebo symbol menu  $\mathsf{A} \rightarrow$  Bracketing expozice  $\rightarrow$  tlačítko  $\circledR$

Při sériovém snímání lze expozici (jas) nechat měnit automaticky. To se hodí v případě, že lze jas snímku nastavit jen obtížně.

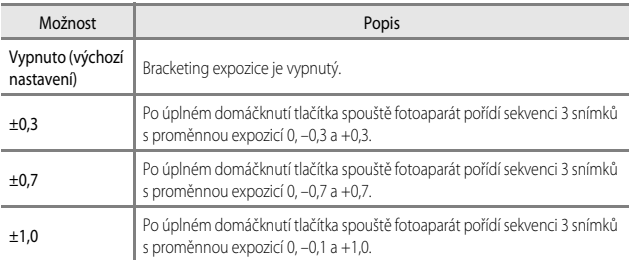

# **Poznámky k bracketingu expozice**

- **• Bracketing expozice** není dostupný v režimu **M** (manuální).
- **•** Pokud se současně nastaví korekce expozice ([A](#page-63-0)44) a hodnoty **±0,3**, **±0,7** nebo **±1,0** jako **Bracketing expozice,** budou použity kombinované hodnoty korekce expozice.
- Tato funkce nemusí být dostupná k použití spolu s jinými funkcemi ( $\Box$ 46).

# **Režim činnosti zaostřovacích polí**

Otočte volič expozičních režimů do polohy P, S, A, M nebo U → tlačítko MENU → symbol menu  $\mathsf{P}, \mathsf{S}, \mathsf{A}, \mathsf{M}$  nebo  $\mathsf{U} \rightarrow$  Rež. činnosti zaostř. polí  $\rightarrow$  tlačítko  $\circledR$ 

Nastavte, jak má fotoaparát vybrat zaostřovací pole pro automatické zaostřování.

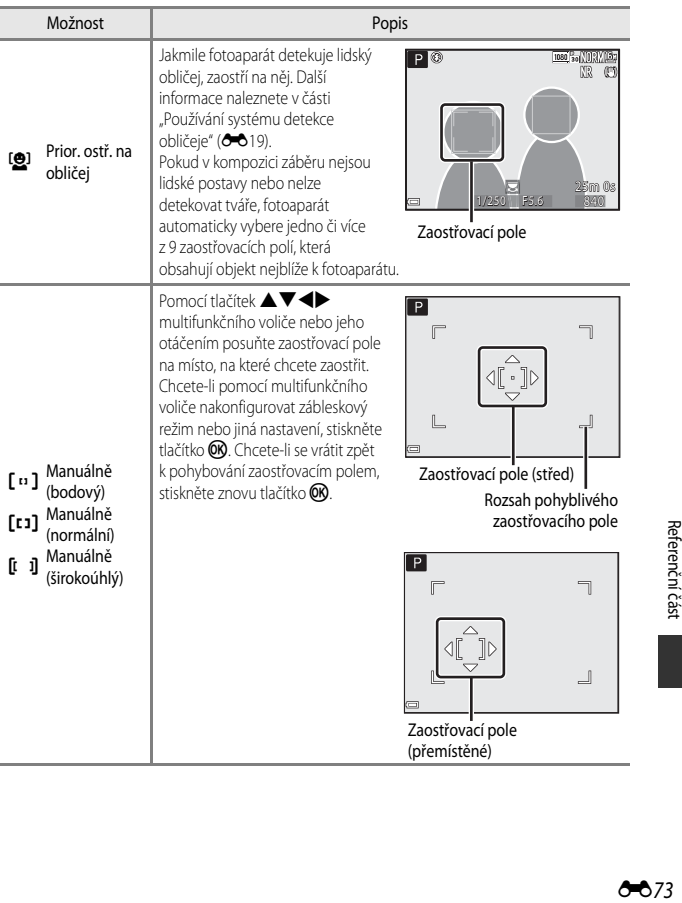

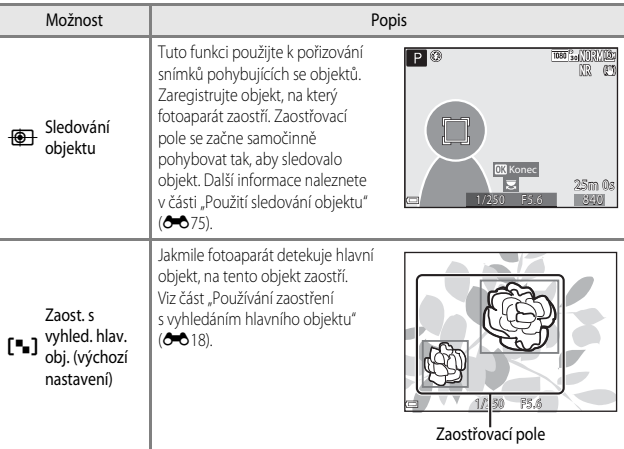

# B **Poznámky k režimu činnosti zaostřovacích polí**

- **•** Po aktivaci digitálního zoomu fotoaparát zaostří na oblast ve středu záběru, bez ohledu na nastavení možnosti **Rež. činnosti zaostř. polí**.
- Tato funkce nemusí být dostupná k použití spolu s jinými funkcemi ( $\Box$ 46).

<span id="page-156-0"></span>Natočte volič expozičních režimů do polohy P, S, A, M nebo U  $\rightarrow$  tlačítko MENU  $\rightarrow$ symbol menu P, S, A, M nebo U → Rež. činnosti zaostř. polí → tlačítko ® → **IO** Sledování objektu → tlačítko OR → tlačítko MENU

# **1** Zaregistrujte objekt.

- **•** Na předmět, který chcete sledovat, zaměřte rámeček ve středu monitoru a stiskněte tlačítko  $\circledR$ .
- **•** Jakmile je objekt zaregistrován, zobrazí se kolem objektu žlutý rámeček (zaostřovací pole) a fotoaparát začne tento objekt sledovat.
- **•** Pokud se objekt nepodaří zaregistrovat, rámeček se zobrazí červeně. Změňte kompozici a pokuste se zaregistrovat objekt znovu.
- **•** Chcete-li registraci objektu zrušit, stiskněte tlačítko **OR**.
- **•** Pokud fotoaparát již zaregistrovaný objekt nemůže sledovat, zaostřovací pole zmizí. Zaregistrujte objekt znovu.

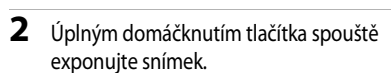

**•** Stisknutím tlačítka spouště při nezobrazeném zaostřovacím poli fotoaparát zaostří na objekt ve středu záběru.

## **Poznámky ke sledování objektu**

- **•** Jestliže při sledování objektu fotoaparátem provedete úkony, jako například přiblížení, registrace objektu se zruší.
- **•** Za určitých snímacích podmínek nemusí být sledování objektu možné.

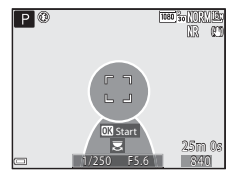

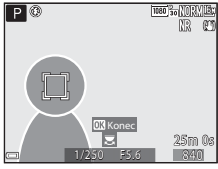

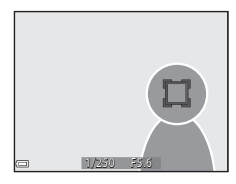

# **Režim autofokusu (automatické zaostřování)**

Otočte volič expozičních režimů do polohy P, S, A, M nebo U → tlačítko MENU → symbol menu  $P$ , S, A, M nebo U  $\rightarrow$  Režim autofokusu  $\rightarrow$  tlačítko  $\circledR$ 

Nastavte způsob, jakým bude fotoaparát zaostřovat při pořizování statických snímků.

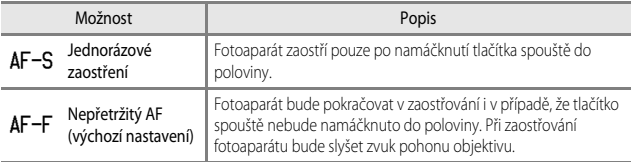

### B **Poznámky k režimu automatického zaostřování**

Tato funkce nemusí být dostupná k použití spolu s jinými funkcemi ( $\Box$ 46).

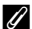

### C **Režim automatického zaostřování při nahrávání videosekvencí**

K nastavení režimu automatického zaostřování při záznamu videosekvencí slouží položka **Režim**  autofokusu (<sup>6-685</sup>) v menu videosekvence.

## **Korekce záblesk. exp.**

Otočte volič expozičních režimů do polohy P, S, A, M nebo U → tlačítko MENU → symbol menu  $\mathsf{P}, \mathsf{S}, \mathsf{A}, \mathsf{M}$  nebo  $\mathsf{U} \rightarrow$  Korekce záblesk. exp.  $\rightarrow$  tlačítko  $\circledR$ 

Nastavuje výkon blesku. Tuto možnost použijte, je-li záblesk příliš silný nebo příliš slabý.

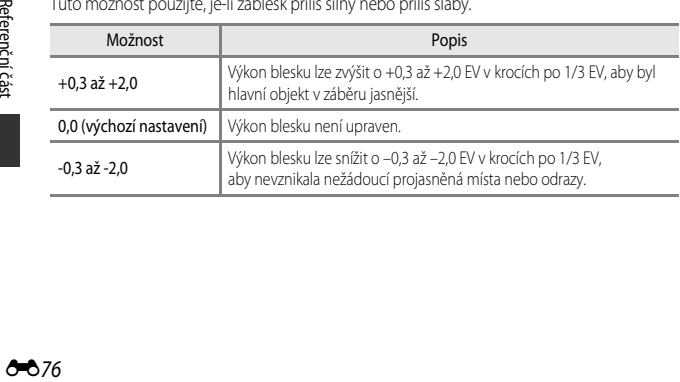

# **Filtr pro redukci šumu**

Otočte volič expozičních režimů do polohy P, S, A, M nebo U → tlačítko MENU → symbol menu  $\mathsf{P}, \mathsf{S}, \mathsf{A}, \mathsf{M}$  nebo  $\mathsf{U} \rightarrow \mathsf{Filtr}$  pro redukci šumu  $\rightarrow$  tlačítko  $\circledR$ 

Slouží k nastavení účinnosti funkce redukce šumu prováděné obvykle při ukládání snímků.

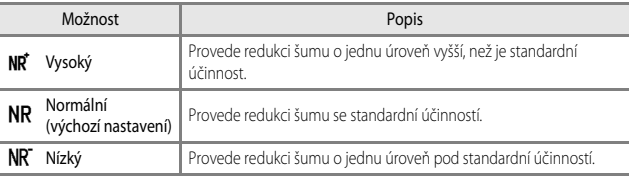

# **Active D-Lighting**

Otočte volič expozičních režimů do polohy P, S, A, M nebo U → tlačítko MENU → symbol menu  $\mathsf{P}, \mathsf{S}, \mathsf{A}, \mathsf{M}$  nebo  $\mathsf{U} \rightarrow$  Active D-Lighting  $\rightarrow$  tlačítko  $\circledR$ 

Detaily v projasněných a zastíněných oblastech zůstanou zachovány a na pořízeném snímku je dobře reprodukován přirozený kontrast tak, jak jej vnímá lidské oko. To je zejména účinné při fotografování jasně osvětlených venkovních scenérií z tmavé místnosti nebo při fotografování zastíněných objektů na slunném mořském pobřeží.

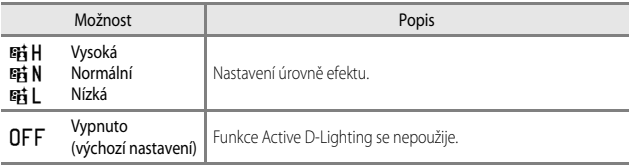

## **Poznámky k použití funkce Active D-Lighting**

- **•** Ukládání snímků po jejich pořízení trvá delší dobu.
- **•** Tato funkce nemusí být dostupná k použití spolu s jinými funkcemi ([A](#page-65-0)46).

## **Active D-Lighting oproti D-Lighting**

Možnost **Active D-Lighting** v menu fotografování nastavuje dynamický rozsah omezením expozice před fotografováním. Možnost **D-Lighting** (<sup>3–6</sup>27) v menu přehrávání obnovuje nastavení dynamického rozsahu na pořízených snímcích na správnou hodnotu.

# **Vícenásobná expozice**

Otočte volič expozičních režimů do polohy P, S, A, M nebo U → tlačítko MENU → symbol menu  $\mathsf{P}, \mathsf{S}, \mathsf{A}, \mathsf{M}$  nebo  $\mathsf{U} \rightarrow$  Vícenásobná expozice  $\rightarrow$  tlačítko  $\circledR$ 

Fotoaparát sloučí dva až tři snímky a uloží je jako jediný snímek.

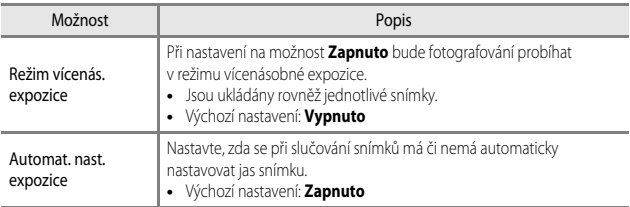

### **Poznámky k vícenásobné expozici**

- **•** Slučování snímků může trvat určitou dobu.
- Pokud se fotoaparát přepne pomocí funkce automatického vypnutí (CCL57) do pohotovostního režimu, pořizování vícenásobných expozic se ukončí. Pokud při fotografování používáte dlouhý interval mezi snímky, je doporučeno nastavit funkci automatického vypnutí na delší dobu.
- **•** Tato funkce nemusí být dostupná k použití spolu s jinými funkcemi ([A](#page-65-0)46).
- **•** Při fotografování s dlouhým časem závěrky v režimu vícenásobné expozice se může na ukládaných snímcích objevit šum (světlé skvrny).

## **Fotografování s vícenásobnou expozicí**

Otočte volič expozičních režimů do polohy P, S, A, M nebo U → tlačítko MENU → symbol menu  $\mathsf{P}$ , **S**, **A**, **M** nebo  $\mathsf{U} \rightarrow \mathsf{V}$ ícenásobná expozice  $\rightarrow$  tlačítko  $\circledR$ 

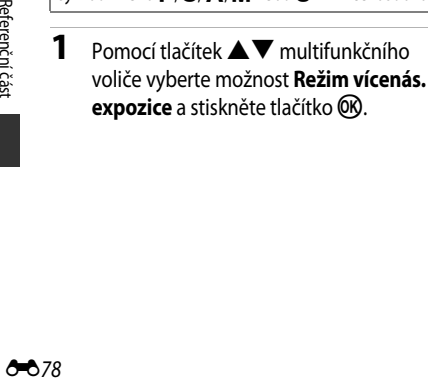

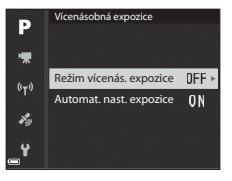

**2** Vyberte možnost **Zapnuto** a stiskněte tlačítko OR.

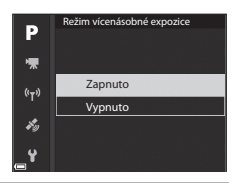

- **3** Stisknutím tlačítka MENU (menu) zobrazte obrazovku fotografování.
- **4** Stisknutím tlačítka spouště exponujte první snímek.

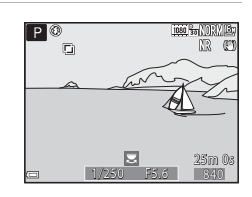

## **5** Stisknutím tlačítka spouště exponujte druhý snímek.

- **•** Vytvořte kompozici snímku se současně průsvitně zobrazeným prvním snímkem.
- **•** Při pořizování druhého snímku se uloží a průsvitně zobrazí sloučený obraz prvního a druhého snímku.

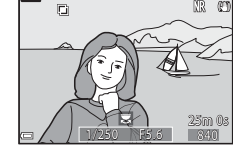

80 for VOIS

 $P$   $\circledcirc$ 

- **•** Chcete-li pořizování vícenásobných expozic ukončit po druhém snímku, nastavte **Režim vícenásobné**  expozice na možnost Vypnuto nebo zvolte jiný expoziční režim než P, S, A, M nebo M.
- 

# **6** Stisknutím tlačítka spouště exponujte třetí snímek.

- **•** Je uložen sloučený obraz prvního až třetího snímku a pořizování vícenásobných expozic se ukončí.
- **•** Pořízení třetího snímku může trvat určitou dobu.

# **Paměť zoomu**

Otočte volič expozičních režimů do polohy P, S, A, M nebo U → tlačítko MENU → symbol menu  $\mathsf{P}, \mathsf{S}, \mathsf{A}, \mathsf{M}$  nebo  $\mathsf{U} \rightarrow$  Paměť zoomu  $\rightarrow$  tlačítko  $\circledR$ 

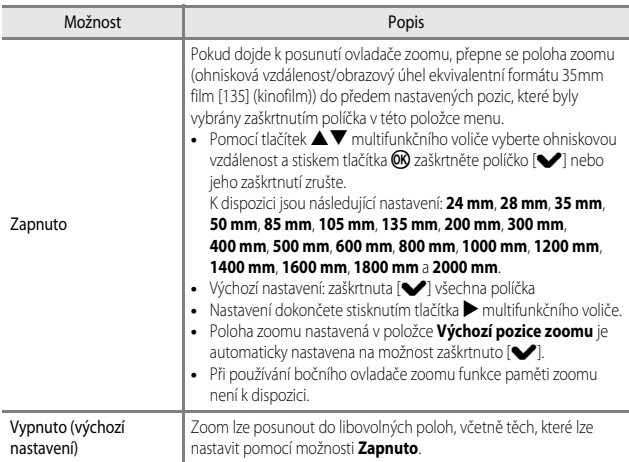

## **Poznámky k ovládání zoomu**

- **•** Pokud byla nastavena více než jedna ohnisková vzdálenost, posunutím ovladače zoomu lze přepnout na ohniskovou vzdálenost, která je nejbližší hodnotě nastavené před operací. Chcete-li přepnout na jinou ohniskovou vzdálenost, ovladač zoomu uvolněte, a poté jej znovu posuňte.
- **•** Pokud používáte digitální zoom, nastavte položku **Paměť zoomu** na možnost **Vypnuto**.

# **Výchozí poloha zoomu**

Otočte volič expozičních režimů do polohy P, S, A, M nebo U → tlačítko MENU → symbol menu  $\mathsf{P}, \mathsf{S}, \mathsf{A}, \mathsf{M}$  nebo  $\mathsf{U} \rightarrow$  Výchozí pozice zoomu  $\rightarrow$  tlačítko  $\circledR$ 

Nastaví polohu zoomu (ohnisková vzdálenost/obrazový úhel ekvivalentní formátu 35mm film [135] (kinofilm)) při zapnutí fotoaparátu.

K dispozici jsou následující nastavení: **24 mm** (výchozí nastavení), **28 mm**, **35 mm**, **50 mm**, **85 mm**, **105 mm** a **135 mm**.

## **Kontrola expozice – M**

Otočte volič expozičních režimů do polohy P, S, A, M nebo U → tlačítko MENU → symbol menu  $\mathsf{P}, \mathsf{S}, \mathsf{A}, \mathsf{M}$  nebo  $\mathsf{U} \rightarrow$  Kontrola expozice – M  $\rightarrow$  tlačítko  $\circledR$ 

Nastavte, zda jas obrazovky fotografování v režimu M (manuální) má či nemá odrážet změny expozice.

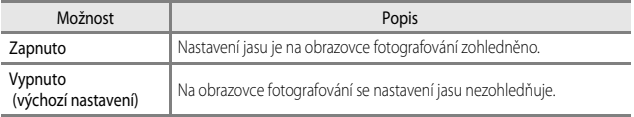

# **Menu video**

# <span id="page-163-0"></span>**Možnosti videa**

Přejděte do expozičního režimu → tlačítko MENU → symbol menu  $\forall \overline{x} \rightarrow$  Možnosti videa  $\rightarrow$  tlačítko  $\omega$ 

Vyberte požadovanou možnost pro videosekvenci, kterou chcete zaznamenat. Zvolte možnosti videosekvence v normální rychlosti, pokud chcete nahrávat video běžnou rychlostí, nebo možnosti HS videosekvence (<sup>66</sup>83), chcete-li nahrávat video, které lze přehrávat zrychleně nebo zpomaleně. Možnosti videa, které lze vybrat, se liší v závislosti na nastavení položky **Snímací frekvence** (**C-6**87).

**•** K natáčení videosekvencí se doporučují paměťové karty s třídou rychlosti SD 6 nebo vyšší  $(22-20)$ .

### **Možnosti videosekvence v normální rychlosti**

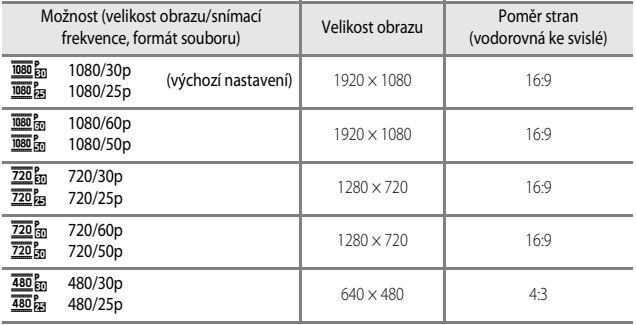

### <span id="page-164-0"></span>**Možnosti HS videosekvence**

Natočené videosekvence se přehrávají zrychleně nebo zpomaleně. Viz část ["Zpomalené a zrychlené přehrávání](#page-165-0)" (<sup>66</sup>84).

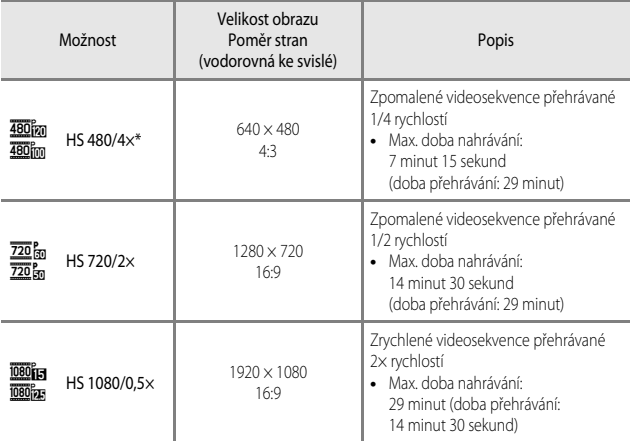

\* Nastavení není k dispozici při použití některých speciálních efektů.

## **Poznámky k HS videosekvencím**

- **•** Zvuk se nenahrává.
- **•** Nastavení polohy zoomu, zaostření, expozice a vyvážení bílé barvy se při zahájení nahrávání zablokuje.

### <span id="page-165-0"></span>C **Zpomalené a zrychlené přehrávání**

### **Při nahrávání normální rychlostí:**

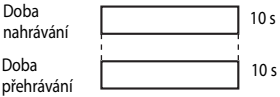

### **Při nahrávání s nastavením**  $\frac{480}{100}$  **HS 480/4× nebo**  $\frac{480}{100}$  **HS 480/4×:**

Videosekvence jsou zaznamenávány 4× rychleji než normálně.

Lze je přehrávat zpomaleně, 4× nižší rychlostí.

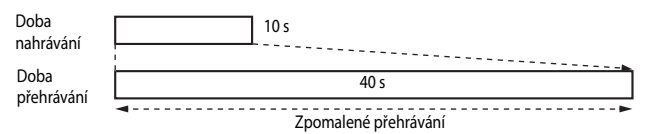

### **Při nahrávání s nastavením** j **HS 1080/0,5× nebo** x **HS 1080/0,5×:**

Videosekvence jsou zaznamenávány 2× pomaleji než normálně. Lze je přehrávat zrychleně, 2× vyšší rychlostí.

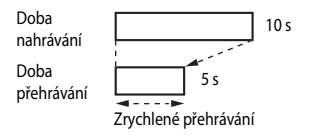

# <span id="page-166-0"></span>**Režim autofokusu (automatické zaostřování)**

### Přejděte do expozičního režimu → tlačítko MENU → symbol menu  $\overline{\mathcal{F}}$  → Režim autofokusu → tlačítko ®

Nastavte způsob zaostřování fotoaparátu při nahrávání videosekvencí.

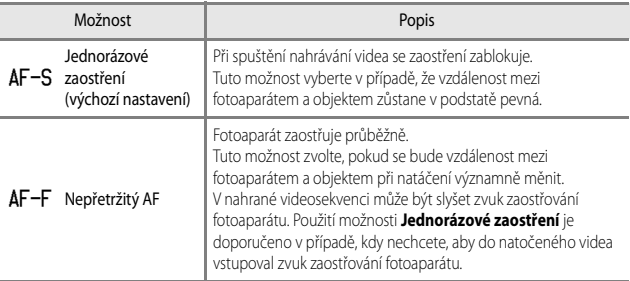

## B **Režim autofokusu (automatické zaostřování)**

- **•** Pokud je v menu **Možnosti videa** vybrána položka HS videosekvence, je pevně nastavena možnost **Jednorázové zaostření**.
- **•** Tato funkce nemusí být dostupná k použití spolu s jinými funkcemi.

# **Elektron. redukce vibrací**

Přejděte do expozičního režimu → tlačítko MENU → symbol menu  $\overline{\mathcal{F}}$  → Elektron. redukce vibrací  $\rightarrow$  tlačítko  $\circledR$ 

Nastavte, zda se při nahrávání videosekvencí má či nemá provádět elektronická redukce vibrací.

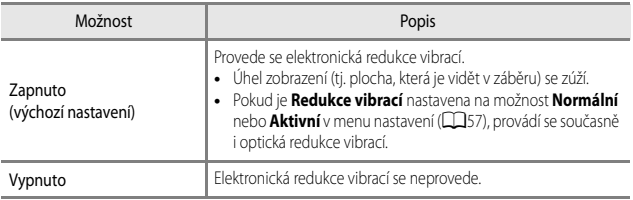

### **Poznámky k elektronické redukci vibrací**

Pokud je v menu **Možnosti videa** vybrána položka HS videosekvence, je pevně nastavena možnost **Vypnuto**.

# **Redukce hluku větru**

Přejděte do expozičního režimu → tlačítko MENU → symbol menu  $\overline{\mathcal{H}}$  → Redukce hluku větru → tlačítko ®

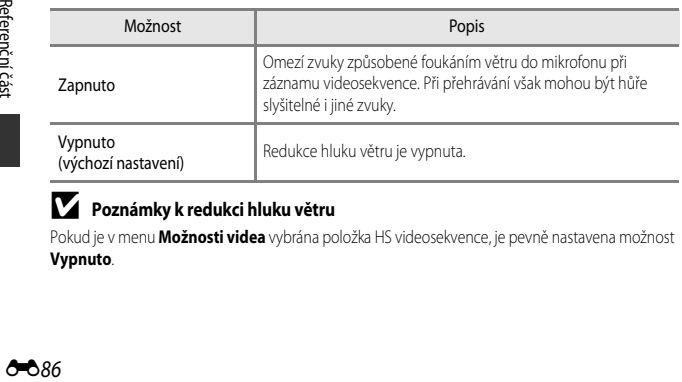

## B **Poznámky k redukci hluku větru**

Pokud je v menu **Možnosti videa** vybrána položka HS videosekvence, je pevně nastavena možnost **Vypnuto**.

# **Zoom pro mikrofon**

Přejděte do expozičního režimu → tlačítko MENU → symbol menu  $\overline{\mathbf{H}}$  → Zoom pro mikrofon  $\rightarrow$  tlačítko  $\circledR$ 

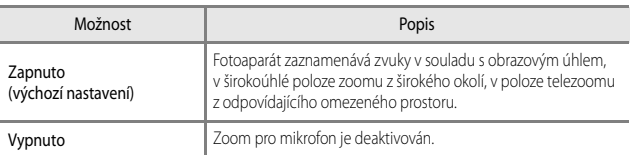

### B **Poznámky k zoomu pro mikrofon**

Pokud je v menu **Možnosti videa** vybrána položka HS videosekvence, je pevně nastavena možnost **Vypnuto**.

# <span id="page-168-0"></span>**Frekvence snímání**

Přejděte do expozičního režimu → tlačítko MENU → symbol menu  $\overline{\mathbf{F}}$  → Snímací frekvence → tlačítko ®

Při nahrávání videosekvencí zvolte příslušnou snímací frekvenci. Pokud je aktivováno nastavení frekvence snímání, změní se možnosti, které lze nastavit v části **Možnosti videa**  $(6 - 8)$ .

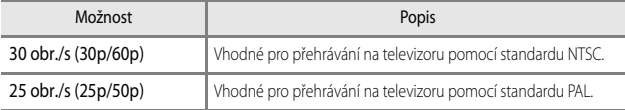

# **Menu přehrávání**

Další informace o funkcích úprav snímků naleznete v části ["Úpravy snímků \(statické snímky\)](#page-107-0)"  $(6 - 626)$ .

# <span id="page-169-0"></span>**Ozn. pro přen. přes Wi-Fi**

Stiskněte tlačítko  $\blacktriangleright$  (režim přehrávání)  $\blacktriangleright$  tlačítko MENU  $\rightarrow$  Ozn. pro přen. přes Wi-Fi  $\rightarrow$  tlačítko  $\circledR$ 

Než začnete s přenosem, vyberte ve fotoaparátu statické snímky, které chcete přenést do inteligentního zařízení. Nelze vybrat videosekvence.

Na obrazovce pro výběr snímků ( $\Box$ 56) vyberte snímky nebo zrušte výběr snímků, na které chcete použít funkci Označit pro přenos přes Wi-Fi.

Mějte na paměti, že pokud v menu nastavení zvolíte možnost **Obnovit vše (661**10) nebo v menu možností Wi-Fi možnost **Obnovit výchozí nast.** (<sup>6-6</sup>92), provedená nastavení funkce Označit pro přenos přes Wi-Fi se zruší.

Stiskněte tlačítko  $\blacktriangleright$  (režim přehrávání) → tlačítko MENU → Prezentace → tlačítko ®

Samočinné přehrávání snímků jednoho po druhém formou "prezentace". Pokud jsou v prezentaci přehrávány soubory videosekvencí, zobrazí se pouze první snímek každé videosekvence.

## **1** Pomocí tlačítek ▲▼ multifunkčního voliče vyberte možnost **Start** a stiskněte tlačítko <sub>O</sub>

- **•** Přehrávání prezentace začne.
- **•** Chcete-li změnit interval mezi snímky, zvolte možnost **Interval expozic**, stiskněte tlačítko k a před volbou možnosti **Start** vyberte požadovaný časový interval.
- **•** Chcete-li, aby se prezentace automaticky opakovala, aktivujte možnost **Smyčka** a stiskněte tlačítko **OR** před volbou Start.
- **•** Maximální možná doba přehrávání je přibližně 30 minut, a to i v případě, že je aktivována možnost **Smyčka**.

# **2** Prezentaci ukončete nebo znovu spusťte.

**•** Jakmile prezentace skončí nebo je pozastavena, zobrazí se obrazovka vpravo. Chcete-li prezentaci ukončit, zvolte možnost  $\blacksquare$  a stiskněte tlačítko  $\blacksquare$ . Chcete-li v prezentaci pokračovat, zvolte možnost **F a** stiskněte tlačítko **OR**.

## **Operace během přehrávání**

- Pomocí tlačítek  $\blacklozenge$ lze zobrazit předchozí/další snímek. Stisknutím a podržením dojde k rychlému procházení zpět/vpřed.
- Stisknutím tlačítka **OB** se prezentace pozastaví nebo ukončí.

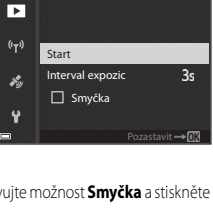

**Prezentace** 

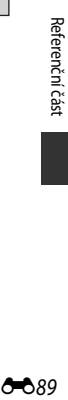

# **Ochrana**

Stiskněte tlačítko  $\blacktriangleright$  (režim přehrávání) → tlačítko MENU → Ochrana → tlačítko ®

Vybrané snímky a videosekvence budou ve fotoaparátu chráněny před nechtěným vymazáním.

Snímky, které chcete chránit, nebo jejichž ochranu chcete zrušit, vyberte na obrazovce pro výběr snímků (CC36).

Mějte na paměti, že zformátováním paměťové karty dojde k trvalému odstranění veškerých dat včetně chráněných souborů (<sup>66</sup>107).

# **Otočení snímku**

Stiskněte tlačítko  $\blacktriangleright$  (režim přehrávání)  $\rightarrow$  tlačítko MENU  $\rightarrow$  Otočit snímek  $\rightarrow$ tlačítko <sub>60</sub>

Určete orientaci, ve které se budou uložené snímky zobrazovat v režimu přehrávání. Statické snímky lze otočit o 90 stupňů po směru nebo o 90 stupňů proti směru hodinových ručiček. Snímky pořízené a uložené v orientaci na výšku lze otočit až o 180 stupňů v libovolném směru. Vyberte snímek na obrazovce pro výběr snímků ([A](#page-75-0)56). Pokud je zobrazena obrazovka Otočení snímku, pomocí tlačítek  $\blacktriangleleft\blacktriangleright$  multifunkčního voliče nebo jeho otáčením otočte snímek o 90 stupňů.

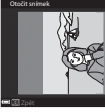

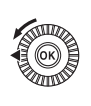

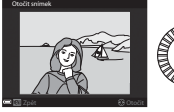

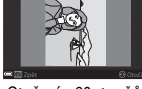

Otočit snímek

Otočení o 90 stupňů doleva

Otočení o 90 stupňů doprava

Stisknutím tlačítka CR dokončíte nastavování orientace zobrazení a uložíte informace o orientaci spolu se snímkem.

# **Možnosti zobrazení sekvence**

Stiskněte tlačítko  $\blacktriangleright$  (režim přehrávání)  $\blacktriangleright$  tlačítko MENU  $\rightarrow$  Možnosti zobr. sekvence  $\rightarrow$  tlačítko  $\circledR$ 

Zvolte způsob zobrazení snímků v sekvenci (<sup>66</sup>25).

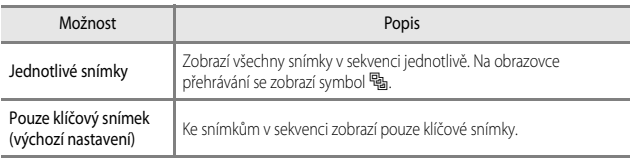

Nastavení se vztahuje na všechny sekvence a je uloženo v paměti fotoaparátu i po jeho vypnutí.

# **Výběr klíčového snímku**

Stiskněte tlačítko  $\blacktriangleright$  (režim přehrávání)  $\blacktriangleright$  zobrazte sekvenci, jejíž klíčový snímek chcete změnit → tlačítko MENU → Vybrat klíčový snímek → tlačítko ®

Jako klíčový snímek sekvence vyberte jiný snímek.

**•** Jakmile se zobrazí obrazovka pro výběr klíčového snímku, vyberte nějaký snímek ([A](#page-75-0)56).

# **Menu Možnosti Wi-Fi**

### Stiskněte tlačítko MENU → symbol menu ♥ → tlačítko ®

Nakonfigurujte nastavení Wi-Fi (bezdrátová síť LAN) k propojení fotoaparátu s inteligentním zařízením.

<span id="page-173-0"></span>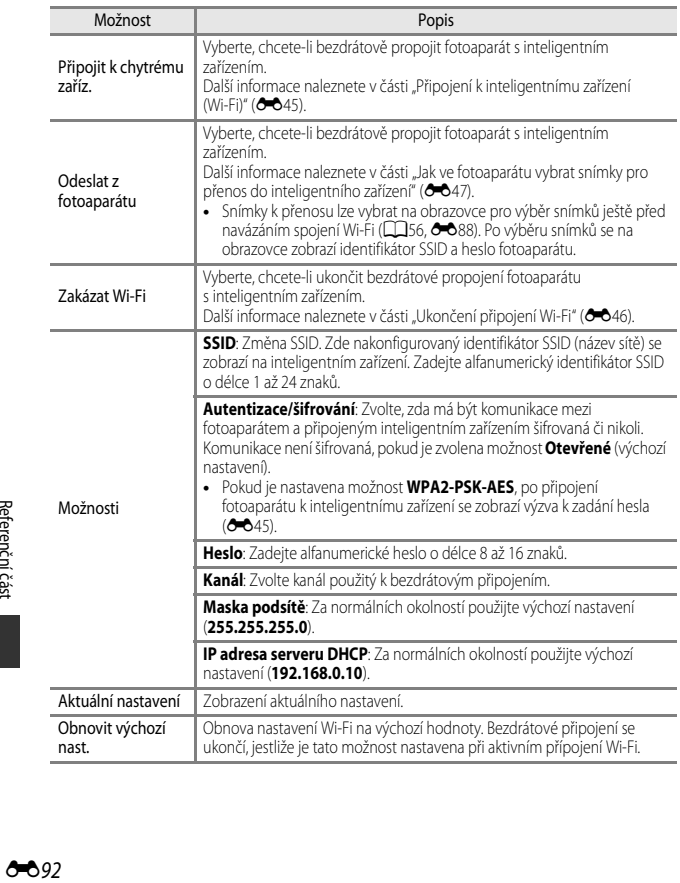

# **Obsluha klávesnice pro vstup textu**

### **Znakový vstup pro SSID a heslo**

- **•** K výběru alfanumerických znaků použijte tlačítka  $\blacktriangle \blacktriangledown \blacktriangle$  multifunkčního voliče. Stisknutím tlačítka  $@$ zadejte vybraný znak do textového pole a přesuňte kurzor na další místo.
- Kurzor posuňte v textovém poli pomocí kláves **←** nebo  $\rightarrow$  a stiskněte tlačítko OR.
- Chcete-li vymazat jeden znak, stiskněte tlačítko  $\overline{m}$ .
- **•** Chcete-li nastavení aktivovat, stiskněte na klávesnici klávesu <br />
a stiskněte tlačítko  $\odot$

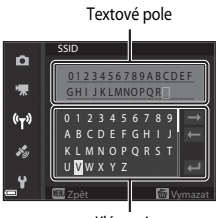

Klávesnice

### **Znakový vstup pro kanál, masku podsítě a IP adresu serveru DHCP**

- K výběru čísel použijte tlačítka **AV** multifunkčního voliče. Chcete-li se přesunout na další číslici, stiskněte tlačítko **k** nebo **(R**). Chcete-li se vrátit na předchozí číslici, stiskněte tlačítko
- **•** Chcete-li použít nastavení, vyberte poslední číslici a stiskněte tlačítko CR.

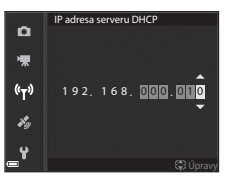

# **Menu Možnosti dat o poloze**

# **Možnosti dat o poloze**

Stiskněte tlačítko MENU → symbol menu < Možnosti dat o poloze → tlačítko  $\textcircled{R}$ 

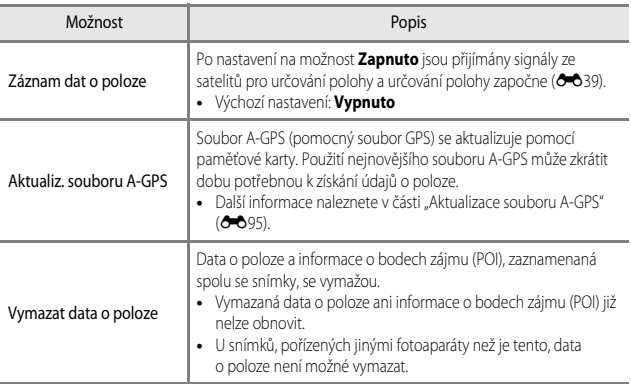

# <span id="page-176-0"></span>**Aktualizace souboru A-GPS**

Aktualizaci proveďte stažením nejnovějšího souboru A-GPS z webových stránek uvedených níže.

http://nikonimalib.com/agps3/

- **•** Soubor A-GPS pro fotoaparát COOLPIX P900 je k dispozici pouze na uvedených webových stránkách.
- **1** Stáhněte si do počítače nejnovější soubor A-GPS z těchto webových stránek.
- **2** Ke zkopírování souboru do složky "NCFL" na paměťové kartě použijte čtečku paměťových karet nebo jiné zařízení.
	- **•** Složka "NCFL" se nachází přímo v kořenovém adresáři paměťové karty. Pokud na paměťové kartě složka "NCFL" neexistuje, vytvořte ji.
- **3** Paměťovou kartu se zkopírovaným souborem vložte do fotoaparátu.
- **4** Zapněte fotoaparát.
- **5** Stisknutím tlačítka MENU (menu) zobrazte menu Možnosti dat o poloze a pomocí multifunkčního voliče vyberte položku **Možnosti dat o poloze**.
- **6** Výběrem možnosti **Aktualiz. souboru A-GPS** soubor aktualizujte.
	- **•** Aktualizace souboru A-GPS trvá přibližně dvě minuty.

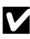

### B **Poznámky k atualizaci souboru A-GPS**

- **•** Při prvním určování polohy na novém fotoaparátu je soubor A-GPS deaktivován. Soubor A-GPS se aktivuje až při druhém určování polohy.
- **•** Dobu platnosti souboru A-GPS lze zjistit na obrazovce aktualizace. Jestliže jeho doba platnosti vypršela, je zobrazen šedou barvou.
- **•** Jakmile doba platnosti souboru A-GPS vyprší, získávání dat o poloze se přestane zrychlovat. Před použitím funkcí dat o poloze je doporučeno aktualizovat soubor A-GPS.

# **Body zájmu (POI – Points of Interest) (záznam a zobrazení informací o názvech míst)**

Stiskněte tlačítko MENU → symbol menu < Body zájmu (POI) → tlačítko ®

Nakonfigurujte nastavení POI (body zájmu, informace o názvech míst).

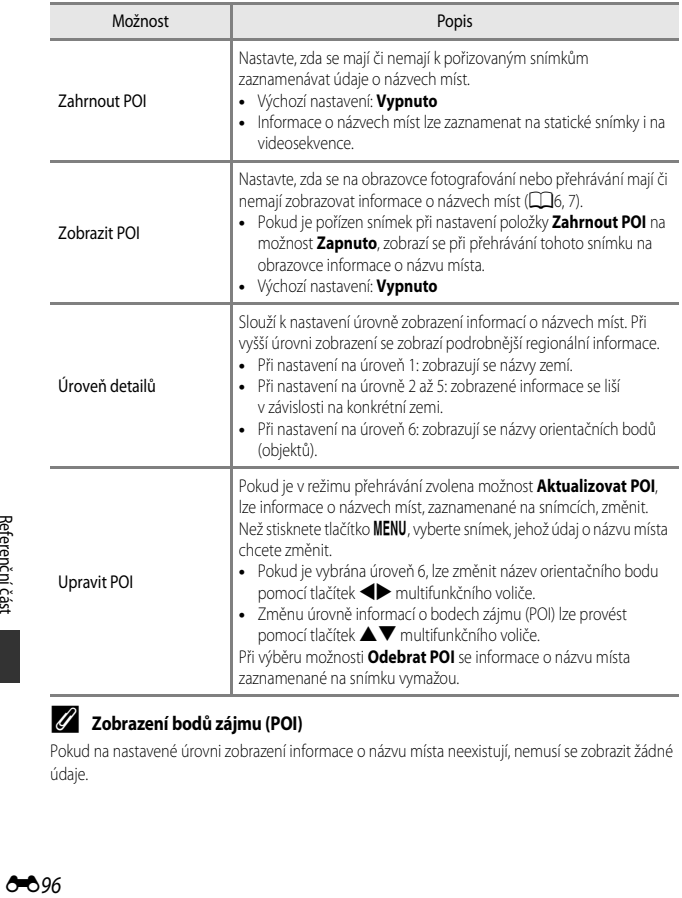

### C **Zobrazení bodů zájmu (POI)**

Pokud na nastavené úrovni zobrazení informace o názvu místa neexistují, nemusí se zobrazit žádné údaje.

# **Nastavení hodin pomocí satelitu**

Stiskněte tlačítko MENU → symbol menu < → Nast. hodiny pom. satelitu → tlačítko ®

K nastavení data a času vnitřních hodin fotoaparátu se použijí signály ze satelitů pro určování polohy. Před nastavením hodin pomocí této možnosti zkontrolujte stav určování polohy.

### **Poznámky k nastavení hodin pomocí satelitu**

- **•** Chcete-li nastavit vnitřní hodiny fotoaparátu, musí být úspěšně provedeno určení polohy  $(6 - 639)$ .
- **•** Úprava data a času pomocí funkce **Nast. hodiny pom. satelitu** se provádí podle časového pásma, nastaveného v položce Časové pásmo a datum (CQ57, <sup>66</sup>98) menu nastavení. Před použitím funkce **Nast. hodiny pom. satelitu** zkontrolujte časové pásmo.
- **•** Datum a čas, nastavený funkcí **Nast. hodiny pom. satelitu**, nedosahuje přesnosti hodin řízených rádiem. Pokud čas nastavený funkcí **Časové pásmo a datum** není přesný, použijte možnost **Nast. hodiny pom. satelitu** v menu nastavení.

# <span id="page-179-0"></span>**Časové pásmo a datum**

Stiskněte tlačítko MENU  $\rightarrow$  symbol menu  $\blacklozenge \rightarrow$  Časové pásmo a datum  $\rightarrow$  tlačítko  $\circledR$ 

### Nastavení hodin fotoaparátu.

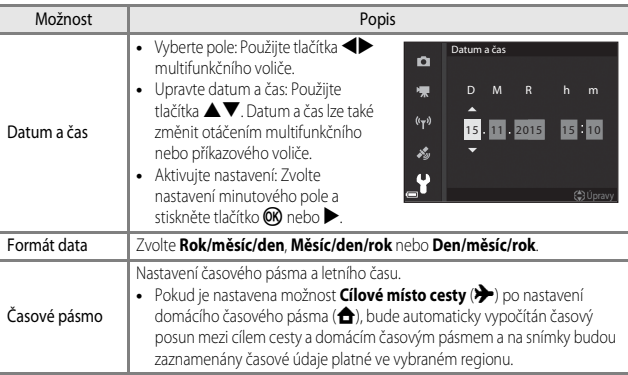

### **Nastavení časového pásma**

**1** Pomocí tlačítek ▲▼ multifunkčního voliče vyberte možnost **Časové pásmo** a stiskněte tlačítko ®.

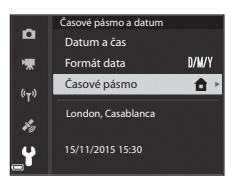
Reterencni cast E*99*Referenční část

#### **2** Zvolte možnost <sup>w</sup> **Domácí čas. pásmo** nebo > Cílové místo cesty a stiskněte tlačítko OR.

- **•** Datum a čas zobrazovaný na monitoru se mění podle vybraného domácího časového pásma nebo cílového místa cesty.
- **3** Stiskněte tlačítko **K.**

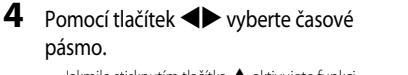

- Jakmile stisknutím tlačítka **A** aktivujete funkci letního času, zobrazí se symbol W. Stiskem tlačítka ▼ se funkce letního času vypne.
- Tlačítkem CD časové pásmo aktivujte.
- **•** Pokud je časový údaj u domácího časového pásma nebo u cílového místa cesty nesprávný, nastavte správný čas v části **Datum a čas**.

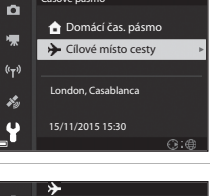

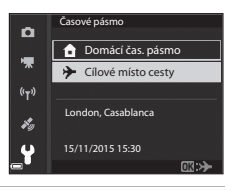

Časové pásmo

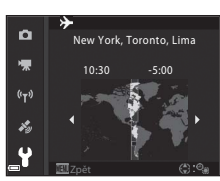

## **Bez paměťové karty?**

#### Stiskněte tlačítko MENU → symbol menu ¥ → Bez paměťové karty? → tlačítko ®

Nastavte, zda v případě, že do fotoaparátu není vložena paměťová karta, bude či nebude možné spustit závěrku.

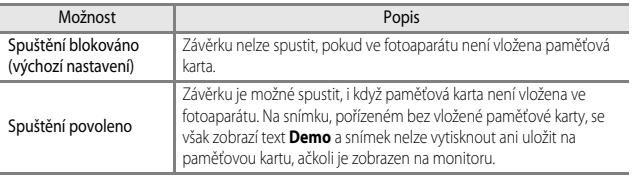

#### **Nastavení monitoru**

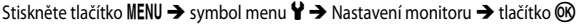

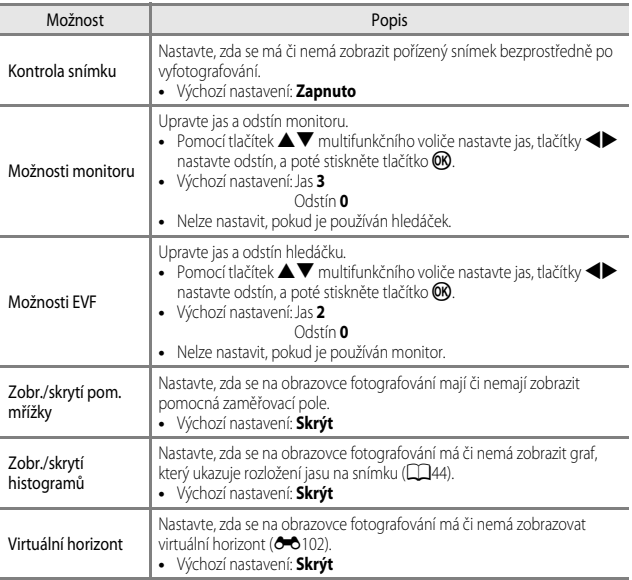

# B **Poznámky k zobrazení/skrytí pomocné mřížky**

Pokud je v režimu  $MF$  (manualní zaostřování) zobrazen zvětšený střed snímku, pomocná mřížka se nezobrazí.

#### **Poznámky k zobrazení/skrytí histogramů**

Histogramy se nezobrazí v následujících situacích:

- v režimu **C** (auto).
- **•** při nahrávání videosekvence,
- pokud je v režimu  $M$ F (manualní zaostřování) zobrazen zvětšený střed snímku,
- **•** při fotografování s funkcí Jednoduché panoráma,
- **•** při zobrazených menu zábleskového režimu, zaostřovacího režimu nebo samospouště.

#### <span id="page-183-0"></span>**Virtuální horizont**

Pomocí vestavěného čidla náklonu se na monitoru zobrazuje virtuální horizont, který udává boční a předozadní náklon.

Virtuální horizont lze zobrazit, jestliže je **Rež. činnosti zaostř. polí** nastaven na možnost **Manuálně (bodový), Manuálně (normální)** nebo Manuálně (širokoúhlý) v režimech P, **S. A** nebo M, a v některých motivových programech a režimech speciálních efektů nastavených na zaostřovací pole do středu záběru.

- **•** Pokud je fotoaparát v normální poloze (bez bočního náklonu), je referenční čára na virtuálním horizontu zobrazena zelenou barvou. Pokud je bez předozadního náklonu, je zelenou barvou zobrazen symbol  $\bullet$  ve středu.
- **•** Jeden dílek na stupnici virtuálního horizontu představuje 5 stupňů při bočním náklonu a 10 stupňů při předozadním náklonu.

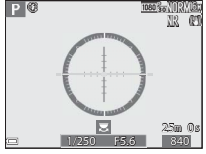

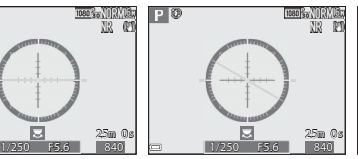

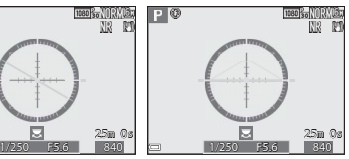

Z hlediska bočního i předozadního náklonu je fotoaparát v normální poloze.

Fotoaparát je nakloněn v bočním směru.

Fotoaparát je nakloněn v předozadním směru.

#### **Poznámky k virtuálnímu horizontu**

Virtuální horizont se nezobrazuje v následujících situacích:

- v režimu **D** (auto),
- pokud je motivový program nastaven na možnost **s** (noční portrét), **Aut. volba motiv. prog.**, **Portrét**, **Jídlo**, **Jednoduché panoráma** nebo **Portrét domác. zvířat**,
- **•** při nahrávání videosekvence,
- **•** pokud je vybrána samospoušť detekující úsměv.

#### C **Přesnost virtuálního horizontu**

Při velkém předozadním nebo bočním náklonu fotoaparátu se chyba virtuálního horizontu zvětší. Pokud je fotoaparát nakloněn mimo měřitelný rozsah, zobrazení stupnice virtuálního horizontu se vypne.

## **Automatické přepínání EVF (automatické přepínání zobrazení do hledáčku)**

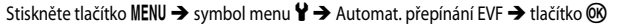

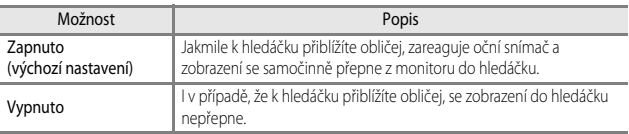

#### **Razítko data**

Stiskněte tlačítko MENU → symbol menu ¥ → Razítko data → tlačítko ®

Datum a čas fotografování lze na snímky označit razítkem data při jejich pořízení.

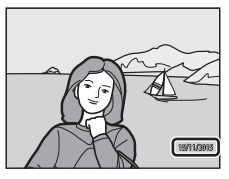

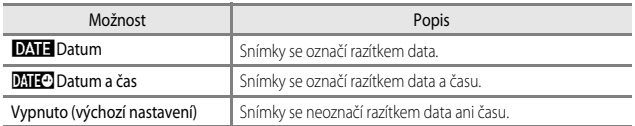

#### **Poznámky k razítku data**

- **•** Data razítka se stávají trvalou součástí obrazových dat a nelze je vymazat. Datum a čas nelze orazit na snímky až po jejich pořízení.
- **•** Datum a čas nelze orazit v následujících situacích:
	- v motivových programech **Noční krajina** (při nastavení na možnost **Z ruky**), **Noční portrét** (při nastavení na možnost **Z ruky**), **Sport**, **Muzeum**, **Protisvětlo** (při nastavení funkce **HDR** na možnost **Zapnuto**), **Jednoduché panoráma**, **Portrét domác. zvířat** (při nastavení na možnost **Sériové snímání**) nebo **Sledování ptáků** (při nastavení na možnost **Sériové snímání**),
	- když je možnost **Vyr. paměť před exp.**, **Sér. snímání R: 120 obr./s** nebo **Sér. snímání R:**  60 obr./s zvolena v režimu Sériové snímání (OO67),
	- při natáčení videosekvencí,
	- při ukládání statických snímků během natáčení videosekvence,
	- při extrahování statických snímků z videosekvence během přehrávání videa.
- **•** Na snímku s malou velikostí obrazu může být datum a čas v razítku obtížně čitelné.

# <span id="page-185-0"></span>**Redukce vibrací**

Stiskněte tlačítko MENU → symbol menu ¥ → Redukce vibrací → tlačítko ®

Zvolte nastavení redukce vibrací, které bude použito při snímání.

Pokud při fotografování používáte ke stabilizaci fotoaparátu stativ, zvolte možnost **Vypnuto**.

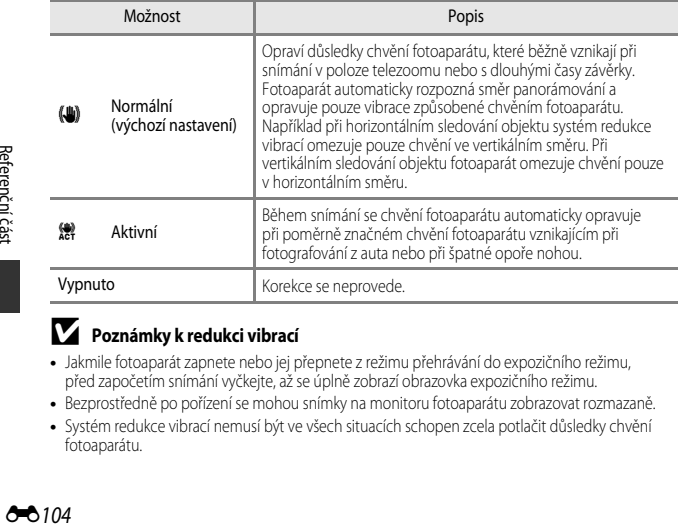

#### **Poznámky k redukci vibrací**

- **•** Jakmile fotoaparát zapnete nebo jej přepnete z režimu přehrávání do expozičního režimu, před započetím snímání vyčkejte, až se úplně zobrazí obrazovka expozičního režimu.
- **•** Bezprostředně po pořízení se mohou snímky na monitoru fotoaparátu zobrazovat rozmazaně.
- **•** Systém redukce vibrací nemusí být ve všech situacích schopen zcela potlačit důsledky chvění fotoaparátu.

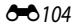

#### **Pomocné světlo AF**

Stiskněte tlačítko MENU → symbol menu ¥ → Pomoc. světlo AF → tlačítko ®

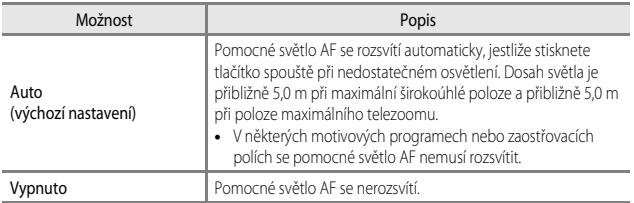

#### **Digitální zoom**

Stiskněte tlačítko MENU → symbol menu ¥ → Digitální zoom → tlačítko ®

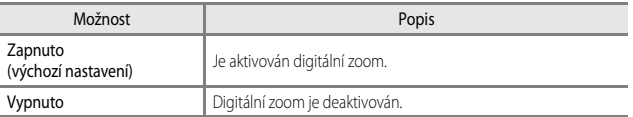

#### B **Poznámky k digitálnímu zoomu**

- **•** V následujících motivových programech není možné použít digitální zoom:
	- **Aut. volba motiv. prog.**, **Portrét**, **Noční portrét**, **Jednoduché panoráma**, **Portrét domác. zvířat**
- **•** Digitální zoom není možné použít v jiných motivových programech při použití určitých nastavení  $(148)$ .

#### **Přiřazení funkce bočnímu ovladači zoomu**

#### Stiskněte tlačítko MENU → symbol menu ¥ → Funkce boč. ovl. zoomu → tlačítko ®

Vyberte funkci, která se bude při fotografování ovládat pohybem bočního ovladače zoomu.

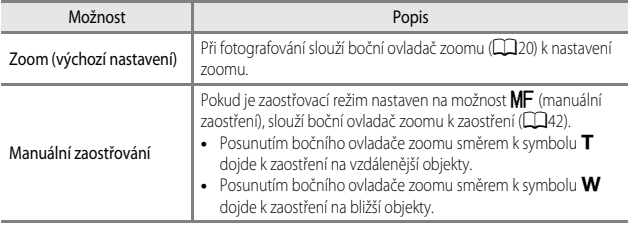

#### **Nastavení zvuků**

Stiskněte tlačítko MENU → symbol menu ¥ → Nastavení zvuku → tlačítko ®

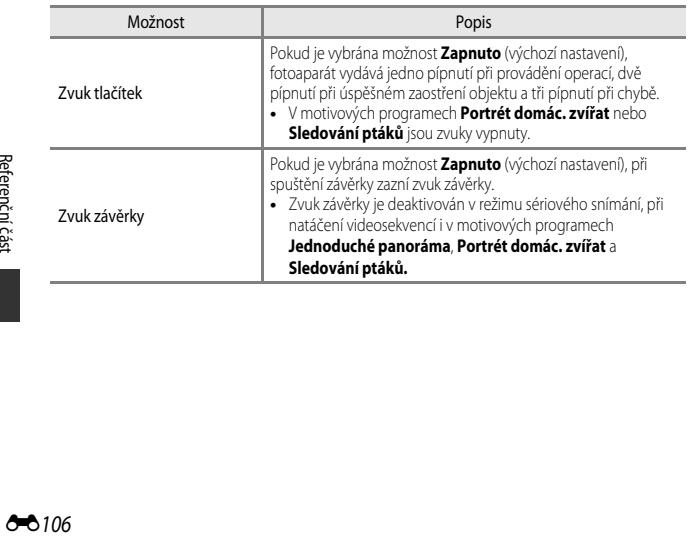

<span id="page-188-2"></span>Stiskněte tlačítko MENU  $\rightarrow$  symbol menu  $\Psi \rightarrow$  Automat. vypnutí  $\rightarrow$  tlačítko OR

Nastavení doby, která uplyne před přechodem fotoaparátu do pohotovostního režimu  $(118)$ .

Lze zvolit z možností **30 s**, **1 min** (výchozí nastavení), **5 min** nebo **30 min**.

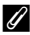

#### C **Nastavení funkce automatického vypnutí**

Doba, která uplyne před přechodem fotoaparátu do pohotovostního režimu, je pevně nastavena v následujících situacích:

- **•** Při zobrazeném menu: 3 minuty (pokud je automatické vypnutí nastaveno na **30 s** nebo **1 min**)
- **•** Při připojeném síťovém zdroji: 30 minut

# <span id="page-188-1"></span><span id="page-188-0"></span>**Formátování karty**

**Jazyk/Language**

Stiskněte tlačítko MENU  $\rightarrow$  symbol menu  $\Psi \rightarrow$  Formátovat kartu  $\rightarrow$  tlačítko OR

Tuto možnost použijte k formátování paměťové karty.

**Formátováním paměťových karet se trvale odstraní všechna data. Odstraněná data není možné obnovit.** Před zahájením formátování se ujistěte, že máte všechny důležité snímky uloženy v počítači.

Formátování spusťte volbou možnosti **Formátovat** na zobrazené obrazovce a stisknutím tlačítka **OK**.

**•** Při formátování nevypínejte fotoaparát ani neotevírejte krytku slotu pro paměťovou kartu/ prostoru pro baterii.

Stiskněte tlačítko MENU  $\rightarrow$  symbol menu  $\gamma \rightarrow$  Jazyk/Language  $\rightarrow$  tlačítko  $\circledR$ 

Zvolte jazyk, který bude použit k zobrazení menu a hlášení fotoaparátu.

# **Nabíjení pomocí počítače**

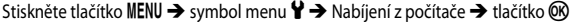

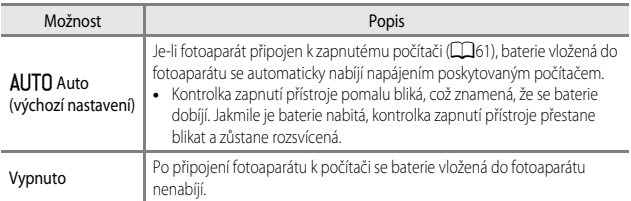

#### B **Poznámky k nabíjení pomocí počítače**

- **•** Po připojení k počítači se fotoaparát zapne a započne nabíjení. Vypnutím fotoaparátu se nabíjení ukončí.
- **•** Dobití zcela vybité baterie trvá přibližně 6 hodin a 10 minut. Pokud současně probíhá přenos snímků, doba nabíjení se prodlouží.
- **•** Fotoaparát se automaticky vypne, pokud do 30 minut po dokončení nabíjení baterie nedojde ke komunikaci s počítačem.

#### B **Když kontrolka zapnutí přístroje (kontrolka nabíjení) rychle zeleně bliká**

Nabíjení nelze provést. Možné příčiny jsou uvedeny níže.

- **•** Okolní teplota není vhodná k nabíjení. Baterii nabíjejte v místnosti s teplotou vzduchu 5 °C až 35 °C.
- **•** Kabel USB není správně zapojen nebo došlo k závadě baterie. Zkontrolujte správné zapojení kabelu USB nebo v případě potřeby vyměňte baterii.
- **•** Počítač je v režimu spánku a nedodává elektrickou energii. Uveďte počítač do pracovního režimu.
- **•** Baterii nelze nabíjet, protože počítač nedodává do fotoaparátu energii z důvodu nastavení či specifikace počítače.

# **Přepínání volby Av/Tv**

#### Stiskněte tlačítko MENU  $\rightarrow$  symbol menu  $Y \rightarrow$  Přepínání volby Av/Tv  $\rightarrow$  tlačítko  $\circledR$

Slouží k přepínání způsobu nastavení flexibilního programu, času závěrky nebo hodnoty clony v expozičních režimech **P. S. A. M** nebo U.

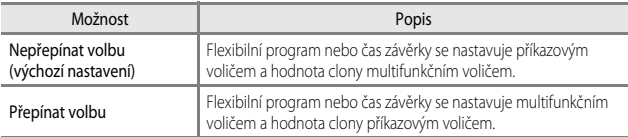

# <span id="page-190-1"></span><span id="page-190-0"></span>**Obnovení číslování souborů**

Stiskněte tlačítko MENU → symbol menu ¥ → Obnovit čísl. souborů → tlačítko ®

Pokud je vybrána možnost **Ano**, postupné číslování souborů se resetuje (<sup>66</sup>115). Po resetování bude vytvořena nová složka a číslo souboru následujícího pořízeného snímku bude začínat od "0001".

#### B **Poznámky k resetování číslování souborů**

**Obnovit čísl. souborů** nelze použít, pokud číslo složky dosáhne hodnoty 999 a ve složce jsou snímky. Vložte novou paměťovou kartu, nebo paměťovou kartu naformátujte (<sup>66</sup>107).

#### C **Složky pro ukládání souborů**

Statické snímky a videosekvence, pořízené nebo zaznamenané tímto fotoaparátem, se na paměťové kartě ukládají do složek.

- **•** Do názvů složek se vkládají pořadová čísla ve vzestupném pořadí, počínaje číslem "100" a konče číslem "999" (názvy složek se ve fotoaparátu nezobrazují).
- **•** K vytvoření nové složky dojde v následujících situacích:
	- pokud počet souborů ve složce dosáhne 200,
	- pokud číslo souboru ve složce dosáhne hodnoty "9999",
	- pokud je použita funkce **Obnovit čísl. souborů**.
- **•** Při každém pořízení série snímků intervalovým snímáním se vytvoří nová složka, do které jsou tyto snímky uloženy s čísly souborů začínajícími od "0001".

# **Zvýraznění**

Stiskněte tlačítko MENU → symbol menu ¥ → Zvýraznění → tlačítko ®

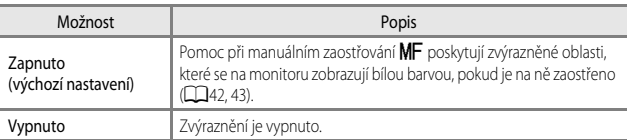

## **Obnovení všech nastavení**

Stiskněte tlačítko MENU → symbol menu ¥ → Obnovit vše → tlačítko ®

Pokud vyberete možnost **Obnovit**, nastavení fotoaparátu bude resetováno na výchozí hodnoty.

- **•** Některá nastavení, například **Časové pásmo a datum** či **Jazyk/Language**, resetována nebudou.
- User settings (uživatelské nastavení) uložená do polohy U voliče expozičních režimů resetována nebudou. Chcete-li resetovat tato nastavení, použijte možnost **Obnovit user**  settings (**QQ35**).

#### C **Obnovení číslování souborů**

Chcete-li obnovit číslování souborů od čísla "0001", vymažte veškeré snímky uložené na paměťové kartě, a poté vyberte možnost **Obnovit vše**. **Obnovit čísl. souborů** lze rovněž použít k resetování na "0001" (Ô0109).

# **Verze firmwaru**

Stiskněte tlačítko MENU → symbol menu ¥ → Verze firmwaru → tlačítko ®

Zobrazí aktuální verzi firmwaru fotoaparátu.

# **Chybová hlášení**

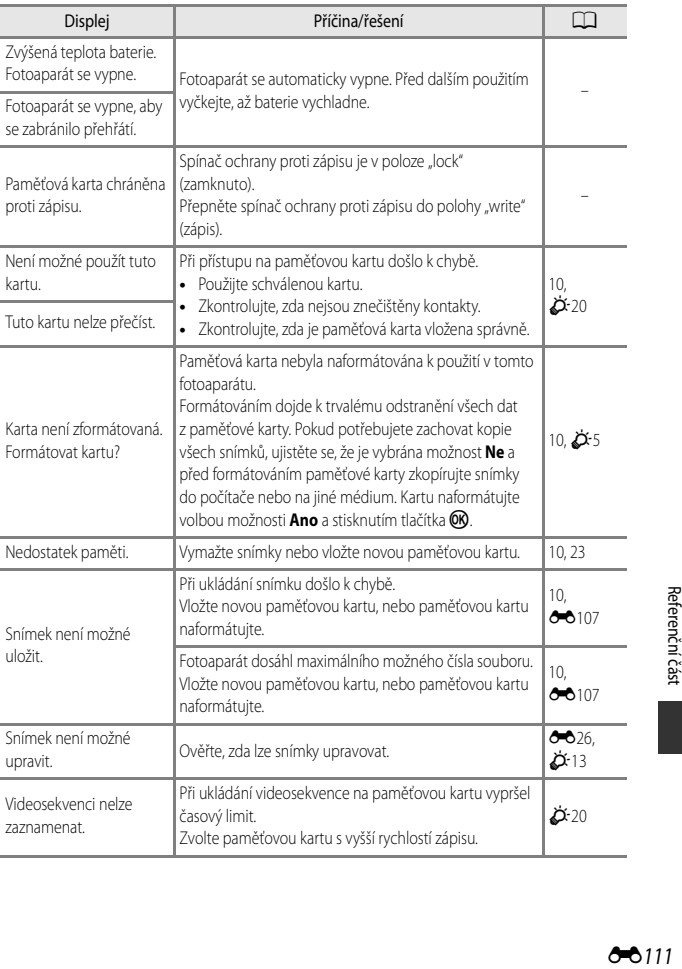

Informace o chybových hlášeních naleznete v níže uvedené tabulce.

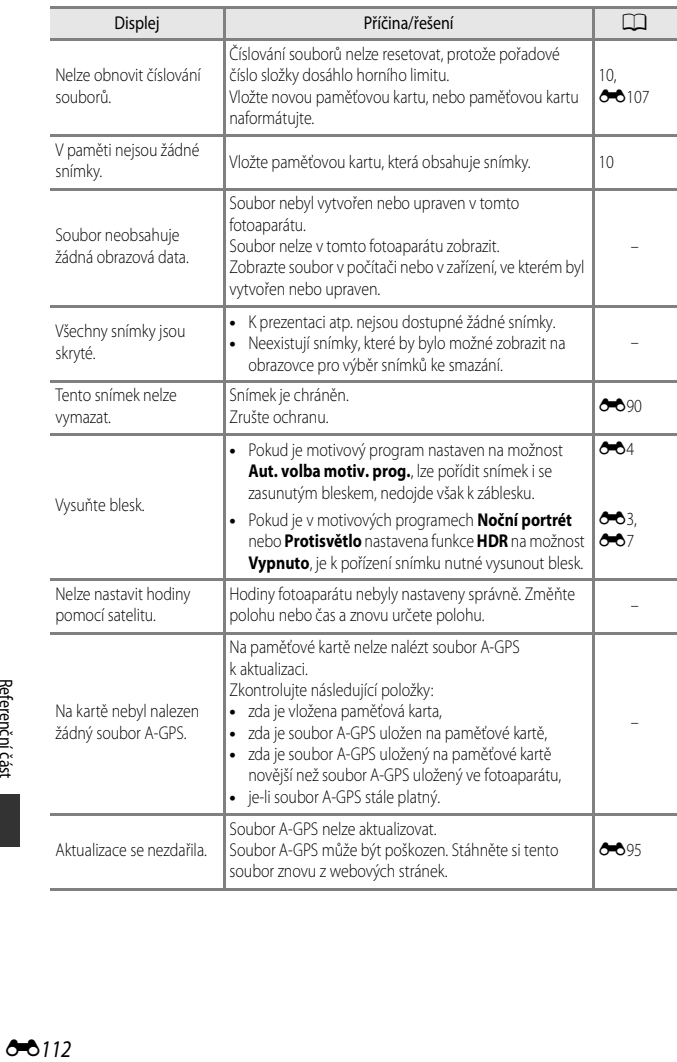

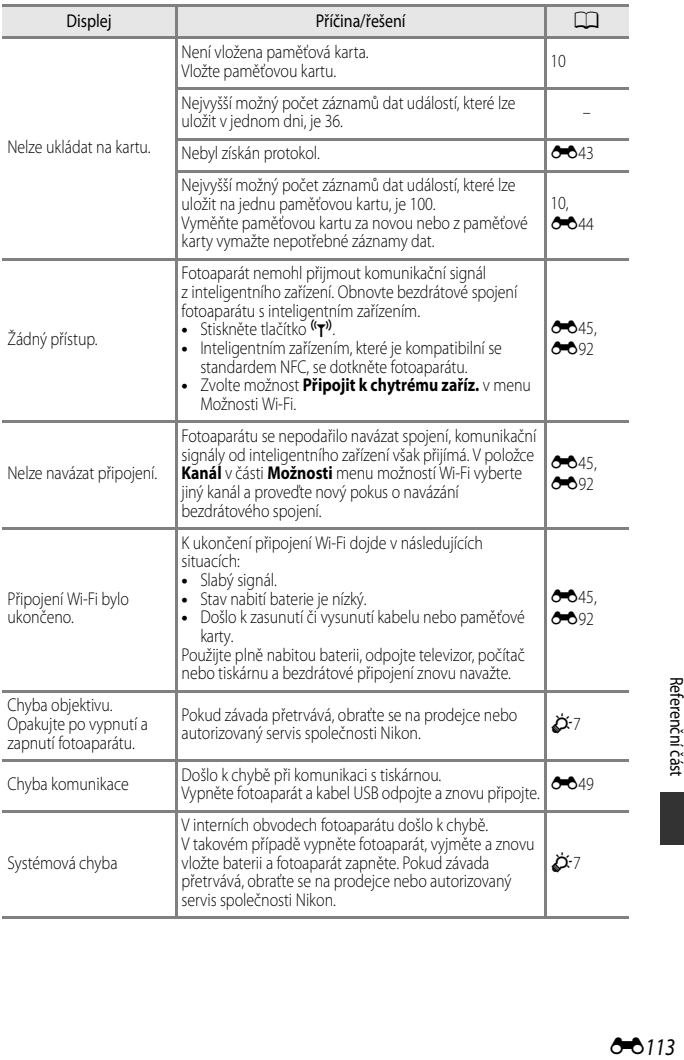

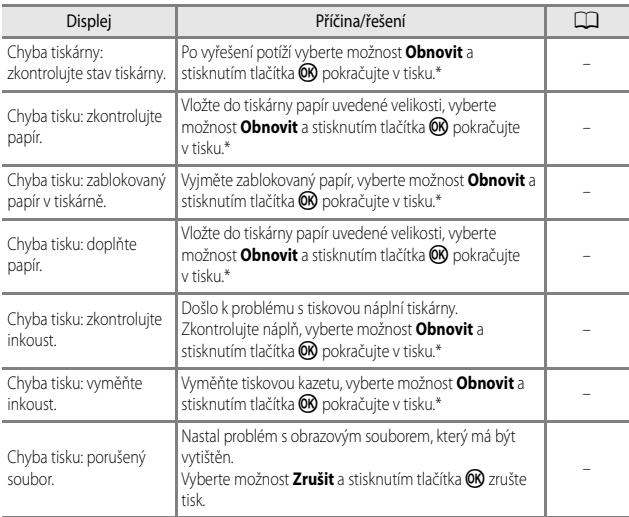

\* Další pokyny a informace naleznete v dokumentaci k tiskárně.

# <span id="page-196-0"></span>**Názvy souborů**

Soubory snímků, vidosekvencí a zvukových poznámek mají následující názvy:

## **Název souboru: DSCN0001.JPG**

 $(1)$   $(2)$   $(3)$ 

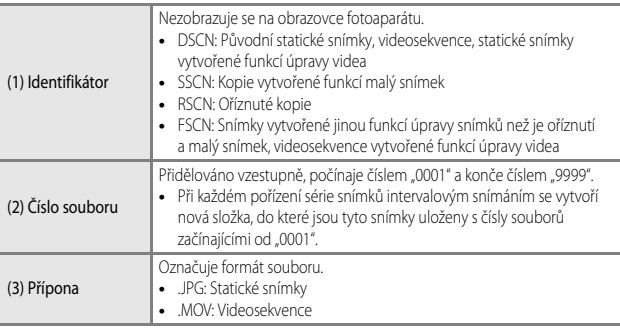

#### C **Záznamy dat ukládané na paměťové karty**

Záznam dat se ukládá do složky "NCFL".

- Prvky, které tvoří názvy souborů, jsou: písmeno "N", "datum (poslední dvojčíslí roku, měsíc a den ve formátu RRMMDD)", "identifikační číslo (0 až 9 nebo A až Z)" a "přípona (.log)". Příklad: první protokol s daty o poloze zaznamenaný dne 15. listopadu 2015 je N1511150.log
- **•** V jednom dni lze zaznamenat až 36 souborů a na paměťovou kartu lze zaznamenat až 100 souborů.

# **Volitelné příslušenství**

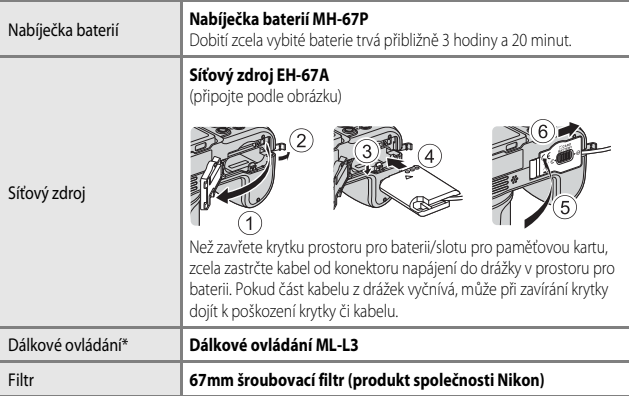

<span id="page-197-0"></span>\* Jestliže je používána funkce dálkového ovládání, je doporučeno nastavit delší čas **Automat. vypnutí** ( $\bullet$  107).

Dostupnost se může lišit podle země nebo regionu.

Aktuální informace naleznete na našich webových stránkách nebo v brožurách.

Referenční část

# **Fotografování pomocí dálkového ovládání ML-L3**

Použití dálkového ovládání ML-L3 (volitelné příslušenství) (<sup>20</sup>116) ke spuštění závěrky. Pokud používáte ke stabilizaci fotoaparátu stativ, nastavte položku **Redukce vibrací** ([E](#page-185-0)104) v menu nastavení na možnost **Vypnuto**.

1 Stiskněte tlačítko (iČ) multifunkčního voliče.

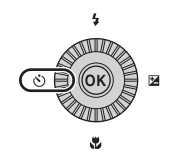

#### **2** Zvolte režim dálkového ovládání a stiskněte tlačítko OR.

- **B**: Stisknutím tlačítka přenosu na dálkovém ovládání okamžitě dojde k pořízení snímku (vzdálené okamžité fotografování).
- $\frac{5}{9}$  **10s** (10 sekund) a  $\frac{5}{9}$  2s (2 sekundy): Stisknutím tlačítka přenosu na dálkovém ovladání dojde k pořízení snímku se zvolenou prodlevou (vzdálené fotografování na samospoušť).

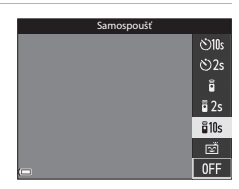

- Pokud není tlačítko **OR** stisknuto do několika sekund, volba se zruší.
- **3** Vytvořte kompozici snímku.

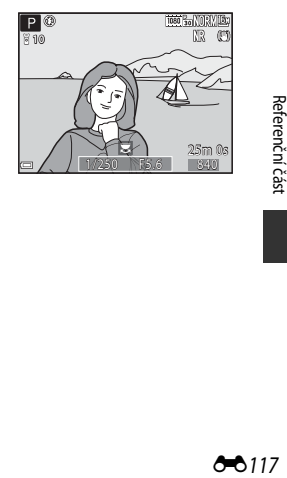

#### **4** Namiřte vysílač na infračervený přijímač fotoaparátu (CQ1 a stiskněte tlačítko přenosu.

- **•** Tlačítko přenosu stiskněte ve vzdálenosti 5 m nebo kratší.
- **•** V režimu vzdáleného okamžitého fotografování se spustí závěrka, jakmile je objekt zaostřen.
- Pokud je samospoušť nastavena na možnost **ā 10s** (10 sekund) nebo **ā 2s** (2 sekundy), začne kontrolka samospouště blikat, jakmile je objekt zaostřen, a poté přibližně 1 sekundu před spuštěním závěrky přestane blikat a rozsvítí se. Chcete-li samospoušť zastavit ještě před pořízením snímku, stiskněte znovu tlačítko přenosu.
- **•** V režimu vzdáleného fotografování na samospoušť se po spuštění závěrky nastaví režim dálkového ovládání na možnost  $\overline{B}$  (vzdálené okamžité fotografování).

#### **Výměna baterie v dálkovém ovládání ML-L3 (3V CR2025 lithiová baterie)**

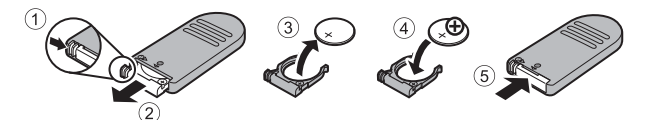

- **•** Při výměně baterie v dálkovém ovládání se ujistěte, že je poloha kladného (+) a záporného (–) kontaktu baterie správná.
- Ujistěte se, že jste si přečetli a dodržujete varování uvedená v části "[Pro vaši bezpečnost](#page-7-0)"  $($  $\Box$  $vi)$ .

#### **22 Poznámky k dálkovému ovládání**

- **•** Dálkové ovládání nemusí fungovat ani ze vzdálenosti 5 m či kratší při fotografování v protisvětle.
- **•** Při určitých nastaveních jiných funkcí nemusí být možné toto nastavení změnit.

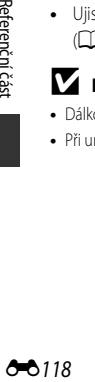

# **Základní funkce ovládacích prvků**

### **Při fotografování**

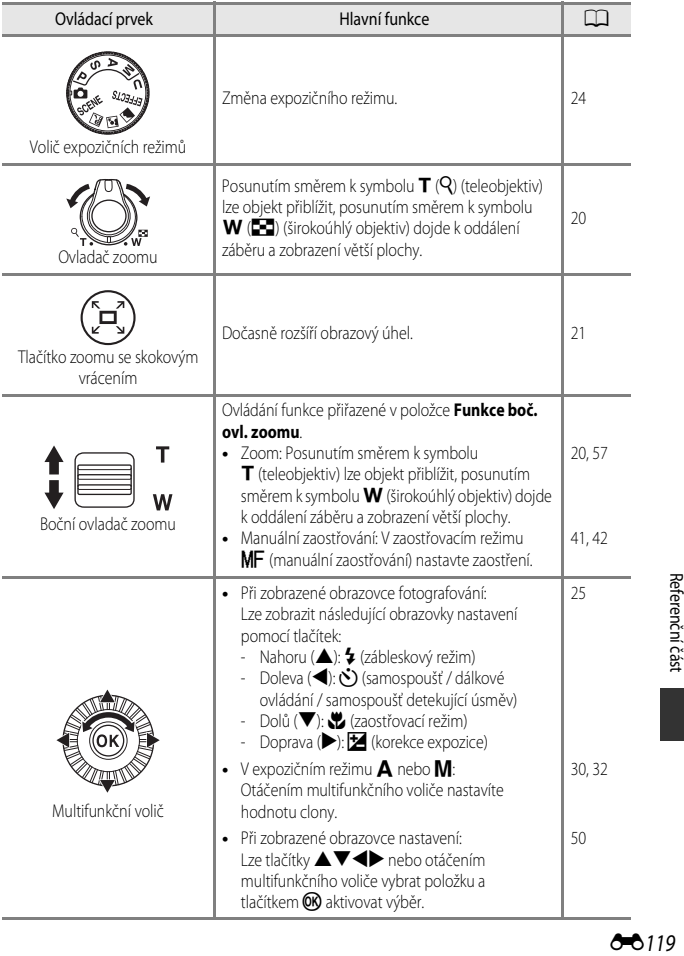

 $0 - 0119$ 

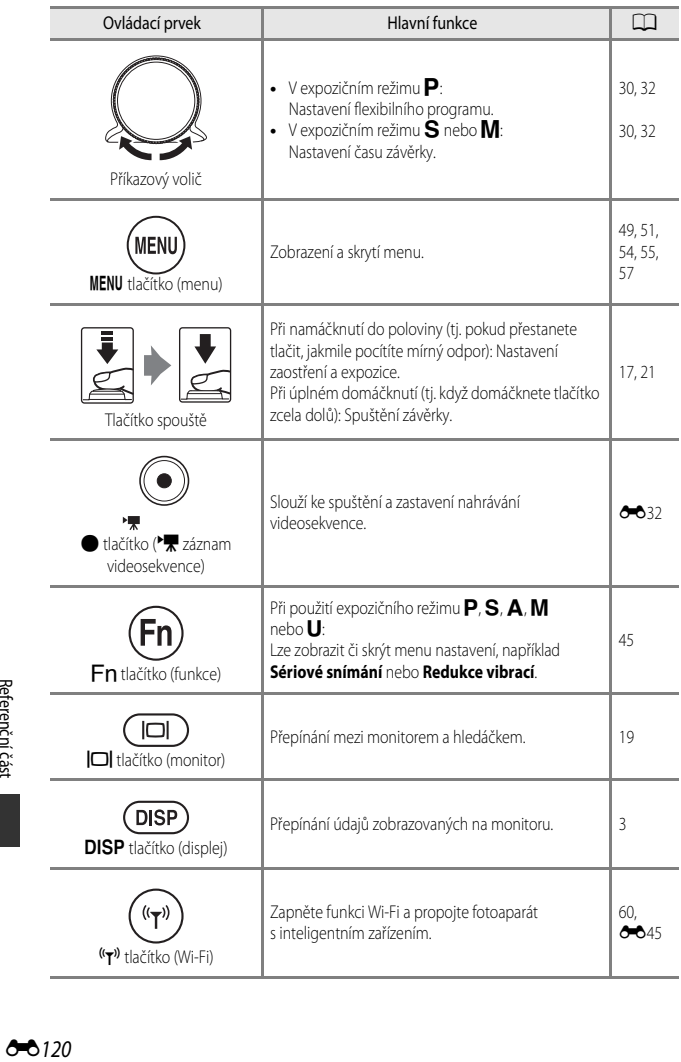

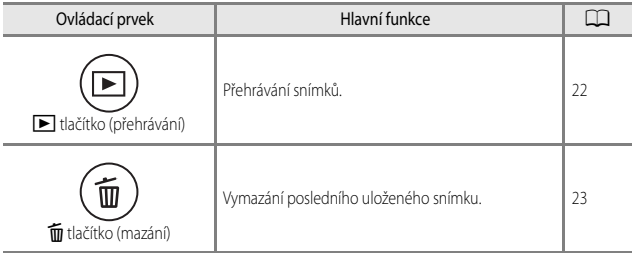

## **Při přehrávání**

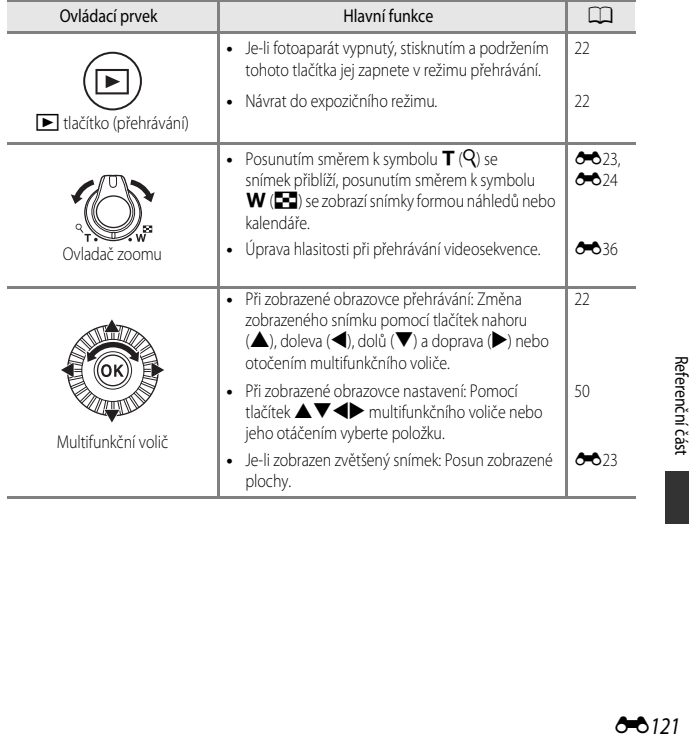

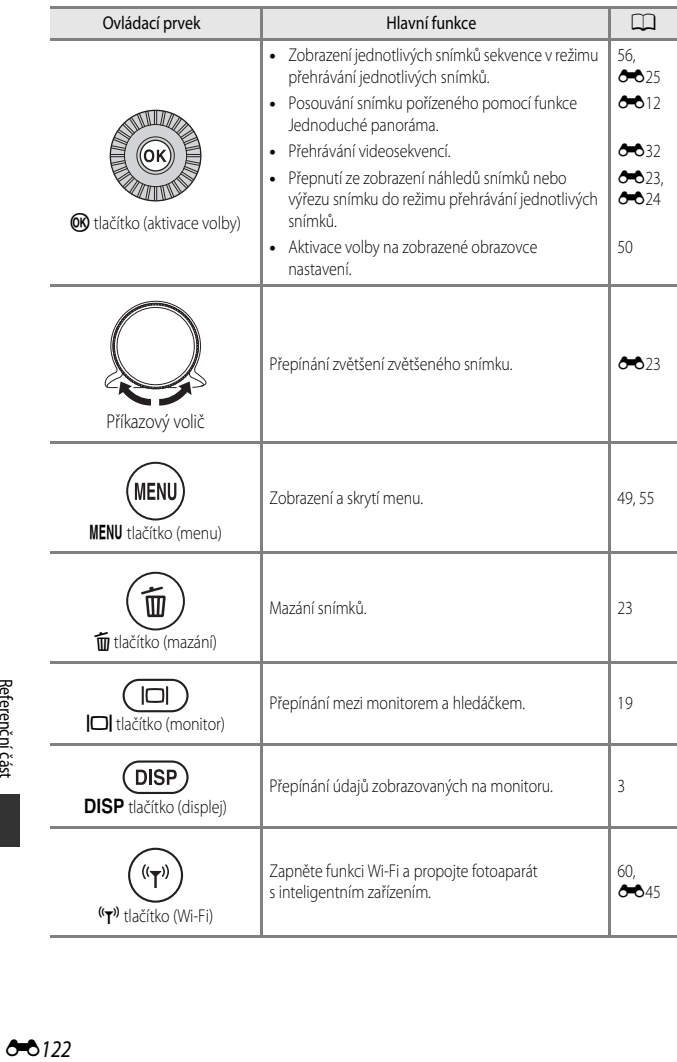

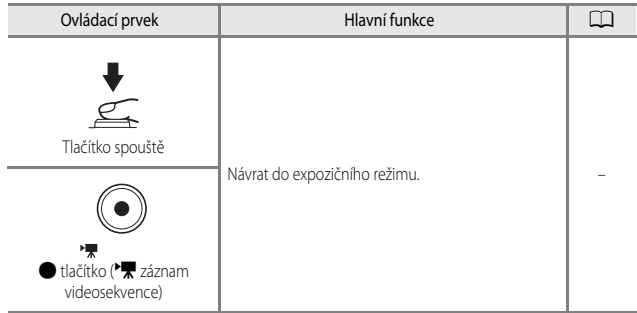

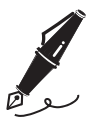

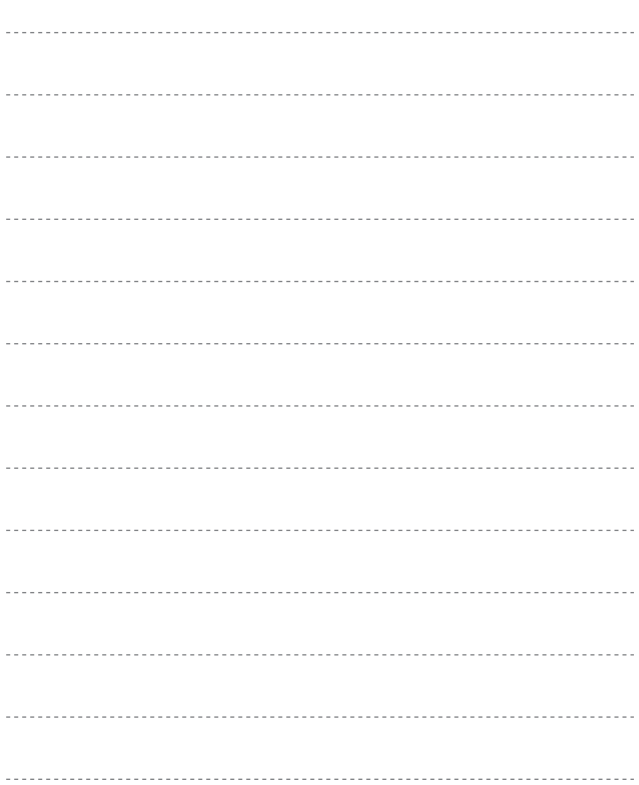

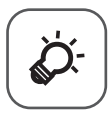

# Technické informace a rejstřík

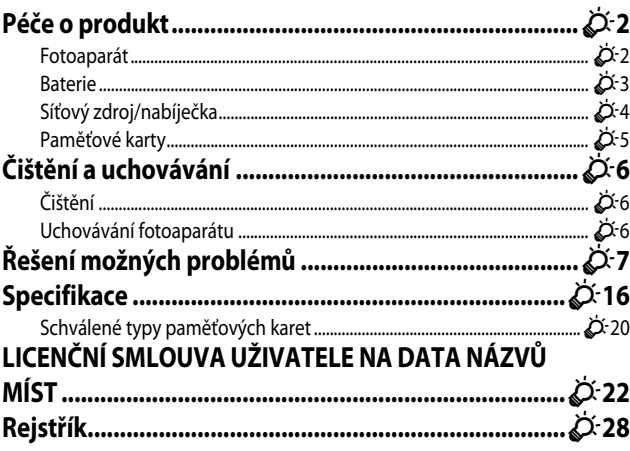

# <span id="page-207-2"></span><span id="page-207-0"></span>**Péče o produkt**

Kromě upozornění uvedených v části "[Pro vaši bezpečnost](#page-7-0)" ( $\Box$ vi-[viii](#page-9-0)) dodržujte při používání a uchovávání tohoto zařízení níže uvedené pokyny.

# <span id="page-207-1"></span>**Fotoaparát**

#### **Nevystavujte fotoaparát silným nárazům**

Silné fyzické nárazy nebo vibrace mohou způsobit poruchu produktu. Dále se nedotýkejte ani netlačte na objektiv či jeho kryt.

#### **Udržujte produkt v suchu**

Je-li přístroj vystaven vysokému stupni vlhkosti nebo ponořen do vody, dojde k jeho poškození.

#### **Vyvarujte se náhlých změn teplot**

Náhlé změny teplot, ke kterým může dojít při vstupu nebo odchodu z vytápěné budovy za chladného dne, mohou způsobit vznik kondenzační vlhkosti uvnitř přístroje. Vzniku kondenzační vlhkosti lze zabránit tak, že předtím, než přístroj vystavíte náhlé změně teploty, vložíte jej do brašny nebo plastového sáčku.

#### **Přístroj držte mimo dosah silných magnetických polí**

Přístroj nepoužívejte ani neukládejte v blízkosti zařízení, která vytvářejí silné elektromagnetické záření nebo magnetická pole. Mohlo by dojít ke ztrátě dat nebo k poruše fotoaparátu.

#### **Nemiřte objektivem delší časový interval do silného zdroje světla**

Při práci s fotoaparátem se vyvarujte dlouhodobějšího míření objektivem do slunce nebo jiného silného zdroje světla. Intenzivní světlo může poškodit obrazový snímač a vést k bílým skvrnám na snímcích.

#### **Před odebráním nebo odpojením síťového zdroje či paměťové karty produkt vypněte**

Je-li přístroj zapnutý nebo probíhá ukládání či mazání snímků, nevyjímejte baterii. Násilné přerušení napájení za těchto okolností může vést ke ztrátě dat a poškození paměti nebo interních obvodů fotoaparátu.

#### **Poznámky k monitoru**

- **•** Monitory a elektronické hledáčky jsou konstruovány s extrémně vysokou přesností; minimálně 99,99 % pixelů je funkčních a ne více než 0,01 % jich chybí nebo jsou nefunkční. I když mohou tyto zobrazovače obsahovat pixely, které trvale svítí (bílé, červené, modré nebo zelené) nebo trvale nesvítí (černé), neznamená tento jev závadu a na snímky zhotovené zařízením nemá žádný vliv.
- **•** Obraz na monitoru může být při ostrém okolním osvětlení obtížně pozorovatelný.
- **•** Na monitor netlačte, mohlo by dojít k jeho poškození nebo závadě. Při poškození monitoru dejte pozor, abyste se neporanili střepy, zabraňte také kontaktu pokožky, očí a úst s tekutými krystaly z monitoru.

#### **Nepřipevňujte na objektiv komerčně dostupnou závitovou redukci atd.**

<span id="page-208-0"></span>Nasazením jiného příslušenství, než je dodaná krytka objektivu nebo šroubovací 67mm filtr Nikon, může dojít k závadě.

# <span id="page-208-1"></span>**Baterie**

#### **Pravidla používání**

- **•** Baterie může být po použití horká.
- **•** Baterii nepoužívejte při teplotách okolí pod 0 °C nebo nad 40 °C, protože tak by mohlo dojít k jejímu poškození nebo závadě.
- **•** Pokud si všimnete jakýchkoli abnormalit, jako je nadměrné teplo, kouř nebo neobvyklý zápach vycházející z baterie, okamžitě přerušte používání přístroje a obraťte se na dodavatele nebo autorizovaný servis společnosti Nikon.
- **•** Jakmile baterii vyjmete z fotoaparátu nebo z volitelné nabíječky baterií, vložte baterii do igelitového sáčku atp., aby byla izolována.

#### **Nabíjení baterie**

Před používáním fotoaparátu zkontrolujte stav baterie a v případě potřeby baterii vyměňte nebo nabijte.

- **•** Před použitím nabíjejte baterii v místnosti s okolní teplotou 5 °C až 35 °C.
- **•** Vysoká teplota baterie může bránit správnému nebo úplnému dobití baterie a může snižovat výkon baterie. Pozor, baterie může být po použití horká. Před zahájením nabíjení proto vyčkejte, až baterie zchládne.

Pokud pomocí síťového zdroje/nabíječky nebo počítače nabíjíte baterii, která je vložena do tohoto fotoaparátu, při teplotách baterie pod 0 °C nebo nad 50 °C k nabití baterie nedojde.

- **•** Pokud je baterie zcela nabitá, v jejím nabíjení nepokračujte, protože tak dojde ke snížení výkonnosti baterie.
- **•** Při nabíjení se může teplota baterie zvýšit. Nejedná se však o závadu.

#### **Noste s sebou náhradní baterie**

Je-li to možné, mějte při fotografování důležitých událostí po ruce vždy plně nabitou náhradní baterii.

#### **Používání baterie v chladném prostředí**

Za chladných dní se kapacita baterií snižuje. Pokud je za nízké teploty použita nedobitá baterie, fotoaparát se nemusí zapnout. Náhradní baterie mějte uložené na teplém místě a v případě potřeby baterii vyměňte. Jakmile se baterie ohřeje, může se částečně obnovit její nabití.

## **Kontakty baterie**

Nečistoty na kontaktech baterie mohou bránit správné funkci fotoaparátu. Dojde-li ke znečištění kontaktů baterie, otřete je před použitím čistým suchým kouskem látky.

#### **Nabíjení vybité baterie**

Zapínání nebo vypínání fotoaparátu s vloženou vybitou baterií může snížit životnost baterie. Před použitím vybitou baterii nabijte.

#### **Skladování baterie**

- **•** Pokud se baterie nepoužívá, vždy ji z fotoaparátu nebo volitelné nabíječky baterií vyjměte. Z vložené baterie stále odtéká malé množství proudu i v případě, že se fotoaparát nepoužívá. Může tak dojít k nadměrnému vybití baterie s následkem úplné ztráty její funkce.
- **•** Dobijte baterii alespoň jednou za šest měsíců a před uložením ji zcela vybijte.
- **•** Vložte baterii do igelitového sáčku atp., aby byla izolována, a uložte ji na chladné místo. Baterie by měla být uložena na suchém místě s okolní teplotou 15 °C až 25 °C. Neuchovávejte baterii v horkém nebo extrémně studeném prostředí.

# **Životnost baterie**

Pokud významně klesne doba, po kterou si plně nabitá baterie udrží výkon při provozu za pokojové teploty, znamená to, že je nutné baterii vyměnit. Zakupte si novou baterii.

#### **Recyklace použitých baterií**

Pokud již baterie nevydrží zůstat delší dobu v nabitém stavu, baterii vyměňte. Použité baterie jsou hodnotným zdrojem surovin. Umožněte proto jejich recyklaci v souladu s předpisy platnými ve vašem regionu.

# <span id="page-209-0"></span>**Síťový zdroj/nabíječka**

- **•** Síťový zdroj/nabíječka EH-71P/EH-73P je určen k použití pouze s kompatibilními přístroji. Nepoužívejte s přístroji jiných značek či modelů.
- **•** Nepoužívejte jiný kabel USB než typ UC-E21. Při použití jiného kabelu USB než typu UC-E21 by mohlo dojít k přehřátí, požáru nebo úrazu elektřinou.
- **•** Nikdy nepoužívejte jinou značku nebo model síťového zdroje, než je síťový zdroj/nabíječka EH-71P/EH-73P. Nepoužívejte běžně dostupné síťové zdroje USB ani nabíječky pro mobilní telefony.

Při nedodržení tohoto upozornění může dojít k přehřátí nebo poškození fotoaparátu.

**•** Zdroj EH-71P/EH-73P je kompatibilní se síťovými zásuvkami AC 100–240 V, 50/60 Hz. Při používání v jiných zemích použijte dle potřeby zásuvkový adaptér (běžně dostupný). Další informace o síťových zdrojích vám sdělí vaše cestovní agentura.

# <span id="page-210-1"></span>**Paměťové karty**

#### **Pravidla používání**

- **•** Používejte výhradně paměťové karty typu Secure Digital. Doporučené paměťové karty jsou uvedeny v části ["Schválené typy paměťových karet](#page-225-0)" ( $\cancel{\triangle}$ -20).
- **•** Ujistěte se, že dodržujte pokyny uvedené v dokumentaci dodané s paměťovou kartou.
- <span id="page-210-0"></span>**•** Paměťové karty nopatřujte štítky ani nálepkami.

#### **Formátování**

- **•** Neformátujte paměťovou kartu pomocí počítače.
- **•** Když do fotoaparátu poprvé vložíte paměťovou kartu, která byla dříve používána v jiném zařízení, naformátujte ji pomocí tohoto fotoaparátu. Před použitím nové paměťové karty doporučujeme paměťovou kartu naformátovat pomocí tohoto fotoaparátu.
- **• Formátováním paměťové karty se trvale odstraní veškeré snímky i ostatní data uložená na paměťové kartě.** Ujistěte se, že jste si před formátováním paměťové karty zkopírovali všechny snímky, které chcete zachovat.
- **•** Zobrazí-li se při zapnutí fotoaparátu zpráva **Karta není zformátovaná. Formátovat kartu?**, je třeba paměťovou kartu naformátovat. Pokud karta obsahuje data, o která nechcete přijít, zvolte možnost **Ne**. Zkopírujte potřebná data například do počítače atd. Chcete-li paměťovou kartu naformátovat, zvolte možnost **Ano**. Zobrazí se dialog pro potvrzení. Formátování spusťte stisknutím tlačítka OR.
- **•** Při formátování, zápisu či mazání dat z paměťové karty nebo při přenosu dat do počítače neprovádějte následující akce. Při nedodržení tohoto upozornění by mohlo dojít ke ztrátě dat nebo poškození fotoaparátu či paměťové karty:
	- otevření krytky prostoru pro baterii/slotu pro paměťovou kartu za účelem odebrání/vložení baterie nebo paměťové karty,
	- vypnutí fotoaparátu,
	- odpojení síťového zdroje.

# <span id="page-211-0"></span>**Čištění a uchovávání**

# <span id="page-211-1"></span>**Čištění**

Nepoužívejte alkohol, rozpouštědla ani jiné těkavé chemikálie.

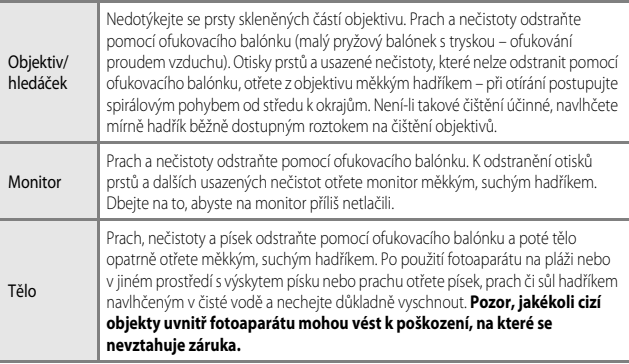

# <span id="page-211-2"></span>**Uchovávání fotoaparátu**

Nebudete-li fotoaparát delší dobu používat, vyjměte z něj baterii. Chcete-li zabránit tvorbě plísní či mikroorganismů, alespoň jednou za měsíc vyjměte fotoaparát z místa, kde je uložen. Fotoaparát zapněte a dříve, než jej opět uložíte, proveďte několik expozic. Fotoaparát neukládejte na žádném z následujících míst:

- **•** místa, která jsou špatně větraná nebo mají vlhkost vzduchu vyšší než 60 %,
- **•** místa vystavená teplotám nad 50 °C nebo pod –10 °C,
- **•** v blízkosti zařízení produkujících silná elektromagnetická pole, jako jsou televizory nebo radiopřijímače.

Při uchovávání baterie dodržujte následující pokyny v sekci "[Baterie](#page-208-1)" ( $\overleftrightarrow{Q}$ 3) v části "Péče o [produkt](#page-207-2)"  $(\mathcal{O}^{-2})$ .

# <span id="page-212-1"></span>**Řešení možných problémů**

Pokud fotoaparát nefunguje správně, zkuste před kontaktováním dodavatele nebo autorizovaného servisu společnosti Nikon nalézt řešení v seznamu běžných problémů uvedeném níže.

#### **Problémy s napájením, displejem a nastaveními**

<span id="page-212-0"></span>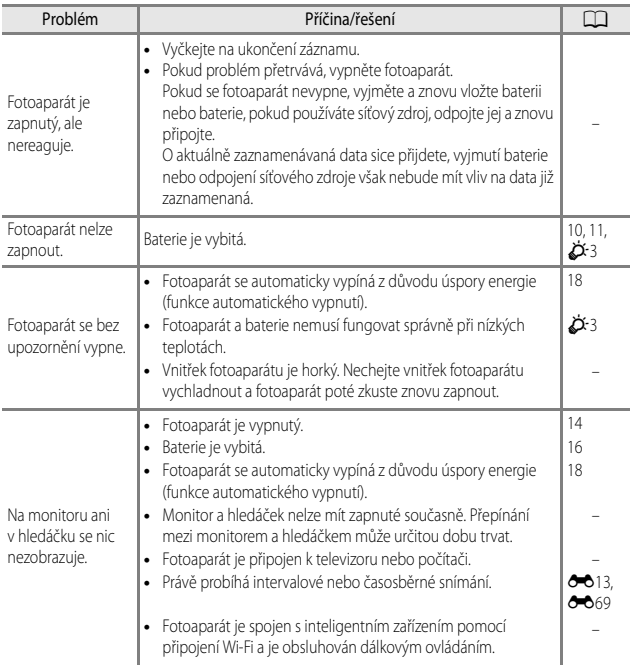

<span id="page-213-0"></span>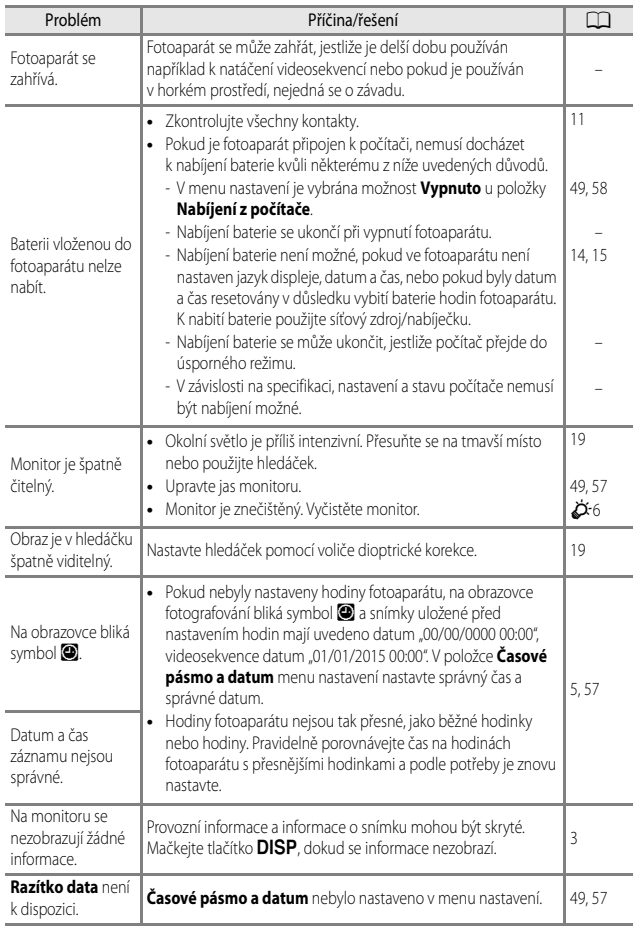

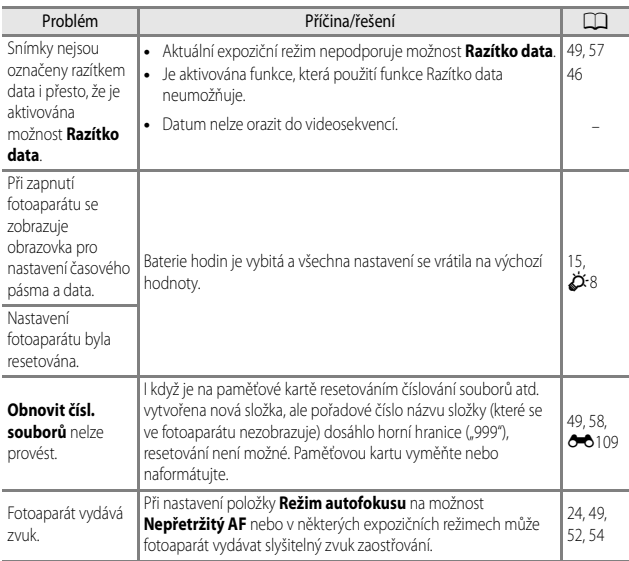

#### **Problémy s fotografováním**

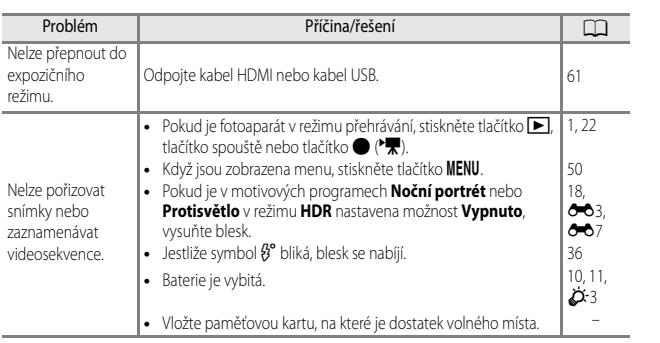

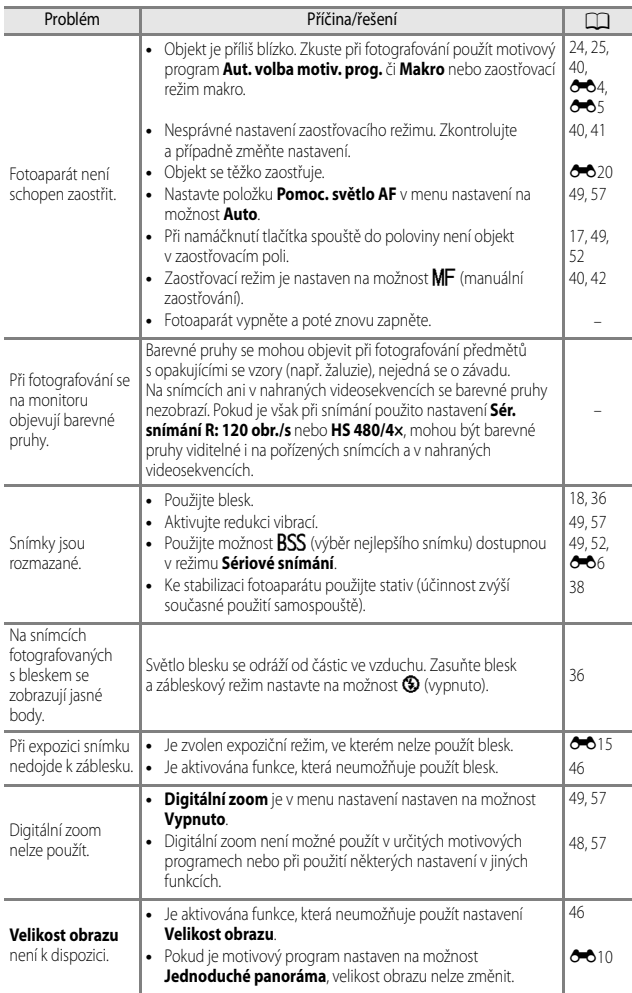
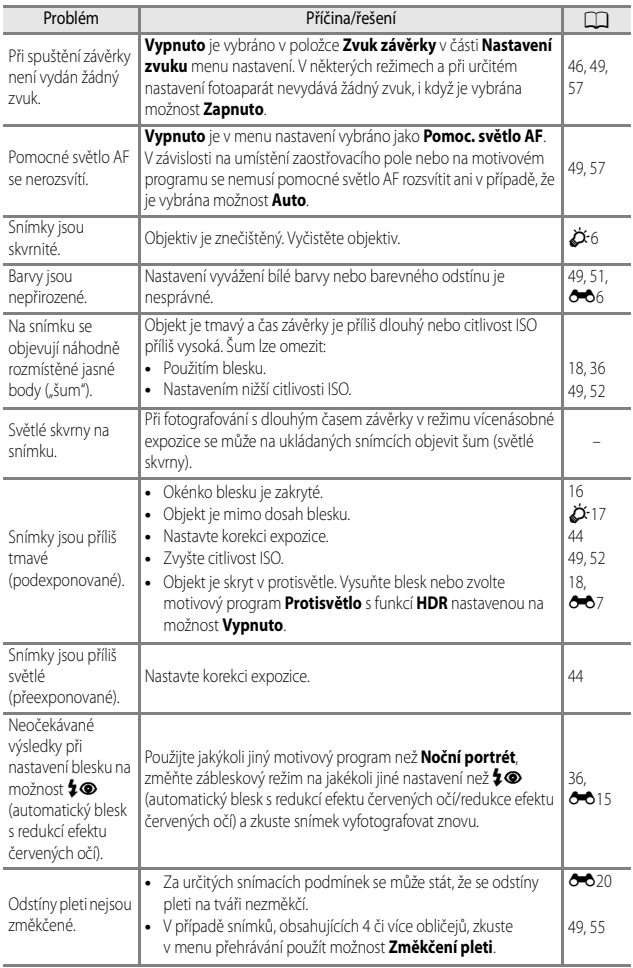

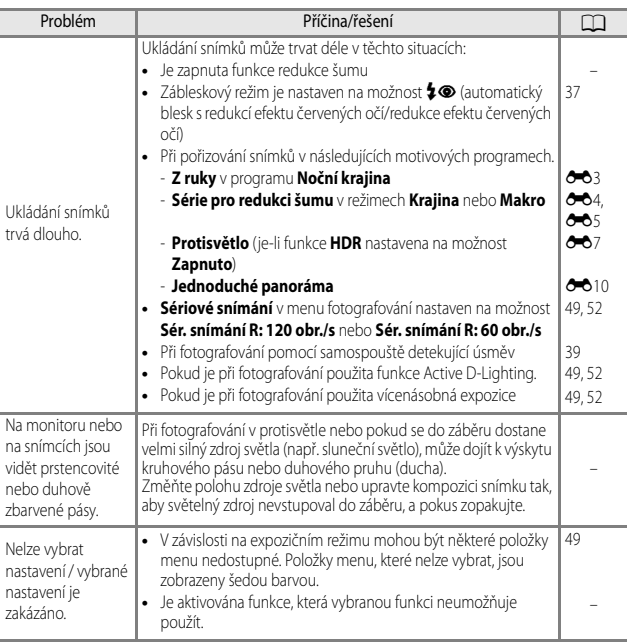

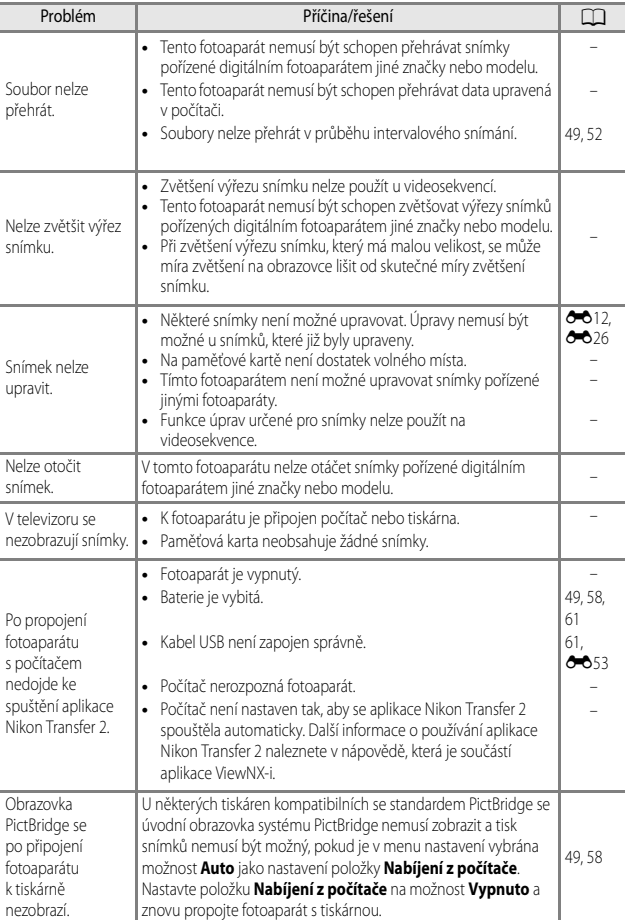

## **Problémy s přehráváním**

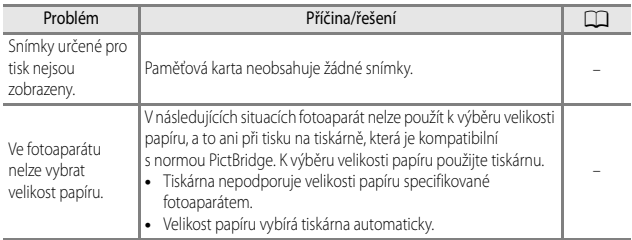

## **Funkce dat o poloze**

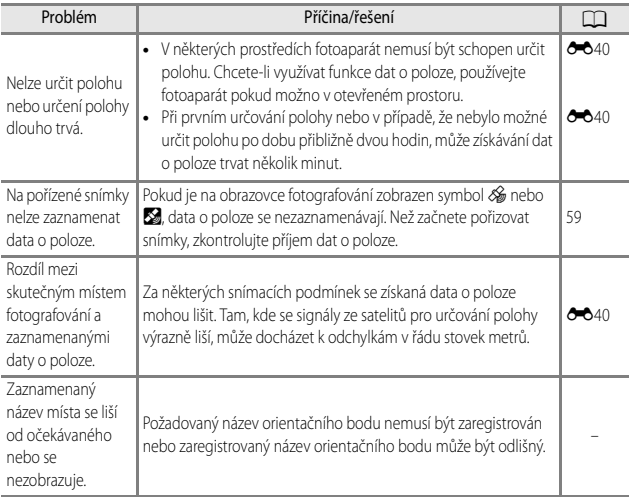

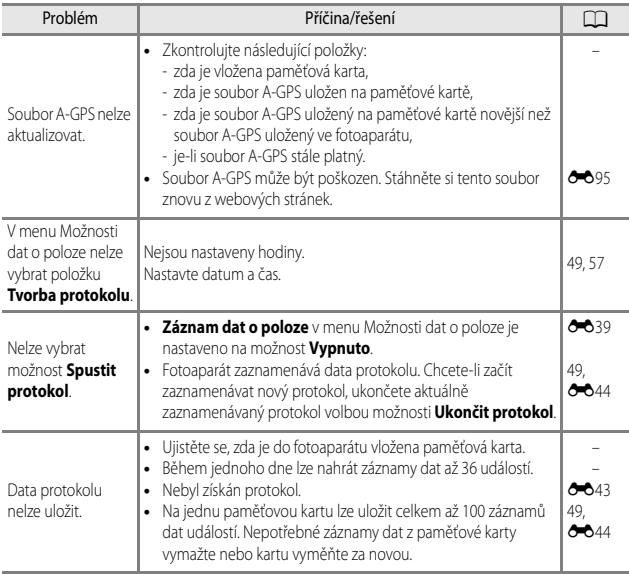

# **Specifikace**

#### Nikon COOLPIX P900 Digitální fotoaparát

<span id="page-221-1"></span><span id="page-221-0"></span>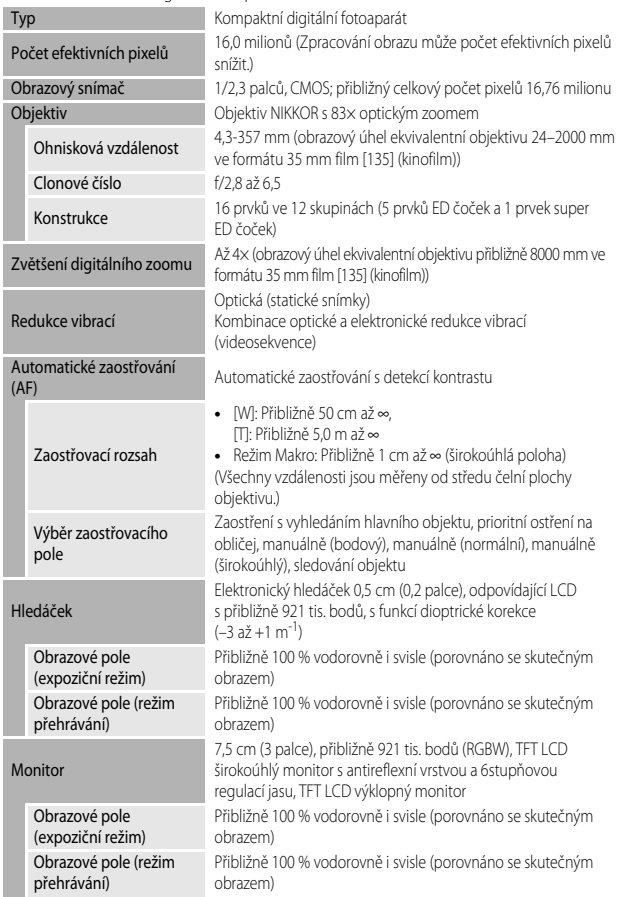

<span id="page-222-0"></span>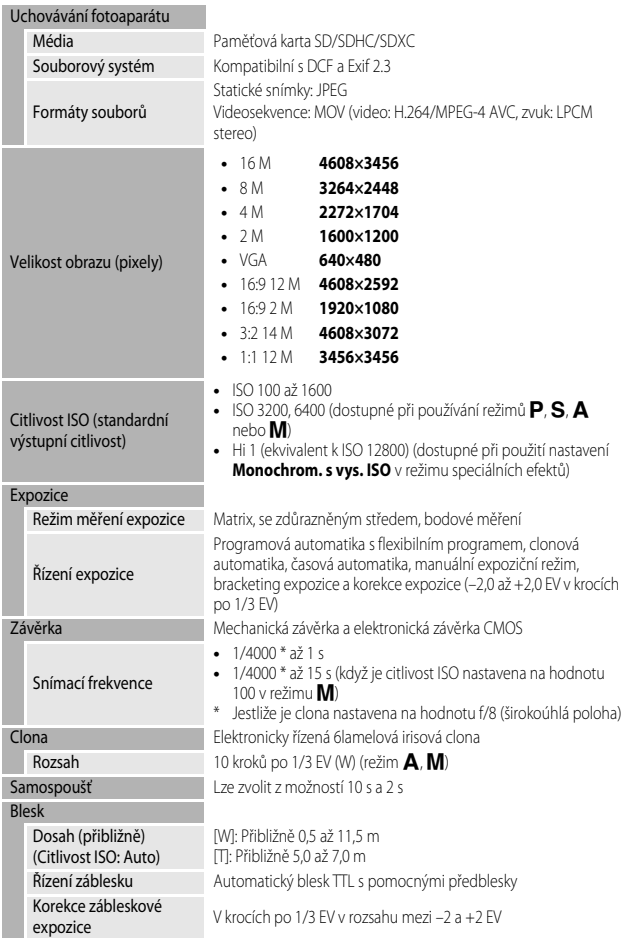

<span id="page-223-0"></span>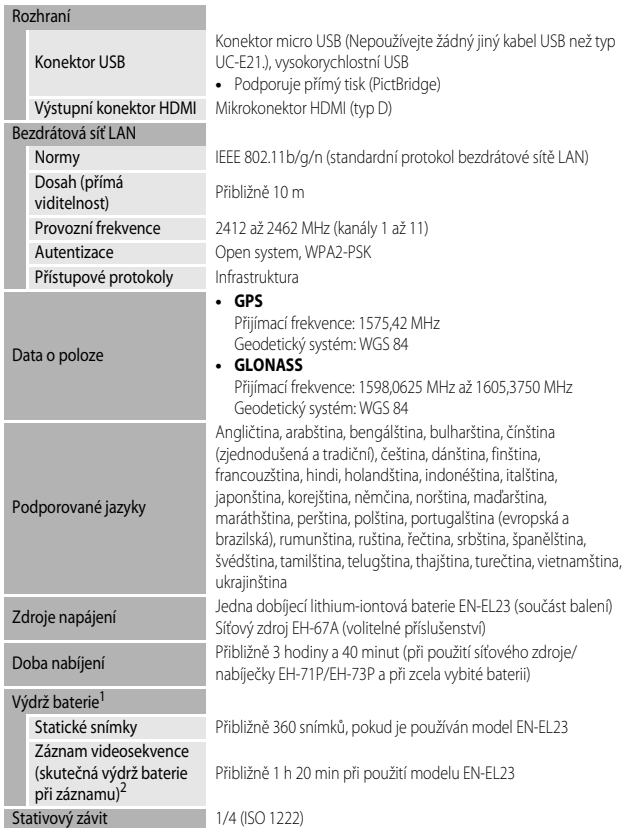

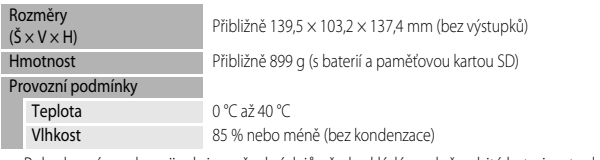

- **•** Pokud není uvedeno jinak, je u všech údajů předpokládána plně nabitá baterie a teplota okolního prostředí 23 ± 3 °C, jak stanovuje asociace CIPA (Camera and Imaging Products Association).
- <sup>1</sup> Doba provozu baterie se může lišit v závislosti na způsobu používání, jako je například interval mezi snímky nebo doba, po kterou byly zobrazeny snímky a menu.
- <sup>2</sup> Soubor jedné videosekvence nemůže překročit velikost 4 GB a délku 29 minut. Pokud se teplota fotoaparátu zvýší, může být nahrávání ukončeno ještě před dosažením tohoto omezení.

#### <span id="page-224-0"></span>**Dobíjecí lithium-iontová baterie EN-EL23**

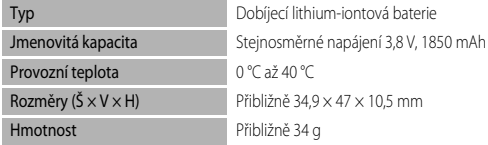

### <span id="page-224-1"></span>**Síťový zdroj/nabíječka EH-71P/EH-73P**

Jmenovitá vstupní hodnota

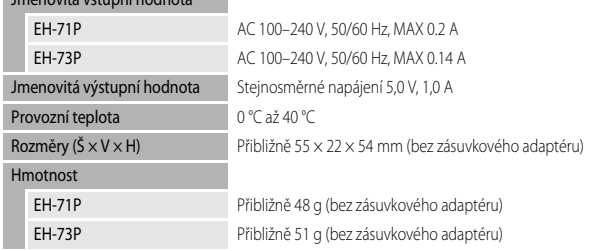

Symboly na tomto výrobku představují následující:

 $\sim$  AC (střídavý proud),  $=$  DC (stejnosměrný proud),  $\Box$  Zařízení třídy II (Konstrukce výrobku má dvojitou izolaci.)

- **•** Společnost Nikon nepřebírá odpovědnost za jakékoli eventuální chyby v tomto návodu k obsluze.
- **•** Vzhled a technické specifikace výrobku se mohou změnit bez předchozího upozornění.

# <span id="page-225-0"></span>**Schválené typy paměťových karet**

Pro použití v tomto fotoaparátu byly testovány a schváleny následující paměťové karty Secure Digital (SD).

**•** K natáčení videosekvencí se doporučují paměťové karty s třídou rychlosti SD 6 nebo rychlejší. Při použití karty s nižší třídou rychlosti může dojít k neočekávanému zastavení záznamu videosekvence.

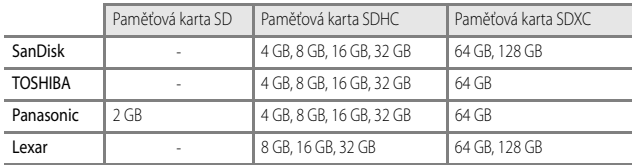

- **•** Podrobnosti o výše uvedených kartách získáte u jejich výrobců. Nemůžeme zaručit výkon fotoaparátu při použití paměťových karet jiných výrobců.
- **•** Pokud používáte čtečku karet, ujistěte se, že je s vaší paměťovou kartou kompatibilní.

#### **Informace o ochranných známkách**

- **•** Windows je registrovaná ochranná známka nebo ochranná známka společnosti Microsoft Corporation ve Spojených státech a/nebo dalších zemích.
- **•** Adobe, logo Adobe a Reader jsou registrované ochranné známky nebo ochranné známky společnosti Adobe Systems Incorporated ve Spojených státech a/nebo dalších zemích.
- **•** Loga SDXC, SDHC a SD jsou ochranné známky společnosti SD-3C, LLC.

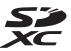

- **•** PictBridge je ochranná známka.
- **•** Loga HDMI, HDMI a High-Definition Multimedia Interface jsou ochranné známky nebo registrované ochranné známky společnosti HDMI Licensing LLC.

## Həmi

- **•** Wi-Fi a logo Wi-Fi jsou ochranné známky nebo registrované ochranné známky společnosti Wi-Fi Alliance.
- **•** Android a Google Play jsou ochranné známky nebo registrované ochranné známky společnosti Google, Inc.
- **•** Značka N-Mark je registrovaná ochranná známka nebo ochranná známka společnosti NFC Forum, Inc. ve Spojených státech a/nebo dalších zemích.
- **•** Všechna ostatní obchodní jména produktů, uváděná v tomto návodu a další dokumentaci dodávané s výrobkem Nikon, jsou registrované ochranné známky příslušných firem.

#### **AVC Patent Portfolio License**

Tento produkt je licencován v rámci licence AVC Patent Portfolio License pro soukromé a nekomerční použití zákazníkem ke (i) kódování videa podle standardu AVC ("AVC video") a/nebo k (ii) dekódování AVC videa, které bylo zakódováno zákazníkem v rámci soukromé a nekomerční činnosti a/nebo které bylo získáno od poskytovatele licencovaného k poskytování AVC videa. Licence není udělena ani nesmí být vyvozována pro žádné jiné použití. Další informace je možné získat od společnosti MPEG LA, L.L.C.

Viz http://www.mpegla.com

## **Licence FreeType (FreeType2)**

Některé části tohoto softwaru jsou chráněny autorským právem © 2012 The FreeType Project (http://www.freetype.org). Všechna práva vyhrazena.

## **Licence MIT (HarfBuzz)**

Některé části tohoto softwaru jsou chráněny autorským právem © 2015 The HarfBuzz Project (http://www.freedesktop.org/wiki/Software/HarfBuzz). Všechna práva vyhrazena.

# **LICENČNÍ SMLOUVA UŽIVATELE NA DATA NÁZVŮ MÍST**

Data názvů míst, která jsou uložena v tomto digitálním fotoaparátu ("Data") jsou k dispozici pro vaše osobní, interní použití a nikoliv pro další prodej. Jsou chráněná autorskými zákony a podléhají následujícím podmínkám a ustanovením, se kterými na jedné straně souhlasíte vy, a na druhé straně společnost Nikon Corporation ("Nikon") a její poskytovatelé licencí (včetně jejich poskytovatelů licencí a dodavatelů).

#### Podmínky a ustanovení

Jen pro osobní použití. Souhlasíte, že budete používat tato Data společně s tímto digitálním fotoaparátem a s daty pořízenými tímto digitálním fotoaparátem výhradně pro osobní nekomerční účely, pro které máte licenci, a nikoliv pro účely střediska služeb, časového sdílení nebo jiné podobné účely.

Současně s přihlédnutím k omezením, která jsou uvedena v následujících odstavcích, souhlasíte, že nebudete nijak reprodukovat, kopírovat, modifikovat, dekompilovat, demontovat nebo zpětně technicky zpracovávat žádné části těchto Dat a nebudete je žádným způsobem a za žádným účelem přenášet nebo distribuovat, s výjimkou rozsahu, který je povolen mandatorními zákony.

Omezení. S výjimkou případů, pro které máte specifickou licenci od společnosti Nikon, a bez omezení předchozího odstavce, nesmíte (a) používat tato Data se žádnými produkty, systémy nebo aplikacemi, které jsou nainstalovány nebo jinak napojeny v rámci komunikace s vozidly, se schopností navigace vozidel, určování polohy, dopravy, navádění po trase v reálném čase, řízení vozového parku, nebo podobných aplikací; nebo (b) v rámci komunikace se zařízeními pro určování polohy nebo s mobilními nebo bezdrátově připojenými elektronickými nebo počítačovými zařízeními, což jsou především mobilní telefony, palmtopy a příruční počítače, pagery a osobní digitální asistenční přístroje nebo PDA.

Upozornění. Data mohou obsahovat nepřesné nebo neúplné informace z důvodu uplynutí času, změny okolností, použitých zdrojů a povahy získávání všestranných geografických dat, které mohou vést k nesprávným výsledkům.

Bez záruky. Data jsou poskytována "jak jsou" a souhlasíte, že je budete používat na vlastní nebezpečí. Společnost Nikon a její poskytovatelé licencí (a jejich poskytovatelé licencí a dodavatelé) neposkytují žádné záruky, ujištění nebo ručení jakéhokoliv druhu, vyjádřené nebo odvozené, vzniklé na základě zákona nebo jinak, především pokud jde o obsah, kvalitu, přesnost, úplnost, efektivitu, spolehlivost, způsobilost pro určitý účel, užitečnost, použití nebo výsledky získané z těchto Dat, že Data nebo server budou fungovat bez přerušení nebo bez chyb.

Odmítnutí záruky: SPOLEČNOST NIKON A JEJÍ POSKYTOVATELÉ LICENCÍ (VČETNĚ JEJICH POSKYTOVATELŮ LICENCÍ A DODAVATELŮ) ODMÍTAJÍ POSKYTNUTÍ JAKÝCHKOLIV ZÁRUK, AŤ JDE O VYJÁDŘENÉ NEBO ODVOZENÉ ZÁRUKY, ZÁRUKY KVALITY, VÝKONU, OBCHODOVATELNOSTI, ZPŮSOBILOSTI PRO URČITÝ ÚČEL NEBO NEPORUŠENÍ PRÁV. Některé státy, území a země nedovolují vyloučení určitých záruk, takže do daného rozsahu se na vás výše uvedená vyloučení nemusí vztahovat.

Odmítnutí odpovědnosti: SPOLEČNOST NIKON A JEJÍ POSKYTOVATELÉ LICENCÍ (VČETNĚ JEJICH POSKYTOVATELŮ LICENCÍ A DODAVATELŮ) NEBUDOU VŮČI VÁM NÉST ODPOVĚDNOST: POKUD JDE O JAKÉKOLIV NÁROKY, POŽADAVKY NEBO AKCE, BEZ OHLEDU NA POVAHU PŘÍČINY TAKOVÉHO NÁROKU, POŽADAVKU NEBO AKCE, KTERÉ DOKLÁDAJÍ JAKOUKOLIV ZTRÁTU, PORANĚNÍ NEBO ŠKODY, PŘÍMÉ NEBO NEPŘÍMÉ, KTERÉ MOHOU VYPLYNOUT Z POUŽITÍ NEBO DRŽENÍ INFORMACÍ; NEBO POKUD JDE O ZTRÁTU ZISKU, VÝNOSŮ, KONTRAKTŮ NEBO ÚSPOR, NEBO JINÉ PŘÍMÉ, NEPŘÍMÉ, NÁHODNÉ, ZVLÁŠTNÍ NEBO NÁSLEDNÉ ŠKODY PLYNOUCÍ Z POUŽITÍ NEBO NEMOŽNOSTI POUŽITÍ TĚCHTO INFORMACÍ, ZE ZÁVADNOSTI INFORMACÍ NEBO PORUŠENÍ TĚCHTO PODMÍNEK A USTANOVENÍ, AŤ JDE O AKCI NA ZÁKLADĚ SMLOUVY NEBO PŘEČINU NEBO NA ZÁKLADĚ ZÁRUKY, A TO I V PŘÍPADĚ, KDY SPOLEČNOST NIKON NEBO JEJÍ POSKYTOVATELÉ LICENCÍ OBDRŽELI INFORMACI O TĚCHTO ŠKODÁCH. Některé státy, území a země nedovolují vyloučení určitých ručení nebo omezení škod, takže do daného rozsahu se na vás výše uvedené nemusí vztahovat.

Řízení exportu. Souhlasíte, že nebudete odkudkoliv exportovat jakékoliv části Dat nebo jejich jiného přímého produktu s tou výjimkou, kdy jsou splněny všechny požadované licence a schválení, příslušné exportní zákony, pravidla a nařízení, a to především včetně zákonů, pravidel a nařízení, které spravuje úřad pro řízení zahraničních aktiv (Office of Foreign Assets Control) Ministerstva obchodu USA a úřad pro průmysl a bezpečnost (Bureau of Industry and Security) Ministerstva obchodu USA. V rozsahu, ve kterém žádné takové exportní zákony, pravidla ani předpisy nezakazují společnosti Nikon a poskytovatelům jejích licencí konat v souladu s jakýmikoli jejími zde uvedenými závazky při dodávání a distribuci dat. Takové porušení povinností se omlouvá a nepovažuje se za porušení této smlouvy.

Celá smlouva. Tyto podmínky a ustanovení představují celou smlouvu mezi společností Nikon (a jejími poskytovateli licencí, včetně jejich poskytovatelů licencí a dodavatelů) a vámi ve vztahu ke zde uvedenému předmětu a nahrazuje ve své úplnosti všechny písemné nebo ústní dohody, které dříve mezi námi existovaly ve vztahu k uvedenému předmětu.

Rozhodující právo. Výše uvedené podmínky a ustanovení budou řízeny zákony Japonska bez uplatnění (i) konfliktu se zákonnými opatřeními, nebo (ii) Úmluvy OSN o smlouvách o mezinárodní koupi zboží, která je explicitně vyloučena; za předpokladu, že v případě, kdy zákony Japonska nebudou z jakéhokoliv důvodu v zemi nabytí Dat považovány za platné pro tuto Smlouvu, tato Smlouva bude řízena zákony země, kde jste získali Data. Souhlasíte, že předložíte jurisdikci Japonska všechny rozpory, nároky a akce plynoucí z Dat nebo vznikající ve spojení s Daty, která jsou vám tímto poskytována.

Government End Users. If the Data supplied by HERE is being acquired by or on behalf of the United States government or any other entity seeking or applying rights similar to those customarily claimed by the United States government, the Data is a "commercial item" as that term is defined at 48 C.F.R. ("FAR") 2.101, is licensed in accordance with the End-User Terms under which this Data was provided, and each copy of the Data delivered or otherwise furnished shall be marked and embedded as appropriate with the following "Notice of Use," and shall be treated in accordance with such Notice:

> NOTICE OF USE CONTRACTOR (MANUFACTURER/ SUPPLIER) NAME: HERE CONTRACTOR (MANUFACTURER/ SUPPLIER) ADDRESS: 425 West Randolph Street, Chicago, Illinois 60606 This Data is a commercial item as defined in FAR 2.101 and is subject to the End-User Terms under which this Data was provided. © 2014 HERE - All rights reserved.

If the Contracting Officer, federal government agency, or any federal official refuses to use the legend provided herein, the Contracting Officer, federal government agency, or any federal official must notify HERE prior to seeking additional or alternative rights in the Data.

#### **Poznámky týkající se držitelů autorského práva na licencovaný software.**

**•** Data názvů míst pro Japonsko

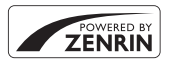

© 2013 ZENRIN CO., LTD. All rights reserved. Tato služba používá data POI od společnosti ZENRIN CO., LTD. "ZENRIN" is a registered trademark of ZENRIN CO., LTD.

**•** Data názvů míst mimo Japonsko

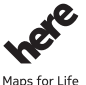

© 1987-2014 HERE All rights reserved.

Austria: © Bundesamt für Eich- und Vermessungswesen **Belgium:** © - Distribution & Copyright CIRB

**Croatia/Cyprus/Estonia/Latvia/Lithuania/Moldova/Poland/Slovenia/Ukraine: EuroGeographics** 

**Denmark:** Contains data that is made available by the Danish Geodata Agency (FOT) Retrieved by HERE 01/2014 **Finland:** Contains data from the National Land Survey of Finland Topographic Database 06/2012. (Terms of Use available at http://www.maanmittauslaitos.fi/en/NLS\_open\_data\_licence\_version1\_20120501).

Contains data that is made available by Itella in accordance with the terms available at http://www.itella.fi/liitteet/ palvelutjatuotteet/yhteystietopalvelut/uusi\_postal\_code\_services\_service\_description\_and\_terms\_of\_use.pdf. Retrieved by HERE 09/2013

**France:** source: © IGN 2009 – BD TOPO ®

**Germany:** Die Grundlagendaten wurden mit Genehmigung der zuständigen Behörden entnommen Contains content of " BayrischeVermessungsverwaltung – www.geodaten.bayern.de ", licensed in accordance with http://creativecommons.org/licenses/by/3.0/legalcode

Contains content of "LGL, www.lgl-bw.de", licensed in accordance with http://creativecommons,.org/licenses/by/ 3.0/legalcode)

Contains content of "Stadt Köln – offenedaten-koeln.de", licensed in accordance with (http://creativecommons.org/ licenses/by/3.0/legalcode)

Contains Content of "Geoportal Berlin / ATKIS® Basis-DLM", licensed in accordance with http:// www.stadtentwicklung.berlin.de/geoinformation/download/nutzIII.pdf)

Contains Content of "Geoportal Berlin / Karte von Berlin 1:5000 (K5-Farbausgabe)", licensed in accordance with http://www.stadtentwicklung.berlin.de/geoinformation/download/nutzlll.pdf

**Great Britain:** Contains Ordnance Survey data  $\circ$  Crown copyright and database right 2010

Contains Royal Mail data @ Royal Mail copyright and database right 2010

**Greece:** Copyright Geomatics Ltd.

**Italy:** La Banca Dati Italiana è stata prodotta usando quale riferimento anche cartografia numerica ed al tratto prodotta e fornita dalla Regione Toscana.

Contains data from Trasporto Passeggeri Emilia-Romagna- S.p.A.

Includes content of Comune di Bologna licensed under http://creativecommons.org/licenses/bv/3.0/legalcode and updated by licensee July 1, 2013.

Includes content of Comune di Cesena licensed under http://creativecommons.org/licenses/by/3.0/legalcode and updated by licensee July 1, 2013.

Includes contents of Ministero della Salute, and Regione Sicilia, licensed under (http://www.formez.it/iodl/) and updated by licensee September 1, 2013.

Includes contents of Provincia di Enna, Comune di Torino, Comune di Pisa, Comune di Trapani, Comune di Vicenza, Regione Lombardia, Regione Umbria, licensed under http://www.dati.gov.it/iodl/2.0/ and updated by licensee September 1, 2013.

Includes content of GeoforUs, licensed in accordance with http://creativecommons.org/licenses/by/3.0/legalcode. Includes content of Comune di Milano, licensed under http://creativecommons.org/licenses/by/2.5/it/legalcode and updated by licensee November 1, 2013.

Includes content of the "Comunità Montana della Carnia", licensed under (http://www.dati.gov.it/iodl/2.0/) and updated by licensee December 1, 2013.

Includes content of "Agenzia per la mobilità" licensed under (http://creativecommons.org/licenses/by/3.0/ legalcode) and updated by licensee January 1, 2014.

Includes content of Regione Sardegna, licensed under http://www.dati.gov.it/iodl/2.0/ and updated by licensee May 1, 2014.

Includes content of CISIS, licensed under http://creativecommons.org/licenses/by/2.5/legalcode.

**Norway:** Copyright © 2000; Norwegian Mapping Authority

Includes data under the Norwegian licence for Open Government data (NLOD), available at http://data.norge.no/ nlod/en/1.0)

Contains information copyrighted by @ Kartverket, made available in accordance with http://creativecommons.org/ licenses/by/3.0/no/.

Contains data under the Norwegian licence for Open Government data (NLOD) distributed by Norwegian Public Roads Administration (NPRA)

**Portugal:** Source: IgeoE – Portugal

**Spain:** Información geográfica propiedad del CNIG

Contains data that is made available by the Generalitat de Catalunya Government in accordance with the terms available at http://www.gencat.cat/web/eng/avis\_legal.htm . Retrieved by HERE 05/2013.

Contains content of Centro Municipal de Informatica – Malaga, licensed in accordance with http:// creativecommons.org/licenses/by /3.0/legalcode.

Contains content of Administración General de la Comunidad Autónoma de Euskadi, licensed in accordance with http://creativecommons.org/licenses/by/3.0/legalcode

Contains data made available by the Ayuntamiento de Santander, licensed in accordance with http:// creativecommons.org/licenses/by/3.0/es/legalcode.es)

Contains data of Ajuntament de Sabadell, licensed per http://creativecommons.org/licences/by/3.0/legalcode, updated 4/2013

**Sweden:** Based upon electronic data © National Land Survey Sweden.

Contains public data, licensed under Go Open v1.0, available at http://data.goteborg.se/goopen/ Avtal%20GoOpen%201.0.0.pdf)

Switzerland: Topografische Grundlage: © Bundesamt für Landestopographie

**United Kingdom:** Contains public sector information licensed under the Open Government Licence v1.0 (see for the license http://www.nationalarchives.gov.uk/doc/open-government-licence/)

Adapted from data from the office for National Statistics licensed under the Open Government Licence v.1.0

**Canada:** This data includes information taken with permission from Canadian authorities, including © Her Majesty, © Queen's Printer for Ontario, © Canada Post, GeoBase®, © Department of Natural Resources Canada. All rights reserved.

**Mexico:** Fuente: INEGI (Instituto Nacional de Estadística y Geografía.)

**United States:** ©United States Postal Service® 2013. Prices are not established, controlled or approved by the United States Postal Service®. The following trademarks and registrations are owned by the USPS: United States Postal Service, USPS, and ZIP+4.

Includes data available from the U.S. Geological Survey.

**Australia:** Copyright. Based on data provided under license from PSMA Australia Limited (www.psma.com.au). Product incorporates data which is @ 2013 Telstra Corporation Limited, Intelematics Australia Pty Ltd and HERE International LLC.

Nepal: Copyright © Survey Department, Government of Nepal. **Sri Lanka:** This product incorporates original source digital data obtained from the Survey Department of Sri Lanka 2009 Survey Department of Sri Lanka The data has been used with the permission of the Survey Department of Sri Lanka **Israel:** © Survey of Israel data source **Jordan:** © Royal Jordanian Geographic Centre. **Mozambique:** Certain Data for Mozambique provided by Cenacarta @ 2013 by Cenacarta **Nicaragua:** The Pacific Ocean and Caribbean Sea maritime borders have not been entirely defined. Northern land border defined by the natural course of the Coco River (also known as Segovia River or Wangki River) corresponds to the source of information available at the moment of its representation. **Réunion:** source: © IGN 2009 - BD TOPO ® **Ecuador:** INSTITUTO GEOGRAFICO MILITAR DEL ECUADRO AUTORIZACION N° IGM-2011-01- PCO-01 DEL 25 DE ENERO DE 2011 Guadeloupe: source: © IGN 2009 - BD TOPO ®

**Guatemala:** Aprobado por el INSTITUTO GEOGRAFICO NACIONAL – Resolución del IGN No 186-2011

**French Guiana:** source: © IGN 2009 - BD TOPO ®

Martinique: source: © IGN 2009 - BD TOPO ®

# **Rejstřík**

## Symboly

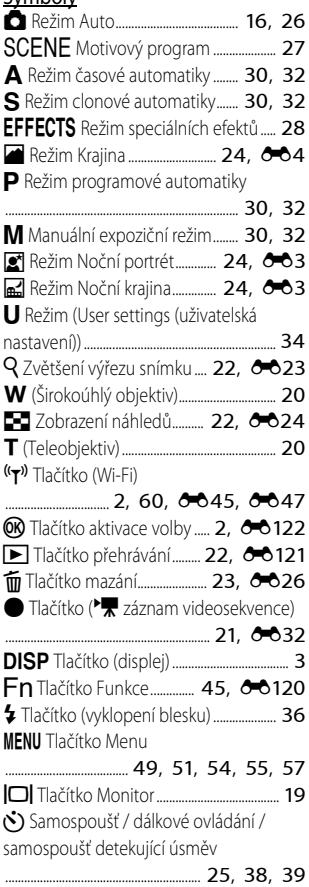

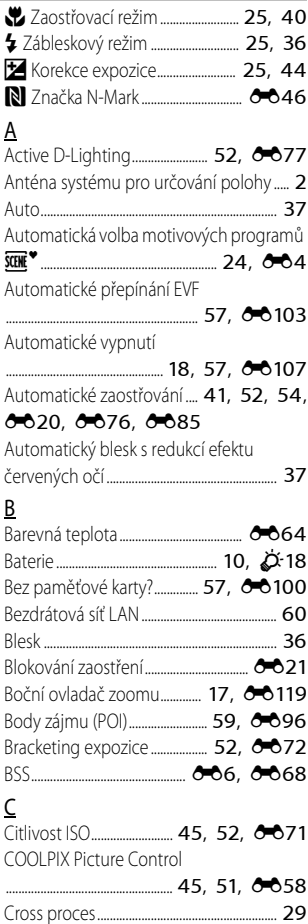

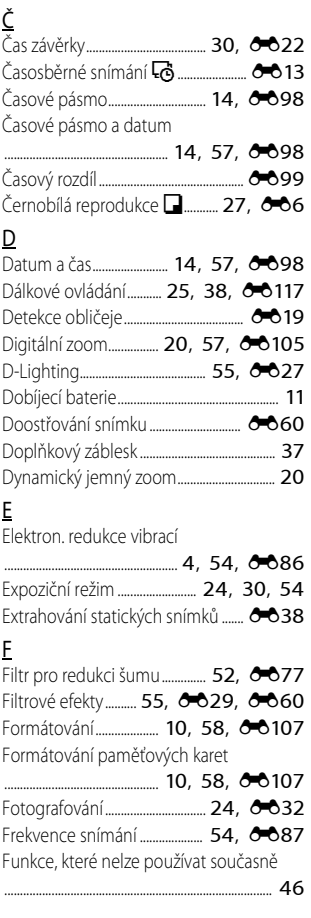

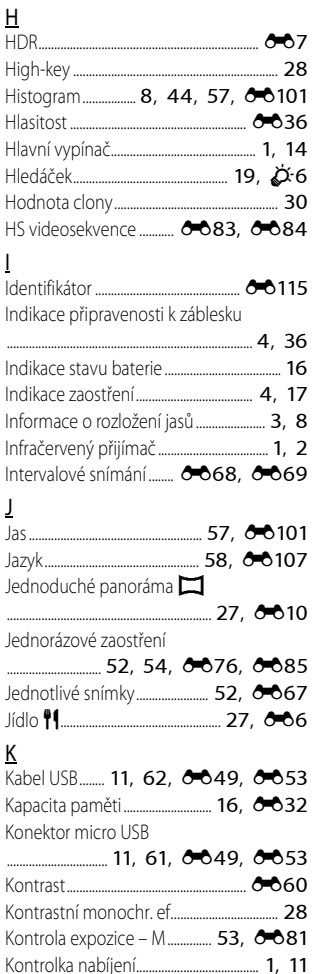

I

J

# F*29*Technické informace a rejstřík Technické informace a rejstřík

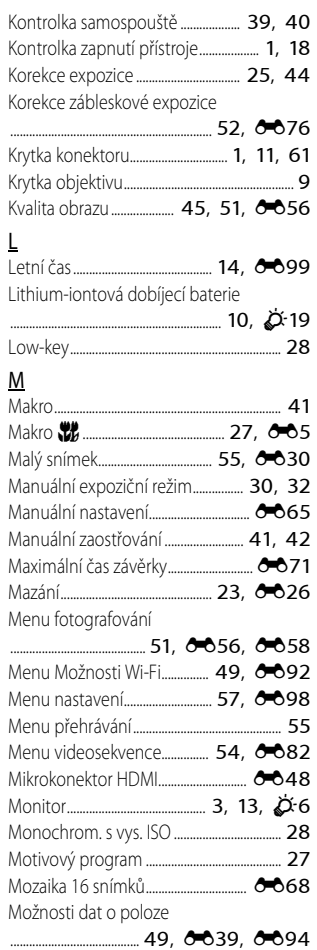

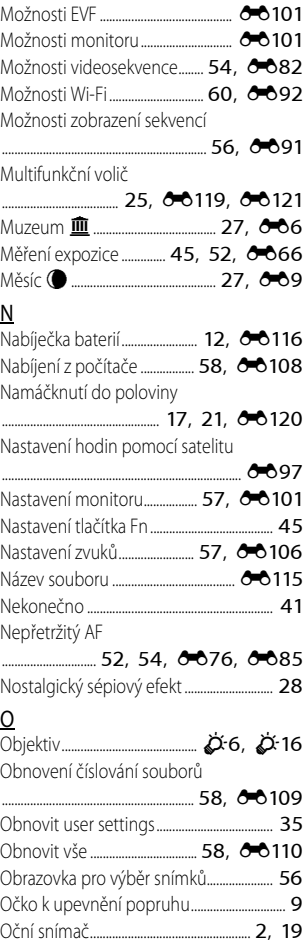

#### Ohnisková vzdálenost

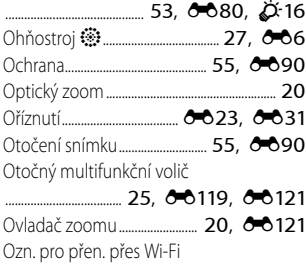

......................................... [55,](#page-74-7) [E47](#page-128-0), [E88](#page-169-0)

#### P

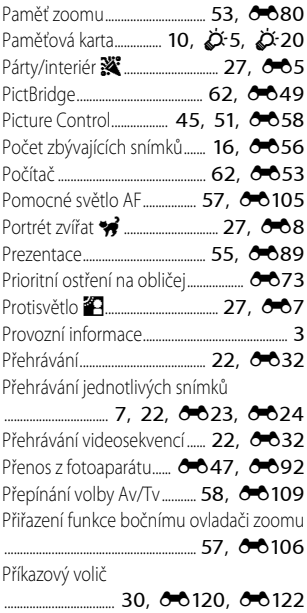

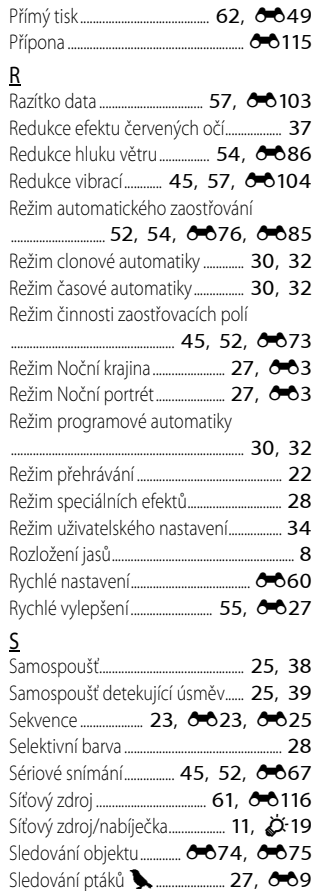

Sníh z................................................................... [27](#page-46-14) Sport d................................................ [27,](#page-46-15) [E5](#page-86-2) Standardní záblesk........................................... [37](#page-56-2)

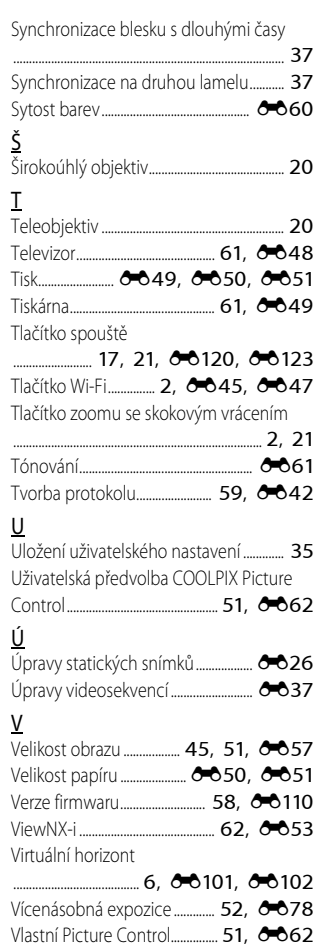

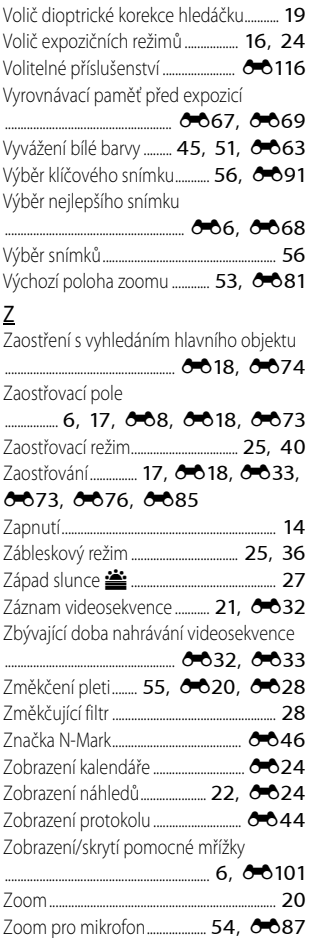

Zpomalené videosekvence

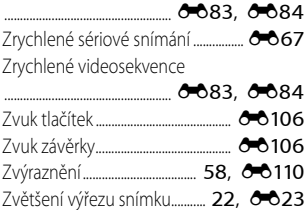

Reprodukce této příručky, celé či její části, v jakékoli formě (kromě stručných citací v recenzích nebo článcích) bez předchozího písemného svolení společnosti NIKON CORPORATION je zakázána.

# **NIKON CORPORATION**

© 2015 Nikon Corporation